# **M-Turbo Ultralydssystem**

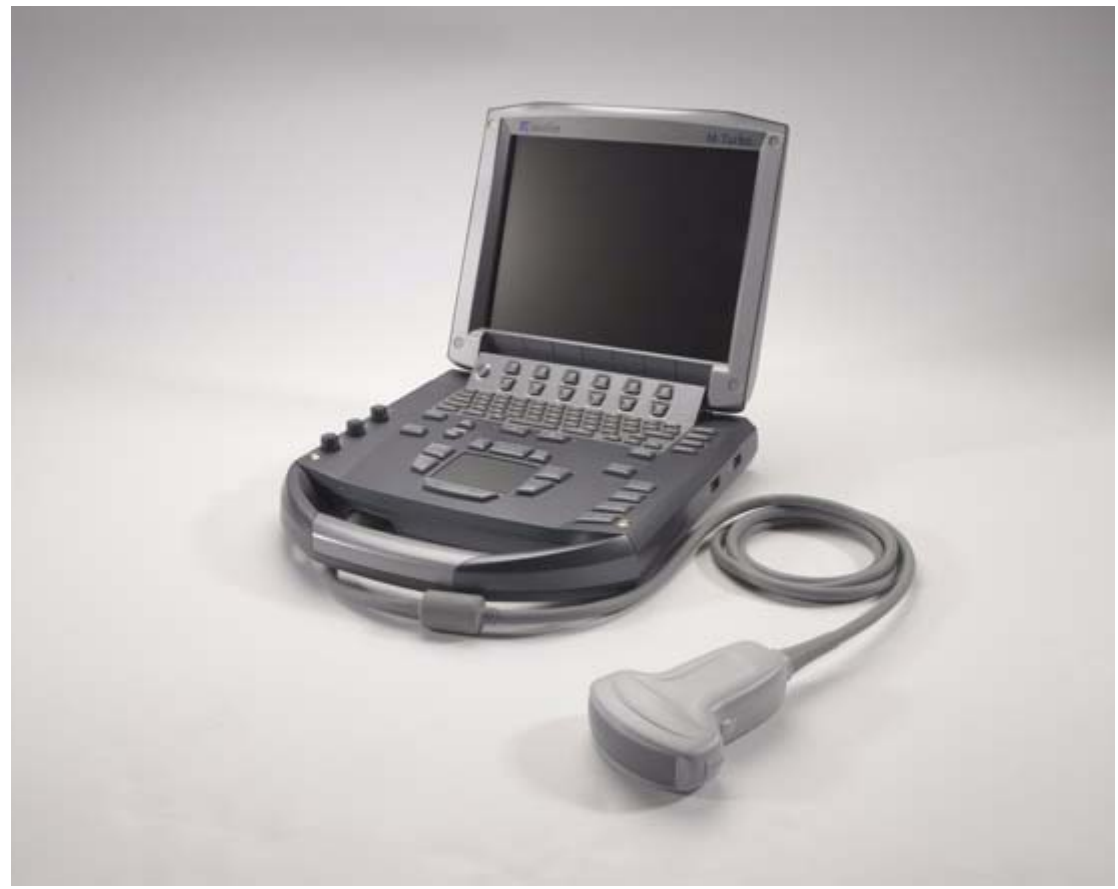

*Brugervejledning*

 $\epsilon$ 0086

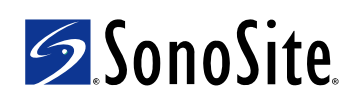

**SonoSite, Inc.** 21919 30th Drive SE Bothell, WA 98021 USA Telefon: +1‐888‐482‐9449 eller +1‐425‐951‐1200 Fax: +1‐425‐951‐1201

#### **SonoSite Ltd**

Alexander House 40A Wilbury Way Hitchin Herts SG4 0AP England Telefon: +44‐1462‐444800 Fax: +44‐1462‐444801

#### **Forsigtig:** I henhold til amerikansk forbundslov må dette produkt kun sælges af læger eller på anmodning af en læge.

M-Turbo, SiteLink, SonoCalc, SonoHD, SonoSite og SonoSite-logoet er registrerede varemærker eller varemærker tilhørende SonoSite, Inc.

DICOM er et varemærke tilhørende National Electrical Manufacturers Association for publikationer vedrørende standarder for digital kommunikation af medicinsk information.

Produktnavne, der ikke tilhører SonoSite, kan være varemærker eller registrerede varemærker tilhørende disses respektive ejere.

De SonoSite-produkter, der refereres til i nærværende dokument, kan være dækket af et eller flere af følgende amerikanske patenter: 5722412, 5817024, 5893363, 6135961, 6203498, 6364839, 6371918, 6383139, 6416475, 6447451, 6471651, 6569101, 6648826, 6575908, 6604630, 6817982, 6835177, 6962566, 7169108, 7449640, 7534211, 7549961, 7588541, 7591786, D456509, D461895, D509900, D538432, D544962, D558351, D559390, D591423, D592750, D592760 og af følgende udenlandske genparter: AU727381, AU730822, CA2373065, CN ZL 97113678.5, CN ZL 98106133.8, CN ZL 98108973.9, CN ZL 200830007734.8, DE60021552.0, DE60029777.2, DE60034670.6, DE69730563.5, DE6980539.6, DE69831698.3, FR0815793, FR0875203, FR0881492, FR1175713, FR1180970, GB0815793, GB0875203, GB0881492, GB1175713, GB1180970, GB1180971, IT0815793, IT0881492, IT1175713, KR528102, KR532359, NO326202, NO326814, NZ542968, RCD000897368-0001, SP0815793, SP0881492. Verserende patentansøgninger.

[P08158](#page-193-0)‐03 11/2009 Copyright © 2009 SonoSite, Inc. Alle rettigheder forbeholdes

# **Indhold**

# **Indledning**

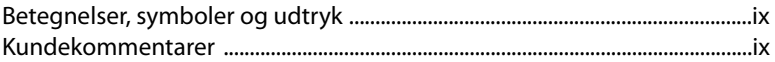

# Kapitel 1: Kom godt i gang

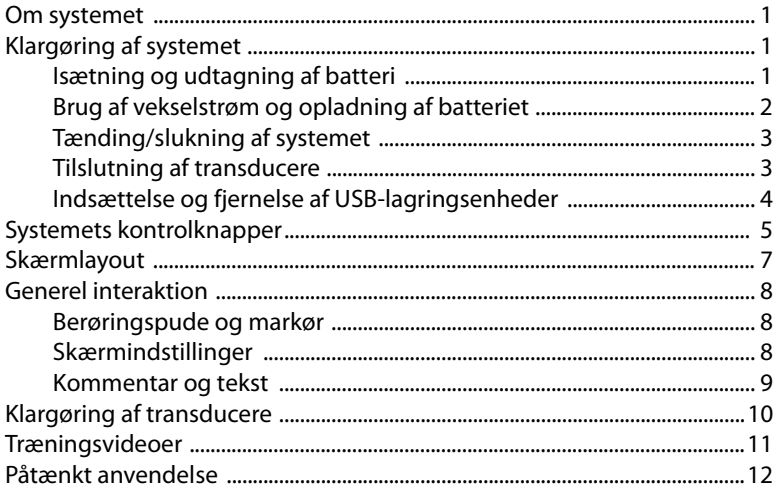

### **Kapitel 2: Systemopsætning**

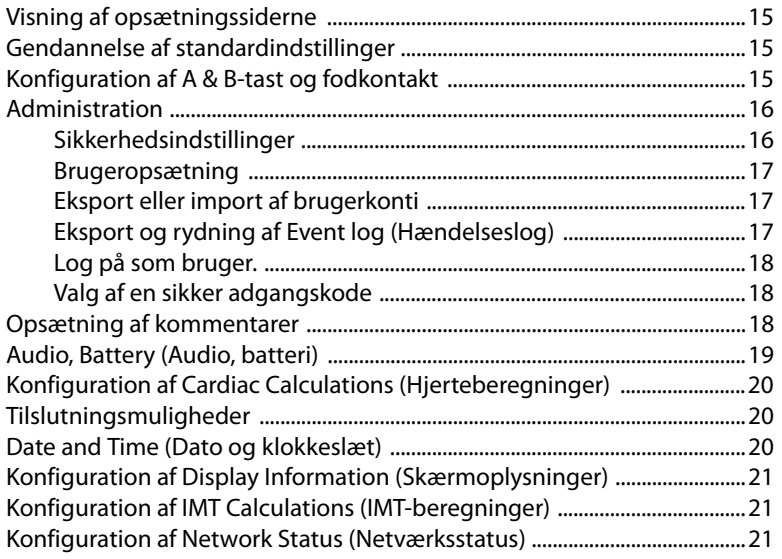

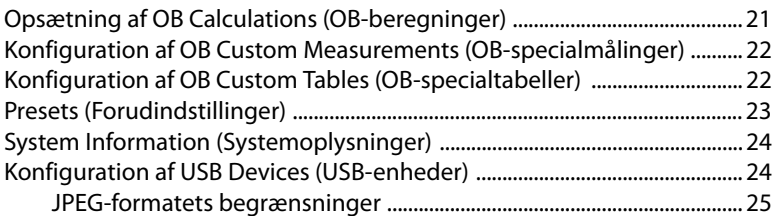

### **Kapitel 3: Billedbehandling**

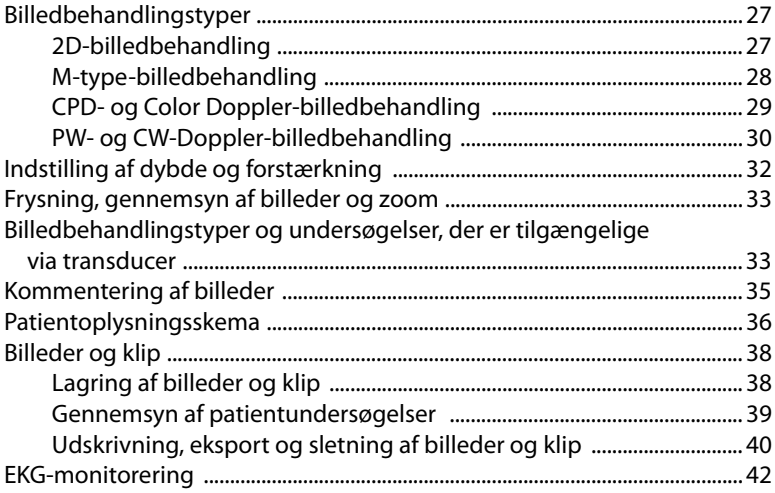

# Kapitel 4: Målinger og beregninger

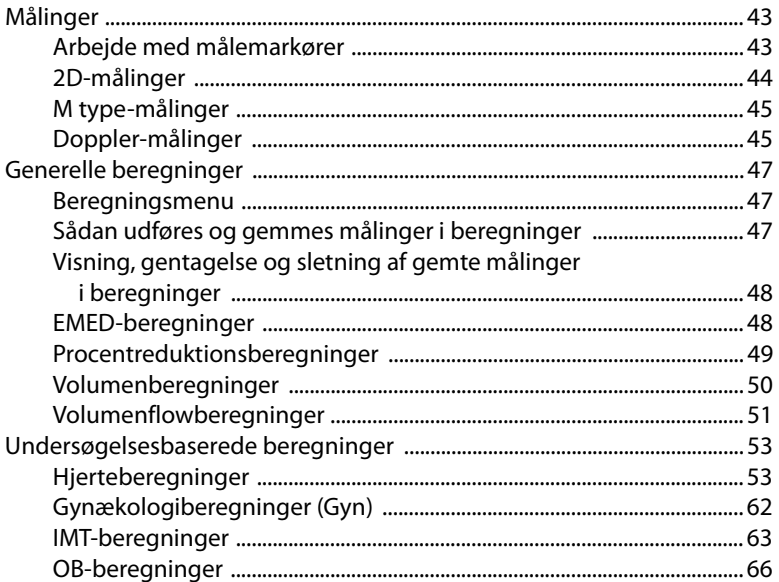

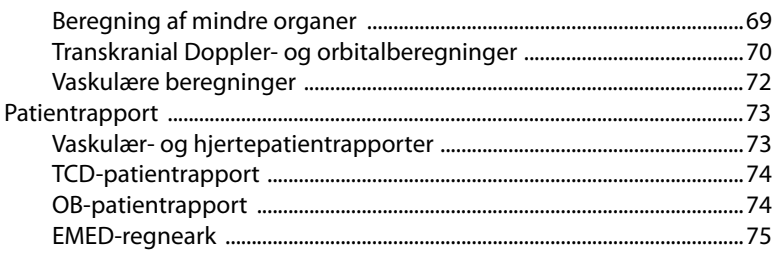

# Kapitel 5: Fejlfinding og vedligeholdelse

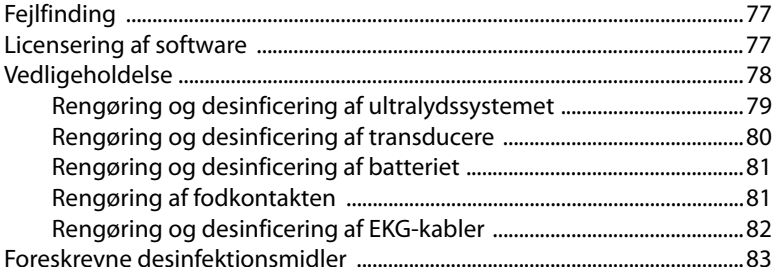

#### **Kapitel 6: Sikkerhed**

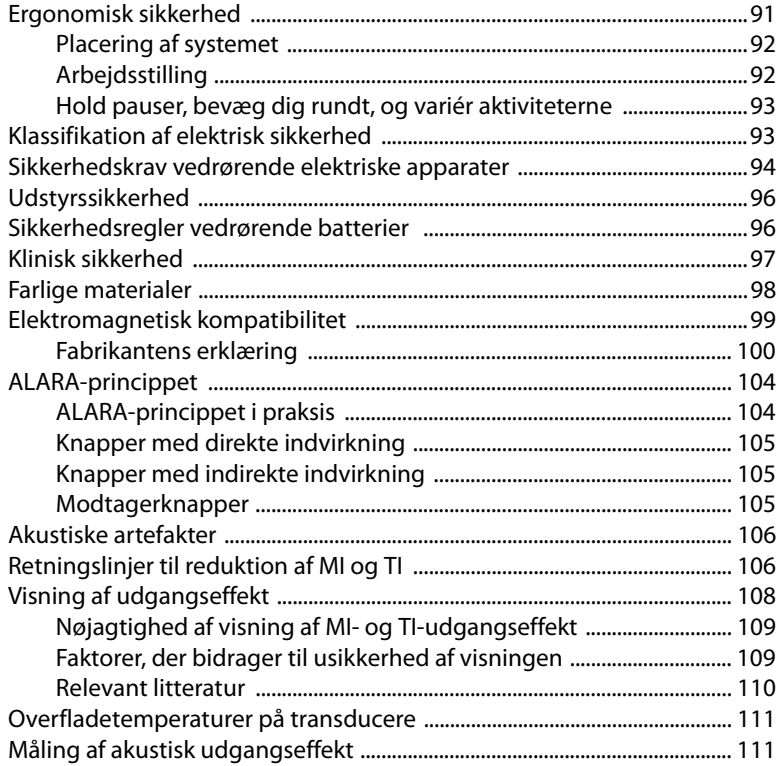

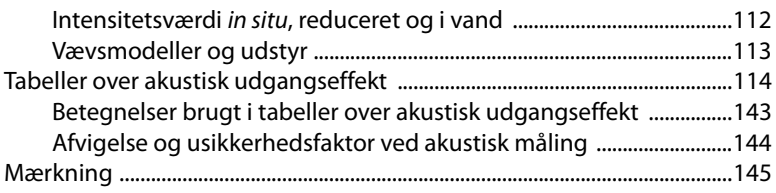

### Kapitel 7: Litteraturhenvisninger

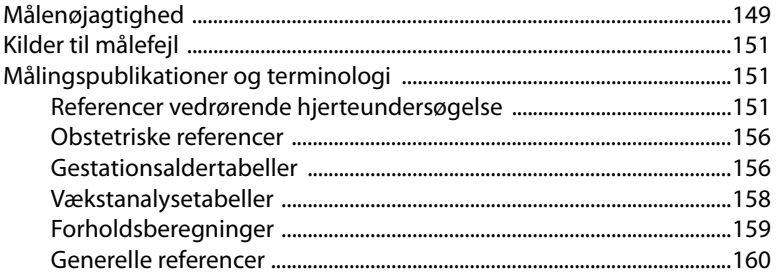

### **Kapitel 8: Specifikationer**

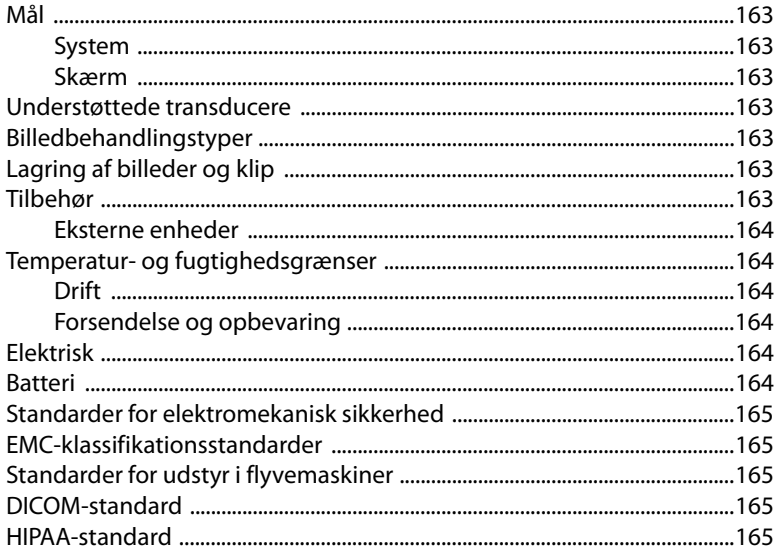

### **Ordliste**

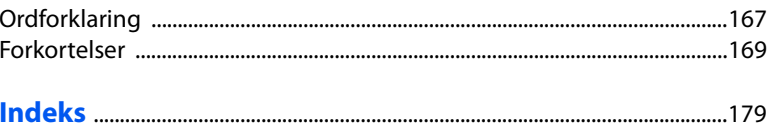

# <span id="page-6-0"></span>**Indledning**

Nærværende *Brugervejledning til M‐Turbo‐ ultralydssystem* indeholder oplysninger om forberedelse og brug af M‐Turbo®‐ultralyds‐ systemet samt om rengøring og desinficering af systemet og transducerne. Den indeholder desuden referencer til beregninger, systemspecifikationer samt oplysninger om sikkerhed og akustisk udgangseffekt.

Brugervejledningen er udarbejdet til læsere med kendskab til ultralydsteknikker. Den omfatter ikke oplæring i ultralydsundersøgelser eller kliniske procedurer. Det forudsættes, at brugeren er oplært i brug af ultralyd, inden systemet tages i brug.

Se den gældende brugervejledning til SonoSite‐tilbehør for at få oplysninger om tilbehør og eksterne enheder. Se bruger‐ vejledningen for at få specifikke oplysninger om eksterne enheder.

# <span id="page-6-1"></span>**Betegnelser, symboler og udtryk**

Brugervejledningen følger disse betegnelser:

- Betegnelsen **ADVARSEL** angiver forholds‐ regler, der skal tages for at forhindre personskade og død.
- Betegnelsen **FORSIGTIG** angiver forholds‐ regler, der skal tages for at forhindre skade på produkterne.
- Nummererede trin i procedurer skal udføres i rækkefølge.
- Punkter i opstillinger med punktegn kræver ikke en sekvens.
- Ettrinsprocedurer starter med  $\clubsuit$ .

Symboler og udtryk på systemet og transduceren forklares i [Kapitel 1,](#page-8-4) [Kapitel 5](#page-84-3), [Kapitel 6](#page-98-2) og [Ordliste.](#page-174-2)

# <span id="page-6-2"></span>**Kundekommentarer**

Vi opfordrer dig til at stille spørgsmål og komme med kommentarer. SonoSite er interesseret i at høre din mening om systemet og brugervejledningen. Ring venligst til SonoSite på +1‐888‐482‐9449 i USA. Uden for USA bedes du ringe til nærmeste SonoSite‐forhandler. Du er også velkommen til at sende en e‐mail til SonoSite på adressen comments@sonosite.com.

SonoSites tekniske serviceafdeling kan kontaktes på følgende måde:

#### <span id="page-6-3"></span>**SonoSites tekniske serviceafdeling:**

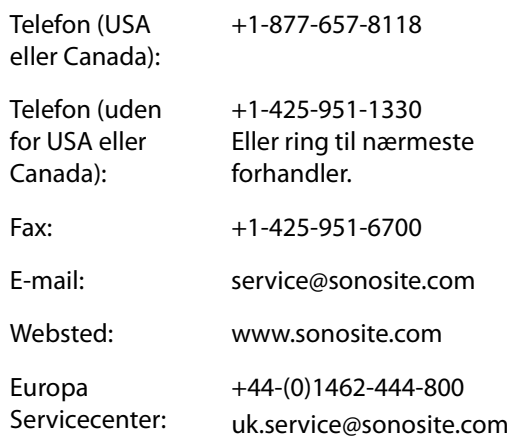

# <span id="page-8-4"></span><span id="page-8-0"></span>**Kapitel 1: Kom godt i gang**

# <span id="page-8-1"></span>**Om systemet**

M‐Turbo‐ultralydssystemet er et bærbart, softwarestyret system, der anvender en helt igennem digital struktur. Systemet har flere konfigurationer og funktionsindstillinger, der anvendes til at tage og vise real‐tidsultralyds‐ billeder med høj opløsning. Funktionerne på systemet afhænger af systemkonfiguration, transducer‐ og undersøgelsestype.

Der kræves en licenskode for at kunne aktivere softwaren. Se ["Licensering](#page-84-4) af software" på [side](#page-84-4) 77. Ind imellem kræves muligvis en softwareopgradering. SonoSite leverer en USB‐enhed, der indeholder softwaren. Den samme USB‐enhed kan bruges til at opgradere flere systemer.

<span id="page-8-6"></span>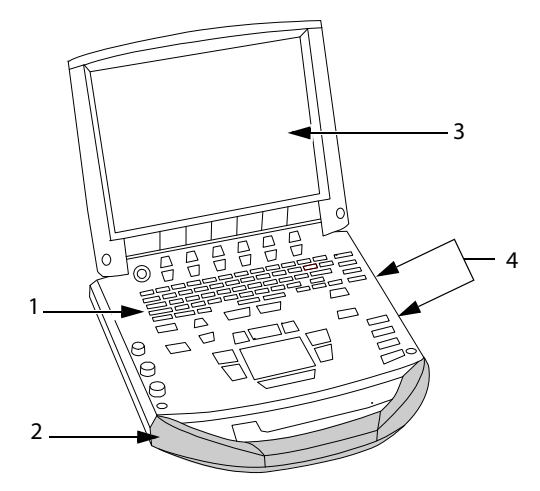

Figur 1 Systemets forsidefunktioner: (1) Kontrolpanel, (2) Håndtag, (3) Skærm, (4) USB-porte til lagring, opdateringer samt import og eksport

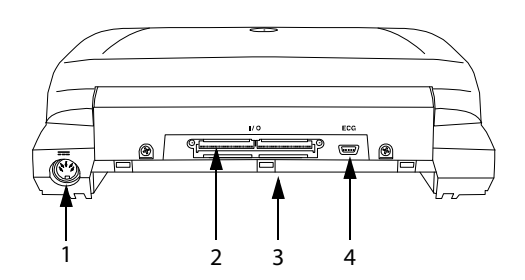

<span id="page-8-5"></span>Figur 2 Stik på systemets bagside: (1) Jævnstrømstik, (2) I/O-stik, (3) Batteri og (4) EKG-stik

#### **Sådan bruges ultralydssystemet**

- **1** Tilslut en transducer.
- **2** Tænd systemet. (Se placeringen af afbryderen i "Systemets [kontrolknapper"](#page-12-0) på side 5).
- **3** Tryk på tasten PATIENT, og udfyld patientoplysningsskemaet.
- **4** Tryk på en tast for billedbehandlingstype: 2D, M MODE (M‐type), COLOR (Farve) eller DOPPLER.

# <span id="page-8-2"></span>**Klargøring af systemet**

# <span id="page-8-3"></span>**Isætning og udtagning af batteri**

**ADVARSEL:** For at undgå skade på operatøren og ultralydssystemet skal det kontrolleres, om batteriet lækker, inden det sættes i.

> For at undgå tab af data og lukke systemet sikkert ned skal der altid være et batteri i systemet.

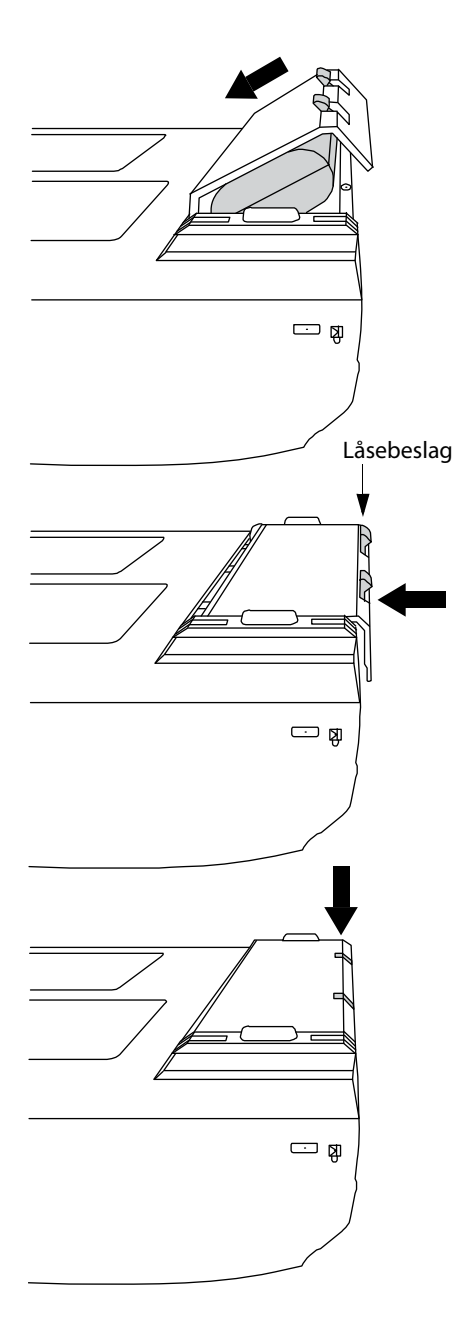

<span id="page-9-1"></span>Figur 3 Isætning af batteri

#### **Sådan isættes batteriet**

- **1** Kobl strømforsyningen fra ultralydssystemet.
- **2** Fjern systemet fra minidockingstationen (hvis den findes), og vend det på hovedet.
- **3** Placér batteriet i batterirummet, let vinklet. Se [Figur 3](#page-9-1).
- **4** Skub batteriet frem, indtil det låser på plads.
- **5** Tryk ned på de to låsebeslag for at fastgøre batteriet.

#### **Sådan udtages batteriet**

- **1** Kobl strømforsyningen fra ultralydssystemet.
- **2** Fjern systemet fra minidockingstationen (hvis den findes), og vend det på hovedet.
- **3** Træk de to låsebeslag op.
- **4** Skub batteriet tilbage.
- **5** Løft batteriet ud af batterirummet.

### <span id="page-9-0"></span>**Brug af vekselstrøm og opladning af batteriet**

Batteriet oplades, når systemet er tilsluttet vekselstrømsnettet. Et fuldt afladet batteri oplades på mindre end fem timer.

Systemet kan køre på vekselstrøm og oplade batteriet, hvis systemet er tilsluttet direkte til vekselstrøm, til en minidockingstation eller til et dockingsystem.

Systemet kan køre på batteristrøm i op til to timer afhængigt af billedbehandlingstypen og skærmens lysstyrke. Når systemet kører på batteristrøm, vil det måske ikke genstarte, hvis batteriniveauet er lavt. Slut systemet til vekselstrømsnet for at fortsætte.

**ADVARSEL:** Udstyret skal tilsluttes et midter-gevindskåret, enkeltfasestrømkredsløb, når brugere i USA tilslutter udstyret til et 240 V strømsystem.

**Forsigtig:** Kontroller, at hospitalets netspænding svarer til systemets specifikationer. Se ["Elektrisk" på](#page-171-6)  [side 164](#page-171-6).

#### <span id="page-10-2"></span>**Sådan betjenes systemet, når det anvender vekselstrøm**

- **1** Slut jævnstrømskablet fra strømforsyningen til systemets stik. Se [Figur 2](#page-8-5) på side 1.
- **2** Slut vekselstrømsledningen til strømforsyningen og en hospitalsgodkendt stikkontakt.

# <span id="page-10-0"></span>**Tænding/slukning af systemet**

**Forsigtig:** | Systemet må ikke anvendes, hvis der vises en fejlmeddelelse på skærmen. Noter fejlkoden, og sluk for systemet. Ring til SonoSite eller nærmeste forhandler.

#### **Sådan tændes/slukkes systemet**

Tryk på afbryderen. (Se ["Systemets](#page-12-0)" [kontrolknapper"](#page-12-0) på side 5).

#### **Sådan genaktiveres systemet**

Systemet skifter til dvaletilstand for at spare strøm, når skærmen er lukket ned, eller hvis systemet ikke anvendes i et forudstillet tidsrum. Se oplysninger om indstilling af tiden til dvaletilstand i "Audio, Battery (Audio, [batteri\)"](#page-26-1) på [side](#page-26-1) 19.

 Tryk på en tast, berør berøringspuden, eller åbn skærmen.

# <span id="page-10-1"></span>**Tilslutning af transducere**

**ADVARSEL:** For at undgå patientskade må stikket ikke anbringes på patienten. Betjen ultralydssystemet i et dockingsystem eller på et fladt, hårdt underlag, hvor der er god luftcirkulation omkring stikket.

**Forsigtig:** For at undgå beskadigelse af transducerstikket må der ikke komme snavs i stikket.

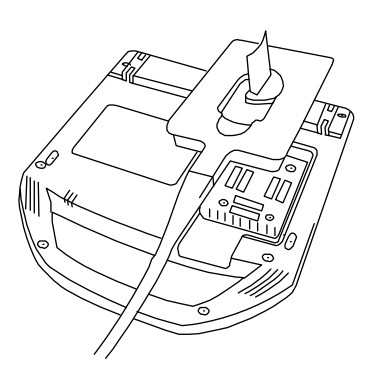

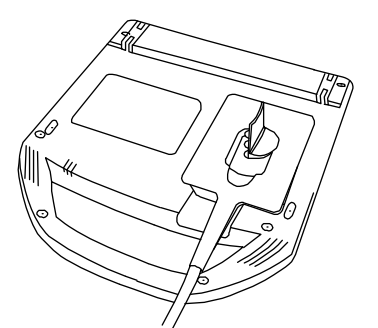

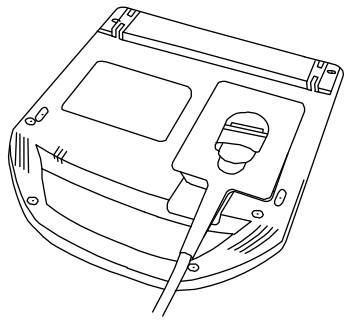

Figur 4 Tilslut transduceren

### **Sådan tilsluttes en transducer**

- **1** Fjern systemet fra minidockingstationen (hvis den findes), og vend det på hovedet.
- **2** Træk transducerudløseren op, og drej den med uret.
- **3** Ret transducerstikket ind efter stikdåsen bag på systemet.
- **4** Sæt transducerstikket i systemets stikdåse.
- **5** Drej udløseren mod uret.
- **6** Tryk udløseren ned, så transducerstikket fastgøres til systemet.

### **Sådan aftages en transducer**

- **1** Træk transducerudløseren op, og drej den med uret.
- **2** Træk forsigtigt transducerstikket ud af systemet.

# <span id="page-11-0"></span>**Indsættelse og fjernelse af USB-lagringsenheder**

Billeder og klip gemmes på et internt lager og ordnes i en sortérbar patientliste. Billeder og klip kan arkiveres fra ultralydssystemet til en pc ved hjælp af en USB‐lagringsenhed eller en Ethernet‐forbindelse. Selvom billederne og klippene ikke kan ses fra en USB‐lagringsenhed på ultralydssystemet, kan du frakoble enheden og få dem vist på din pc.

Der er to USB‐porte i systemet og én i minidockingstationen. Hvis der ønskes flere USB‐porte, kan der tilsluttes en USB‐hub i en af USB‐portene.

*Bemærk: Systemet understøtter ikke adgangskode‐ beskyttede USB‐lagringsenheder. Sørg for, at den USB‐lagringsenhed, som du bruger, ikke har aktiveret adgangskodebeskyttelse.*

**ADVARSEL:** Bemærk følgende for at undgå at beskadige USB-lagringsenheden og miste patientdata:

- Frakobl ikke USB-lagringsenheden, og sluk ikke ultralydssystemet, mens import er igangværende.
- USB-lagringsenheden må ikke udsættes for tryk eller stød, mens den er tilsluttet en USB-port på ultralydssystemet. Stikket kunne gå i stykker.

**Forsigtig:** | Hvis USB-ikonet for det interne lager ikke vises i systemstatusområdet på skærmen, kan USB-lagringsenheden være defekt eller adgangskodebeskyttet. Sluk systemet, og udskift enheden.

# **Sådan tilsluttes en USB-lagringsenhed**

 Indsæt USB‐lagringsenheden i en vilkårlig USB‐port i systemet eller i minidocking‐ stationen. Se [Figur 1](#page-8-6) på side 1.

USB‐lagringsenheden er klar, når USB‐ikonet vises.

Der findes flere oplysninger om enheden under ["Konfiguration](#page-31-2) af USB Devices (USB‐[enheder\)"](#page-31-2) på side 24.

### **Sådan frakobles en USB-lagringsenhed**

Hvis USB‐enheden fjernes, mens systemet eksporterer data, kan de eksporterede filer blive beskadiget eller være ufuldstændige.

- **1** Vent fem sekunder, efter at USB‐animationen stopper.
- **2** Frakobl USB‐lagringsenheden porten.

# <span id="page-12-0"></span>**Systemets kontrolknapper**

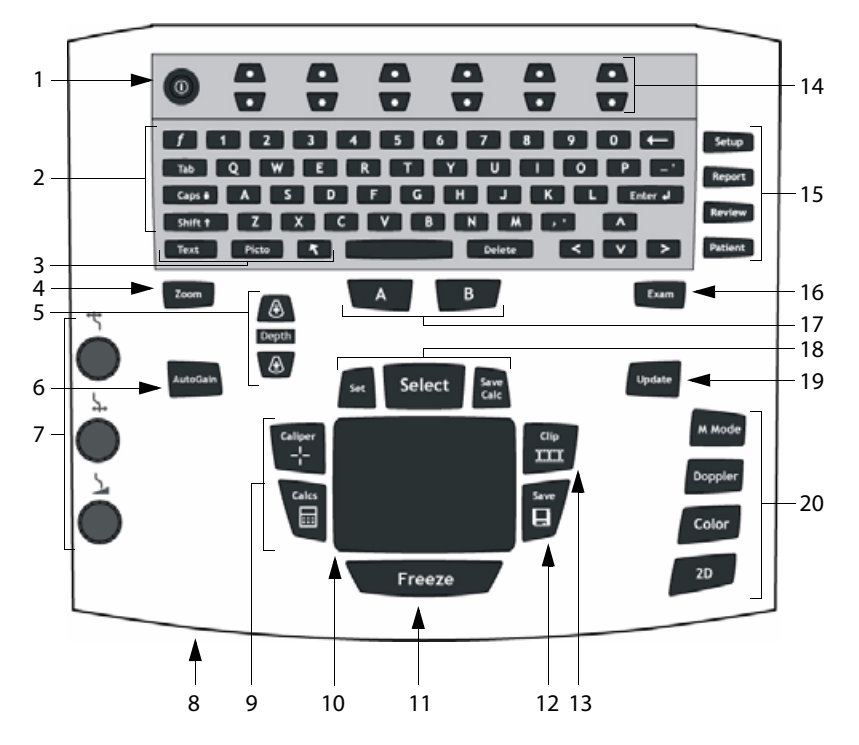

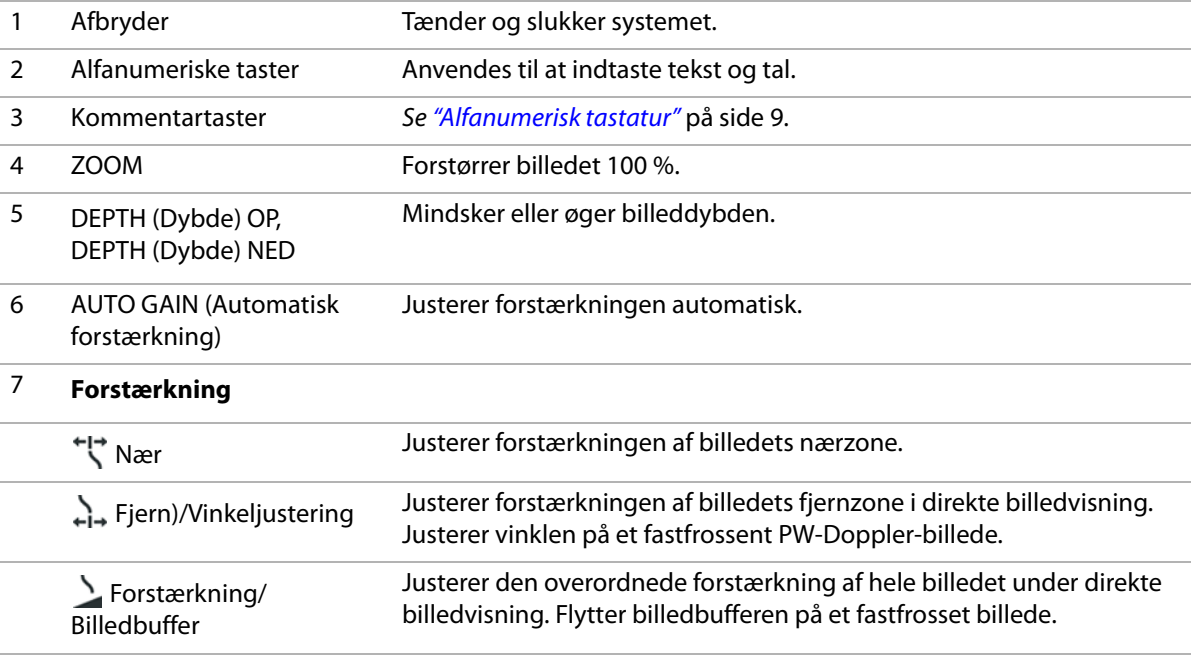

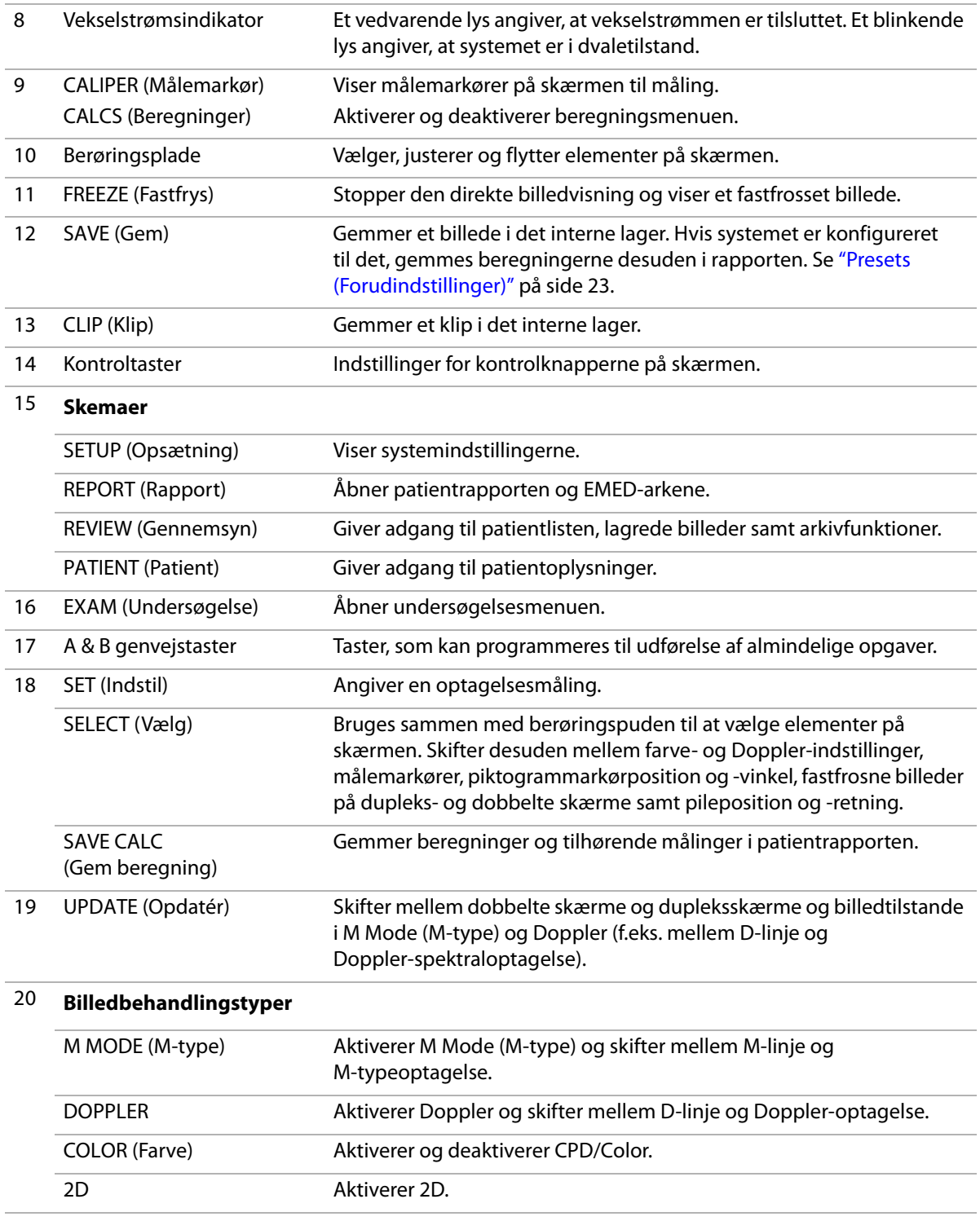

# <span id="page-14-0"></span>**Skærmlayout**

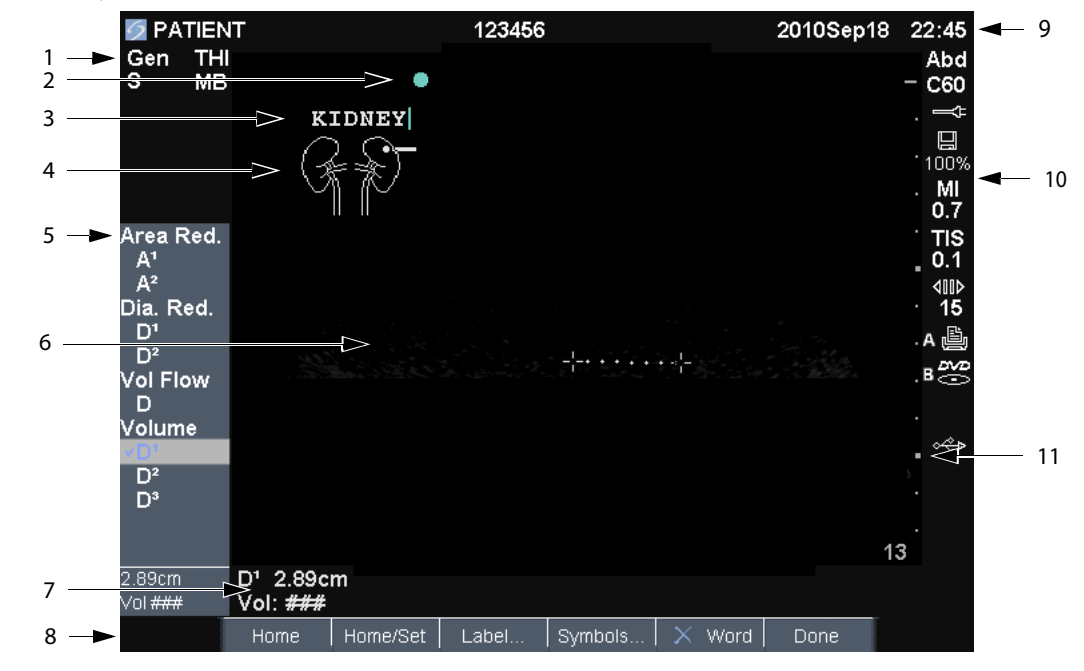

### Figur 5 Skærmlayout

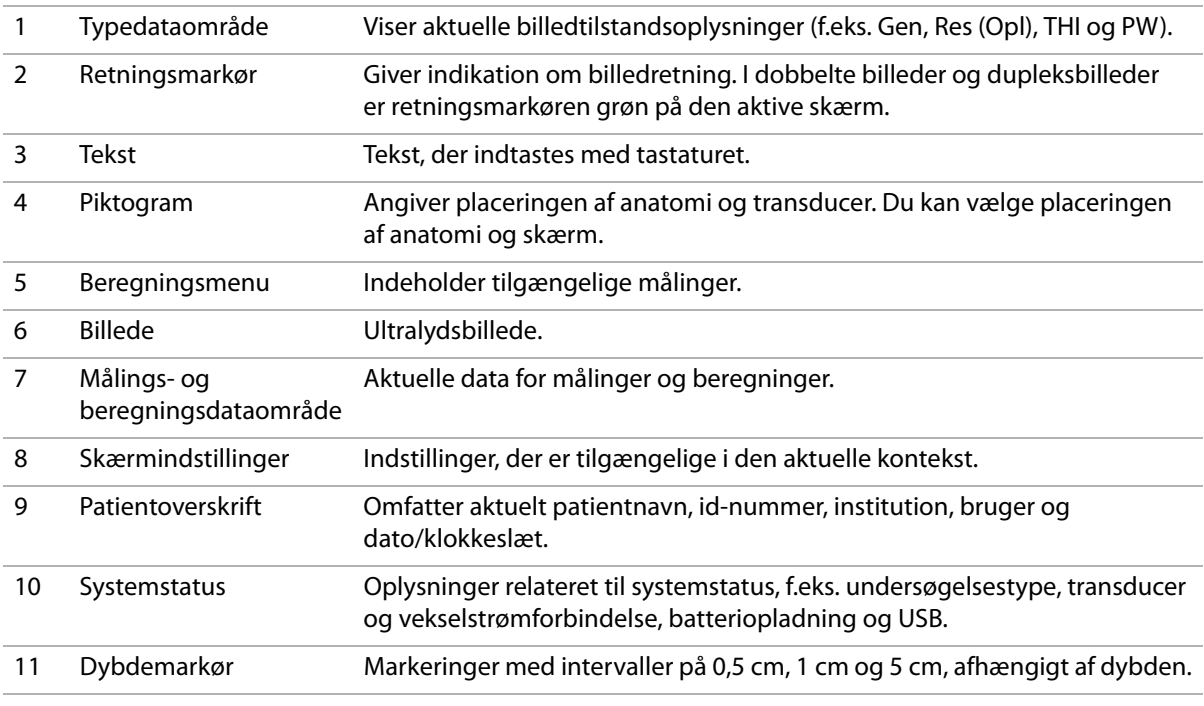

# <span id="page-15-0"></span>**Generel interaktion**

### <span id="page-15-1"></span>**Berøringspude og markør**

Berøringspuden anvendes til at justere og flytte elementer på skærmen. Berøringspuden styrer markørposition, CPD eller Color‐boksposition og størrelse, musepilen og mere. Piltasterne styrer mange af de samme funktioner som berøringspuden.

Musepilen vises på opsætningssider, patientoplysningsskemaet og patientrapporten. Musepilen styres ved hjælp af berøringspuden. Hvis musepilen for eksempel placeres over efternavnsfeltet i patientskemaet, aktiveres dette felt ved at trykke på tasten SELECT (Vælg). Derudover kan musepilen anvendes til at markere afkrydsningsfelter og vælge elementer på lister.

### <span id="page-15-2"></span>**Skærmindstillinger**

Med skærmindstillingerne kan du foretage justeringer og vælge indstillinger. Indstillingerne afhænger af kontekst.

Hver indstilling styres af et par taster nedenfor. Kontrolknapperne fungerer på én af fire måder, afhængig af indstillingen:

**Cyklus** Navigerer igennem en liste med indstillinger. Den øverste kontrolknap bladrer opad. Den nederste kontrolknap bladrer nedad.

**Op-ned** Bladrer igennem en liste over indstillinger og stopper øverst eller nederst. Den øverste kontrolknap navigerer opad. Den nederste kontrolknap navigerer nedad. Der høres som standard et bip, når hver ende af intervallet nås (se "Audio, Battery (Audio, [batteri\)"](#page-26-1) på [side](#page-26-1) 19).

**Tænd-sluk** Aktiverer og deaktiverer en funktion. Du kan trykke på hver kontrolknap. I skemaer kan du i stedet vælge indstillingen ved hjælp af berøringspuden og tasten SELECT (Vælg).

**Handling** Udfører en handling. Du kan trykke på hver kontrolknap. Eller du kan vælge indstillingen ved hjælp af berøringspuden og tasten SELECT (Vælg).

#### S Gen | 0 | 0 | A Biopsy | 4 MB On | THI On | Page 1/2

Figur 6 Skærmindstillinger (2D-billeddannelse er vist)

# <span id="page-16-0"></span>**Kommentar og tekst**

### <span id="page-16-1"></span>**Alfanumerisk tastatur**

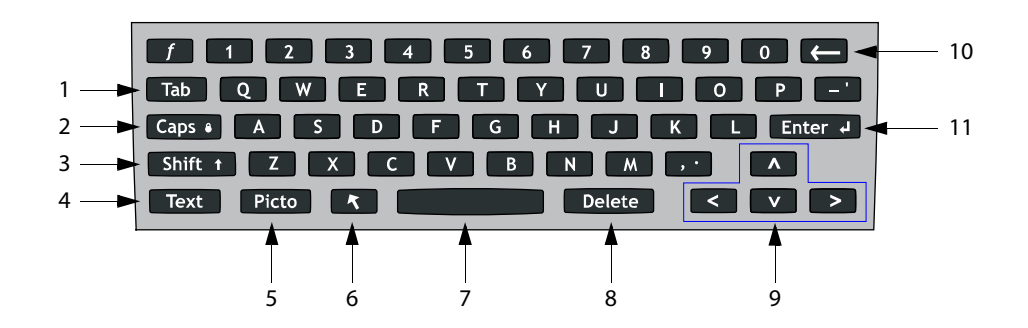

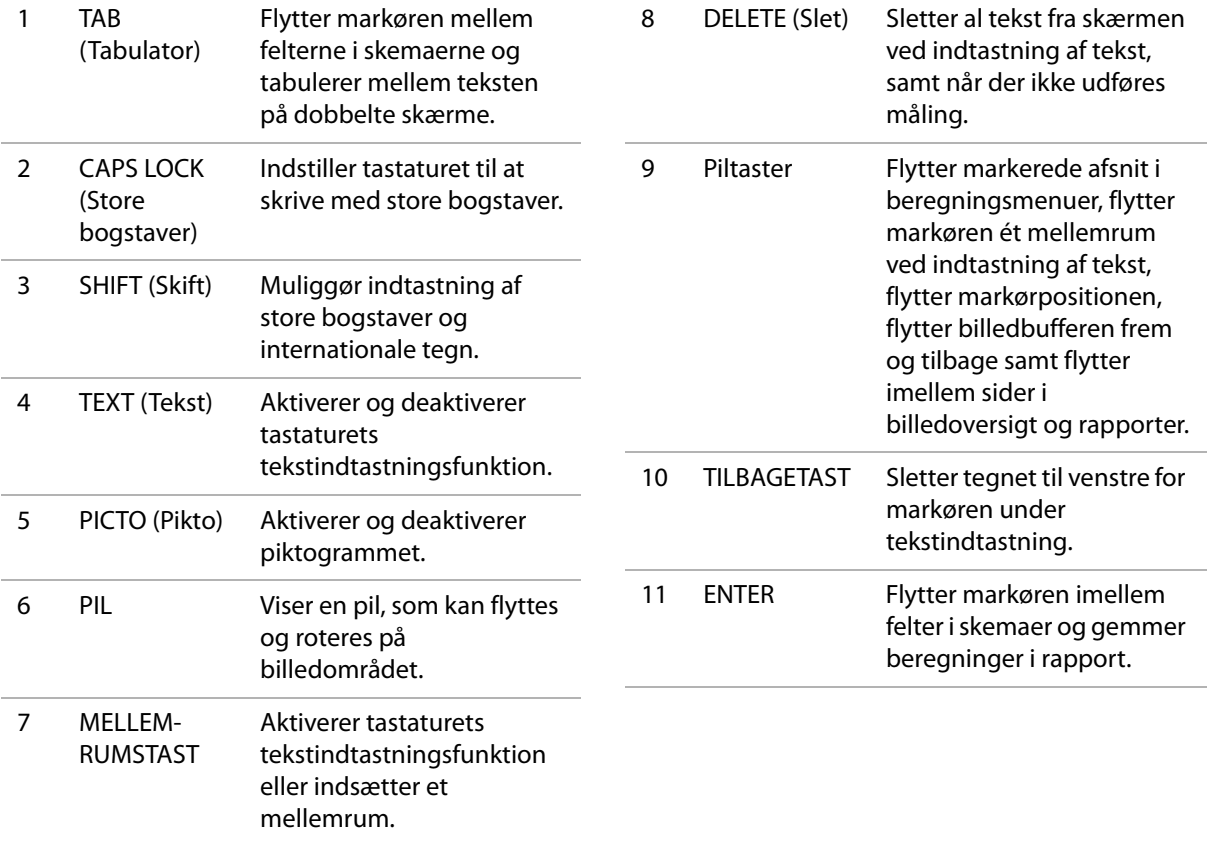

# <span id="page-17-1"></span>**Symboler**

Symboler og specialtegn kan indtastes i udvalgte felter og skemaer. De tilgængelige symboler og specialtegn afhænger af kontekst.

**Patientoplysningsskema:** Felterne Last (Efternavn), First (Fornavn), Middle (Mellemnavn), Patient ID, Accession (Accession), Procedure‐ID, User (Bruger), Reading Dr. (Aflæsende læge), Referring Dr. (Henvisende læge) samt Institution (Sygehus)

**DICOM- eller SiteLink-konfigurationsside:**  Felterne Alias og AE Title (AE‐titel)

**Konfigurationsside for A & B-tast og fodkontakt:**  Tekstfelt

**Tekstfunktioner (billedoptagelse):** Feltet Annotation (Kommentarer)

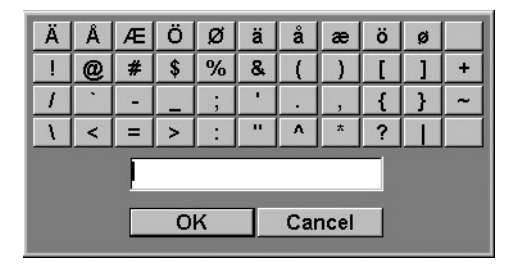

Figur 7 Dialogboksen Symbols (Symboler)

### **Sådan indsættes symboler eller specialtegn**

- **1** Vælg det ønskede felt, og vælg derefter **Symbols** (Symboler).
- **2** Vælg det ønskede symbol/specialtegn.

Du kan også bruge tasterne på tastaturet.

**3** Vælg **OK**.

# <span id="page-17-0"></span>**Klargøring af transducere**

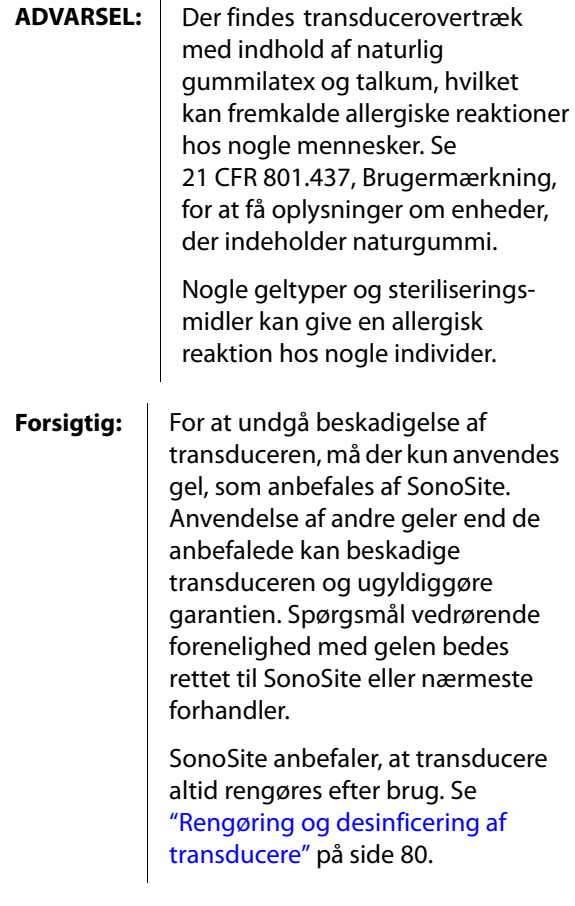

Der skal benyttes akustisk gel under undersøgelserne. Selvom de fleste geltyper har tilfredsstillende akustisk ledeevne, er visse geltyper uforenelige med visse transducer‐ materialer. SonoSite anbefaler Aquasonic®-gel, og en prøve er vedlagt systemet.

Påfør rigelige mængder gel mellem transducer og krop ved almindelige anvendelser. Anvend et transducerovertræk i forbindelse med invasiv eller kirurgisk brug.

**ADVARSEL:** For at undgå kontamination anbefales brugen af sterile transducerovertræk og steril gel ved kliniske anvendelser af invasiv eller kirurgisk art. Transducerovertræk og gel skal først påføres lige inden proceduren påbegyndes.

#### **Sådan anvendes et transducerovertræk**

SonoSite anbefaler brug af typegodkendte transducerovertræk til intrakavital eller kirurgisk brug. For at mindske risikoen for kontaminering påføres overtrækket først, når du er klar til at udføre proceduren.

- **1** Påfør gel på indersiden af overtrækket.
- **2** Før transduceren ind i overtrækket.
- **3** Træk overtrækket over transduceren og kablet, indtil overtrækket er fuldt udtrukket.
- **4** Fastgør overtrækket med de medfølgende bånd.
- **5** Kontrollér, om der er bobler mellem transducerens overflade og overtrækket.

Bobler mellem transducerens overflade og overtrækket kan påvirke ultralydsbilledet.

**6** Inspicér overtrækket for at sikre, at derikke er huller eller rifter i den.

# <span id="page-18-0"></span>**Træningsvideoer**

SonoSite® Education Key™ træningsvideoer er en valgfri funktion.

#### **Sådan vises listen over videoer**

- **1** Slut Education Key USB‐lagringsenheden til en USB‐port på systemet.
- **2** Tryk på tasten REVIEW (Gennemgang).
- **3** Vælg **List** (Liste) i skærmmenuen, hvis der er en aktiv undersøgelse.
- **4** Vælg derefter fanen **Videos** (Videoer).
- **5** Hvis listen ikke vises, skal du vælge den korrekte USB‐lagerenhed.
	- **a** Vælg **Select USB** (Vælg USB).
	- **b** I dialogboksen **Select USB device for media playback** (Vælg USB‐lagerenhed til medieafspilning) skal du vælge Education Key USB‐lagerenheden ("Training" (Undervisning) vises under **Type**) og vælg derefter **Select** (Vælg).

*Bemærk: Billedgallerifunktionen er ikke understøttet.*

#### **Sådan vises en video**

- **1** Vis listen over videoer.
- **2** Vælg videoen.
- **3** Vælg **View** (Vis) på skærmen.

Videoen begynder at spille.

- **4** Vælg ét af følgende efter behov:
	- $\Box$ ) Justér volumen. Jo højere tal, desto højere lyd. Nul er uden lyd.
	- **Back** (Tilbage) Spoler videoen tilbage i 10 sekunder.
	- **Pause** Sætter videoen på pause.
	- **Play** (Afspil) Genoptager afspilningen af en video, der er sat på pause.
	- **Forward** (Fremad) Spoler videoen fremad i 10 sekunder.

#### **Sådan afsluttes en video**

- Vælg ét af følgende:
	- **List** (Liste) for at vende tilbage til videolisten.
	- **Done** (Udført) for at vende tilbage til 2D billedbehandling.

# <span id="page-19-0"></span>**Påtænkt anvendelse**

Dette system sender ultralyd ind i forskellige dele af patientens krop for at opnå ultralydsbilleder på følgende måde.

Det fremgår af ["Billedbehandlingstyper](#page-40-2) og [undersøgelser,](#page-40-2) der er tilgængelige via [transducer"](#page-40-2) på side 33, hvilken transducer og hvilke behandlingstyper der er beregnet til hvilken undersøgelsestype.

**Abdominal billedbehandling** Du kan undersøge lever, nyrer, bugspytkirtel, milt, galdeblære, galdegange, abdominale kar og omkringliggende anatomiske strukturer for transabdominalt at fastslå tilstedeværelse eller fravær af patologi.

**Hjertebilledbehandling** Systemet kan anvendes til at vurdere hjertet, hjerteklapper, de store kar, de omkringliggende anatomiske strukturer, den overordnede hjertefunktion og hjertets størrelse for at fastslå tilstedeværelse eller fravær af patologi.

Du kan tage patientens elektrokardiogram (EKG). EKG anvendes til beregning af hjerteaktiviteter.

**ADVARSEL:** EKG-optagelsen anvendes ikke til at diagnosticere hjertearytmier og er ikke beregnet til monitorering af hjerterytmer i længere tid.

**Gynækologisk og infertilitetsbilledbehandling**  Systemet kan transdominalt eller transvaginalt fastslå tilstedeværelse eller fravær af patologi i uterus, ovarierne, adnexa uteri og omkringliggende anatomiske strukturer.

**Interventionel billedbehandling** Systemet kan anvendes til ultralydsstyring i forbindelse med biopsi‐ og drænageprocedurer, placering af kateterledere/katetre i blodkar, bedøvelse af perifere nerver, bedøvelse af og tryk på rygmarvsnerver, udtagning af æg, fostervandsprøver og andre obstetriske procedurer samt anvendes som et hjælpemiddel i forbindelse med abdominale, bryst‐ og neurokirurgiske procedurer.

**Obstetrisk billedbehandling** Systemet kan transabdominalt eller transvaginalt fastslå tilstedeværelse eller fravær af patologi i fostrets anatomi, levedygtighed, gestationsalder, fostervand og omkringliggende anatomiske strukturer. CPD‐ og farvebilledbehandling er beregnet til gravide kvinder i højrisikogruppen. Højrisikograviditeter omfatter, men er ikke begrænset til, flerfoldsgraviditet, hydrops foetalis, placentale abnormiteter samt maternal hypertension, diabetes og lupus erythematosus disseminatus.

**ADVARSEL:** For at undgå skade eller fejldiagnostik må systemet ikke anvendes til PUBS eller in vitro-fertilisation (IVF). Systemet er ikke fundet effektivt til disse.

> CPD-farvebilleder kan kun benyttes som et hjælpemiddel, ikke som et screeningsredskab, til detektion af strukturelle abnormiteter i fosterhjerter, og ligeledes kun som et hjælpemiddel, ikke som et screeningsredskab, til diagnosticering af intrauterin vægtretardering.

#### **Pædiatrisk og neonatal billedbehandling**

Systemet kan anvendes til at vurdere abdomen, bækken, hjertets anatomi og hofterne hos pædiatriske og neonatale patienter samt hoveder hos neonatale patienter og omkringliggende anatomiske strukturer.

**Superficiel billedbehandling** Systemet kan anvendes til at vurdere bryst, thyroidea, testis, lymfeknuder, muskuloskeletale strukturer, bløde vævsstrukturer, oftalmologiske strukturer og omkringliggende anatomiske strukturer. Systemet kan anvendes til ultralydsstyring i forbindelse med biopsi‐ og drænageprocedurer, placering af kateterledere/katetre i blodkar, bedøvelse af perifere nerver og bedøvelse af og tryk på rygmarvsnerver.

**ADVARSEL:** Brug kun en Orbital (Orb) eller Ophthalmic (oftalmologisk, Oph) undersøgelse, når der foretages billeddannelse gennem øjet for at undgå patientskade. FDA har fastlagt mindste grænseværdier for akustisk energi for ophthalmisk brug. Systemet vil ikke overskride disse grænser, medmindre Orbeller Oph-undersøgelsestypen vælges.

**Transkranial billedbehandling** Der er adgang til hjernens anatomiske strukturer og vaskulære anatomi til at fastslå tilstedeværelse eller fravær af patologi. Billedbehandlingen kan bruges midlertidigt, transoccipitalt eller transorbitalt.

**ADVARSEL:** Brug kun en Orbital (Orb) eller Ophthalmic (oftalmologisk, Oph) undersøgelse, når der foretages billeddannelse gennem øjet for at undgå patientskade. FDA har fastlagt mindste grænseværdier for akustisk energi for oftalmologisk brug. Systemet vil ikke overskride disse grænser, medmindre Orbeller Oph-undersøgelsestypen vælges.

**Vaskulær billedbehandling** Areriae carotis, de dybe vener og arterier i arme og ben, de superficielle vener i arme og ben, de store kar i abdomen og forskellige mindre kar, der forsyner organer med blod, kan vurderes for tilstedeværelse eller fravær af patologi.

# <span id="page-22-0"></span>**Kapitel 2: Systemopsætning**

Via systemets opsætningssider kan du tilpasse systemet og angive præferencer.

# <span id="page-22-1"></span>**Visning af opsætningssiderne**

#### **Sådan vises en opsætningsside**

- **1** Tryk på tasten SETUP (Opsætning).
- **2** Vælg opsætningssiden under **Setup Pages** (Opsætningssider).

Vælg **Done** (Udført) på skærmen for at vende tilbage til billedbehandling fra en opsætningsside.

# <span id="page-22-2"></span>**Gendannelse af standardindstillinger**

#### **Sådan gendannes standardindstillinger for en opsætningsside**

 Vælg **Reset** (Nulstil) på skærmen med opsætningssiden.

#### **Sådan gendannes alle standardindstillinger**

- **1** Sluk for systemet.
- **2** Slut systemet til vekselstrømsnettet. (Se "Sådan betjenes systemet, når det [anvender](#page-10-2) [vekselstrøm"](#page-10-2) på side 3).
- **3** Tryk på **1** og afbryderen samtidigt.

Systemet bipper flere gange.

# <span id="page-22-3"></span>**Konfiguration af A & B-tast og fodkontakt**

På opsætningssiden for A & B‐tasten og Footswitch (Fodkontakt) kan du programmere genvejstasterne og fodkontakten til at udføre almindelige opgaver. Vælg på følgende lister:

**A-tast, B-tast** Genvejstasternes funktioner. Som standard er genvejstasten A indstillet til **Print** (Udskriv), mens genvejstasten B er indstillet til **Record** (Optag). Genvejstasterne er placeret under det alfanumeriske tastatur.

**Venstre fodkontakt, Højre fodkontact** Venstre og højre fodkontakts funktion: **Save Clip** (Gem klip), **Record** (Optag), **Freeze** (Fastfrys), **Save Image** (Gem billede) eller **Print**(Udskriv). Se også "Sådan tilsluttes [fodkontakten"](#page-22-4).

### <span id="page-22-4"></span>**Sådan tilsluttes fodkontakten**

SonoSite‐fodkontakten giver mulighed for håndfri betjening via en fodkontakt med to pedaler, der kan tilpasses. Fodkontakten er en valgfri funktion.

**ADVARSEL:** Brug ikke fodkontakten i et sterilt miljø for at undgå kontaminering. Fodkontakten bliver ikke steriliseret.

- **1** Tilslutning af kablerne:
	- Tilslut Y‐adapterkablet til EKG‐stikket på minidockingstationen eller dockingsystemet.
	- Fodkontaktkabel til Y‐adapterkabel.
- **2** Vælg en funktion til venstre og højre fodkontakt på opsætningssiden for A & B‐tasten og fodkontakten.

# <span id="page-23-0"></span>**Administration**

På opsætningssiden Administration kan du konfigurere systemet, så brugere skal logge på og indtaste adgangskoder. Obligatorisk login bidrager til beskyttelse af patientdata. Du kan også tilføje og slette brugere, ændre adgangskoder, importere og eksportere brugerkonti og få vist hændelsesloggen.

# <span id="page-23-1"></span>**Sikkerhedsindstillinger**

**ADVARSEL:** Personer i sundhedssektoren, der vedligeholder eller udsender sundhedsoplysninger, er i henhold til HIPAA (Health Insurance Portability and Accountability Act, amerikansk lov om kontrol af medicinske oplysninger og overførsel af sygesikring) fra 1996 og EU's databeskyttelsesdirektiv (95/46/EF) lovmæssigt forpligtet til følgende: at sikre, at oplysningerne er fuldstændige og fortrolige; at beskytte oplysningerne sikkerheds- og indholdsmæssigt mod de trusler eller farer, der med rimelighed kan forudses, samt beskytte oplysninger mod uautoriseret brug og uautoriseret fremlæggelse.

Sikkerhedsindstillingerne på systemet gør det muligt at opfylde de gældende sikkerhedskrav, der er angivet i standarden HIPAA. Brugere har det endelige ansvar for at sørge for sikkerheden og beskyttelsen af alle elektronisk beskyttede sundhedsoplysninger, der indsamles, lagres, vises og overføres på systemet.

### **Sådan logges på som administrator**

**1** På opsætningssiden Administration skal du skrive Administrator i boksen **Name** (Navn).

**2** Indtast administratoradgangskoden i boksen **Password** (Adgangskode).

Kontakt SonoSite, hvis du ikke har administratoradgangskoden. (Se ["SonoSites](#page-6-3) tekniske [serviceafdeling:"](#page-6-3) på side ix).

**3** Vælg **Login**.

# **Sådan logges af som administrator**

◆ Sluk og genstart systemet.

# <span id="page-23-2"></span>**Sådan kræves bruger-login**

Du kan indstille systemet til at vise skærmen User Login (Bruger‐login) ved start.

- **1** Log på som administrator.
- **2** Vælg **On** (Til) på listen **User Login** (Bruger‐login).
	- **On** (Til) kræver angivelse af brugernavn og adgangskode ved start.
	- **Off** (Fra) muliggør adgang til systemet uden angivelse af brugernavn og adgangskode.

### **Sådan ændres administratoradgangskoden eller gives tilladelse til, at brugere kan ændre adgangskoder**

- **1** Log på som administrator.
- **2** Vælg **Administrator** under **User List** (Brugerliste).
- **3** Gør ét af følgende:
	- Skift administratoradgangskode: Under **User Information** (Brugeroplysninger) indtastes den nye adgangskode i boksen **Password** (Adgangskode) og boksen **Confirm** (Bekræft). (Se "Valg af en [sikker](#page-25-1) [adgangskode"](#page-25-1) på side 18).
	- Lad brugere ændre deres adgangskoder: Markér afkrydsningsfeltet **Password changes** (Adgangskodeændringer).
- **4** Vælg **Save** (Gem).

# <span id="page-24-0"></span>**Brugeropsætning**

### **Sådan tilføjes en ny bruger**

- **1** Log på som administrator.
- **2** Vælg **New** (Ny).
- **3** Under **User Information** (Brugeroplysninger) indtastes oplysningeri boksene**Name** (Navn), **Password** (Adgangskode) og **Confirm**  (Bekræft). (Se "Valg af en [sikker](#page-25-1) [adgangskode"](#page-25-1) på side 18).
- **4** (Valgfrit) Indtast brugernes initialer i feltet **User** (Bruger) for at vise oplysningerne i patientoverskriften og feltet **User** (Bruger) i patientoplysningsskemaet.
- **5** (Valgfrit) Marker afkrydsningsfeltet **Administration Access** (Administrativ adgang) for at tillade adgang til alle administrative rettigheder.
- **6** Vælg **Save** (Gem).

### **Sådan redigeres brugeroplysninger**

- **1** Log på som administrator.
- **2** Vælg brugeren under **User List** (Brugerliste).
- **3** Foretag de ønskede ændringer under **User Information** (Brugeroplysninger).
- **4** Vælg **Save** (Gem).

En eventuel ændring af brugernavnet erstatter det forrige navn.

# **Sådan slettes en bruger**

- **1** Log på som administrator.
- **2** Vælg brugeren under **User List** (Brugerliste).
- **3** Vælg **Delete** (Slet).
- **4** Vælg **Yes** (Ja).

# **Sådan ændres en brugeradgangskode**

- **1** Log på som administrator.
- **2** Vælg brugeren på **User List** (Brugerliste).
- **3** Indtast den nye adgangskode i boksen **Password** (Adgangskode) og boksen **Confirm**  (Bekræft).
- **4** Vælg **Save** (Gem).

# <span id="page-24-1"></span>**Eksport eller import af brugerkonti**

Eksport‐ og importkommandoerne bruges til at konfigurere flere systemer og til at lave backup af brugerkontooplysninger.

### **Sådan eksporteres brugerkonti**

- **1** Tilslut en USB‐lagringsenhed.
- **2** Log på som administrator.
- **3** Vælg **Export** (Eksportér) i skærmmenuen. Der vises en liste over USB‐enheder.
- **4** Vælg USB‐lagringsenheden, og vælg **Export** (Eksportér).

Alle brugernavne og adgangskoder kopieres til USB‐lagringsenheden. Adgangskoder er krypterede.

#### **Sådan importeres brugerkonti**

- **1** Tilslut den USB‐lagringsenhed, der indeholder kontiene.
- **2** Log på som administrator.
- **3** Vælg **Import** (Importér) i skærmmenuen.
- **4** Vælg USB‐lagringsenheden, og vælg **Import** (Importér).
- **5** Genstart systemet.

Alle systemets brugernavne og adgangskoder erstattes med de importerede data.

# <span id="page-24-2"></span>**Eksport og rydning af Event log (Hændelseslog)**

Event log (Hændelseslog) indsamler fejl og hændelser og kan eksporteres til en USB‐lagringsenhed og læses på en pc.

### **Sådan vises Event log (Hændelseslog)**

- **1** Log på som administrator.
- **2** Vælg **Log** i skærmmenuen.

(Event log (Hændelseslog) vises.

Vælg **Back** (Tilbage) for at vende tilbage til forrige skærm.

### **Sådan eksporteres Event log (Hændelseslog)**

Event log (Hændelseslog) og DICOM‐netværks‐ loggen har det samme filnavn (log.txt). Når du eksporterer en af dem til en USB‐lagringsenhed, overskrives den eksisterende log.txt‐fil.

- **1** Tilslut en USB‐lagringsenhed.
- **2** Vælg **Log** og derefter **Export** (Eksportér) i skærmmenuen.

Der vises en liste over USB‐enheder.

**3** Vælg USB‐lagringsenheden, og vælg **Export**  (Eksportér).

Event log (Hændelseslog) er en tekstfil, der kan åbnes i et tekstredigeringsprogram, f.eks. Microsoft Word eller Notepad.

# **Sådan ryddes Event log (Hændelseslog)**

- **1** Vis Event log (Hændelseslog).
- **2** Vælg **Clear** (Slet) på skærmen.
- **3** Vælg **Yes** (Ja).

# <span id="page-25-0"></span>**Log på som bruger.**

Hvis der skal angives User Login (Bruger‐login), vises skærmen User Login (Bruger‐login), når systemet tændes. (Se ["Sådan](#page-23-2) kræves [bruger](#page-23-2)‐login" på side 16).

#### **Sådan logges på som bruger**

- **1** Tænd systemet.
- **2** Indtast navn og adgangskode på skærmen **User Login** (Bruger‐login), og vælg **OK**.

# **Sådan logges på som gæst**

Gæster kan scanne, men ikke opnå adgang til systemopsætning og patientoplysninger.

- **1** Tænd systemet.
- **2** Vælg **Guest** (Gæst) på skærmen **User Login** (Bruger‐login).

### **Sådan ændres din adgangskode**

- **1** Tænd systemet.
- **2** Vælg **Password** (Adgangskode) på skærmen **User Login** (Bruger‐login).
- **3** Indtast den gamle og den nye adgangskode, bekræft den nye adgangskode, og vælg **OK**.

# <span id="page-25-1"></span>**Valg af en sikker adgangskode**

Du opnår størst sikkerhed ved at vælge en adgangskode, der indeholder store bogstaver (A‐Z), små bogstaver (a‐z) og tal (0‐9). Der skelnes mellem store og små bogstaver.

# <span id="page-25-2"></span>**Opsætning af kommentarer**

På siden til opsætning af Annotations (Kommentarer) kan du tilpasse foruddefinerede kommentarer og angive indstillingen for administration af tekst, når frysning af billeder afbrydes.

Se ["Kommentering](#page-42-1) af billeder" på side 35 for at få oplysninger om kommentering af billeder.

#### **Sådan foruddefineres en mærkningsgruppe**

Du kan angive, hvilke mærkninger der er tilgængelige for en undersøgelsestype, når du kommenterer et billede. (Se "Sådan [placeres](#page-42-2) tekst på et [billede"](#page-42-2) på side 35).

- **1** Vælg den undersøgelsestype, hvis mærkninger du vil angive, på listen **Exam** (Undersøgelse) på siden til opsætning af Annotations (Kommentarer).
- **2** Vælg **A**, **B** eller **C** under **Group** (Gruppe) for den mærkningsgruppe, som du vil knytte til denne undersøgelse.

De forudindstillede betegnelser vises for den valgte gruppe.

- **3** Gør ét af følgende:
	- Føj en brugerdefineret mærkning til gruppen: Indtast betegnelsen i feltet **Text** (Tekst), og vælg **Add** (Tilføj).
	- Omdøb en mærkning: Vælg betegnelsen, indtast det nye navn i feltet **Text** (Tekst), og vælg **Rename** (Omdøb).
	- Flyt en mærkning inden for gruppen: Vælg betegnelsen, og vælg derefter Pil op eller Pil ned på skærmen.
	- Slet en mærkning i gruppen: Vælg betegnelsen, og vælg **Delete** (Slet).

Du kan bruge symboler i betegnelser. Se ["Symboler"](#page-17-1) på side 10.

#### **Sådan angives tekstbevaring ved afslutning af fastfrysning**

Du kan angive, hvilken tekst der skal bevares, når du afslutter fastfrysning af et billede eller ændrer layoutet for billedbehandling.

 Vælg **Keep All Text** (Bevar al tekst), **Keep Home Text** (Bevar starttekst) eller **Clear All Text** (Ryd al tekst) på listen **Unfreeze** (Afbryd fastfrysning) på siden til opsætning af Annotations (Kommentarer).

Standardindstillingen er **Keep All Text** (Bevar al tekst). Se "Sådan nulstilles [startpositionen"](#page-43-1) på [side](#page-43-1) 36 for at få oplysninger om indstilling af startposition.

### **Sådan eksporteres foruddefinerede mærkningsgrupper**

- **1** Tilslut en USB‐lagringsenhed.
- **2** Vælg **Export** (Eksportér) på opsætningssiden Annotations (Kommentarer).

Der vises en liste over USB‐enheder.

**3** Vælg USB‐lagringsenheden, og vælg **Export**  (Eksportér).

En kopi af alle foruddefinerede mærkningsgrupper for alle undersøgelser gemmes på USB‐lagringsenheden.

#### **Sådan importeres foruddefinerede mærkningsgrupper**

- **1** Tilslut den USB‐lagringsenhed, der indeholder mærkningsgrupperne.
- **2** Vælg **Import** (Importér) på skærmen med opsætningssiden Annotations (Kommentarer).
- **3** Vælg USB‐lagringsenheden, og vælg derefter **Import** (Importér).
- **4** Vælg **Done** (Udført) i den dialogboks, der vises.

Alle foruddefinerede mærkningsgrupper for alle undersøgelser udskiftes med dem fra USB‐lagringsenheden.

# <span id="page-26-1"></span><span id="page-26-0"></span>**Audio, Battery (Audio, batteri)**

På opsætningssiden Audio, Battery (Audio, Batteri) kan du vælge indstillinger på følgende lister:

**Key click** (Tasteklik) Vælg **On** (Til) eller **Off** (Fra) for taster, der klikkes, når de trykkes ned.

**Beep alert** (Bipalarm) Vælg **On** (Til) eller **Off** (Fra) for at aktivere eller deaktivere bipalarm fra systemet under lagring, advarsel, opstart eller nedlukning.

**Sleep delay** (Pauseforsinkelse) Vælg **Off** (Fra) eller **5** eller **10** minutter for at angive inaktivitetsperioden, før systemet skifter til dvaletilstand.

**Power delay** (Strømforsinkelse) Vælg **Off** (Fra) eller **15** eller **30** minutter for at angive inaktivitetsperioden, før systemet skifter til dvaletilstand.

# <span id="page-27-0"></span>**Konfiguration af Cardiac Calculations (Hjerteberegninger)**

På opsætningssiden Cardiac Calculations (Hjerteberegninger) kan du angive måleangivelser, der vises i menuen Tissue Doppler Imaging (TDI) (Vævs‐Doppler‐ billedbehandling ‐ TDI) og på rapportsiden.

Se også ["Hjerteberegninger"](#page-60-2) på side 53.

### **Sådan angives navne for hjertemålinger**

 Vælg et navn for hver væg under **TDI Walls** (TDI‐vægge) på opsætningssiden **Cardiac Calculations** (Hjerteberegninger).

# <span id="page-27-1"></span>**Tilslutningsmuligheder**

På opsætningssiden Connectivity (Tilslutning) kan du angive indstillinger for brug af ikke‐USB‐enheder og for alarmmeddelelser, når det interne lager er fuldt. Du importerer også trådløse certifikater og angiver indstillinger (herunder overførselsmodus og placering) for SiteLink™ Image Manager og DICOM®, som er valgfri funktioner. Se dokumentationen til SiteLink Image Manager og DICOM.

#### **Sådan konfigureres systemet til en printer**

- **1** Konfigurér printerhardwaren. (Se vejledningen, der fulgte med printeren eller dockingsystemet).
- **2** Vælg printeren på listen **Printer** (Printer) på opsætningssiden Connectivity (Tilslutning).

### **Sådan konfigureres systemet til en DVD-optager, pc eller seriel stregkodelæser**

- **1** Gør følgende på opsætningssiden Connectivity (Tilslutningsmuligheder):
	- (DVD‐optager) Vælg videostandarden på listen **Video Mode** (Videotype): **NTSC** eller **PAL**.

• Vælg den eksterne enhed på listen **Serial Port** (Seriel port).

**Computer (PC)** gør det muligt at sende patientrapportdata som ASCII‐tekst fra systemet til en pc. Speciel tredjeparts‐ software skal findes på pc'en for at hente, vise eller formatere data til en rapport. Kontrollér softwarekompatibiliteten med SonoSites tekniske serviceafdeling (Se også "Sådan sendes en [rapport](#page-80-2) til en pc" på [side](#page-80-2) 73).

*Bemærk: Da de eksterne enheder benytter det samme RS‐232‐stik på minidockingstationen, kan der kun tilsluttes én af dem samtidigt.*

- **2** Genstart systemet.
- **3** Tilslut et serielt kabel (RS‐232) til den serielle port til minidockingstationen eller dockingsystemet og den eksterne enhed.

#### **Sådan modtages lagringsadvarsler**

 Vælg **Internal Storage Capacity Alert**  (Kapacitetsalarm for internt lager) på opsætningssiden Connectivity (Tilslutningsmuligheder).

På systemet vises en meddelelse, hvis det interne lager er tæt på at være fuldt, når du afslutter en undersøgelse. Systemet sletter derefter arkiverede patientundersøgelser, hvis det er angivet i DICOM.

# <span id="page-27-2"></span>**Date and Time (Dato og klokkeslæt)**

**ADVARSEL:** En nøjagtig indstilling af dato og klokkeslæt er af afgørende betydning for at opnå nøjagtige obstetriske beregninger. Kontrollér, at dato og klokkeslæt er korrekt, når systemet tages i brug. Systemet justeres ikke automatisk ved overgang mellem sommer- og vintertid.

### **Sådan indstilles dato og klokkeslæt**

- Gør følgende på opsætningssiden Date and Time (Dato og klokkeslæt):
	- Skriv den aktuelle dato i boksen **Date**  (Dato).
	- I boksen **Time** (Klokkeslæt) indtastes det aktuelle klokkeslæt i 24‐timersformat (timer og minutter).

# <span id="page-28-0"></span>**Konfiguration af Display Information (Skærmoplysninger)**

På opsætningssiden Display Information (Skærmoplysninger) kan du angive, hvilke oplysninger der skal vises på skærmen under billedbehandling. Du kan vælge indstillinger i følgende afsnit:

**Patient Header** (Patientoverskrift) Oplysninger, der vises i patientoverskriften.

**Mode Data** (Typedata) Billedbehandlings‐ oplysninger.

**System Status** (Systemstatus) Oplysninger om systemstatus.

# <span id="page-28-1"></span>**Konfiguration af IMT Calculations (IMT-beregninger)**

På opsætningssiden IMT Calculations (IMT‐beregninger) kan du tilpasse IMT‐beregningsmenuen. Du kan angive op til otte måleangivelser for beregninger af både højre og venstre side. Måleangivelserne vises også i patientrapporten.

Se også "IMT‐[beregninger"](#page-70-1) på side 63.

#### **Sådan tilpasses IMT-beregningsmenuen**

 Gør følgende på opsætningssiden IMT Calculations (IMT‐beregninger):

• Vælg måleangivelserne på listerne under **IMT Calculations** (IMT-beregninger), eller vælg **None** (Ingen).

De valgte navne vises i beregningsmenuen og i patientrapporten.

• Indtast den ønskede bredde i feltet **Region width (mm)** (Områdebredde (mm)).

# <span id="page-28-2"></span>**Konfiguration af Network Status (Netværksstatus**)

På opsætningssiden Network Status (Netværksstatus) vises oplysninger om systemets IP‐adresse, placering, ethernet‐MAC‐adresse og den trådløse forbindelse, hvis en sådan findes.

# <span id="page-28-3"></span>**Opsætning af OB Calculations (OB-beregninger)**

På opsætningssiden OB Calculations (OB‐beregninger) kan du vælge algoritme for OB‐beregningstabellerne. Du kan også importere eller eksportere yderligere OB‐beregnings‐ tabeller.

Se også "OB-[beregninger"](#page-73-1) på side 66.

### <span id="page-28-4"></span>**Sådan angives gestationsalder og vækstanalyse**

**1** Vælg de ønskede OB‐algoritmer (eller vælg **None** (Ingen)) på listerne med målinger under **Gestational Age** (Gestationsalder) og **Growth Analysis** (Vækstanalyse) på opsætningssiden OB Calculations (OB‐beregninger).

Når der vælges en forfatter, anbringes den tilknyttede måling i beregningsmenuen.

**2** (Valgfrit) Vælg **More** (Mere) for at få vist listen over brugerdefinerede specialmålinger og for at tilknytte en brugerdefineret tabel til specialmålingen.

Denne funktion er kun tilgængelig, når en brugerdefineret specialtabel er blevet oprettet til specialmålingen.

### **Sådan eksporteres OB-beregningstabeller**

- **1** Tilslut en USB‐lagringsenhed.
- **2** Vælg **Export** (Eksportér) på opsætningssiden OB Calculations (OB‐beregninger). Der vises en liste over USB‐enheder.
- **3** Vælg USB‐lagringsenheden, og vælg **Export**  (Eksportér).

Alle brugerdefinerede tabeller og målinger kopieres til USB‐lagringsenheden.

### **Sådan importeres OB-beregningstabeller**

Tabeller, som du importerer, føjes til dem, der allerede findes på systemet.

- **1** Indsæt den USB‐lagringsenhed, der indeholder de ønskede tabeller.
- **2** Vælg **Import** (Importér) på skærmen med opsætningssiden OB Calculations (OB‐beregninger).
- **3** Vælg USB‐lagringsenheden, og vælg derefter **Import** (Importér).
- **4** Vælg **OK** i den dialogboks, der vises.

Systemet genstarter.

# <span id="page-29-0"></span>**Konfiguration af OB Custom Measurements (OB-specialmålinger)**

På opsætningssiden OB Custom Measurements (OB‐specialmålinger) kan du angive målinger, der vises i OB‐beregningsmenuen og OB‐rapporten. OB Custom Measurements (OB‐specialmålinger) er en valgfri funktion.

Se også "OB‐[beregninger"](#page-73-1) på side 66.

### **Sådan konfigureres OB-specialmålinger**

Du kan gemme op til fem specialmålinger, der vises i OB‐beregningsmenuen og OB‐rapporten.

- **1** Vælg **New** (Ny) på opsætningssiden OB Custom Measurements (OB‐specialmålinger).
- **2** Indtast et entydigt navn i feltet **Name** (Navn).
- **3** Vælg den ønskede målingstype på listen **Type**.
- **4** Vælg **Save** (Gem).

### **Sådan slettes en OB-specialmåling**

Hvis du sletter en OB‐specialmåling under en undersøgelse, afsluttes undersøgelsen.

- **1** Markér målingen på listen **Custom Measurements** (Specialmålinger) på opsætningssiden OB Custom Measurements (OB‐specialmålinger).
- **2** Vælg **Delete Last** (Slet sidste).
- **3** Vælg **Yes** (Ja).

Undersøgelsen afsluttes, og hvis der findes tilhørende tabeller og rapportdata for målingen, fjernes de fra systemet.

# <span id="page-29-1"></span>**Konfiguration af OB Custom Tables (OB-specialtabeller)**

På opsætningssiden OB Custom Tables (OB‐specialtabeller) kan du tilpasse væksttabeller, der vises i beregningsmenuen og patientrapporten.

#### **Gestational Age Table Measurements**

(Gestationsalderstabelmålinger) Systemet giver gestationsaldermålinger efter udvalgte algoritmer for GS, CRL, BPD, OFD, HC, TTD, APTD, AC, FTA, FL, EFW, Tibia, HL og 5 yderligere specialmålingsbetegnelser.

#### **Growth Analysis Table Measurements**

(Vækstanalysetabelmålinger) Systemet giver vækstgrafer eller kurver for BPD, HC, AC, FL, EFW og HC/AC.

**ADVARSEL:** Kontrollér, at specialtabeldataindtastningerne er korrekte før brug. Systemet bekræfter ikke nøjagtigheden af specialtabeldata, der er indtastet af brugeren.

#### **Sådan vises OB-tabeller**

- **1** Vælg **Tables** (Tabeller) på skærmen med opsætningssiden OB Calculations (OB‐beregninger) eller OB Custom Measurements (OB‐specialmålinger).
- **2** Vælg den ønskede tabel og måling/algoritme.

### **Sådan oprettes en ny OB-specialtabel**

Der kan oprettes to specialtabeller for hver OB‐måling.

- **1** Vælg **Tables** (Tabeller) på skærmen med opsætningssiden OB Calculations (OB‐beregninger) eller OB Custom Measurements (OB‐specialmålinger).
- **2** Vælg den ønskede tabel (**Gestational Age** (Gestationsalder) eller **Growth Analysis** (Væksanalyse)).
- **3** Vælg den ønskede måling for specialtabellen på listen **Measurement** (Måling).
- **4** Vælg **New** (Nyt) i skærmmenuen.
- **5** Indtast et entydigt navn i feltet **Author**  (Algoritme).
- **6** Indtast data.
- **7** Vælg **Save** (Gem) på skærmen.

Se "Sådan angives [gestationsalder](#page-28-4) og [vækstanalyse"](#page-28-4) på side 21 for at få vist målingen for specialtabellen i beregningsmenuen.

#### **Sådan redigeres eller slettes en OB-specialtabel**

- **1** Vælg **Tables** (Tabeller) på skærmen med opsætningssiden OB Calculations (OB‐beregninger) eller OB Custom Measurements (OB‐specialmålinger).
- **2** Vælg den ønskede OB‐specialtabel.
- **3** Vælg ét af følgende på skærmen:
	- **Edit** (Redigér) Indtast data, og vælg derefter **Save** (Gem) på skærmen.
	- **Delete** (Slet) for at fjerne specialtabellen. Vælg **Yes** (Ja).

# <span id="page-30-1"></span><span id="page-30-0"></span>**Presets (Forudindstillinger)**

På opsætningssiden Presets (Forudindstillinger) kan angives generelle indstillinger. Du kan vælge fra følgende lister:

**Doppler Scale** (Doppler‐skala) Vælg **cm/s** eller **kHz**.

**Duplex** Layoutet for visning af M‐type‐optagelse og Doppler‐spektraloptagelse:**1/3 2D, 2/3 Trace**; **1/2 2D, 1/2 Trace** eller **Full 2D** (Fuld 2D)**, Full Trace (**Fuld Trace)**.**

**Live Trace** Vælg **Peak** (Maksimal) eller **Mean** (Middel).

**Thermal Index** (Termisk indeks) Du kan vælge **TIS**, **TIB** eller **TIC**. Standardindstillingen er baseret på undersøgelsestype: OB er **TIB**, TCD er **TIC** og alle andre er **TIS**.

**Save Key** (Gem‐tast) Funktion for tasten SAVE (Gem). Med **Image Only** (Kun billede) gemmes billedet på et internt lager. Med **Image/Calcs** (Billede/beregn) gemmes billedet på et internt lager, og den aktuelle beregning gemmes i patientrappporten.

**Dynamic Range** (Dynamisk område) Indstillingerne er **-3**, **-2**, **-1**, **0**, **+1**, **+2** eller **+3**. Negative tal viser billeder med højere kontrast, og positive tal viser billeder med lavere kontrast. **Units** (Enheder) Enheder for patientens højde og vægt i hjerteundersøgelser: **in/ft/lbs** eller **cm/m/kg**.

**Language** (Sprog) Systemsproget. Ændringer af sprogindstillinger kræver genstart af systemet.

**Color Scheme** (Farvetema) Baggrundsfarven på skærmen.

Skemaet **Auto save Pat.** (Automatisk patientgemning) Gemmer automatisk patientoplysningsformularen som et billede i patientfilen.

# <span id="page-31-0"></span>**System Information (Systemoplysninger)**

På opsætningssiden System Information (Systemoplysninger) vises systemets hardware‐ og softwareversioner, patenter samt licensoplysninger.

Se også "Sådan indtastes en [licenskode"](#page-85-1) på [side](#page-85-1) 78.

# **Sådan vises patenter**

 Vælg **Patents** (Patenter) på opsætningssiden System Information (Systemoplysninger).

# <span id="page-31-2"></span><span id="page-31-1"></span>**Konfiguration af USB Devices (USB-enheder)**

På opsætningssiden USB Devices (USB‐enheder) kan du se oplysninger om tilsluttede USB‐enheder, herunder ledig plads. Du kan også angive et filformaet for billeder og klip i patientundersøgelser, du eksporterer til en USB‐lagringsenhed. (Se "Sådan [eksporteres](#page-48-0) undersøgelser til en USB‐[lagringsenhed"](#page-48-0) på [side](#page-48-0) 41).

### **Sådan angives et filformat til eksporterede billeder**

**1** Vælg **Export** (Eksportér) på opsætningssiden USB Devices (USB‐enheder).

- **2** Vælg en eksporttype under **USB Export** (USB‐eksport):
	- **SiteLink** arrangerer filer i en SiteLink‐mappestruktur. Klip, der eksporteres som H.264‐video, gemmes som MP4‐filer. Til gennemsyn anbefales QuickTime 7.0 eller nyere af SonoSite.
	- **DICOM** opretter filer, der kan læses af en DICOM‐læser. DICOM er en valgfri funktion.
- **3** Vælg et billedformat til eksporttypen. I forbindelse med JPEG‐billedformat skal også vælges en JPEG‐komprimering. (Se også "JPEG‐formatets [begrænsninger"](#page-32-0)).

Høj komprimering giver en mindre fil, men ringere detaljeringsgrad.

Billedformatet påvirker kun stillbilleder, når eksporttypen er SiteLink. Billedformatet påvirker både stillbilleder og klip, når eksporttypen er DICOM.

**4** Vælg en sorteringsrækkefølge under **Sort By** (Sortér efter) for eksporttypen **SiteLink**.

Vælg **Devices** (Enheder) for at vende tilbage til forrige skærm.

# **Sådan medtages personlige mærkater**

Hvis du benytter eksporttypen DICOM og et SonoSite‐softwareprodukt, medtages personlige mærkater på billederne.

 Klik på **Include private tags** (Medtag personlige mærkater) på opsætningssiden USB Devices (USB‐enheder).

*Bemærk: Fordi mærkaterne kan være inkompatible med visse tidlige arkiveringssystemer, skal dette afkrydsningsfelt ikke være markeret, medmindre du benytter SonoSite‐softwareprodukter. Se* erklæring on M‐Turbo System DICOM‐opfyldelse *for at få yderligere oplysninger.*

### <span id="page-32-0"></span>**JPEG-formatets begrænsninger**

Ved overførsel eller eksport af billeder i JPEG‐format bruger systemet *datakorrumperende komprimering*. Datakorrumperende komprimering kan skabe billeder, der har mindre nøjagtige detaljer end BMP‐formatet, og som ikke gengiver identisk i forhold til de originale billeder.

I visse tilfælde kan billeder med datakorrumperende komprimering være uegnede til klinisk brug. Hvis du f.eks. bruger billeder i SonoCalc® IMT‐software, skal du overføre eller eksportere dem vha. BMP‐formatet. SonoCalc IMT‐software anvender en avanceret algoritme til at måle billeder, og kompression med tab kan forårsage fejl.

Yderligere oplysninger om brug af billeder med datakorrumperende komprimering findes i branchelitteraturen, herunder følgende referencer:

"Physics in Medicine and Biology, Quality Assessment of DSA, Ultrasound and CT Digital Images Compressed with the JPEG Protocol," D Okkalides et al 1994 Phys Med Biol 39 1407‐1421 doi: 10.1088/0031‐9155/39/9/008 www.iop.org/EJ/abstract/0031‐9155/39/9/008

"Canadian Association of Radiologists, CAR Standards for Irreversible Compression in Digital Diagnostic Imaging within Radiology", Approved: June 2008. www.car.ca/Files/%5CLossy\_Compression. pdf

# <span id="page-34-0"></span>**Kapitel 3: Billedbehandling**

# <span id="page-34-1"></span>**Billedbehandlingstyper**

Systemet omfatter en avanceret skærm og indeholder funktioner, der sikrer avanceret billedoptimering, hvilket i høj grad letter betjeningen. Tilgængeligheden af billedbehandlingstyper afhænger af transduceren og undersøgelsestypen. Se ["Billedbehandlingstyper](#page-40-1) og undersøgelser, der er tilgængelige via transducer" på [side](#page-40-1) 33.

# <span id="page-34-2"></span>**2D-billedbehandling**

2D er systemets standardbilledbehandlings‐ tilstand. Systemet viser ekkoer i to dimensioner ved at tildele et lysstyrkeniveau baseret på ekkosignalets amplitude. Der opnås optimal billedkvalitet, når skærmens lysstyrke, forstærkning, dybdeindstillinger, visningsvinkel samt undersøgelsestype er indstillet korrekt. Der skal desuden vælges en optimeringsindstilling, der bedst passer til opgaven.

# **Sådan vises 2D-billedet**

- **1** Gør ét af følgende:
	- Tænd systemet.
	- Tryk på tasten 2D.
- **2** Angiv de ønskede indstillinger. Se "2D‐[indstillinger"](#page-34-3).

### <span id="page-34-3"></span>**2D-indstillinger**

Der kan vælges følgende skærmmenupunkter i 2D‐billedbehandling:

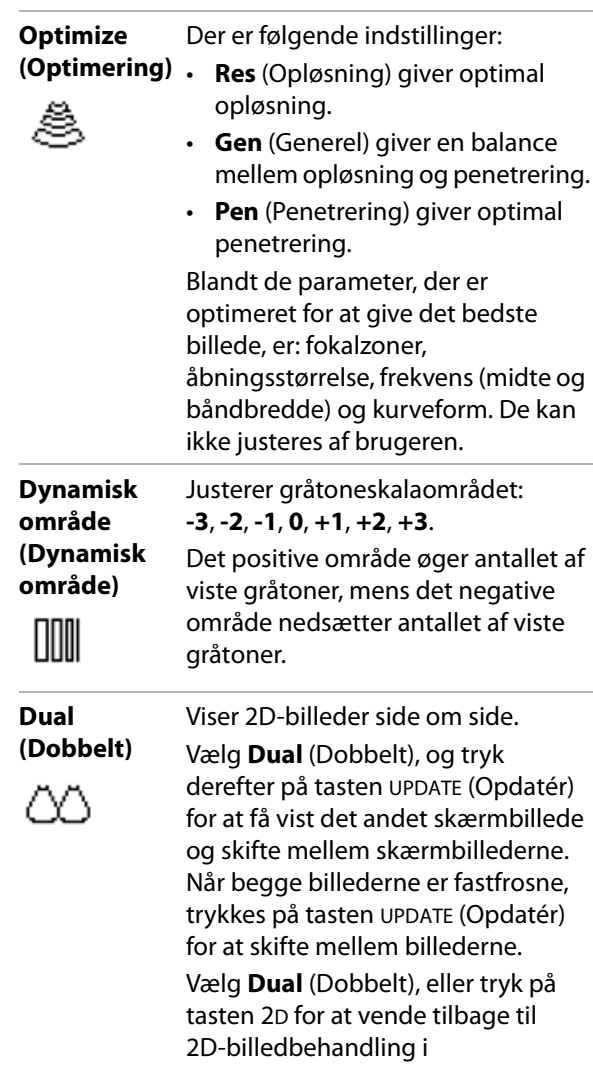

fuldskærmsvisning.

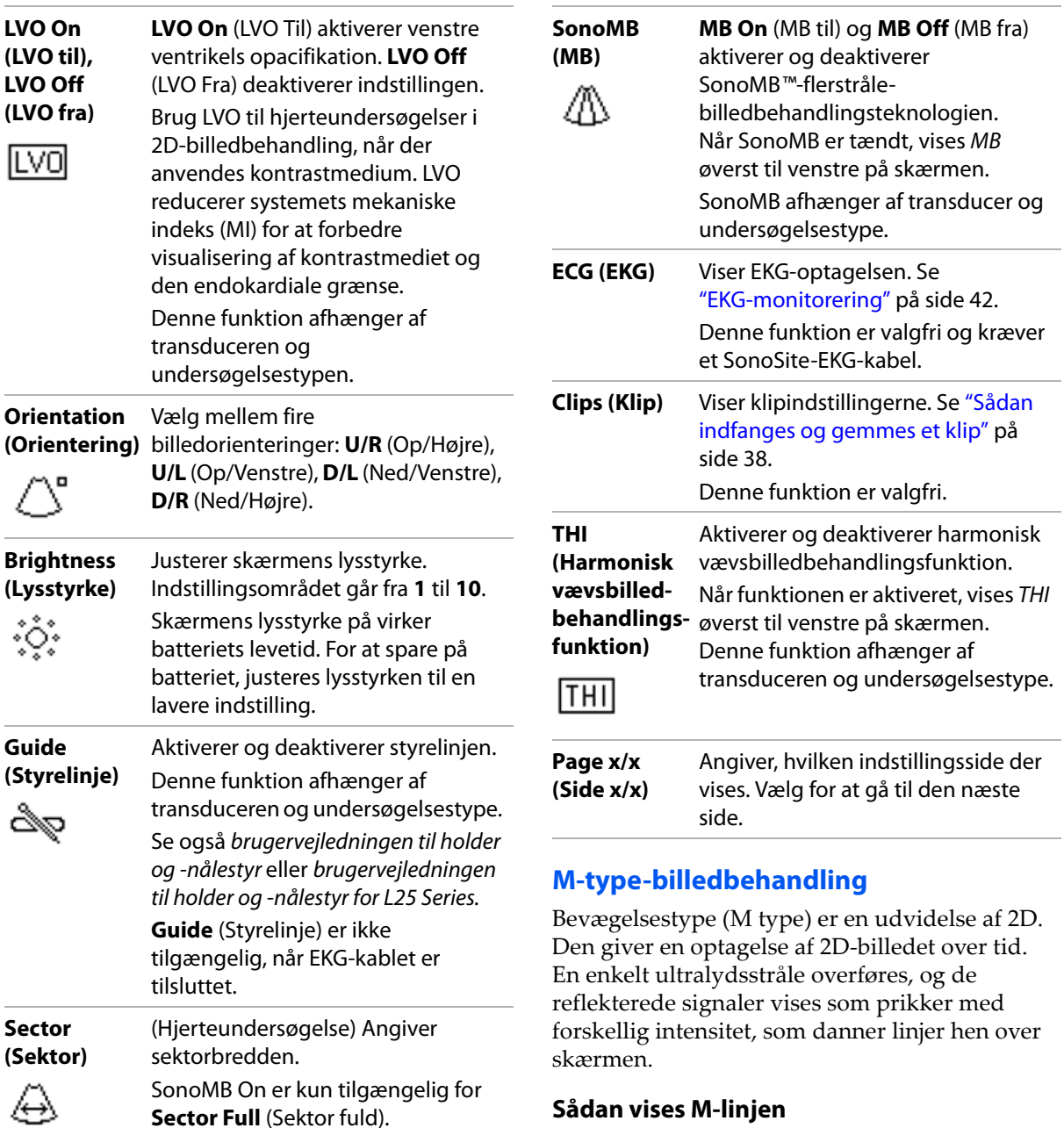

<span id="page-35-0"></span>**1** Tryk på tasten M MODE (M‐type).

*Bemærk: Kontroller, at billedet ikke er fastfrosset, hvis M‐linjen ikke vises.*

**2** Brug berøringspuden til at placere M‐linjen som ønsket.
**3** Angiv de ønskede indstillinger.

Mange optimerings‐ og dybdeindstillinger, der er tilgængelige i 2D‐billedbehandling, er også tilgængelige i M type‐billedbehandling. Se "2D‐[indstillinger"](#page-34-0) på side 27.

#### **Sådan vises M-type-optagelsen**

- **1** Vis M‐linjen.
- **2** Justér dybden, hvis det er nødvendigt. (Se "Sådan [justeres](#page-39-0) dybde" på side 32).
- **3** Tryk på tasten M MODE (M‐type).

Tidsskalaen øverst på skærmen har små markeringeri intervaller på 200 millisekunder og større markeringer i intervaller på ét sekund.

- **4** Gør ét af følgende efter behov:
	- Vælg scanningshastighed **•••** (**Slow**) (Langsom), **Med** (Medium) eller **Fast** (Hurtig)).
	- Tryk på tasten UPDATE (Opdatér) for at skifte mellem M‐linjen og M‐type‐optagelsen.
	- Tryk på tasten M MODE (M-type) for at skifte mellem at vise M‐linjen i fuldskærmsvisning og duplekslayout, hvis dette benyttes.

Se "Presets [\(Forudindstillinger\)"](#page-30-0) på [side](#page-30-0) 23 for at få yderligere oplysninger om angivelse af et duplekslayout.

# **CPD- og Color Doppler-billedbehandling**

Color Power Doppler (CPD) og Color Doppler (Farve) er valgfri funktioner.

CPD bruges til at visualisere tilstedeværelsen af påviselig blodstrøm. Color bruges til at visualisere tilstedeværelsen, hastigheden og retningen af blodstrøm i en lang række strømningstilstande.

#### **Sådan vises CPD- eller Color-billedet**

**1** Tryk på tasten COLOR (Farve).

Der vises en boks med interesseområde (ROI) i midten af 2D‐billedet.

**2** Vælg **CPD** eller **Color** (Farve).

Det aktuelle valg vises også øverst til venstre på skærmen.

Farveindikatoren øverst til venstre på skærmen viser kun hastigheden i cm/s i farvebilledbehandlingstilstand.

**3** Placér eller tilpas fokusområdet (ROI) som ønsket ved hjælp af berøringspuden. Tryk på tasten SELECT (Vælg) for at skifte mellem position og størrelse.

Når fokusområdet flyttes eller tilpasses, viser et grønt omrids ændringen. Indikatoren for fokusområdet i venstre side af skærmen viser, hvilken funktion der er aktiv for berøringspuden.

**4** Angiv de ønskede indstillinger. Se ["CPD](#page-36-0)‐ og [farveindstillinger".](#page-36-0)

#### <span id="page-36-0"></span>**CPD- og farveindstillinger**

Der kan vælges følgende skærmmenupunkter i CPD‐ eller farvebilledbehandling:

**Color (Farve),**  Skifter mellem CPD og Color (Farve). **CPD** Det aktuelle valg vises øverst til

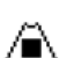

venstre på skærmen.

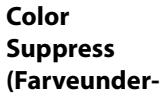

**trykkelse)**

Viser eller skjuler farveoplysninger. Du kan vælge **Show** (Vis) eller **Hide** (Skjul) under direkte eller fastfrosset billedbehandling. Indstillingen, der vises på skærmen, er det aktuelle valg.

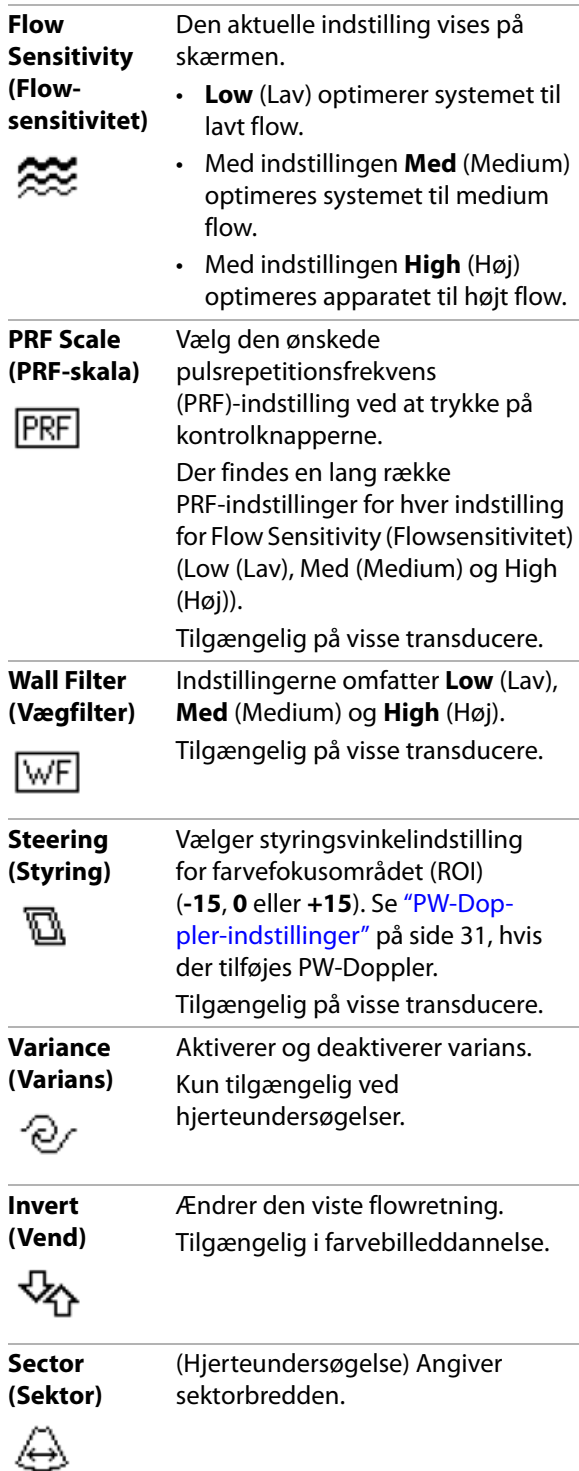

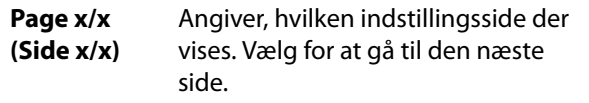

#### **PW- og CW-Doppler-billedbehandling**

Pulsed Wave (PW)‐Doppler‐ og Continuous Wave (CW)‐Doppler‐billedbehandlings‐ tilstandene er valgfri funktioner.

PW‐Doppler er en Doppler‐optagelse af blodstrømningshastigheder i afgrænset område langs strålens længderetning. CW‐Doppler er en Doppler‐optagelse af blodflowhastigheder langs strålens længderetning.

Du kan bruge PW/CW‐Doppler og CPD/Farve samtidigt. Hvis CPD/Farvebilledbehandling er aktiveret er fokusområdet knyttet til D‐linjen. Med tasten SELECT (Vælg) skiftes mellem fokusområdets position, farvefokusområdets størrelse, D‐linjen og portplaceringen og (i PW‐Doppler) vinkeljusteringen. Det aktive valg er grønt. Indikatoren i venstre side af skærmen viser desuden, hvilken funktion der er aktiv for berøringspuden.

#### <span id="page-37-0"></span>**Sådan vises D-linjen**

Standard‐Doppler‐billedbehandlingstilstanden er PW‐Doppler. Skærmmenupunktet CW Doppler kan vælges ved hjerteundersøgelser.

**1** Tryk på tasten DOPPLER.

*Bemærk: Kontroller, at billedet ikke er fastfrosset, hvis D‐linjen ikke vises.*

- **2** Gør ét af følgende efter behov:
	- Angiv indstillinger. Se "PW-[Doppler](#page-38-0)-ind[stillinger"](#page-38-0) på side 31.
	- Brug berøringspuden til at placere D‐linjen og porten som ønsket. Horisontale bevægelser placerer D‐linjen. Vertikale bevægelser placerer porten.
	- (PW‐Doppler) For at korrigere vinklen manuelt gøres ét af følgende:
- Tryk på tasten SELECT (Vælg) og benyt berøringspladen. Tasten SELECT (Vælg) skifter mellem D‐linje og vinkeljustering.
- Fastfrys billedet og drej  $\rightarrow$  knappen.

Vinklen kan justeres i trin på 2° fra ‐74° til +74°.

#### **Sådan vises spektraloptagelsen**

- **1** Vis D‐linjen.
- **2** Tryk på tasten DOPPLER.

Tidsskalaen øverst på skærmen har små markeringeri intervaller på 200 millisekunder og større markeringer i intervaller på ét sekund.

- **3** Gør ét af følgende efter behov:
	- Angiv indstillinger. Se ["Spektraloptagel](#page-39-1)[sesindstillinger"](#page-39-1) på side 32.
	- Tryk på tasten UPDATE (Opdatér) for at skifte mellem D‐linjen og spektraloptagelsen.
	- Tryk på tasten DOPPLER for at skifte mellem at vise D‐linjen i fuldskærms‐ visning og duplekslayout, hvis dette benyttes.

Se "Presets [\(Forudindstillinger\)"](#page-30-0) på [side](#page-30-0) 23 for at få yderligere oplysninger om angivelse af et duplekslayout.

#### <span id="page-38-1"></span><span id="page-38-0"></span>**PW-Doppler-indstillinger**

Der kan vælges følgende skærmmenupunkter i PW‐Doppler‐billedbehandling:

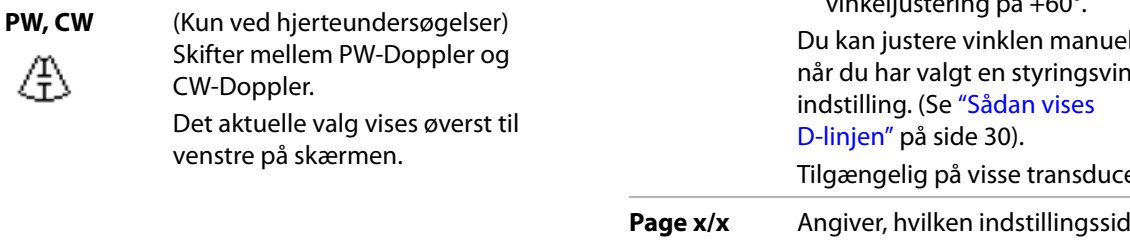

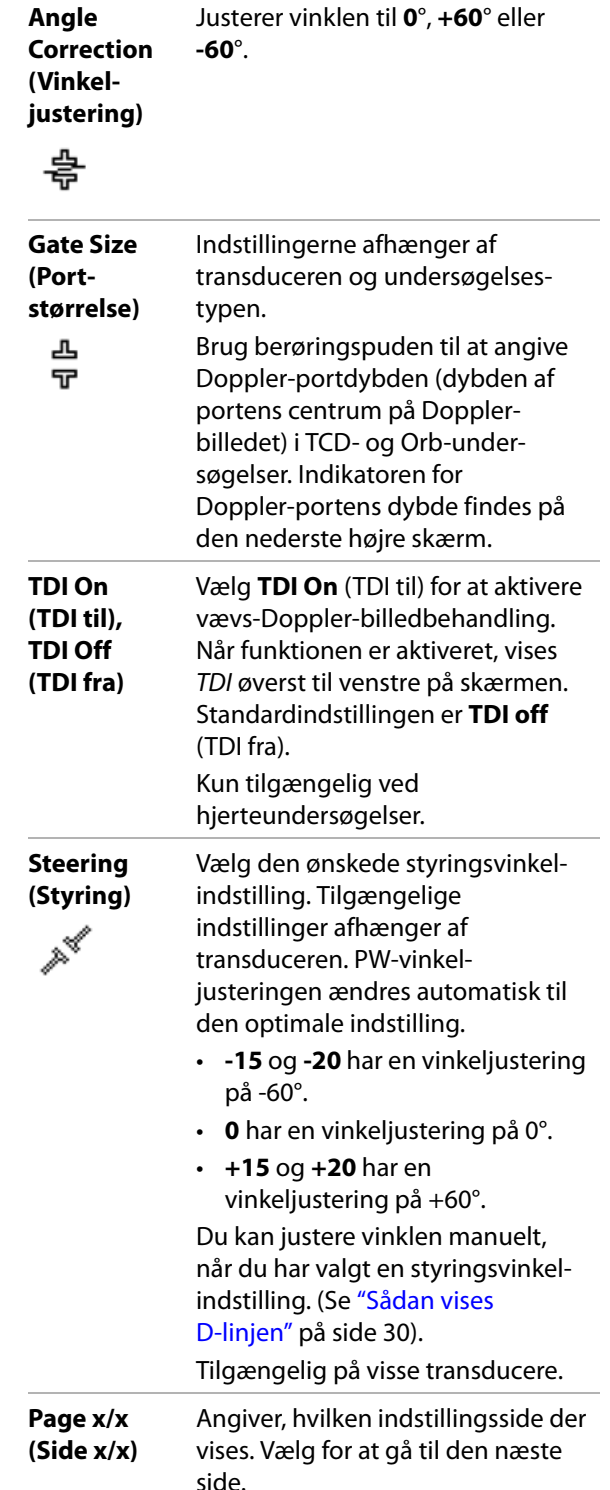

# <span id="page-39-2"></span><span id="page-39-1"></span>**Spektraloptagelsesindstillinger**

Der kan vælges følgende skærmmenupunkter i spektraloptagelsesbilledbehandling:

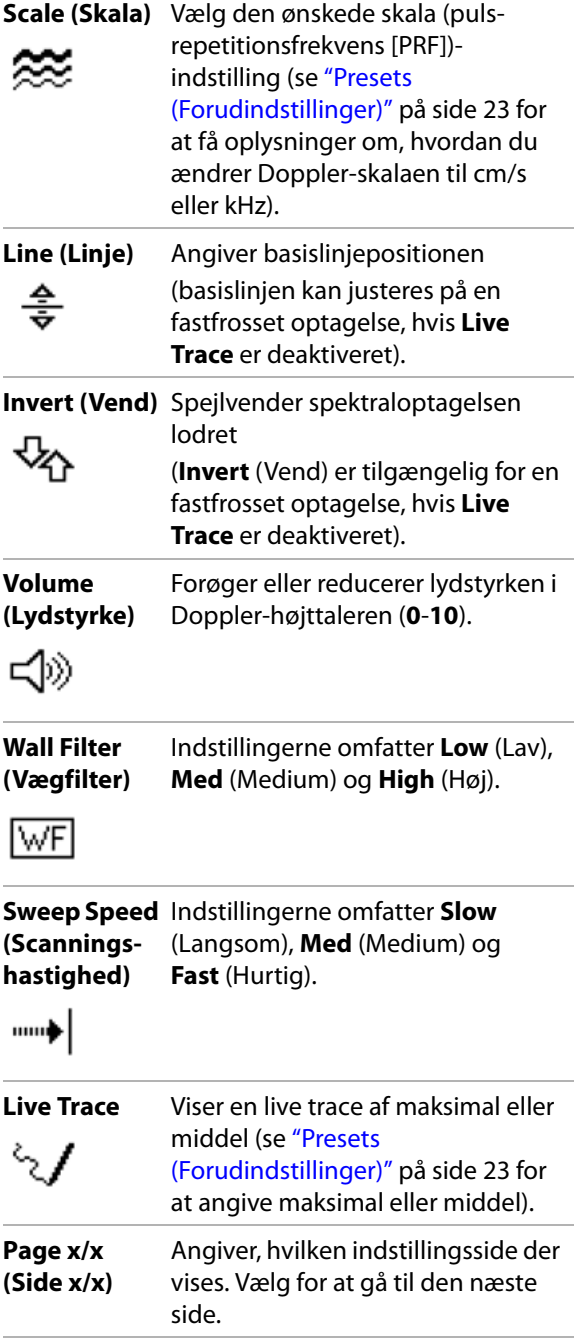

# **Indstilling af dybde og forstærkning**

# <span id="page-39-0"></span>**Sådan justeres dybde**

Dybden kan indstilles i alle billedtilstande, bortset fra optagelsestilstandene. Den lodrette dybdeskala er markeret med intervaller på 0,5 cm, 1 cm og 5 cm, afhængigt af dybden.

- Tryk på følgende taster:
	- Tasten DEPTH (Dybde) op for at formindske den viste dybde.
	- Tasten DEPTH (Dybde) ned for at formindske den viste dybde.

Når dybden indstilles, ændres den maksimale dybde nederst til højre på skærmen.

# **Sådan indstilles forstærkningen automatisk**

 Tryk på tasten AUTO GAIN (Automatisk forstærkning). Forstærkningen justeres, hver gang du trykker på tasten.

# **Sådan justeres forstærkning manuelt**

- Tryk på en forstærkningsknap:
	- NEAR  $\overleftrightarrow{\phantom{a}}$  (Nær) Justerer forstærkningen af 2D‐billedets nærzone.
	- FAR  $\leftarrow$  (Fjern) Justerer forstærkningen af 2D‐billedets fjernzone.
	- GAIN (Forstærkning) Justerer den overordnede forstærkning af hele billedet. I CPD‐ eller Color‐billedbehandling påvirker knappen GAIN (Forstærkning) den farveforstærkning, der anvendes i feltet med fokusområdet (ROI ‐ Region of Interest). I PW‐ og CW‐Doppler‐ billedbehandling påvirkes Doppler‐ forstærkningen af knappen GAIN (Forstærkning).

*Near* (Nærzone) og *Far* (Fjernzone) svarer til TGC‐funktioner (tidsforstærknings‐ kompensering) på andre ultralydssystemer.

# **Frysning, gennemsyn af billeder og zoom**

# **Sådan fastfryses eller afsluttes fastfrysning af et billede**

Tryk på tasten FREEZE (Fastfrys). I et fastfrosset billede vises billedikonet og billednummeret i systemstatusområdet.

# **Sådan flyttes frem eller tilbage i billedbufferen**

- Fastfrys billedet, og gør ét af følgende:
	- Drej knappen  $\sum$ .
	- Brug berøringspuden. Højre navigerer fremad, og venstre navigerer tilbage.
	- Tryk på VENSTRE PILTAST og HØJRE PILTAST.

Billednummeret skifter, når der navigeres frem eller tilbage. Det samlede antal billeder i bufferen vises på skærmen i systemstatus‐ området.

# **Sådan forstørres et billede**

Du kan zoome i 2D‐ og farvebilledbehandling. Du kan når som helst fastfryse eller afbryde fastfrysning af billedet eller ændre billedbehandlingstypen under forstørrelse.

- **1** Tryk på tasten ZOOM. Der vises en boks med interesseområde (ROI).
- **2** Placér boksen med interesseområdet på det ønskede sted vha. berøringspladen.
- **3** Tryk på tasten ZOOM igen.

Billedet i boksen med interesseområdet forstørres med 100 %.

**4** (Valgfrit) Hvis billedet er fastfrosset kan du bruge berøringspuden eller piltasterne til at panorere billedet op, ned, venstre og højre (der kan ikke panoreres i dobbelte billeder).

Tryk på tasten ZOOM igen for at afslutte forstørrelsen.

# <span id="page-40-0"></span>**Billedbehandlingstyper og undersøgelser, der er tilgængelige via transducer**

**ADVARSEL:** Gør dig bekendt med og forstå systemets funktioner før brug for at forhindre fejldiagnose eller patientskader. Diagnosticeringsfunktionen varierer for hver transducer, undersøgelsestype samt billedbehandlingstype. Transducerne er desuden udviklet til specielle kriterier alt efter deres fysiske anvendelsesformål. Disse kriterier omfatter krav om biokompatibilitet.

> Brug kun en orbital (Orb) eller oftalmologisk (Oph) undersøgelse, når der foretages billeddannelse gennem øjet for at undgå patientskade. FDA har fastlagt mindste grænseværdier for akustisk energi for ophthalmisk brug. Systemet vil ikke overskride disse grænser, medmindre Orbeller Oph-undersøgelsestypen vælges.

Den anvendte transducer bestemmer de tilgængelige undersøgelsestyper. Desuden bestemmer den valgte undersøgelsestype, hvilke billedbehandlingstyper der er tilgængelige.

# **Sådan ændres undersøgelsestypen**

- Gør ét af følgende:
	- Tryk på tasten EXAM (Undersøgelse), og vælg i menuen.
	- Foretag et valg på listen **Type** under **Exam** (Undersøgelse) i patientoplysnings‐ skemaet (Se ["Patientoplysningsskema"](#page-43-0) på [side](#page-43-0) 36).

#### **Billedbehandlingstyper og undersøgelser tilgængelige via transducer**

#### **Billedbehandlingstype**

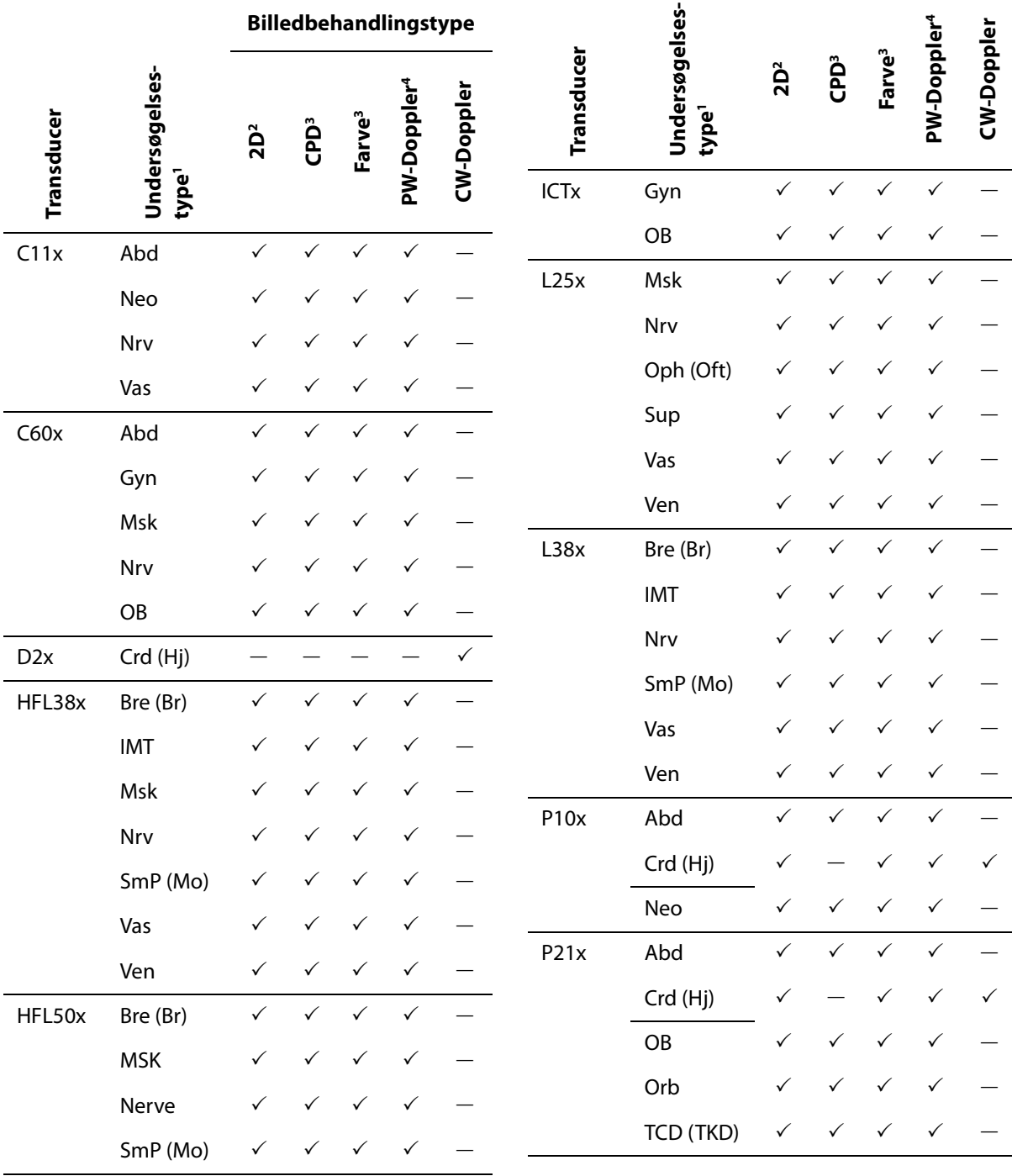

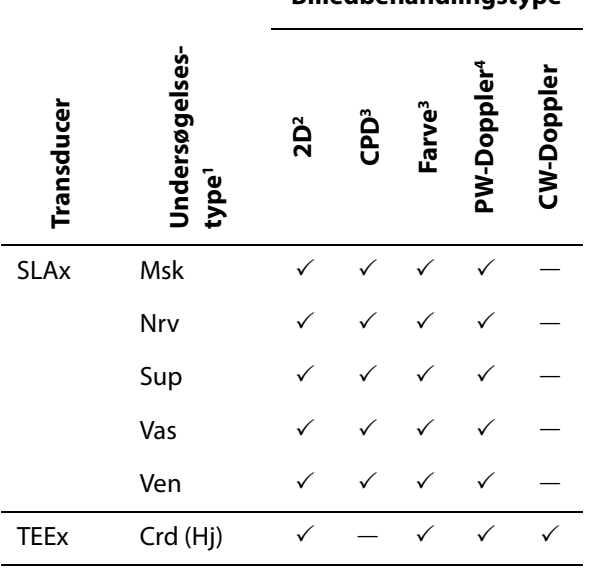

**Billedbehandlingstype**

- 1. Forkortelserne for undersøgelsestyper er som følger: Abd = Abdomen, Bre (Br) = Bryst, Crd (Hj) = Hjerte, Gyn = Gynækologisk, IMT = Tykkelse af intima media, Msk = Muskuloskeletal, Neo = Neonatal, Nrv = Nerve, OB = Obstetrisk, Oph (Oft) = Oftalmologisk, SmP (Mo) = Mindre organer, Sup = Superficiel, TCD (TKD) = Transkranial Doppler, Vas = Vaskulær, Ven = Venøs
- 2. Optimeringsindstillingerne for 2D er Res (Opl), Gen og Pen.
- 3. Optimeringsindstillingerne for CPD og Farve er lav, middel og høj (flowsensitivitet) med en række PRF-indstillinger for farve, afhængigt af den valgte indstilling.
- 4. Til den kardielle undersøgelsestype fås desuden PW TDI. Se ["PW-Doppler-indstillinger" på side 31](#page-38-0).

# **Kommentering af billeder**

Du kan både kommentere live‐billeder og fastfrosne billeder. (Du kan ikke kommentere et gemt billede). Du kan placere tekst (herunder foruddefinerede mærkninger), en pil eller et piktogram. Se "Opsætning af [kommentarer"](#page-25-0) på [side](#page-25-0) 18 for at angive indstillinger for kommentarer.

#### **Sådan placeres tekst på et billede**

Der kan placeres tekst på følgende billedbehandlingslayouts: Fuldskærms 2D, fuldskærmsoptagelse, dobbelt eller dupleks. Du kan placere tekst manuelt eller tilføje en foruddefineret mærkning.

- **1** Tryk på tasten TEXT (Tekst). Der vises en grøn markør.
- **2** Flyt markøren til den ønskede position:
	- Brug berøringspuden eller piltasterne.
	- Vælg **Home** (Startposition) for at flytte markøren til startpositionen.

Standardstartpositionen afhænger af skærmlayoutet for billedbehandling. Du kan nulstille startpositionen. Se ["Sådan](#page-43-1) nulstilles [startpositionen"](#page-43-1) på side 36.

- **3** Indtast tekst ved hjælp af tastaturet.
	- Piltasterne flytter markøren til venstre, til højre samt op og ned.
	- Tasten DELETE (Slet) sletter al tekst.
	- Indstillingen **Word** (Ord) fjerner et ord.
	- Vælg **Symbols** (Symboler) for at indtaste specialtegn. Se ["Symboler"](#page-17-0) på side 10.
- **4** (Valgfrit) Vælg **Label** (betegnelse) for at tilføje en foruddefineret betegnelse, og vælg derefter

den ønskede betegnelsesgruppe: **民**, 民

eller  $\mathbb{E}_{\mathbf{C}}$ . Vælg gruppen igen for den ønskede betegnelse.

Det første tal viser, hvilken mærkning i gruppen der er valgt. Det andet tal er antallet af tilgængelige mærkninger.

Se "Opsætning af [kommentarer"](#page-25-0) på side 18.

Tryk på tasten TEXT (Tekst) for at deaktivere tekstindtastning.

# <span id="page-43-1"></span>**Sådan nulstilles startpositionen**

- **1** Tryk på tasten TEXT (Tekst).
- **2** Placér markøren som ønsket ved hjælp af berøringspuden eller piltasterne.
- **3** Vælg **Home/Set** (Startposition/Indstilling).

# **Sådan placeres en pil på et billede**

Du kan tilføje en pilgrafik for at udpege en bestemt del af billedet.

- **1** Tryk på PILTASTEN **1**.
- **2** Tryk på tasten SELECT (Vælg), og brug derefter berøringspuden, hvis du har behov for at justere pilens retning. Tryk på tasten SELECT (Vælg) igen, når retningen er som ønsket.
- **3** Placér pilen på den ønskede position med berøringspladen.
- **4** Tryk på PILTASTEN for at indstille pilen.

Pilens farve skifter fra grøn til hvid.

Tryk på PILTASTEN, og vælg derefter **Hide** (Skjul), hvis du vil fjerne pilen.

# **Sådan placeres et piktogram på et billede**

Det tilgængelige piktogramsæt afhænger af transducer og undersøgelsestype.

- **1** Tryk på tasten PICTO (piktogram).
- **2** Vælg **E** x/x for at vise det ønskede piktogram, og tryk derefter på tasten SELECT (Vælg).

Det første tal viser, hvilket piktogram i sættet der er valgt. Det andet tal er antallet af tilgængelige piktogrammer.

- **3** Brug berøringspladen til at placere piktogrammarkøren.
- **4** (Valgfri) Tryk på tasten SELECT (Vælg), og brug derefter berøringspuden for at rotere piktogrammarkøren.

**5** Vælg en position på skærmen for piktogrammet: **U/L** (Op/Venstre), **D/L** (Ned/Venstre), **D/R** (Ned/Højre), **U/R** (Op/Højre).

I et duplekslayout er piktogrammet begrænset til øverste venstre position. I dobbelte billeder er alle fire positioner tilgængelige.

Vælg **Hide** (Skjul) for at fjerne piktogrammet.

# <span id="page-43-0"></span>**Patientoplysningsskema**

På patientoplysningsskemaet kan indtaste patientidentifikation, undersøgelse og kliniske oplysninger til patientundersøgelsen. Disse oplysninger vises automatisk i patientrapporten.

Når du opretter et nyt patientoplysningsskema, sammenkædes alle billeder, klip og andre data, du gemmer under undersøgelsen, med den pågældende patient. (Se ["Patientrapport"](#page-80-0) på [side](#page-80-0) 73).

#### <span id="page-43-2"></span>**Sådan oprettes et nyt patientoplysningsskema**

- **1** Tryk på tasten PATIENT.
- **2** Vælg **New/End** (Nyt/Afslut).
- **3** Udfyld felterne i skemaet. Se ["Felter](#page-44-0) i [patientoplysningsskema"](#page-44-0) på side 37.
- **4** Vælg **Done** (Udført).

Se også "Sådan [vedhæftes](#page-47-0) billeder og klip til en [patientundersøgelse"](#page-47-0) på side 40.

#### **Sådan redigeres et patientoplysningsskema**

Du kan redigere patientoplysninger, hvis undersøgelsen endnu ikke er arkiveret eller eksporteret, og hvis oplysningerne ikke er fra en arbejdsliste.

Se også "Sådan ændres [patientoplysninger](#page-47-1) fra [patientlisten"](#page-47-1) på side 40.

- **1** Tryk på tasten PATIENT.
- **2** Foretag de ønskede ændringer.
- **3** Vælg ét af følgende:
	- **Cancel** (Annuller) for at fortryde ændringer og returnere til billedbehandling.
	- **Done** (Udfør) for at gemme ændringer og returnere til billedbehandling.

#### <span id="page-44-1"></span>**Sådan afsluttes undersøgelsen**

- **1** Sørg for, at du har gemt billeder og andre data, som skal beholdes. (Se ["Lagring](#page-45-0) af [billeder](#page-45-0) og klip" på side 38).
- **2** Tryk på tasten PATIENT.
- **3** Vælg **New/End** (Nyt/Afslut).

Der vises et nyt patientoplysningsskema.

#### <span id="page-44-0"></span>**Felter i patientoplysningsskema**

Felterne i patientoplysningsskemaet afhænger af undersøgelsestypen. I nogle felter kan du vælge Symbols (Symboler) for at indtaste symboler og specialtegn. Se ["Symboler"](#page-17-0) på side 10.

#### **Patient**

- Patientens **Last** (Efternavn)**, First** (Fornavn)**, Middle** (Mellemnavn)
- **ID** Patient‐id
- **Accession** Indtast nummer, hvis relevant.
- **Date of birth** (Fødselsdato)
- **Gender** (Køn)
- **Indications** (Indikationer) Angiv ønsket tekst
- **User** (Bruger) Brugerinitialer
- **Procedure (knap)** Tilgængelig, hvis funktionen DICOM‐arbejdsliste er givet i licens og konfigureret. Se DICOM‐brugervejledningen.

Vælg **Back** (Tilbage) for at gemme posterne og vende tilbage til det forrige skærmbillede.

#### **Exam (Undersøgelse)**

- **Type** Tilgængelige undersøgelsestyper afhænger af transducer. Se ["Billedbehand](#page-40-0)‐ lingstyper og [undersøgelser,](#page-40-0) der er tilgænge‐ lige via [transducer"](#page-40-0) på side 33.
- **LMP Estab. DD** (Sidste menstruationsperiode ‐ Fastlagt dato) (Undersøgelsestype OB eller Gyn) Vælg **LMP** eller **Estab. DD** (Etabl.DD), og indtast derefter datoen for den sidste menstruationsperiode eller fastlagt fødedato. I en Gyn‐undersøgelse angives datoen for den sidste menstruationsperiode. LMP‐datoen skal ligge før den aktuelle systemdato.
- **Twins** (Tvillinger) (OB‐undersøgelse) Marker afkrydsningsfeltet **Twins** (Tvillinger) for at vise målingerne Twin A og Twin B i beregningsmenuen og for at vise skærmbillederne Twin A og Twin B med tidligere undersøgelsesdata.
- **Previous Exams** (Tidligere undersøgelser) **(knap)** (OB‐undersøgelse) Viser felter for de fem tidligere undersøgelser. Datoen for en tidligere undersøgelse skal være før dags dato. For tvillinger vælges **Twin A/B** for at skifte mellem skærmbillederne Twin A og Twin B (hvis indstillingen **Twin A/B** ikke vises, skal du vælge **Back** (Tilbage) og kontrollere, at afkrydsningsfeltet **Twins** (Tvillinger) er markeret).

Vælg **Back** (Tilbage) for at gemme ændringerne og vende tilbage til det forrige skærmbillede.

- **BP** (BT) (hjerte‐, IMT‐, orbital‐, transkranial eller vaskulær undersøgelse) Blodtryk
- **HR** (HF) (hjerte-, orbital-, transkranial eller vaskulær undersøgelse) Hjertefrekvens. Angiv slag pr. minut. Hvis hjertefrekvensen gemmes ved hjælp af en måling, overskrives denne indtastning.
- **Height** (Højde) (Hjerteundersøgelse) Patientens højde i meter og centimeter eller fod og tommer. (Se ["Presets](#page-30-0) [\(Forudindstillinger\)"](#page-30-0) på side 23 for at få oplysninger om, hvordan du ændrer enhederne).
- **Weight** (Vægt) (Hjerteundersøgelse) Patientens vægt i kg eller pund. (Se ["Presets](#page-30-0) [\(Forudindstillinger\)"](#page-30-0) på side 23 for at få oplysninger om, hvordan du ændrer enhederne).
- **BSA** (Hjerteundersøgelse) Legemets overfladeareal. Beregnes automatisk, når du har indtastet højde og vægt.
- **Ethnicity** (Etnicitet) (IMT‐undersøgelse) Etnisk oprindelse
- **Reading Dr.** (Aflæsende læge)
- **Referring Dr**. (Henvisende læge)
- **Institution** (Sygehus)

# **Billeder og klip**

# <span id="page-45-0"></span>**Lagring af billeder og klip**

Når du gemmer et billede eller klip, gemmes det i det interne lager. Derefter bipper systemet, hvis bipalarm er aktiveret, og ikonet for procentdel blinker. (Se "Audio, Battery (Audio, [batteri\)"](#page-26-0) på [side](#page-26-0) 19).

Procentikonet i systemstatusområdet viser den plads, der er brugt i det interne lager, angivet i procent. Se "Sådan modtages [lagringsadvarsler"](#page-27-0) på [side](#page-27-0) 20, hvis du vil have vist en advarsel, når lageret er næsten fuldt.

Åbn patientlisten for at få adgang til gemte billeder og klip. Se ["Gennemsyn](#page-46-0) af [patientundersøgelser"](#page-46-0) på side 39.

# <span id="page-45-3"></span>**Sådan gemmes et billede**

 Tryk på tasten SAVE (Gem). Billedet gemmes i det interne lager.

Tasten SAVE (Gem) gemmer som standard kun billedet. Tasten SAVE (Gem) kan som en genvej under beregninger gemme både billedet i det interne lager og beregningen i patientrapporten. Se "Presets [\(Forudindstillinger\)"](#page-30-0) på side 23.

# <span id="page-45-2"></span>**Sådan indfanges og gemmes et klip**

Med den valgfri funktion, Clips (Klip), kan du indfange, vise og gemme klip.

- **1** Angiv indstillinger for klip. (Se ["Sådan](#page-45-1) angives [indstillinger](#page-45-1) for klip" på side 38).
- **2** Tryk på tasten CLIP (Klip).

Ét af følgende sker:

- Hvis **Prev/Off** (Visning deaktiveret) er valgt, gemmes klippet direkte i det interne lager.
- Hvis **Prev/On** (Visning aktiveret) er valgt, afspilles klippet i visningstilstand. Du kan vælge blandt følgende indstillinger på skærmen:
	- En afspilningshastighed (**1x**, **1/2x**, **1/4x**)
	- **Pause** for at afbryde afspilningen
	- **Left: x** (Venstre: x) eller **Right: x** (Højre: x) for at fjerne billeder fra venstre eller højre del af klippet (hvor *x* er start‐ og slutbillednummeret)
	- **Save** (Gem) for at gemme klippet i det interne lager
	- **Delete** (Slet) for at slette klippet

# <span id="page-45-1"></span>**Sådan angives indstillinger for klip**

Ved at angive indstillinger for klip sikrer du, at klippene indfanges efter dine præferencer.

- **1** Vælg **Clips** (Klip) i 2D‐billedbehandlingstype.
- **2** Angiv de ønskede indstillinger.

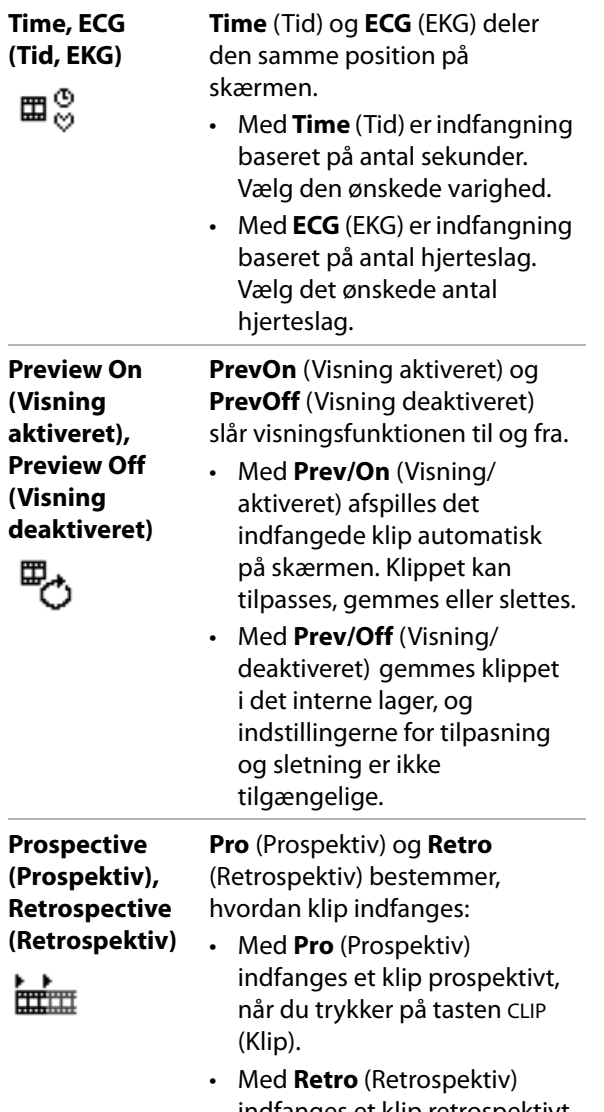

indfanges et klip retrospektivt fra arkiverede data, før du trykker på tasten CLIP (Klip).

# **Indstillinger for klip Gennemsyn af patientundersøgelser**

<span id="page-46-0"></span>**Forsigtig:** | Hvis ikonet for det interne lager ikke vises i systemstatusområdet, kan det interne lager være defekt. Kontakt SonoSites tekniske serviceafdeling. (Se ["SonoSites tekniske](#page-6-0)  [serviceafdeling:" på side ix\)](#page-6-0).

Patientlisten organiserer gemte billeder og klip i patientundersøgelser. Du kan slette, vise, udskrive eller arkivere undersøgelser. Du kan også kopiere dem til en USB‐lagringsenhed.

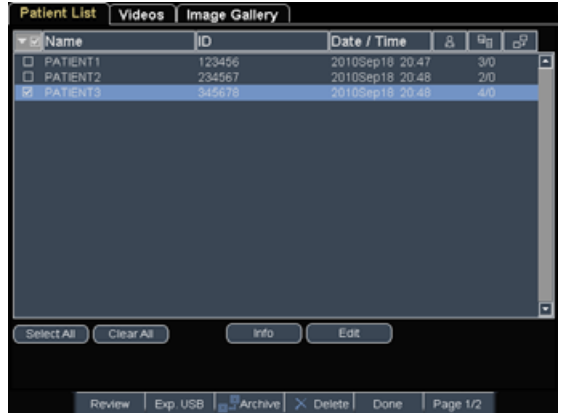

Figur 1 Patient List (Patientliste)

# **Sådan vises patientlisten**

- **1** Tryk på tasten REVIEW (Gennemgang).
- **2** Vælg **List** (Liste) i skærmmenuen, hvis der er en aktiv undersøgelse.

# **Sådan sorteres patientlisten**

Når systemet starter, arrangeres patientlisten efter dato og klokkeslæt med den seneste patientfil først. Du kan sortere patientlisten efter behov.

 Vælg den kolonneoverskrift, som du ønsker at sortere efter. Vælg den igen, hvis du vil sortere i omvendt rækkefølge.

*Bemærk: Kolonneoverskriften kan vælges.*

# **Sådan vælges patienter på patientlisten**

◆ Marker afkrydsningsfeltet for en eller flere patienter ved hjælp af berøringspuden.

Vælg **Select All** (Marker alle) for at markere alle patienter.

Vælg de markerede felter, eller vælg **Clear All** (Ryd alle) for at fjerne markeringen af patienter.

#### <span id="page-47-1"></span>**Sådan ændres patientoplysninger fra patientlisten**

Du kan redigere patientnavn og ‐id på patientlisten i stedet for på patientoplysnings‐ skemaet, hvis undersøgelsen er afsluttet, men ikke er eksporteret eller arkiveret.

- **1** Vælg patienten på patientlisten.
- **2** Vælg **Edit** (Rediger).
- **3** Udfyld felterne på skemaet, og vælg **OK**.

# <span id="page-47-0"></span>**Sådan vedhæftes billeder og klip til en patientundersøgelse**

Selvom du ikke kan føje billeder og klip til en patientundersøgelse, der er afsluttet, kan du automatisk starte en ny patientundersøgelse, der har de samme patientoplysninger. Afhængigt af arkiveringsprogrammet vises de to undersøgelser som én post, når de eksporteres eller arkiveres.

- **1** Vælg undersøgelsen på patientlisten.
- **2** Vælg **Append** (Tilføj) i skærmmenuen.

Der vises et nyt patientoplysningsskema. Skemaet indeholder de samme oplysninger som den undersøgelse, du har valgt.

# **Sådan gennemses billeder og klip**

Du kan kun gennemse billeder og klip i én patientudersøgelse ad gangen.

- **1** Fremhæv den patientundersøgelse på patientlisten, som du ønsker at gennemse billeder og klip fra.
- **2** Vælg **Review** (Gennemse) på skærmen.
- **3** Vælg **h x/x** for at bladre til det billede eller de klip, du vil gennemse.
- **4** (Kun klip) Vælg **Play** (Afspil).

Klippet afspilles automatisk efter indlæsning. Indlæsningstiden afhænger af klippets længde.

Du kan vælge **Pause** for at fastfryse klippet, og

du kan vælge en afspilningshastighed **1x**, **1/2x**, **1/4x**.

**5** Vælg **x/x** for at gå til det næste billede eller klip, du ønsker at få vist.

Vælg **List** (Liste) for at vende tilbage til patientlisten. Vælg **Done** (Udført) for at vende tilbage til billedbehandlingen.

# **Udskrivning, eksport og sletning af billeder og klip**

**ADVARSEL:** Bemærk følgende for at undgå at beskadige USB-lagringsenheden og miste patientdata:

- Frakobl ikke USB-lagringsenheden, og sluk ikke ultralydssystemet, mens import er igangværende.
- USB-lagringsenheden må ikke udsættes for tryk eller stød, mens den er tilsluttet en USB-port på ultralydssystemet. Stikket kunne gå i stykker.

# **Sådan udskrives et billede**

- **1** Bekræft, at der er valgt en printer. Se ["Sådan](#page-27-1) [konfigureres](#page-27-1) systemet til en printer" på [side](#page-27-1) 20.
- **2** Gør ét af følgende:
	- Gennemse patientbillederne på patientlisten. Vælg **Print** (Udskriv), når billedet vises.

• Tryk på genvejstasten A, når billedet vises.

Genvejstasten A starter som standard udskrivningen. Se ["Presets](#page-30-0) [\(Forudindstillinger\)"](#page-30-0) på side 23 for at få oplysninger om, hvordan du om‐ programmerer genvejstasterne A og B.

#### **Sådan udskrives flere billeder**

- **1** Bekræft, at der er valgt en printer. Se ["Sådan](#page-27-1) [konfigureres](#page-27-1) systemet til en printer" på [side](#page-27-1) 20.
- **2** Gør ét af følgende:
	- Udskriv alle billeder for flere patienter: Vælg én eller flere patienter på patientlisten. Vælg derefter **Print** (Udskriv).
	- Udskriv alle billeder for én patient: Fremhæv patienten på patientlisten, og vælg derefter **Print** (Udskriv).

Hvert billede vises kortvarigt på skærmen under udskrivningen.

#### **Sådan eksporteres undersøgelser til en USB-lagringsenhed**

Patientundersøgelser kan eksporteres, hvis de er afsluttede. (Se "Sådan afsluttes [undersøgelsen"](#page-44-1) på [side](#page-44-1) 37).

En USB‐lagringsenhed er til midlertidig lagring af billeder og klip. Patientundersøgelser skal arkiveres regelmæssigt. Se ["Konfiguration](#page-31-0) af USB Devices (USB‐[enheder\)"](#page-31-0) på side 24 for at specificere filformat.

- **1** Tilslut en USB‐lagringsenhed.
- **2** Vælg på patientlisten de patientunder‐ søgelser, som du vil eksportere.
- **3** Vælg **Exp. USB** (Eksp. USB) på skærmen. Der vises en liste over USB‐enheder.
- **4** Vælg USB‐lagerenheden. Hvis man vil skjule patientoplysninger, skal man fravælge **Include patient information on images and clips** (Inkludér patientoplysninger på billeder og klip).

Kun tilgængelige USB‐enheder kan vælges.

### **5** Vælg **Export** (Eksportér).

Eksporten af filerne er færdig ca. fem sekunder efter USB‐animationen ophører. Frakobling af USB‐lagringsenheden eller deaktivering af systemet under eksport, kan forårsage, at eksporterede filer bliver beskadigede eller er ukomplette. Igangværende eksporter afbrydes ved at vælge **Cancel Export** (Annullér eksport).

#### **Sådan slettes billeder og klip**

- **1** Vælg én eller flere patienter på patientlisten.
- **2** Vælg **Delete** (Slet) for at slette de valgte patienter. Der vises et bekræftelses‐ skærmbillede.

# **Sådan arkiveres billeder og klip manuelt**

Du kan sende patientundersøgelser til en DICOM‐printer eller et DICOM‐arkiverings‐ program eller til en pc via SiteLink Image Manager. DICOM og SiteLink Image Manager er valgfri funktioner. Du kan finde flere oplysninger om arkivering i SiteLink Image Manager‐ og DICOM‐dokumentationen.

- **1** Vælg én eller flere patienter på patientlisten.
- **2** Vælg **Archive** (Arkivér).

# **Sådan vises oplysninger om en patientundersøgelse**

- **1** Vælg undersøgelsen på patientlisten.
- **2** Vælg **Info** (Oplysninger).

# **EKG-monitorering**

EKG‐monitorering er en valgfri funktion og kræver et SonoSite‐EKG‐kabel.

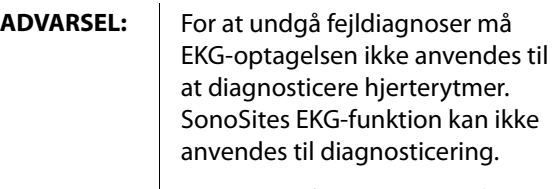

For at undgå elektrisk interferens med flysystemer, måEKG-kablet ikke anvendes om bord i luftfartøjer. Denne interferens kan få sikkerhedsmæssige konsekvenser.

**Forsigtig:** Apparatet må kun tilsluttes tilbehør, der anbefales af SonoSite. Hvis dette ikke overholdes, kan apparatet tage skade.

#### **Sådan monitoreres EKG**

**1** Tilslut EKG‐kablet til EKG‐stikket på ultralydssystemet, minidockingstationen eller dockingsystemet.

EKG‐monitoreringen aktiveres automatisk.

*Bemærk: En ekstern EKG‐monitor kan forårsage forsinkelse i timingen af EKG‐optagelsen i forhold til 2D‐billedet. Biopsiretningslinjer er ikke tilgængelige, når EKG‐kablet er tilsluttet.*

- **2** Vælg **ECG** (EKG) på skærmen (**ECG** (EKG) vises muligvis på en anden side. Den vises kun, hvis EKG‐kablet er tilsluttet).
- **3** Vælg de ønskede indstillinger.

#### **Indstillinger for EKG-monitorering**

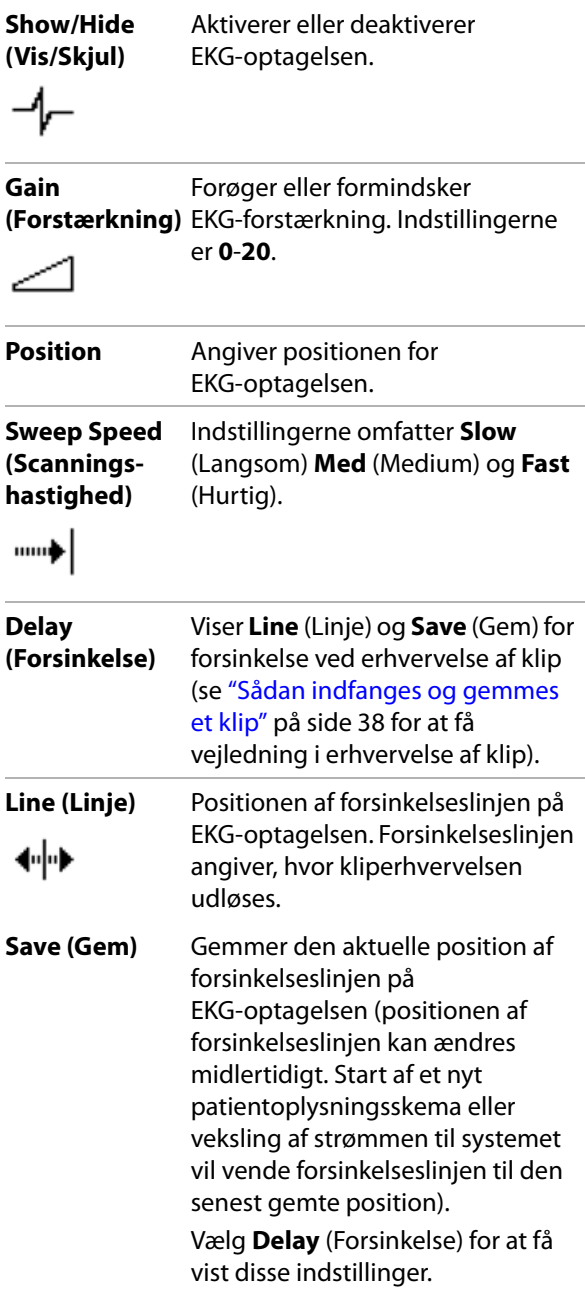

# **Kapitel 4: Målinger og beregninger**

Du kan måle for få et hurtigt overblik, eller du kan måle i en beregning. Du kan foretage generelle beregninger samt beregninger for en specifik undersøgelsestype.

Målinger foretages på fastfrosne billeder. Se de anvendte referencer i Kapitel 7, ["Litteraturhen](#page-156-0)‐ [visninger"](#page-156-0).

# **Målinger**

Du kan udføre basismålinger i enhver billedbehandlingstilstand og gemme billedet med de viste målinger. (Se "Sådan [gemmes](#page-45-3) et [billede"](#page-45-3) på side 38). Resultaterne gemmes ikke automatisk i en beregning og i patientrapporten, bortset fra M‐type‐målinger. Hvis du foretrækker det, kan du starte en beregning først og derefter en måling. Se "Sådan udføres og [gemmes](#page-54-0) målinger i [beregninger"](#page-54-0) på side 47.

Nogle indstillinger gælder måske ikke for dit system. De tilgængelige indstillinger afhænger af din konfiguration, transducer og undersøgelsestype.

#### <span id="page-50-0"></span>**Sådan gemmes en måling i en beregning og patientrapport**

- **1** Tryk på tasten CALCS (Beregninger), mens målingen er aktiv (grøn).
- **2** Vælg et målingsnavn i beregningsmenuen.

Kun målingsnavne, der er tilgængelige for billedbehandlingstilstanden og undersøgelsestypen, kan vælges.

**3** Gem beregningen. (Se "Sådan [gemmes](#page-55-0) en [beregning"](#page-55-0) på side 48).

# Se "Sådan udføres og gemmes [målinger](#page-54-0) i

[beregninger"](#page-54-0) på side 47, hvis du vil starte en beregning før måling.

# <span id="page-50-1"></span>**Arbejde med målemarkører**

Når du foretager målinger, arbejder du med målemarkører – ofte i par. Resultater, der er baseret på målemarkørernes placering, vises nederst på skærmen. Resultaterne opdateres, mens målemarkørernes placering ændres vha. berøringspladen. Ved optagelsesmålinger vises resultaterne, når du har fuldført optagelsen.

Du kan tilføje målemarkører uden for en beregning ved at trykke på tasten CALIPER (Målemarkør). Du kan have flere sæt målemarkører og kan skiftes fra ét sæt til et andet og ændre deres placering, som du vil. Hvert sæt viser måleresultatet. De aktive målemarkører og måleresultatet er fremhævet med grøn. En måling er fuldført, når du afslutter flytning af dens målemarkører.

Målemarkører vises i en beregning, når du vælger dem i beregningsmenuen. (Se ["Sådan](#page-54-1) vælges fra [beregningsmenuen"](#page-54-1) på side 47).

Nøjagtig måling kræver nøjagtig placering af målemarkørerne.

# **Sådan skiftes de aktive målemarkører**

- Gør ét af følgende:
	- Tryk på tasten SELECT (Vælg) for at udskifte den aktive målemarkør i et sæt.
	- Vælg **Switch** (Skift) på skærmen for at udskifte det aktive sæt ved måling uden for en beregning.

# **Sådan slettes eller redigeres en måling**

- Gør ét af følgende, når målingen er aktiv (fremhævet):
	- Vælg **Delete** (Slet) på skærmen for at slette den.
	- Der redigeres ved at bruge berøringspladen til at flytte målemarkørerne.

*Bemærk: Optagelsesmålinger kan ikke redigeres, når de er indstillet.*

**Målinger**

#### **Sådan forbedres præcisionen af målemarkørernes placering**

- ◆ Gør ét af følgende:
	- Indstil skærmbilledet, så det bliver så skarpt som muligt.
	- Brug kanter (nærmest transduceren) og skillelinjer i emnet som start‐ og stoppunkter.
	- Sørg for at vende transduceren i samme retning ved alle typer målinger.
	- Sørg for, at interesseområdet fylder så meget som muligt på skærmen.
	- (2D) Minimer dybden eller zoomindstillingen.

# **2D-målinger**

Følgende grundlæggende målinger kan foretages i 2D‐billedbehandling:

- Afstand i cm
- Areal i cm2
- Omkreds i cm

Du kan også måle areal eller omkreds via manuel optagelse.

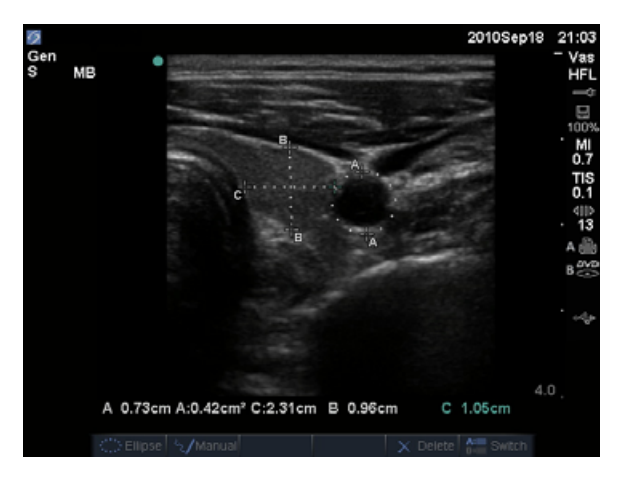

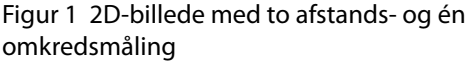

Der kan udføres en kombination af afstands‐, areal/omkreds‐ og manuel optagelsesmåling på samme tid. Det samlede mulige antal afhænger af deres rækkefølge og type.

### **Sådan måles afstand (2D)**

Du kan udføre op til otte afstandsmålinger på et 2D‐billede.

**1** På et fastfrosset 2D‐billede trykkes på tasten CALIPER (Målemarkør).

Der vises et par målemarkører, der er forbundet med en stiplet linje.

**2** Placer den første målemarkør ved hjælp af berøringspuden, og tryk derefter på tasten SELECT (Vælg).

Den anden målemarkør bliver aktiv.

**3** Brug berøringspladen til at placere den anden målemarkør.

Hvis du bevæger målemarkørerne tæt sammen, bliver de mindre, og den stiplede linje forsvinder.

#### Se "Sådan gemmes en måling i en [beregning](#page-50-0) og [patientrapport"](#page-50-0) på side 43.

# **Sådan måles areal eller omkreds (2D)**

- **1** På et fastfrosset 2D‐billede trykkes på tasten CALIPER (Målemarkør).
- **2** Vælg **Ellipse** på skærmen.

*Bemærk: Hvis du overstiger det tilladte antal målinger, vil Ellipse ikke være tilgængelig.*

**3** Justér ellipsens størrelse og placering vha. berøringspladen. Tasten SELECT (Vælg) bruges til at skifte mellem position og størrelse.

Se "Sådan gemmes en måling i en [beregning](#page-50-0) og [patientrapport"](#page-50-0) på side 43.

# **Sådan udføres manuel optagelse (2D)**

- **1** På et fastfrosset 2D‐billede trykkes på tasten CALIPER (Målemarkør).
- **2** Vælg **Manual** (Manuel) på skærmen.

*Bemærk: Manual (Manuel) er ikke tilgængelig, hvis det tilladte antal målinger overskrides.*

- **3** Placer målemarkøren på det ønskede startsted ved hjælp af berøringspuden.
- **4** Tryk på tasten SELECT (Vælg).
- **5** Fuldfør optagelsen ved hjælp af berøringspuden, og tryk på tasten SET (Indstil).

Se "Sådan gemmes en måling i en [beregning](#page-50-0) og [patientrapport"](#page-50-0) på side 43.

# **M type-målinger**

Følgende grundlæggende målinger kan foretages M type‐billedbehandling:

- Afstand i cm/tid i sekunder
- Hjertefrekvens (HR) i slag pr. minut (bpm)

Tidsskalaen øverst på skærmen har små markeringeri intervaller på 200 millisekunder og større markeringer i intervaller på ét sekund.

# **Sådan måles afstand (M-type)**

Du kan udføre op til fire afstandsmålinger på et billede.

**1** På en fastfrosset M‐type‐optagelse trykkes på tasten CALIPER (Målemarkør).

Der vises en enkelt målemarkør.

- **2** Placer målemarkøren ved hjælp af berøringspuden.
- **3** Tryk på tasten SELECT (Vælg) for at vise den anden målemarkør.
- **4** Placer den anden målemarkør ved hjælp af berøringspuden.

Se "Sådan gemmes en måling i en [beregning](#page-50-0) og [patientrapport"](#page-50-0) på side 43.

# <span id="page-52-0"></span>**Sådan måles hjertefrekvensen (M-type)**

- **1** På en fastfrosset M‐type‐optagelse trykkes på tasten CALIPER (Målemarkør).
- **2** Vælg **HR** på skærmen.

Der vises en lodret målemarkør.

- **3** Placer den lodrette målemarkør ved hjerteslagets maksimum ved hjælp af berøringspuden.
- **4** Tryk på tasten SELECT (Vælg).

Der vises endnu en lodret målemarkør.

**5** Placer den anden lodrette målemarkør ved det næste hjerteslags maksimum ved hjælp af berøringspuden.

Se "Sådan gemmes en måling i en [beregning](#page-50-0) og [patientrapport"](#page-50-0) på side 43. Når hjertefrekvens‐ målingen gemmes i patientrapporten, overskrives eventuelle hjertefrekvenser, der er indtastet i patientoplysningsskemaet.

Se også "Sådan måles [fosterhjertefrekvensen](#page-75-0) (M‐[type\)"](#page-75-0) på side 68.

# **Doppler-målinger**

De grundlæggende målinger, der kan udføres i Doppler‐billedbehandling er hastighed (cm/s), trykgradient, forløbet tid, +/x‐forhold, modstandsindeks (RI) og acceleration. Du kan foretage manuel eller automatisk optagelse.

Ved Doppler‐målinger skal Doppler‐skalaen indstilles til cm/s. Se ["Presets](#page-30-0) [\(Forudindstillinger\)"](#page-30-0) på side 23.

# **Sådan måles hastighed (cm/s) og trykgradient (Doppler)**

**1** På en fastfrosset Doppler‐spektraloptagelse trykkes på tasten CALIPER (Målemarkør).

Der vises en enkelt målemarkør.

**2** Placer målemarkøren på en maksimal hastighedskurveform.

Denne måling omfatter en enkelt målemarkør fra basislinjen.

Se "Sådan gemmes en måling i en [beregning](#page-50-0) og [patientrapport"](#page-50-0) på side 43.

#### **Sådan måles hastigheder, forløbet tid, +/x-forhold, modstandsindeks (RI), acceleration (Doppler)**

**1** På en fastfrosset Doppler‐spektraloptagelse trykkes på tasten CALIPER (Målemarkør).

Der vises en enkelt målemarkør.

- **2** Placer målemarkøren på en maksimal systolisk kurveform ved hjælp af berøringspuden.
- **3** Tryk på tasten SELECT (Vælg).

Der vises endnu en målemarkør.

**4** Brug berøringspuden til at placere den anden målemarkør ved den slutdiastoliske kurveform.

Se "Sådan gemmes en måling i en [beregning](#page-50-0) og [patientrapport"](#page-50-0) på side 43.

# **Sådan måles varigheden (Doppler)**

- **1** På en Doppler‐spektraloptagelse trykkes på tasten CALIPER (Målemarkør).
- **2** Tryk på **Time** (Tid) på skærmen.

Der vises en lodret målemarkør.

**3** Placer den første målemarkør ved hjælp af berøringspuden, og tryk derefter på tasten SELECT (Vælg).

Der vises endnu en målemarkør.

**4** Placer den anden målemarkør ved hjælp af berøringspuden, og tryk derefter på tasten SELECT (Vælg).

# <span id="page-53-0"></span>**Sådan udføres manuel optagelse (Doppler)**

**1** På en fastfrosset Doppler‐spektraloptagelse trykkes på tasten CALIPER (Målemarkør).

**2** Vælg **Manual** (Manuel) på skærmen.

Der vises en enkelt målemarkør.

**3** Brug berøringspuden til at placere målemarkøren i begyndelsen af den ønskede kurveform, og tryk på tasten SELECT (Vælg).

Hvis målemarkørerne ikke placeres korrekt, bliver resultatet unøjagtigt.

**4** Optag kurveformen ved hjælp af berøringspuden.

Vælg **Undo** (Fortryd) på skærmen, kør tilbage med berøringspuden, eller tryk på tasten TILBAGE, hvis du ønsker at foretage en rettelse.

**5** Tryk på tasten SET (Indstil).

Måleresultatet vises.

Se "Sådan gemmes en måling i en [beregning](#page-50-0) og [patientrapport"](#page-50-0) på side 43.

# <span id="page-53-1"></span>**Sådan udføres automatisk optagelse (Doppler)**

Bekræft, at den systemgenererede grænse er korrekt efter automatisk optagelse. Hvis du ikke er tilfreds med optagelsen, kan du lave en Doppler‐optagelse med høj kvalitet eller bruge foretage manuel optagelse. (Se "Sådan [udføres](#page-53-0) manuel optagelse [\(Doppler\)"](#page-53-0) på side 46).

- **1** På en fastfrosset Doppler‐spektraloptagelse trykkes på tasten CALIPER (Målemarkør).
- **2** Vælg **Auto** på skærmen.

Der vises en lodret målemarkør.

**3** Placer målemarkøren ved starten af kurveformen ved hjælp af berøringspuden.

Hvis målemarkørerne ikke placeres korrekt, bliver beregningsresultatet unøjagtigt.

**4** Tryk på tasten SELECT (Vælg).

Der vises endnu en lodret målemarkør.

**5** Brug berøringspuden til at placere den anden målemarkør ved kurveformens slutning.

Måleresultatet vises.

Se "Sådan gemmes en måling i en [beregning](#page-50-0) og [patientrapport"](#page-50-0) på side 43.

# **Resultater af automatiske optagelser**

Afhængigt af undersøgelsestypen omfatter resultaterne af automatisk optagelse følgende:

- Hastighedstidsintegral (VTI)
- Maks. hastighed (Vmax)
- Middeltrykgradient (PGmean)
- Middelhastighed på optagelse af maks. værdi (Vmean)
- Trykgradient (PGmax)
- Hjertets minutvolumen (CO)
- Maksimal systolisk hastighed (PSV)
- Middelværdi for tidsgennemsnit (TAM)\*
- +/x eller systolisk/diastolisk (S/D)
- Pulsatilitetsindeks (PI)
- Slutdiastolisk hastighed (EDV)
- Accelerationstid (AT)
- Modstandsindeks (RI)
- Maksimalt tidsgennemsnit (TAP)
- Portdybde

# **Generelle beregninger**

Fra beregninger kan du gemme målingsresultater i patientrapporten. Du kan vise, gentage og slette målinger fra en beregning. Nogle målinger kan slettes direkte fra patientrapportsiderne. Se ["Patientrapport"](#page-80-1) på [side](#page-80-1) 73.

Gruppen af beregninger varierer, afhængigt af undersøgelsestype og transducer.

# **Beregningsmenu**

Beregningsmenuen indeholder målinger, der er tilgængelige for billedbehandlingstilstanden og undersøgelsestypen. Når du har udført og gemt en måling, gemmes resultatet i patientrapporten. (Se ["Patientrapport"](#page-80-1) på side 73). Der vises også en afkrydsning ved siden af målingsnavnet i beregningsmenuen. Hvis du markerer det afkrydsede målingsnavn, vises resultatet under menuen. Hvis du gentager målingen, afspejler resultaterne under menuen enten den seneste måling eller gennemsnittet, afhængigt af målingen.

Menupunkter efterfulgt af ellipser (. . .) har underposter.

# <span id="page-54-1"></span>**Sådan vælges fra beregningsmenuen**

**1** Tryk på tasten CALCS (Beregninger) på et fastfrosset billede.

Beregningsmenuen vises.

**2** Fremhæv det ønskede målenavn ved hjælp af berøringspuden eller piltasterne.

Fremhæv **Next** (Næste), **Prev** (Forrige) eller et målenavn, der har ellipser (. . .). Tryk derefter på tasten SELECT (Vælg).

Kun målingsnavne, der er tilgængelige for billedbehandlingstilstanden, kan vælges.

**3** Tryk på tasten SELECT (Vælg).

Tryk på tasten CALCS (Beregninger) én gang (hvis menuen er aktiv) eller to gange (hvis menuen ikke er aktiv) for at lukke beregningsmenuen.

# <span id="page-54-0"></span>**Sådan udføres og gemmes målinger i beregninger**

Når du udfører en måling i en beregning, vælger du i beregningsmenuen, placerer de viste målemarkører og gemmer derefter beregningen. I modsætning til målinger, der foretages uden for en beregning, vises målemarkørerne via valg i beregningsmenuen, ikke ved at trykke på tasten CALIPER (Målemarkør). Den type målemarkører, der vises, afhænger af målingen.

#### <span id="page-55-0"></span>**Sådan gemmes en beregning**

- ◆ Gør ét af følgende:
	- Gem kun beregningen. Tryk på tasten SAVE CALC (Gem beregning), eller vælg **Save** (Gem) på skærmen.

Beregningen gemmes i patientrapporten. Oplysninger om lagring af billedet med de viste målinger findes under ["Sådan](#page-45-3) [gemmes](#page-45-3) et billede" på side 38.

• Gem både billede og beregning: Tryk på tasten SAVE (Gem), hvis funktionen af tasten SAVE (Gem) er indstillet til **Image/Calcs** (Billede/beregninger). (Se "Presets [\(Forudindstillinger\)"](#page-30-0) på [side](#page-30-0) 23).

Beregningen gemmes i patientrapporten, og billedet gemmes på et intern lager med målingerne vist.

# **Visning, gentagelse og sletning af gemte målinger i beregninger**

#### **Sådan vises en gemt måling**

- ◆ Gør ét af følgende:
	- Markér målingsnavnet i beregnings‐ menuen. Resultatet vises under menuen.
	- Åbn patientrapporten. Se ["Patientrapport"](#page-80-1) på side 73.

#### **Sådan gentages en gemt måling**

- **1** Markér målingsnavnet i beregningsmenuen.
- **2** Tryk på tasten SELECT (Vælg) eller tasten CALIPER (Målemarkør).
- **3** Udfør målingen igen.

De nye resultater vises på skærmen i målings‐ og beregningsdataområdet. (Se ["Skærmlayout"](#page-14-0) på side 7). Du kan sammenligne dem med de gemte resultater under menuen.

**4** Tryk på tasten SAVE CALC (Gem beregning) for at gemme den nye måling.

Den nye måling gemmes i patientrapporten, og den tidligere gemte måling overskrives.

### **Sådan slettes en gemt måling**

- **1** Vælg målingsnavnet i beregningsmenuen.
- **2** Vælg **Delete** (Slet) på skærmen.

Den senest gemte måling slettes fra patientrapporten. Hvis det er den eneste måling, slettes afkrydsningen fra beregningsmenuen.

Nogle målinger kan slettes direkte fra patientrapportsiderne. Se ["Patientrapport"](#page-80-1) på [side](#page-80-1) 73.

# **EMED-beregninger**

Resultaterne fra EMED‐beregninger vises automatisk i EMED‐regneark. Alle EMED‐beregninger er til rådighed for hver undersøgelsestype.

#### **Sådan foretages en EMED-beregning**

- **1** Tryk på tasten CALCS (Beregninger).
- **2** Vælg **EMED** på skærmen.

Beregningsmenuen bliver EMED‐beregningsmenuen.

- **3** Vælg beregningsnavnet.
- **4** Udfør en afstandsmåling.
- **5** Gem målingen.

For at vende tilbage til beregningsmenuen vælges **Calcs** (Beregninger) på skærmmenuen.

# **Procentreduktionsberegninger**

#### **ADVARSEL:** Undgå forkerte beregninger ved at kontrollere, at patientoplysninger og indstillinger for dato og klokkeslæt er nøjagtige.

Undgå fejldiagnostik eller patientskade ved at starte et nyt patientoplysningsskema, før du starter en ny patientundersøgelse og udfører beregninger. Når der startes et nyt patientoplysningsskema, ryddes den forrige patients data. Den forrige patients data kombineres med den aktuelle patient, hvis skemaet ikke først ryddes. Se ["Sådan oprettes et nyt](#page-43-2)  [patientoplysningsskema" på](#page-43-2)  [side 36](#page-43-2).

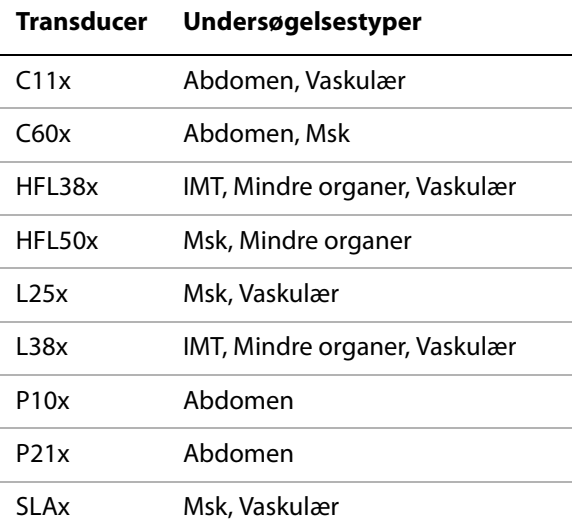

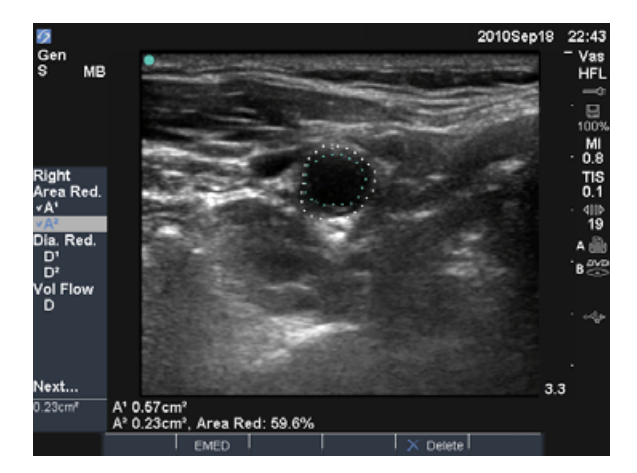

Figur 2 Procentarealreduktionsberegning af højre bulbus caroticus

#### **Sådan beregnes procentarealreduktion**

Beregningen af procentarealreduktionen omfatter to manuelle optagelsesmålinger.

- **1** På et fastfrosset 2D‐billede trykkes på tasten CALCS (Beregninger).
- **2** Gør følgende for **A**<sup>1</sup> og derefter for **A**2:
	- **a** Vælg målenavnet under **Area Red** (Arealreduktion) i beregningsmenuen.
	- **b** Flyt målemarkøren til optagelsens startpunkt ved hjælp af berøringspuden, og tryk på tasten SELECT (Vælg).
	- **c** Optag det ønskede areal ved hjælp af berøringspuden.

Vælg **Undo** (Fortryd) på skærmen, eller tryk på tasten TILBAGE, hvis du ønsker at foretage en rettelse.

- **d** Fuldfør optagelsen, og tryk på tasten SET (Indstil).
- **e** Gem beregningen. Se "Sådan [gemmes](#page-55-0) en [beregning"](#page-55-0) på side 48.

Procentarealreduktionen vises på skærmen i målings‐ og beregningsdataområdet og i patientrapporten.

#### **Sådan beregnes procentdiameterreduktion**

- **1** På et fastfrosset 2D‐billede trykkes på tasten CALCS (Beregninger).
- **2** Gør følgende for **D**<sup>1</sup> og derefter for **D**2:
	- **a** Vælg målenavnet under **Dia Red** (Diameterreduktion) i beregningsmenuen.
	- **b** Placér målemarkørerne. (Se ["Arbejde](#page-50-1) med [målemarkører"](#page-50-1) på side 43).
	- **c** Gem beregningen. Se "Sådan [gemmes](#page-55-0) en [beregning"](#page-55-0) på side 48.

Resultatet af procentdiameterarealreduktionen vises i målings‐ ogberegningsdataområdet og i patientrapporten.

# <span id="page-57-0"></span>**Volumenberegninger**

**ADVARSEL:** Undgå forkerte beregninger ved at kontrollere, at patientoplysninger og indstillinger for dato og klokkeslæt er nøjagtige.

> Undgå fejldiagnostik eller patientskade ved at starte et nyt patientoplysningsskema, før du starter en ny patientundersøgelse og udfører beregninger. Når der startes et nyt patientoplysningsskema, ryddes den forrige patients data. Den forrige patients data kombineres med den aktuelle patient, hvis skemaet ikke først ryddes. Se ["Sådan oprettes et](#page-43-2)  [nyt patientoplysningsskema" på](#page-43-2)  [side 36.](#page-43-2)

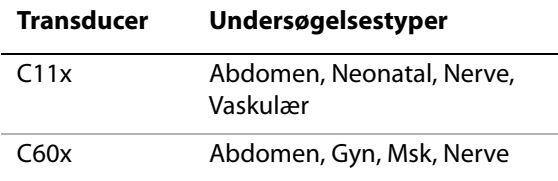

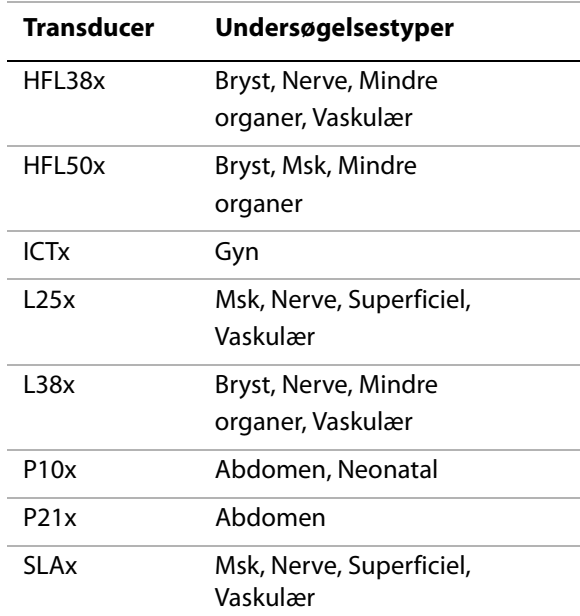

#### **Sådan beregnes volumen**

Volumenberegningen involverer tre 2D-afstandsmålinger: D<sup>1</sup>, D<sup>2</sup> og D<sup>3</sup>. Når alle målingerne er gemt, vises resultatet på skærmen og i patientrapporten.

- Udfør følgende for hvert billede, du skal måle:
	- **a** Tryk på tasten CALCS (Beregninger) på det fastfrossede 2D‐billede.
	- **b** Udfør følgende for hver måling, du skal foretage:
		- i Vælg målingsnavnet under **Volume** (Volumen) i beregningsmenuen. (Hvis **Volume** (Volumen) ikke er tilgængelig i en Gyn‐undersøgelse, skal du vælge **Gyn** og derefter vælge **Volume** (Volumen).
		- ii Placér målemarkørerne. (Se ["Arbejde](#page-50-1) med [målemarkører"](#page-50-1) på side 43).
		- iii Gem målingen. Se "Sådan [gemmes](#page-55-0) en [beregning"](#page-55-0) på side 48.

**ADVARSEL:** Undgå forkerte beregninger ved at kontrollere, at patientoplysninger og indstillinger for dato og klokkeslæt er nøjagtige.

> Undgå fejldiagnostik eller patientskade ved at starte et nyt patientoplysningsskema, før du starter en ny patientundersøgelse og udfører beregninger. Når der startes et nyt patientoplysningsskema, ryddes den forrige patients data. Den forrige patients data kombineres med den aktuelle patient, hvis skemaet ikke først ryddes. Se ["Sådan oprettes et](#page-43-2)  [nyt patientoplysningsskema" på](#page-43-2)  [side 36](#page-43-2).

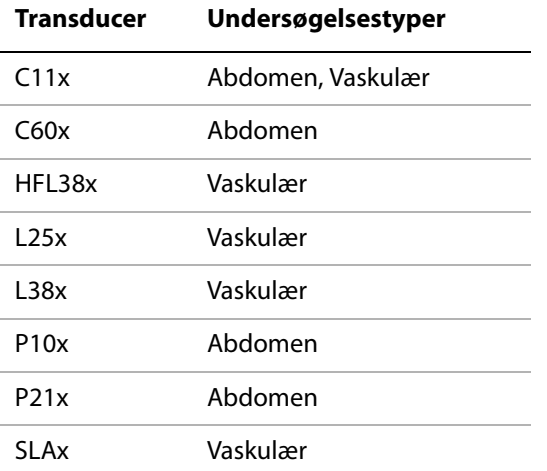

**Volumenflowberegninger** Følgende tabel viser de målinger, der kræves for at foretage volumenflowberegningen. Se ["Ordliste"](#page-174-0) på side 167 for at få definitioner af akronymer.

#### **Volumenflowberegninger**

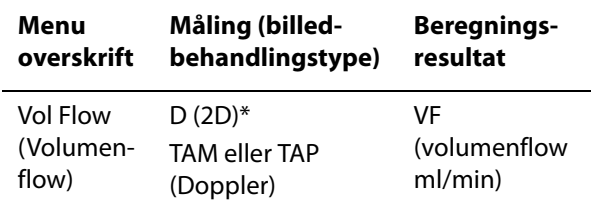

\* Påkrævet ved måling af diameter i stedet for portstørrelse

Der kræves både en 2D‐ og en Doppler‐måling til volumenflowberegningen. Til D2x transduceren kan du anvende en af følgende:

- Måling af kardiameter. Denne tilgang er mere præcis. Målingen tilsidesætter portstørrelsen.
- Anvend portstørrelsen. Hvis du ikke måler kardiameteren, bruger systemet automatisk portstørrelsen og "(gate)" (port) vises i beregningsresultaterne.

Doppler‐prøvevolumen skal omfatte hele karret (insonation). Du kan måle enten middelværdien for tidsgennemsnit eller det maksimale tidsgennemsnit. Se "Presets [\(Forudindstillinger\)"](#page-30-0) på [side](#page-30-0) 23 for at specificere indstillingerne forlive trace.

Overvej følgende faktorer ved udførelse af volumenflowmålinger:

- Brugeren skal følge gældende medicinsk praksis for volumenflowberegning.
- Volumenflowberegningens nøjagtighed afhænger i høj grad af brugeren.
- I den faglitteratur, der er udgivet om emnet, er der identificeret følgende faktorer, som på virker nøjagtigheden:
	- Brugen af diametermetoden til 2D‐areal.
	- Problemer med ensartet insonation af karret. Systemet er begrænset til følgende prøvevolumenstørrelser:
		- C11x-transducer: 1, 2, 3 portstørrelse (mm)
		- C60x- og P10x-transducere: 2, 3, 5, 7, 10, 12 portstørrelse (mm)
		- HFL38x-, L25x- og SLAx-transducere: 1, 3, 5, 6, 7, 8, 10, 12 portstørrelse (mm)
		- L38x‐transducer: 1, 3, 5, 7, 10, 12 portstørrelse (mm)
		- P21x-transducer: 2, 3, 5, 7, 11, 5, 14 portstørrelse (mm)
	- Nøjagtighed i forbindelse med placering af markøren
	- Nøjagtighed i forbindelse med vinkeljustering

De faktorer, der skal tages højde for i forbindelse med volumenflowmålinger og ‐beregninger, samt præcisionsgraden, drøftes i følgende reference:

Allan, Paul L. et al. *Clinical Doppler Ultrasound*, 4th ed., Harcourt Publishers Limited, (2000) 36‐38.

# **Sådan beregnes volumenflow**

- **1** Hvis diameteren måles i stedet for at bruge portstørrelsen, skal 2D‐målingen udføres.
	- **a** Tryk på tasten CALCS (Beregninger) på et fastfrosset 2D‐billede i fuldskærmsvisning eller et dupleksbillede.
	- **b** Vælg **D** (afstand) under **Vol Flow** (Volumenflow) i beregningsmenuen.
	- **c** Placér målemarkørerne. (Se ["Arbejde](#page-50-1) med [målemarkører"](#page-50-1) på side 43).
	- **d** Gem beregningen. Se "Sådan [gemmes](#page-55-0) en [beregning"](#page-55-0) på side 48.
- **2** Udfør Doppler‐målingen:
	- **a** På en fastfrosset Doppler‐spektralop‐ tagelse trykkes på tasten CALCS (Beregninger).
	- **b** Vælg **TAM** (Middelværdi for tidsgennemsnit) eller **TAP** (Maksimalt tidsgennemsnit) under **Vol Flow** (Volumenflow) i beregningsmenuen.

Der vises en lodret målemarkør.

**c** Placer den lodrette målemarkør ved starten af kurveformen ved hjælp af berøringspuden.

Hvis målemarkørerne ikke placeres korrekt, bliver beregningsresultatet unøjagtigt.

- **d** Tryk på tasten SELECT (Vælg) for at vise endnu en lodret målemarkør.
- **e** Placer den anden lodrette målemarkør ved kurveformens slutning ved hjælp af berøringspuden.
- **f** Tryk på tasten SET (Indstil) for at fuldføre optagelsen og få vist resultaterne.
- **g** Gem beregningen. Se "Sådan [gemmes](#page-55-0) en [beregning"](#page-55-0) på side 48.

Resultaterne vises nederst på skærmen og gemmes også til patientrapporten.

# **Undersøgelsesbaserede beregninger**

Ud over de generelle beregninger findes der beregninger, der er specifikke for undersøgelses‐ typer for hjerte, gynækologi (Gyn), IMT, OB, orbital, mindre organer, transkranial Doppler (TCD) og vaskulær.

# **Hjerteberegninger**

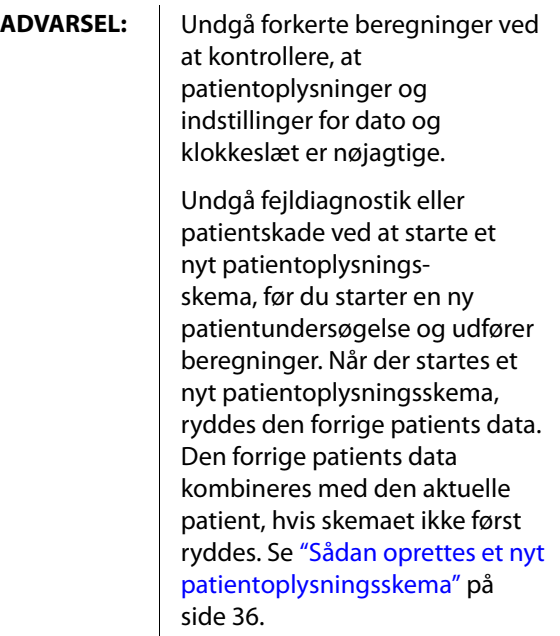

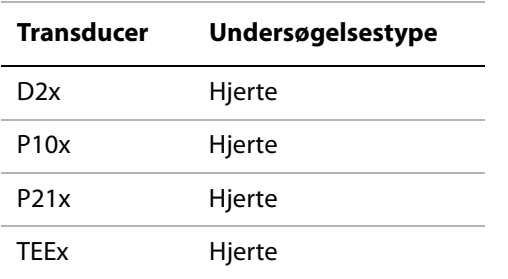

Følgende tabel viser de målinger, der kræves for at foretage forskellige hjerteberegninger. Se ["Ordliste"](#page-174-0) på side 167 for at få definitioner af akronymer.

#### <span id="page-60-0"></span>**Hjerteberegninger**

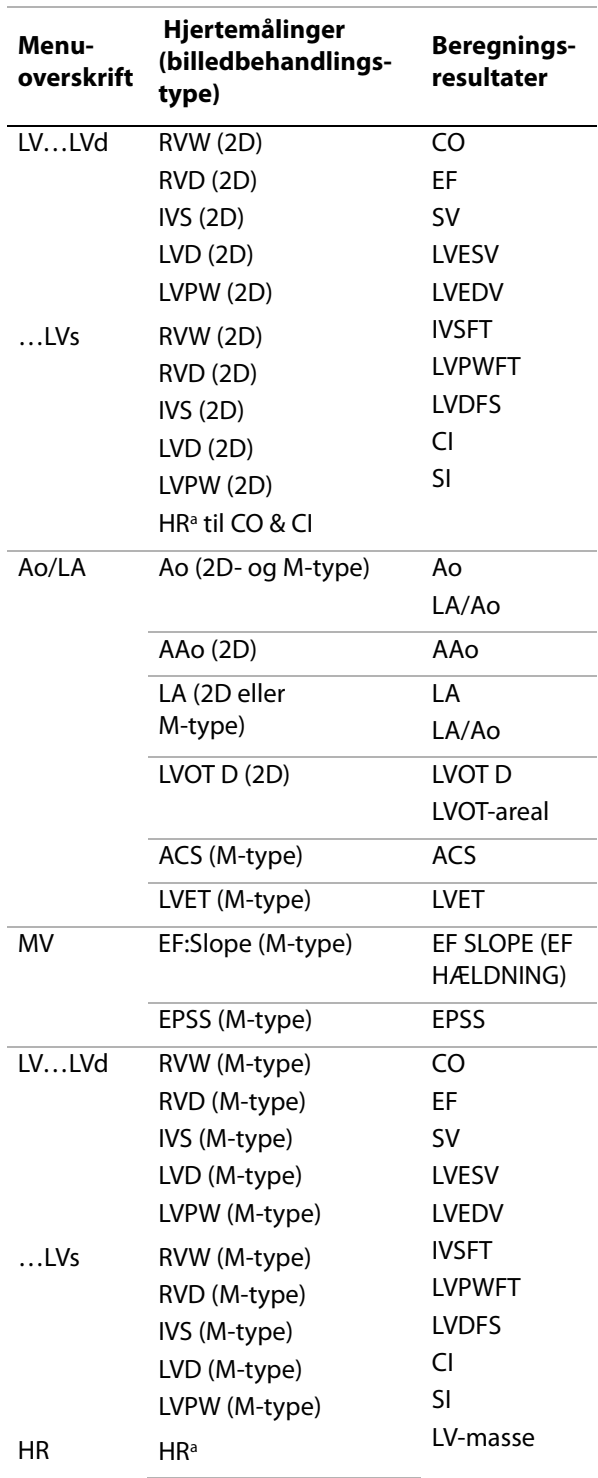

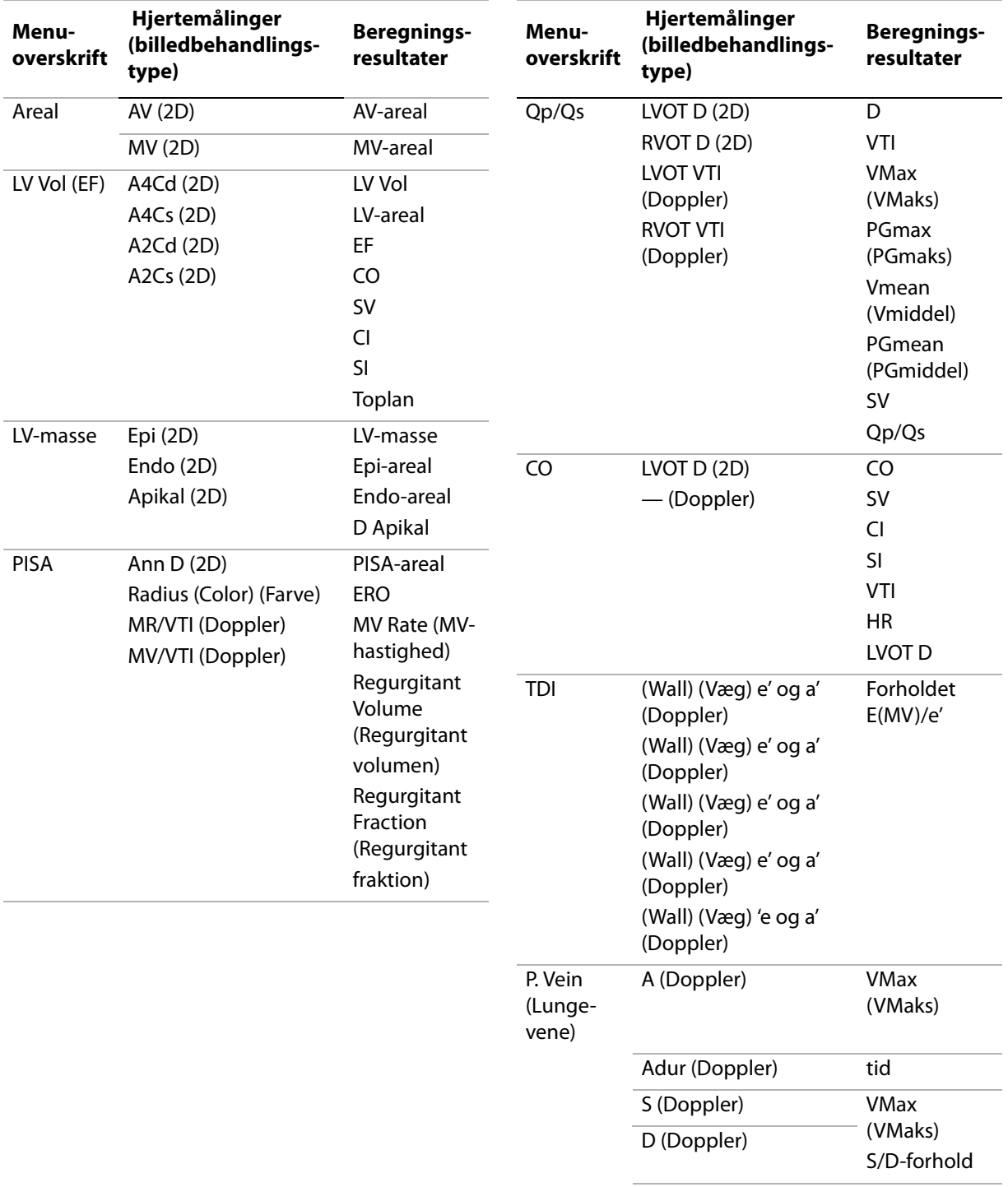

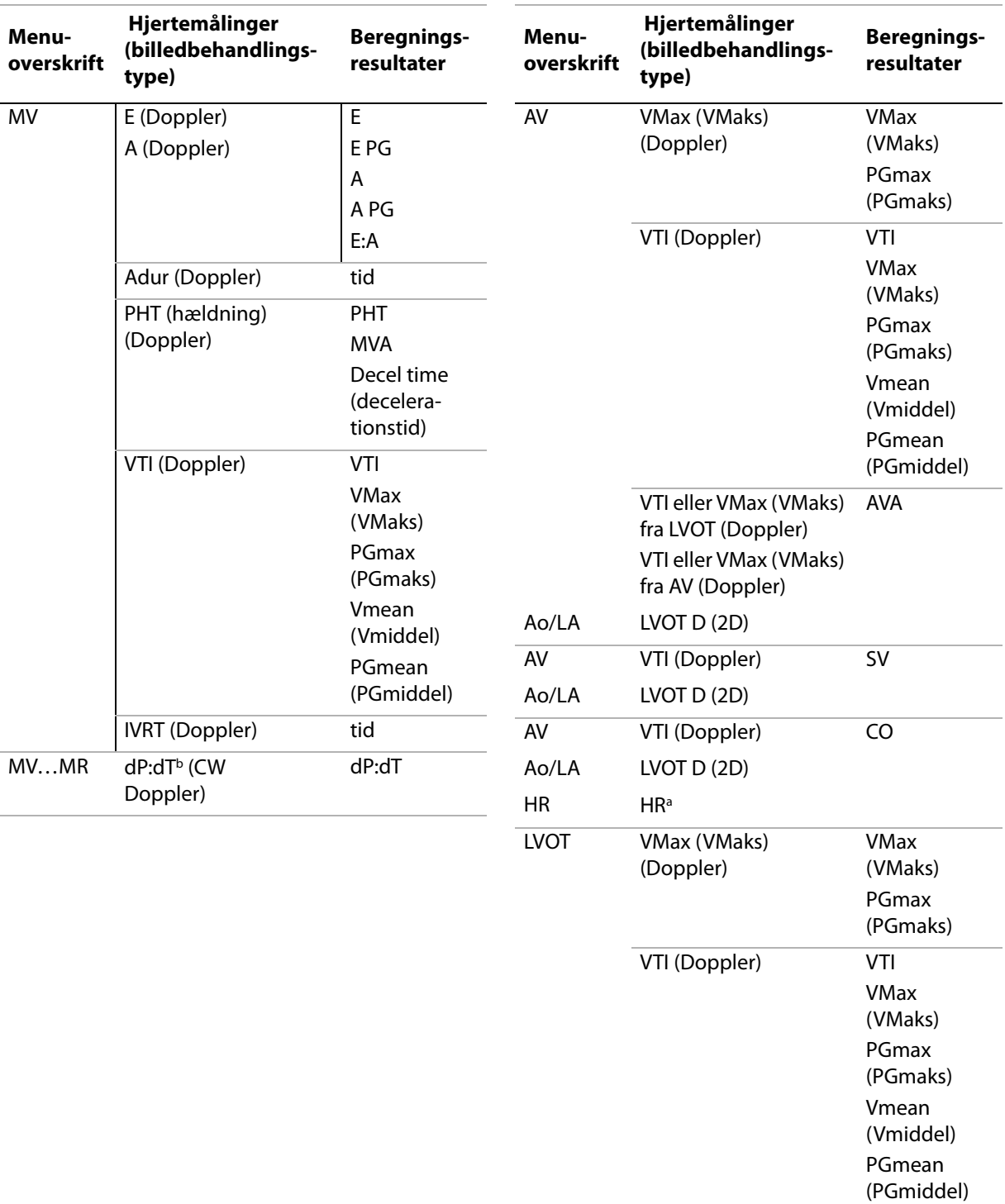

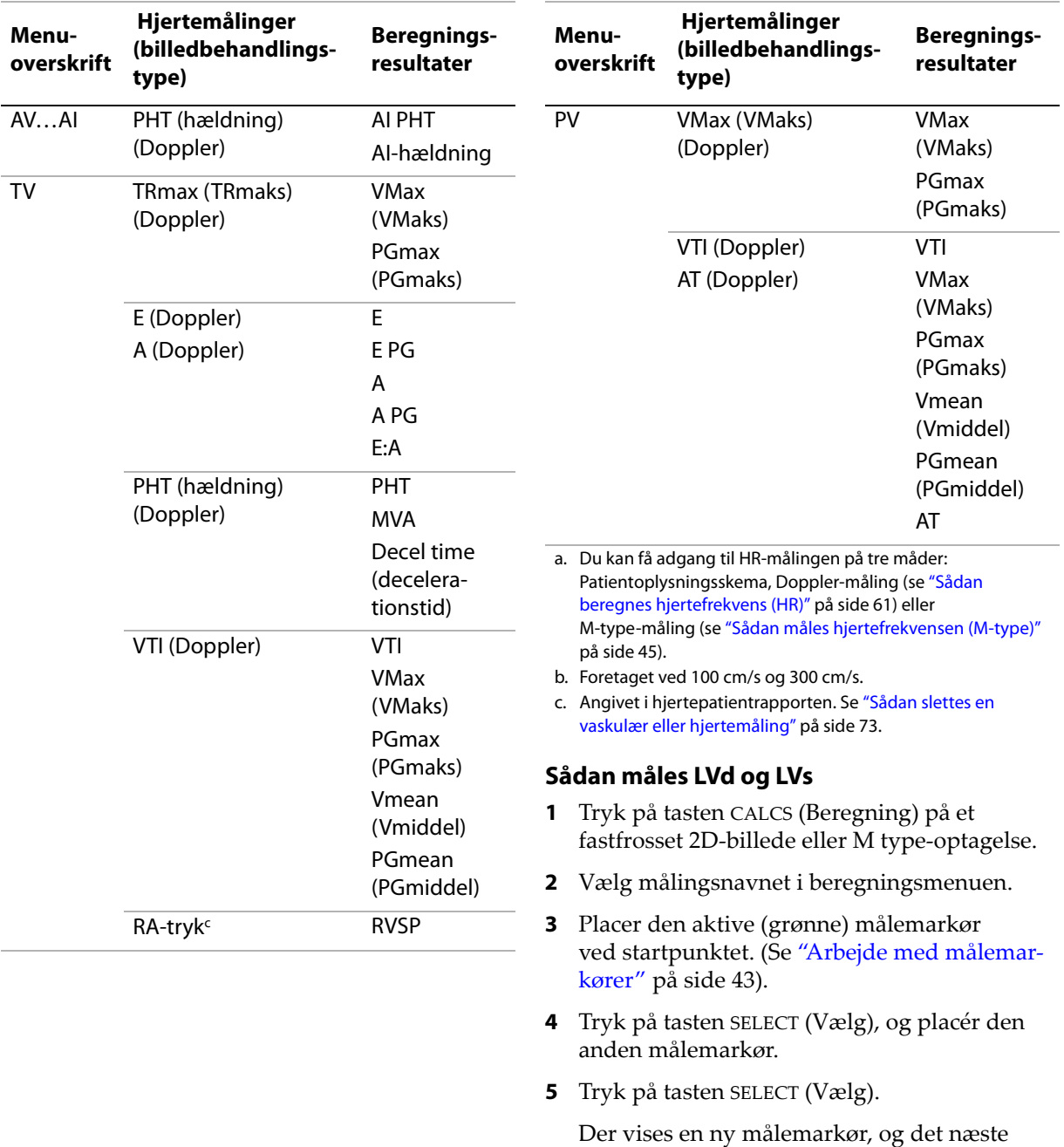

**6** Placer målingen, og tryk på tasten SELECT (Vælg). Gentag proceduren for hvert målenavn i beregningsgruppen.

Hver gang du trykker på tasten SELECT (Vælg), vises en ny målemarkør, og det næste målenavn fremhæves i beregningsmenuen.

**7** Gem beregningen. (Se "Sådan [gemmes](#page-55-0) en [beregning"](#page-55-0) på side 48).

# **Sådan måles Ao, LA, AAo eller LVOT D**

- **1** Tryk på tasten CALCS (Beregning) på et fastfrosset 2D‐billede eller M type‐optagelse.
- **2** Vælg målingsnavnet i beregningsmenuen.
- **3** Placér målemarkørerne. (Se ["Arbejde](#page-50-1) med [målemarkører"](#page-50-1) på side 43).
- **4** Gem beregningen. (Se "Sådan [gemmes](#page-55-0) en [beregning"](#page-55-0) på side 48).

#### **Sådan beregnes LV-volumen (Simpsons regel)**

- **1** På et fastfrosset 2D‐billede trykkes på tasten CALCS (Beregninger).
- **2** Gør følgende for hver måling:
	- **a** I beregningsmenuen vælges den ønskede visning og fase.
	- **b** Placer målemarkøren ved mitralannulus, og tryk på tasten SELECT (Vælg) for at starte optagelsen.
	- **c** Brug berøringspuden til at optage den venstre ventrikelhulhed (LV).

Vælg **Undo** (Fortryd) på skærmen, eller tryk på tasten TILBAGE, hvis du ønsker at foretage en rettelse.

- **d** Fuldfør optagelsen, og tryk på tasten SET (Indstil).
- **e** Gem beregningen. (Se "Sådan [gemmes](#page-55-0) en [beregning"](#page-55-0) på side 48).

#### **Sådan beregnes MV- eller AV-areal**

- **1** På et fastfrosset 2D‐billede trykkes på tasten CALCS (Beregninger).
- **2** Find **Area** (Areal) i beregningsmenuen, og vælg derefter **MV** eller **AV**.
- **3** Placer målemarkøren, hvor optagelsen skal starte, og tryk på tasten SELECT (Vælg).
- **4** Optag det ønskede areal ved hjælp af berøringspuden.

Vælg **Undo** (Fortryd) på skærmen, eller tryk på tasten TILBAGE, hvis du ønsker at foretage en rettelse.

- **5** Fuldfør optagelsen, og tryk på tasten SET (Indstil).
- **6** Gem beregningen. (Se "Sådan [gemmes](#page-55-0) en [beregning"](#page-55-0) på side 48).

#### **Sådan beregnes LV-masse**

- **1** På et fastfrosset 2D‐billede trykkes på tasten CALCS (Beregninger).
- **2** Find **LV Mass** (LV‐masse) i beregnings‐ menuen.
- **3** Gør følgende for **EPI** og derefter for **Endo**:
	- **a** Vælg målingsnavnet i beregningsmenuen.
	- **b** Placer målemarkøren, hvor optagelsen skal starte, og tryk på tasten SELECT (Vælg).
	- **c** Optag det ønskede areal ved hjælp af berøringspuden.

Vælg **Undo** (Fortryd) på skærmen, eller tryk på tasten TILBAGE, hvis du ønsker at foretage en rettelse.

- **d** Fuldfør optagelsen, og tryk på tasten SET (Indstil).
- **e** Gem beregningen. (Se "Sådan [gemmes](#page-55-0) en [beregning"](#page-55-0) på side 48).
- **4** Vælg **Apical** (Apikal) i beregningsmenuen.
- **5** Placer målemarkørerne., og mål den ventrikulære længde. (Se ["Arbejde](#page-50-1) med [målemarkører"](#page-50-1) på side 43).
- **6** Gem beregningen.

### <span id="page-65-0"></span>**Sådan måles den maksimale hastighed**

For hver hjertemåling gemmer systemet op til fem individuelle malinger og beregner deres gennemsnit. Hvis der udføres mere end fem målinger, erstatter den seneste måling den femte. Hvis du sletter en gemt måling fra patient‐ rapporten, erstatter den næste måling den slettede i patientrapporten. Den senest gemte måling vises nederst i beregningsmenuen.

- **1** På en fastfrosset Doppler‐spektraloptagelse trykkes på tasten CALCS (Beregninger).
- **2** Vælg **MV**, **TV**, **TDI** eller **P. Vein** (Lungevene) i beregningsmenuen.
- **3** Udfør følgende for hver måling, du vil foretage:
	- **a** Vælg målingsnavnet i beregningsmenuen.
	- **b** Placér målemarkørerne. (Se ["Arbejde](#page-50-1) med [målemarkører"](#page-50-1) på side 43).
	- **c** Gem beregningen. (Se "Sådan [gemmes](#page-55-0) en [beregning"](#page-55-0) på side 48).

#### <span id="page-65-1"></span>**Sådan beregnes hastighedstidsintegrale (VTI)**

*Bemærk: Ud over VTI‐resultaterne beregnes desuden andre resultater. Se tabellen ["Hjerteberegninger"](#page-60-0) på [side](#page-60-0) 53.*

- **1** På en fastfrosset Doppler‐spektraloptagelse trykkes på tasten CALCS (Beregninger).
- **2** Vælg **VTI** under **MV**, **AV**, **TV**, **PV** (LV) eller **LVOT** i beregningsmenuen.
- **3** Placér målemarkøren ved starten af kurveformen, og tryk på tasten SELECT (Vælg) for at starte optagelsen.

**4** Optag kurveformen ved hjælp af berøringspuden.

Vælg **Undo** (Fortryd) på skærmen, kør tilbage med berøringspuden, eller tryk på tasten TILBAGE, hvis du ønsker at foretage en rettelse.

- **5** Tryk på tasten SET (Indstil) for at fuldføre optagelsen.
- **6** Gem beregningen. (Se "Sådan [gemmes](#page-55-0) en [beregning"](#page-55-0) på side 48).

Se "Sådan udføres [automatisk](#page-53-1) optagelse [\(Doppler\)"](#page-53-1) på side 46 for at få oplysninger om det automatiske optagelsesværktøj.

#### **Sådan beregnes højre ventrikels systoliske tryk (RVSP)**

- **1** På en fastfrosset Doppler‐spektraloptagelse trykkes på tasten CALCS (Beregninger).
- **2** Vælg **TV** og derefter **TRmax** (TRmaks) i beregningsmenuen.
- **3** Placer målemarkøren. (Se ["Arbejde](#page-50-1) med [målemarkører"](#page-50-1) på side 43).
- **4** Gem beregningen. (Se "Sådan [gemmes](#page-55-0) en [beregning"](#page-55-0) på side 48).
- **5** Se "Sådan slettes en [vaskulær](#page-80-2) eller [hjertemåling"](#page-80-2) på side 73 for at få oplysninger om justering af RA‐trykket.

Hvis RA‐trykket ændres fra standardindstillingen 5, påvirkes RVSP‐beregningen i patientrapporten.

# **Sådan beregnes trykhalveringstid (PHT) i MV, AI eller TV**

- **1** På en fastfrosset Doppler‐spektraloptagelse trykkes på tasten CALCS (Beregninger).
- **2** Vælg **MV**, **AV** eller **TV** i beregningsmenuen, og vælg derefter **PHT** (Trykhalveringstid).
- **3** Placér den første målemarkør ved spidsværdien og tryk på tasten SELECT (Vælg).

Der vises endnu en målemarkør.

- **4** Placer den anden målemarkør
	- I MV placeres målemarkøren langs EF‐hældningen.
	- I AV placeres målemarkøren ved slutdiastolen.
- **5** Gem beregningen. (Se "Sådan [gemmes](#page-55-0) en [beregning"](#page-55-0) på side 48).

# **Sådan beregnes proksimalt isohastighedsoverfladeareal (PISA)**

PISA‐beregningen kræver en måling i 2D, en måling i farve og to målinger i Doppler‐ spektraloptagelse. Når alle målinger er gemt, vises resultatet i patientrapporten.

- **1** Måling fra Ann D (2D):
	- **a** På et fastfrosset 2D‐billede trykkes på tasten CALCS (Beregninger).
	- **b** Find **PISA** i beregningsmenuen, og vælg derefter **Ann D**.
	- **c** Placér målemarkørerne. (Se ["Arbejde](#page-50-1) med [målemarkører"](#page-50-1) på side 43).
	- **d** Gem beregningen. (Se "Sådan [gemmes](#page-55-0) en [beregning"](#page-55-0) på side 48).
- **2** Måling fra Radius (farve):
	- **a** På et fastfrosset farvebillede trykkes på tasten CALCS (Beregning).
	- **b** Vælg **Radius** i beregningsmenuen.
	- **c** Placér målemarkørerne.
	- **d** Gem beregningen.
- **3** På en fastfrosset Doppler‐spektraloptagelse trykkes på tasten CALCS (Beregninger).
- **4** Gør følgende for at måle fra MR VTI og igen for at måle fra MV VTI (Doppler):
	- **a** Vælg **PISA** i beregningsmenuen, og vælg derefter **MR VTI** eller **MV VTI**.
	- **b** Placér målemarkøren ved starten af kurveformen, og tryk på tasten SELECT (Vælg) for at starte optagelsen.

**c** Optag kurveformen ved hjælp af berøringspuden.

Vælg **Undo** (Fortryd) på skærmen, kør tilbage med berøringspuden, eller tryk på tasten TILBAGE, hvis du ønsker at foretage en rettelse.

- **d** Tryk på tasten SET (Indstil) for at fuldføre optagelsen.
- **e** Gem beregningen.

Se "Sådan udføres [automatisk](#page-53-1) optagelse [\(Doppler\)"](#page-53-1) på side 46 for at få oplysninger om det automatiske optagelsesværktøj.

# **Sådan beregnes iso-volumetrisk relaksationstid (IVRT)**

- **1** På en fastfrosset Doppler‐spektraloptagelse trykkes på tasten CALCS (Beregninger).
- **2** Vælg **MV** i beregningsmenuen, og vælg derefter **IVRT**.

Der vises en lodret målemarkør.

- **3** Placermålemarkøren ved aortaklaplukken ved hjælp af berøringspuden.
- **4** Tryk på tasten SELECT (Vælg).

Der vises endnu en lodret målemarkør.

- **5** Placer den anden målemarkør ved begyndelsen af mitralindstrømningen ved hjælp af berøringspuden.
- **6** Gem beregningen. (Se "Sådan [gemmes](#page-55-0) en [beregning"](#page-55-0) på side 48).

# **Sådan beregnes deltatryk: Deltatid (dP:dT)**

For at foretage dP:dT‐målingerne skal CW‐Dopplerskalaen indeholde hastigheder på 300 cm/sek. eller derover på den negative side af basislinjen. (Se ["Spektraloptagelsesindstillinger"](#page-39-2) på [side](#page-39-2) 32).

**1** På en fastfrosset CW‐Doppler‐ spektraloptagelse trykkes på tasten CALCS (Beregning).

**2** Vælg **MV** i beregningsmenuen, og vælg derefter **dP:dT**.

Der vises en vandret stiplet linje med en aktiv målemarkør ved 100 cm/sek.

- **3** Placer den første målemarkør langs kurveformen ved 100 cm/sek.
- **4** Tryk på tasten SELECT (Vælg).

Der vises endnu en vandret stiplet linje med en aktiv målemarkør ved 300 cm/sek.

- **5** Placer den anden målemarkør langs kurveformen ved 300 cm/sek.
- **6** Gem beregningen. (Se "Sådan [gemmes](#page-55-0) en [beregning"](#page-55-0) på side 48).

# **Sådan beregnes aortaklapareal (AVA)**

AVA‐beregningen kræver en måling i 2D‐ og to målinger i Doppler‐billedbehandling. Når målingerne er gemt, vises resultatet i patientrapporten.

- **1** Måling fra LVOT (2D):
	- **a** På et fastfrosset 2D‐billede trykkes på tasten CALCS (Beregninger).
	- **b** I beregningsmenuen vælges **LVOT D**.
	- **c** Placér målemarkørerne. (Se ["Arbejde](#page-50-1) med [målemarkører"](#page-50-1) på side 43).
	- **d** Gem beregningen. (Se "Sådan [gemmes](#page-55-0) en [beregning"](#page-55-0) på side 48).
- **2** Mål fra LVOT, og mål derefter fra AV (Doppler):
	- Se "Sådan måles den [maksimale](#page-65-0) [hastighed"](#page-65-0) på side 58 for at få oplysninger om Vmax. Vælg **AV** i beregningsmenuen, vælg prøvested, og vælg derefter **Vmax**.
	- Se "Sådan beregnes [hastighedstids](#page-65-1)[integrale](#page-65-1) (VTI)" på side 58 for at få oplysninger om VTI. Vælg **AV** i beregningsmenuen, vælg prøvested, og vælg derefter **VTI**.

# **Sådan beregnes Qp/Qs**

Qp/Qs‐beregningen kræver to målinger i 2D‐ og to målinger i Doppler‐billedbehandling. Når målingerne er gemt, vises resultatet i patientrapporten.

- **1** På et fastfrosset 2D‐billede trykkes på tasten CALCS (Beregninger).
- **2** Gør følgende for at måle fra LVOT D og igen for at måle fra RVOT D:
	- **a** Find **Qp/Qs** i beregningsmenuen, og vælg derefter **LVOT D** eller **RVOT D**.
	- **b** Placér målemarkørerne. (Se ["Arbejde](#page-50-1) med [målemarkører"](#page-50-1) på side 43).
	- **c** Gem beregningen. (Se "Sådan [gemmes](#page-55-0) en [beregning"](#page-55-0) på side 48).
- **3** På en fastfrosset Doppler‐spektraloptagelse trykkes på tasten CALCS (Beregninger).
- **4** Gørfølgende for at måle fra LVOT VTI og igen for at måle fra RVOT VTI:
	- **a** Find **Qp/Qs** i beregningsmenuen, og vælg derefter **LVOT VTI** eller **RVOT VTI**.
	- **b** Tryk på tasten SELECT (Vælg) for at starte optagelsen.
	- **c** Optag kurveformen ved hjælp af berøringspuden.

Vælg **Undo** (Fortryd) på skærmen, kør tilbage med berøringspuden, eller tryk på tasten TILBAGE, hvis du ønsker at foretage en rettelse.

- **d** Tryk på tasten SET (Indstil) for at fuldføre optagelsen.
- **e** Gem beregningen. (Se "Sådan [gemmes](#page-55-0) en [beregning"](#page-55-0) på side 48).

Se "Sådan udføres [automatisk](#page-53-1) optagelse [\(Doppler\)"](#page-53-1) på side 46 for at få oplysninger om det automatiske optagelsesværktøj.

#### <span id="page-68-1"></span>**Sådan beregnes slagvolumen (SV) eller slagindeks (SI)**

Beregningerne af SV og SI kræver en måling i 2D‐ og en måling i Doppler‐billedhandling. SI kræver også legemets overfladeareal (BSA). Når målingerne er gemt, vises resultatet i patientrapporten.

- **1** (Kun SI) Udfyld felterne **Height** (Højde) og **Weight** (Vægt) i patientoplysningsskemaet. BSA beregnes automatisk.(Se "Sådan [oprettes](#page-43-2) et nyt [patientoplysningsskema"](#page-43-2) på side 36).
- **2** Måling fra LVOT (2D):
	- **a** På et fastfrosset 2D‐billede trykkes på tasten CALCS (Beregninger).
	- **b** I beregningsmenuen vælges **LVOT D**.
	- **c** Placér målemarkørerne. (Se ["Arbejde](#page-50-1) med [målemarkører"](#page-50-1) på side 43).
	- **d** Gem beregningen. (Se "Sådan [gemmes](#page-55-0) en [beregning"](#page-55-0) på side 48).
- **3** Måling fra fra aorta (Doppler). Se ["Sådan](#page-65-1) beregnes [hastighedstidsintegrale](#page-65-1) (VTI)" på [side](#page-65-1) 58. Vælg **AV** i beregningsmenuen, og vælg derefter **VTI**.

Se "Sådan udføres [automatisk](#page-53-1) optagelse [\(Doppler\)"](#page-53-1) på side 46 for at få oplysninger om det automatiske optagelsesværktøj.

# <span id="page-68-0"></span>**Sådan beregnes hjertefrekvens (HR)**

Hjertefrekvens er tilgængelig i alle hjertepakker. Hjertefrekvensen beregnes ikke ved hjælp af EKG‐optagelsen.

Når hjertefrekvensen gemmes i patientrapporten, overskrives eventuelle hjertefrekvenser, der er indtastet i patientoplysningsskemaet.

- **1** På en fastfrosset Doppler‐spektraloptagelse trykkes på tasten CALCS (Beregninger).
- **2** Vælg **HR** i beregningsmenuen. Der vises en lodret målemarkør.
- **3** Placer den første lodrette målemarkør ved hjerteslagets maksimum ved hjælp af berøringspuden.

**4** Tryk på tasten SELECT (Vælg).

Der vises endnu en lodret målemarkør. Den aktive målemarkør markeres med grøn farve.

- **5** Placer den anden lodrette målemarkør ved det næste hjerteslags maksimum ved hjælp af berøringspuden.
- **6** Gem beregningen. (Se "Sådan [gemmes](#page-55-0) en [beregning"](#page-55-0) på side 48).

#### **Sådan beregnes minutvolumen (CO) eller hjerteindeks (CI)**

Beregningerne af CO og CI kræver beregninger af slagvolumen og hjertefrekvens. CI kræver også legemets overfladeareal (BSA). Når målingerne er gemt, vises resultatet i patientrapporten.

- **1** (Kun CI) Udfyld felterne **Height** (Højde) og **Weight** (Vægt) i patientoplysningsskemaet. BSA beregnes automatisk.(Se "Sådan [oprettes](#page-43-2) et nyt [patientoplysningsskema"](#page-43-2) på side 36).
- **2** Beregn SV. Se "Sådan beregnes [slagvolumen](#page-68-1) (SV) eller [slagindeks](#page-68-1) (SI)" på side 61.
- **3** Beregn HR. Se "Sådan [beregnes](#page-68-0) [hjertefrekvens](#page-68-0) (HR)" på side 61.

#### **Sådan beregnes hjertets minutvolumen automatisk**

#### **ADVARSEL:** For at undgå ukorrekte beregninger skal det sikres, at Doppler-signalet ikke aliasser.

- **1** Måling fra LVOT (2D):
	- **a** På et fastfrosset 2D‐billede trykkes på tasten CALCS (Beregninger).
	- **b** I beregningsmenuen vælges **CO** og derefter **LVOT D**.
	- **c** Placér målemarkørerne. (Se ["Arbejde](#page-50-1) med [målemarkører"](#page-50-1) på side 43).
	- **d** Gem beregningen. (Se "Sådan [gemmes](#page-55-0) en [beregning"](#page-55-0) på side 48).

#### **2** Automatisk trace (Doppler):

Det automatiske trace‐værktøj måler altid maksimum uanset indstillingerne for live trace i Forudindstillinger.

- **a** Vis Doppler‐spektraloptagelse (kurveform).
- **b** Vælg **Trace** på skærmen og vælg derefter **Above** (Over) eller **Below** (Under) for placeringen af det automatiske trace‐værktøj i forhold til basislinjen.

Det automatiske trace‐værktøj vises i gult.

Resultaterne vises nederst på skærmen.

**c** Fastfrys billedet.

Hvis du ønsker at ændre den målte kurveform, skal du flytte hver lodret målemarkør ved at trykke på SELECT (Vælg) og anvende berøringspladen. Tryk på SET (Indstil) for at opdatere resultaterne.

Hvis man vender det fastfrosne billede eller flytter basislinjen, ryddes resultaterne.

Hvis du vil skjule resultaterne, skal du vælge **Trace**.

**d** Gem beregningen.

#### **Sådan måles en TDI-kurveform (vævs-Doppler-billedbehandling)**

- **1** Kontroller, at TDI er aktiveret. (Se "PW‐Doppler‐[indstillinger"](#page-38-1) på side 31).
- **2** På en fastfrosset Doppler‐spektraloptagelse trykkes på tasten CALCS (Beregninger).
- **3** Vælg **TDI** i beregningsmenuen, og gør derefter følgende for hver måling, du ønsker at foretage:
	- **a** Vælg målingsnavnet i beregningsmenuen.
	- **b** Placér målemarkørerne. (Se ["Arbejde](#page-50-1) med [målemarkører"](#page-50-1) på side 43).
	- **c** Gem beregningen. (Se "Sådan [gemmes](#page-55-0) en [beregning"](#page-55-0) på side 48).

# **Gynækologiberegninger (Gyn)**

Gynækologiberegninger (Gyn) omfatter uterus, ovarier, follikel og volumen. Se ["Volumenberegninger"](#page-57-0) på side 50 for at få oplysninger om beregning af volumen.

**ADVARSEL:** Undgå forkerte beregninger ved at kontrollere, at patientoplysninger og indstillinger for dato og klokkeslæt er nøjagtige.

> Undgå fejldiagnostik eller patientskade ved at starte et nyt patientoplysningsskema, før du starter en ny patientundersøgelse og udfører beregninger. Når der startes et nyt patientoplysningsskema, ryddes den forrige patients data. Den forrige patients data kombineres med den aktuelle patient, hvis skemaet ikke først ryddes. Se ["Sådan oprettes et nyt](#page-43-2)  [patientoplysningsskema" på](#page-43-2)  [side 36.](#page-43-2)

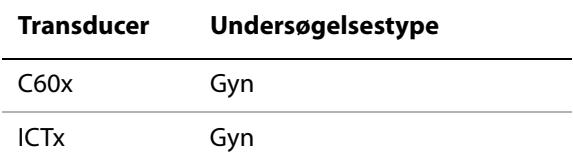

#### **Sådan måles uterus eller ovarie**

- **1** På et fastfrosset 2D‐billede trykkes på tasten CALCS (Beregninger).
- **2** Vælg **Gyn** i beregningsmenuen.
- **3** Udfør følgende for hver måling, du vil foretage:
	- **a** Vælg målingsnavnet i beregningsmenuen.
	- **b** Placér målemarkørerne. (Se ["Arbejde](#page-50-1) med [målemarkører"](#page-50-1) på side 43).
	- **c** Gem beregningen. (Se "Sådan [gemmes](#page-55-0) en [beregning"](#page-55-0) på side 48).

#### **Sådan måles follikler**

På hver side kan der gemmes op til tre afstandsmålinger på en follikel for op til 10 follikler.

Hvis en follikel måles to gange, vises gennemsnittet i rapporten. Hvis en follikel måles tre gange, vises gennemsnittet og en volumen‐ beregning i rapporten.

- **1** På et fastfrosset 2D‐billede trykkes på tasten CALCS (Beregninger).
- **2** Vælg **Follicle** (Follikel) i beregningsmenuen.
- **3** Udfør følgende for hver måling, du vil foretage:
	- **a** Vælg follikelantal under **Right Fol** (Højre follikel) eller **Left Fol** (Venstre follikel) i beregningsmenuen.
	- **b** Placér målemarkørerne. (Se ["Arbejde](#page-50-1) med [målemarkører"](#page-50-1) på side 43).
	- **c** Gem beregningen. (Se "Sådan [gemmes](#page-55-0) en [beregning"](#page-55-0) på side 48).

# **IMT-beregninger**

**ADVARSEL:** For at sikre billeder af høj kvalitet skal alle patientbilleder tages af kompetente og uddannede personer.

> For at undgå skade på patienten må IMT-resultater ikke bruges som det eneste diagnostiske værktøj. Alle IMT-resultater skal fortolkes sammen med andre kliniske oplysninger eller risikofaktorer.

For at undgå målefejl skal alle målinger være af arteria carotis communis (CCA). Dette værktøj er ikke beregnet til måling af bulbus eller arteria carotis interna (ICA).

Undgå forkerte beregninger ved at kontrollere, at patientoplysninger og indstillinger for dato og klokkeslæt er nøjagtige.

Undgå fejldiagnostik eller patientskade ved at starte et nyt patientoplysningsskema, før du starter en ny patientundersøgelse og udfører beregninger. Når der startes et nyt patientoplysningsskema, ryddes den forrige patients data. Den forrige patients data kombineres med den aktuelle patient, hvis skemaet ikke først ryddes. Se ["Sådan oprettes et nyt](#page-43-2)  [patientoplysningsskema" på](#page-43-2)  [side 36](#page-43-2).

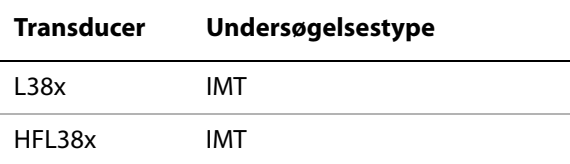

Følgende tabel viser tilgængelige målinger for IMT‐beregninger. IMT‐målenavnene er angivet på IMT‐opsætningssiden. Se ["Konfiguration](#page-28-0) af IMT Calculations (IMT‐[beregninger\)"](#page-28-0) på side 21.

#### **IMT-beregninger (2D)**

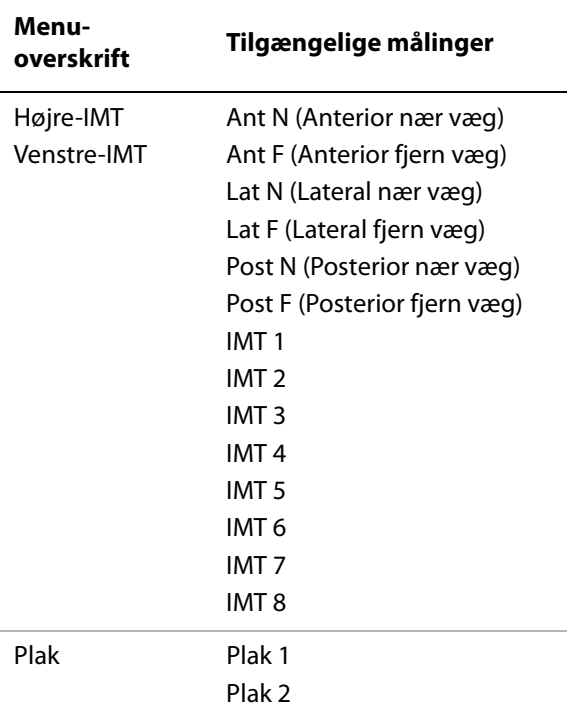

#### **Sådan kalkuleres IMT automatisk**

- **1** På et fastfrosset 2D‐billede trykkes på tasten CALCS (Beregninger).
- **2** Vælg målingen i beregningsmenuen.
- **3** Placer IMT‐værktøjet over fokusområdet ved hjælp af berøringspuden eller piltasterne, indtil måleresultaterne vises.
- **4** Juster værktøjet, og rediger efter behov. Se "IMT‐[værktøjsindstillinger"](#page-71-0) på side 64.
- **5** Gem beregningen. (Se "Sådan [gemmes](#page-55-0) en [beregning"](#page-55-0) på side 48).

#### <span id="page-71-0"></span>**IMT-værktøjsindstillinger**

Følgende indstillinger kan vælges på skærmen, når IMT‐værktøjet bruges.

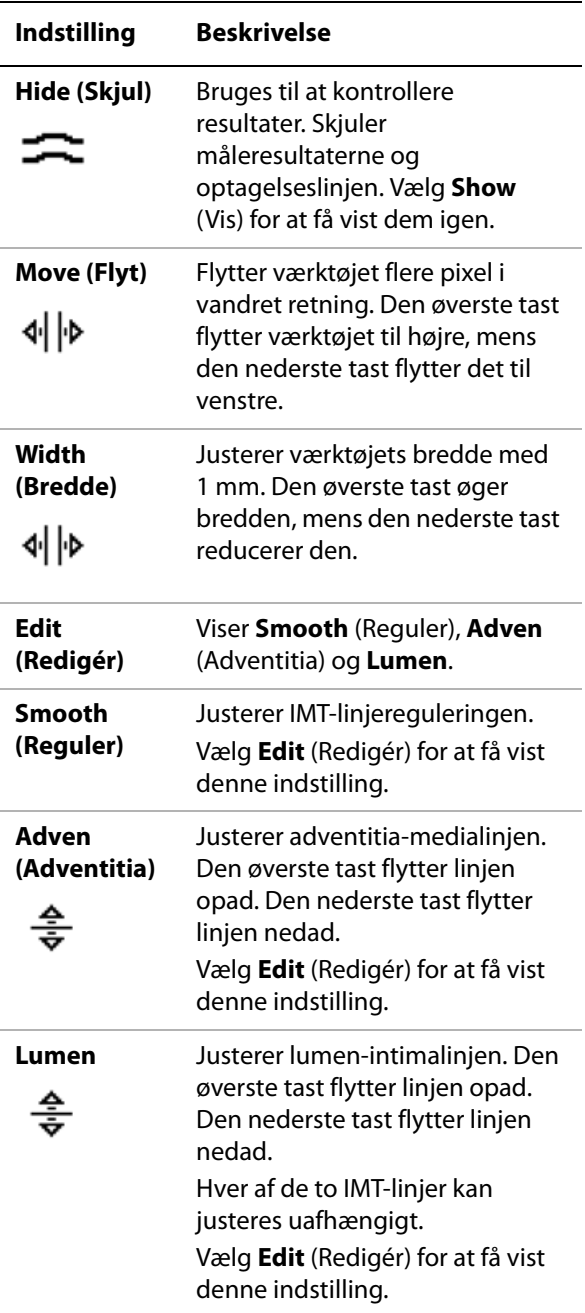
### **Sådan optages IMT manuelt**

Ved manuel IMT‐optagelse definerer brugeren placeringen.

- **1** På et fastfrosset 2D‐billede trykkes på tasten CALCS (Beregninger).
- **2** Vælg et målingsnavn i beregningsmenuen.
- **3** Vælg **Edit** (Redigér) på skærmen, vælg derefter **Manual** (Manuel), og vælg derefter **Sketch** (Skitse).

Der vises en enkelt målemarkør, og *Trace* (Optagelse) vises ved siden af målingen.

- **4** Gør følgende for den ønskede adventitia‐mediagrænse og derefter for lumen‐intimagrænsen:
	- **a** Placer målemarkøren ved starten af grænsen, og tryk på tasten SELECT (Vælg).
	- **b** Brug berøringspuden til at markere punkter ved at flytte målemarkøren til det næste ønskede punkt og trykke på tasten SELECT (Vælg).

Hvis du vil foretage en rettelse, skal du vælge **Undo** (Fortryd) på skærmen eller trykke på tasten TILBAGE for at slette det sidste segment.

- **c** Tryk på tasten SET (Indstil) for at fuldføre optagelseslinjen.
- **5** Gem beregningen. (Se "Sådan [gemmes](#page-55-0) en [beregning"](#page-55-0) på side 48).

### **Sådan skitseres IMT**

IMT‐skitsemålingen omfatter to brugerdefinerede skitselinjer, der kan justeres manuelt.

- **1** På et fastfrosset 2D‐billede trykkes på tasten CALCS (Beregninger).
- **2** Vælg et målingsnavn i beregningsmenuen.

**3** Vælg **Edit** (Redigér) og derefter **Manual**  (Manuel) på skærmen.

Der vises en enkelt målemarkør, og *Sketch* (Skitse) vises ved siden af målingen.

- **4** Gør følgende for den ønskede adventitia‐mediagrænse og derefter for lumen‐intimagrænsen:
	- **a** Placer målemarkøren ved starten af grænsen, og tryk på tasten SELECT (Vælg).
	- **b** Brug berøringspuden til at markere punkter ved at flytte målemarkøren til det næste ønskede punkt og trykke på tasten SELECT (Vælg).

Hvis du vil foretage en rettelse, skal du vælge **Undo** (Fortryd) på skærmen eller trykke på tasten TILBAGE for at slette det sidste segment.

- **c** Tryk på tasten SET (Indstil) for at fuldføre optagelseslinjen.
- **d** Juster eller rediger målingen, hvis det er nødvendigt. Se "IMT‐[værktøjsindstillin](#page-71-0)‐ [ger"](#page-71-0) på side 64.
- **e** Gem beregningen. (Se "Sådan [gemmes](#page-55-0) en [beregning"](#page-55-0) på side 48).

### **OB-beregninger**

EFW beregnes kun, efter at de tilhørende målinger er udført. Hvis nogen af disse parametre resulterer i et EDD (fødselstermin), der er større end, hvad der gives i OB‐beregningstabellen, vises EFW ikke.

**ADVARSEL:** Sørg for, at undersøgelsestype OB og OB-algoritmen til den OB-beregningstabel, der skal bruges, er valgt. Se ["Resultater fra](#page-74-0)  [systemdefinerede OB-målinger](#page-74-0)  [og tabelalgoritmer" på side 67.](#page-74-0)

> Hvis du vil undgå forkerte obstetriske beregninger, skal du med et lokalt ur og kalender kontrollere, at systemets indstillinger af dato og klokkeslæt er korrekte, før hver brug af systemet. Systemet justerer ikke automatisk for sommertid.

Undgå fejldiagnostik eller patientskade ved at starte et nyt patientoplysningsskema, før du starter en ny patientundersøgelse og udfører beregninger. Når der startes et nyt patientoplysningsskema, ryddes den forrige patients data. Den forrige patients data kombineres med den aktuelle patient, hvis skemaet ikke først ryddes. Se "Sådan oprettes et nyt [patientoplysningsskema" på](#page-43-0)  [side 36.](#page-43-0)

Kontroller, at OB-specialtabeldataindtastningerne er korrekte før brug. Systemet bekræfter ikke nøjagtigheden af specialtabeldata, der er indtastet af brugeren.

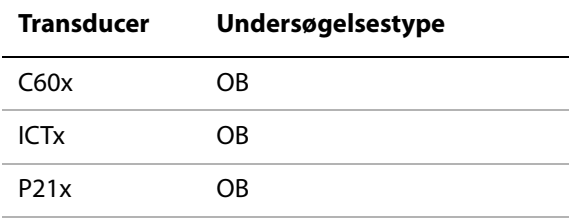

Hvis du ændrer beregningsforfatteren under undersøgelsen, bevares de fælles målinger.

I følgende tabel vises de systemdefinerede målinger, der er tilgængelige for OB‐beregninger efter forfatter. Se ["Ordliste"](#page-174-0) på side 167 for at få definitioner af akronymer. Se ["Opsætning](#page-28-0) af OB Calculations (OB‐[beregninger\)"](#page-28-0) på side 21 for at vælge forfattere.

Se desuden ["Konfiguration](#page-29-0) af OB Custom Measurements (OB‐[specialmålinger\)"](#page-29-0) på side 22 og ["Konfiguration](#page-29-1) af OB Custom Tables (OB‐[specialtabeller\)"](#page-29-1) på side 22.

<span id="page-74-0"></span>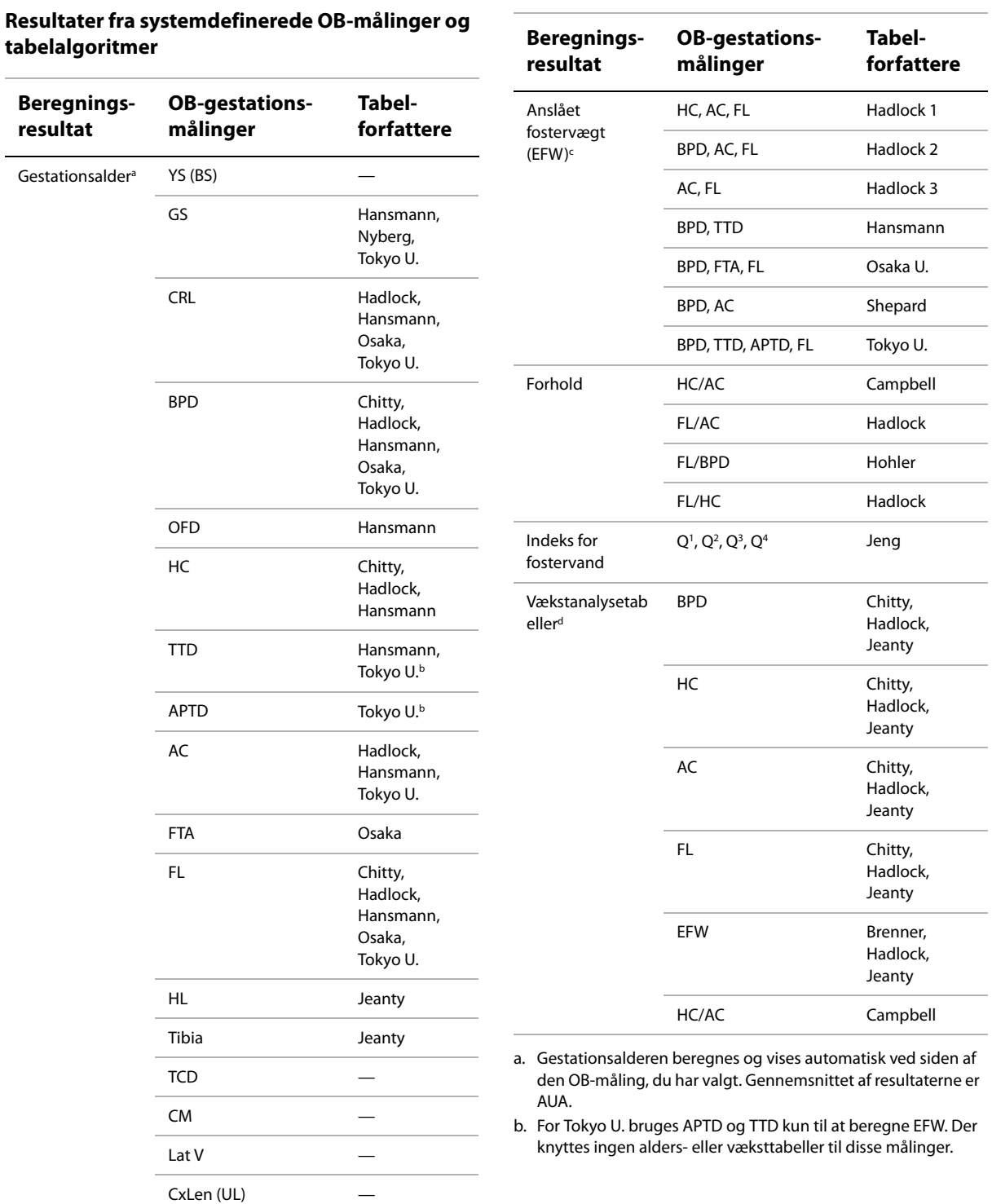

c. Beregningen af anslået fostervægt bruger en ligning, der består af en eller flere fosterbiometrimålinger. Forfatteren til OB-tabellerne, som du vælger på en systemopsætningsside, fastlægger de målinger, du skal udføre for at opnå en EFW-beregning. (Se ["Opsætning af OB Calculations](#page-28-0)  [\(OB-beregninger\)" på side 21\)](#page-28-0). Individuelle valg for Hadlocks EFW-ligninger 1, 2 og 3

fastlægges ikke af brugeren. Den valgte ligning bestemmes af de målinger, der er blevet gemt i patientrapporten, med prioritet til den ovenfor angivne rækkefølge.

d. Vækstanalysetabellerne bruges af funktionen Report Graphs (Rapportgrafer). Der tegnes tre vækstkurver ved hjæp af tabeldata for den valgte vækstparameter og opgivne algoritme. Væksttabeller er kun tilgængelige med en brugerindtastet LMP eller Estab. DD.

### **Sådan måles gestationsvækst (2D)**

For hver 2D OB‐måling (undtagen AFI) lagrer systemet op til tre individuelle målinger og deres gennemsnit. Hvis du bruger mere end tre målinger, slettes den tidligste måling.

- **1** Vælg **OB**‐undersøgelsestypen, og vælg **LMP** eller **Estab.DD** (Etabl.DD) i patientoplysnings‐ skemaet. Vælg **Twins** (Tvillinger), hvis det er relevant.
- **2** På et fastfrosset 2D‐billede trykkes på tasten CALCS (Beregninger).
- **3** Udfør følgende for hver måling, du vil foretage:
	- **a** Vælg målingsnavnet i beregningsmenuen. For tvillinger vælges **Twin A** (Tvilling A) eller **Twin B** (Tvilling B), og derefter vælges det ønskede målenavn.

Berøringspladeværktøjet kan skifte afhængigt af den valgte måling, men placeringen er konstant.

- **b** Placér målemarkørerne. (Se ["Arbejde](#page-50-0) med [målemarkører"](#page-50-0) på side 43).
- **c** Gem beregningen. (Se "Sådan [gemmes](#page-55-0) en [beregning"](#page-55-0) på side 48).

### **Sådan måles fosterhjertefrekvensen (M-type)**

- **1** På en fastfrosset M‐type‐optagelse trykkes på tasten CALCS (Beregninger).
- **2** Vælg **FHR** i beregningsmenuen.

Der vises en lodret målemarkør.

- **3** Placer den lodrette målemarkør ved hjerteslagets maksimum ved hjælp af berøringspuden.
- **4** Tryk på tasten SELECT (Vælg).

Der vises endnu en lodret målemarkør.

- **5** Placer den anden lodrette målemarkør ved det næste hjerteslags maksimum ved hjælp af berøringspuden.
- **6** Gem beregningen. (Se "Sådan [gemmes](#page-55-0) en [beregning"](#page-55-0) på side 48).

### **OB-Doppler-beregninger**

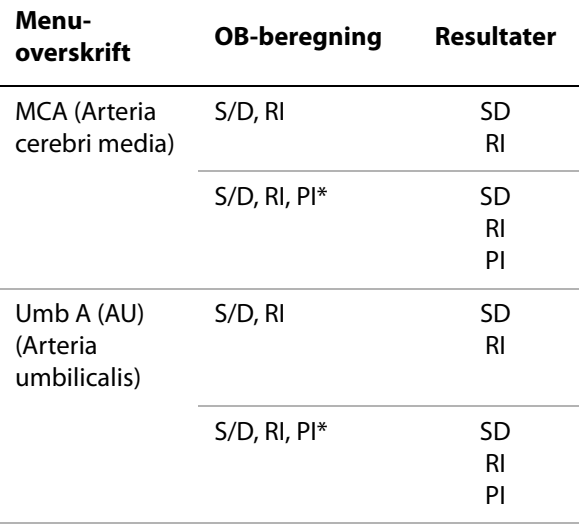

\*Beregning kræver en optagelsesmåling.

### **Sådan beregnes MCA eller Umba (Doppler)**

*Bemærk: Systemet giver ikke et MCA/UmbA‐forhold fra PI (Pulsatilitetsindeks).*

- **1** Vælg undersøgelsestype **OB**, og vælg **LMP** eller **Estab.DD** (Etabl.DD) i patient‐ oplysningsskemaet.
- **2** På en fastfrosset Doppler‐spektraloptagelse trykkes på tasten CALCS (Beregninger).
- **3** Udfør følgende for hver måling, du skal foretage:
	- **a** Vælg målenavnet under **MCA** (Arteria cerbri media) eller **UmbA** (Arteria umbilicalis) i beregningsmenuen.
	- **b** Placer målemarkørerne:
		- **S/D, RI**: Placer den første målemarkør ved den maksimale systoliske kurveform. Tryk på tasten SELECT (Vælg), og placér den anden målemarkør ved den slutdiastoliske kurveform.
		- **S/D, RI, PI**: Placer målemarkøren i begyndelsen af den ønskede kurveform, og tryk på tasten SELECT (Vælg). Brug berøringspuden til at optage det ønskede område manuelt. Tryk på tasten SET (Indstil). Hvis målemarkørerne ikke placeres korrekt, bliver beregningsresultatet unøjagtigt.
	- **c** Gem beregningen. (Se "Sådan [gemmes](#page-55-0) en [beregning"](#page-55-0) på side 48).

Der kan kun gemmes én beregning (**S/D, RI** eller **S/D, RI, PI**).

### **Beregning af mindre organer**

Beregning af mindre organer omfatter volumen, hoftevinkel og d:D‐forhold. Se ["Volumenberegninger"](#page-57-0) på side 50 for at få oplysninger om beregning af volumen.

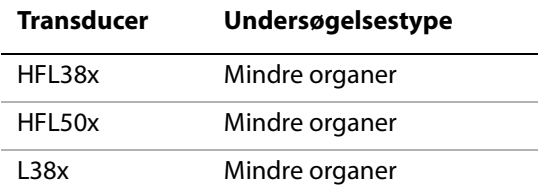

### **Sådan beregnes hoftevinkel**

- **1** På et fastfrosset 2D‐billede trykkes på tasten CALCS (Beregninger).
- **2** Vælg **Right** (Højre) eller **Left** (Venstre) i beregningsmenuen.
- **3** Vælg **Baseline** (Basislinje) under **Hip Angle** (Hoftevinkel).

Der vises en basislinje på skærmen.

**4** Placer basislinjen, og tryk på tasten SET (Indstil). (Se "Arbejde med [målemarkører"](#page-50-0) på [side](#page-50-0) 43).

Linje A (alfalinjen) vises på skærmen, og **Line A** (Linje A) vælges i beregningsmenuen.

**5** Placer linje A, og gem målingen. (Se ["Sådan](#page-55-0) gemmes en [beregning"](#page-55-0) på side 48).

Linje B (betalinjen) vises på skærmen, og **Line B** (Linje B) vælges i beregningsmenuen.

**6** Placer linje B, og gem målingen.

### **Sådan beregnes d:D-forholdet**

- **1** På et fastfrosset 2D‐billede trykkes på tasten CALCS (Beregninger).
- **2** Vælg **Right** (Højre) eller **Left** (Venstre) i beregningsmenuen.
- **3** Vælg **Fem Hd** (femorale hoved) under **d:D Ratio** (d:D‐forhold).
- **4** Placer og tilpas cirklen ved hjælp af berøringspuden. Tasten SELECT (Vælg) bruges til at skifte mellem position og størrelse.
- **5** Tryk på tasten SET (Indstil).

Basislinjen vises automatisk med den venstre målemarkør aktiv.

- **6** Placer målemarkøren. (Se ["Arbejde](#page-50-0) med [målemarkører"](#page-50-0) på side 43).
- **7** Gem målingen. (Se "Sådan [gemmes](#page-55-0) en [beregning"](#page-55-0) på side 48).

### **Transkraniale og orbitalberegninger**

### **Transkranial Doppler- og orbitalberegninger**

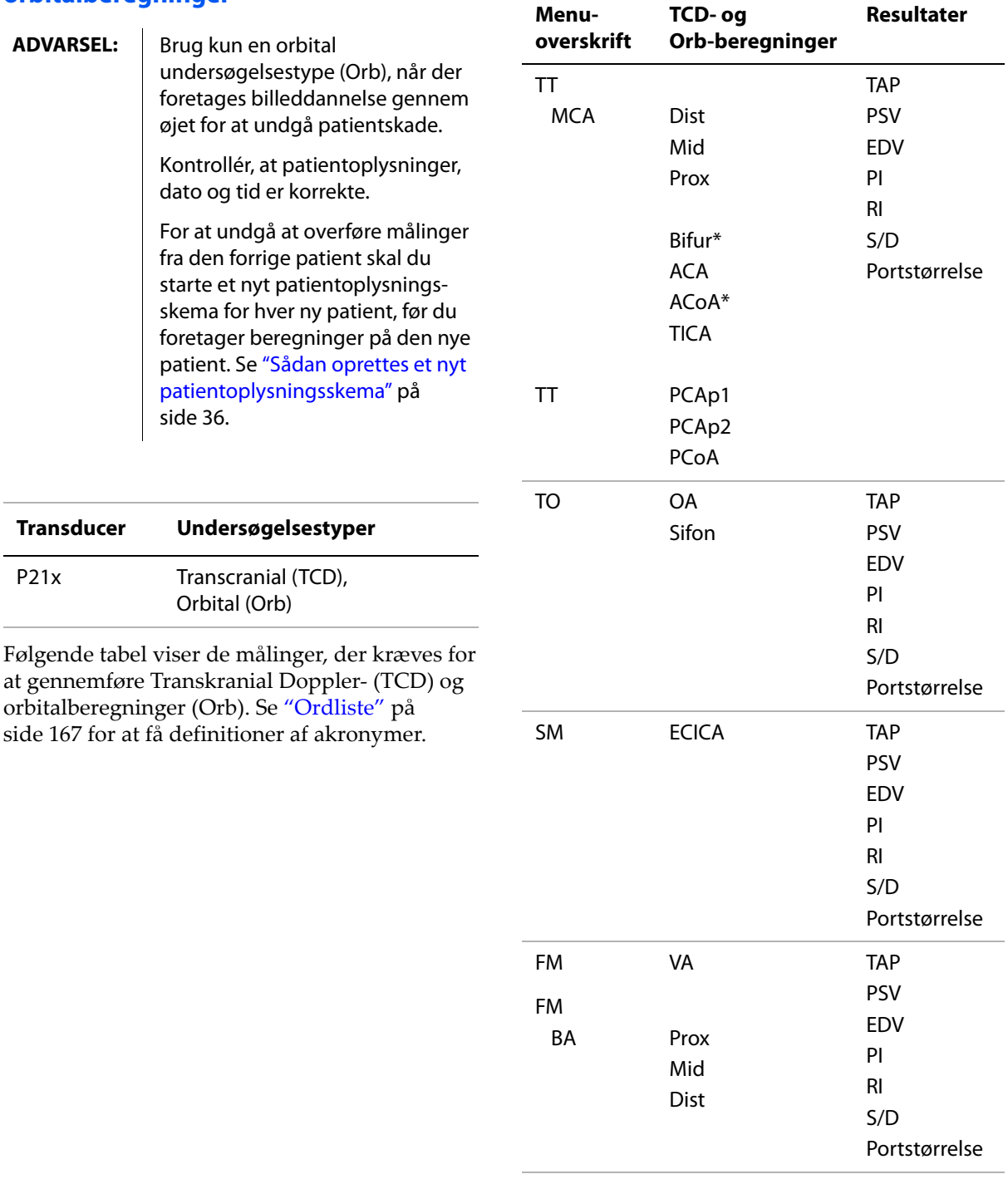

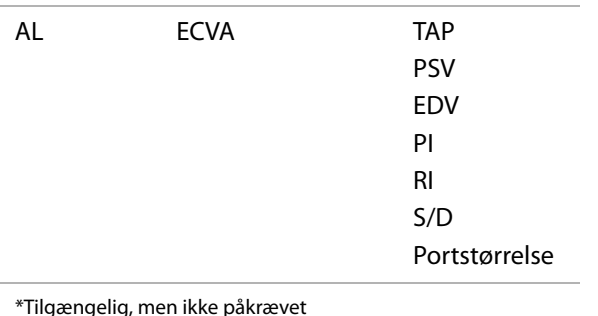

**ADVARSEL:** | Brug kun en Orbital (Orb) eller Ophtalmic (oftalmologisk) (Oph) undersøgelse, når der foretages billeddannelse gennem øjet for at undgå patientskade. FDA (Food and Drug Administration) har fastlagt nedre grænser for akustisk energi til oftalmologisk brug. Systemet vil ikke overskride disse grænser, medmindre undersøgelsestypen Orbital eller Ophthalmic (Oftalmologisk) vælges.

### **Sådan udføres en Transkranial Dopplereller orbitalberegning**

- **1** Vælg den korrekte undersøgelsestype:
	- **Orbital (Orb)** for at måle arteria ophtalmica og sifon
	- **Transcranial (transkaniel) (TCD)** for at foretage andre målinger

Se "Sådan ændres [undersøgelsestypen"](#page-40-0) på [side](#page-40-0) 33.

- **2** På en fastfrosset Doppler‐spektraloptagelse trykkes på tasten CALCS (Beregninger).
- **3** Vælg **Right** (Højre) eller **Left** (Venstre) i beregningsmenuen.
- **4** Udfør følgende for hver måling, du vil foretage:
	- **a** Vælg målingen i beregningsmenuen. (Du skal muligvis vælge**Next**(Næste) eller **Prev** (Forrige) for at finde målingen).
	- **b** Gør ét af følgende:
	- Brug berøringspuden til at placere målemarkøren til en manuel optagelsesmåling. Tryk på tasten SELECT (Vælg). Brug berøringspuden til at optage kurveformen.

Vælg **Undo** (Fortryd) på skærmen, eller tryk på tasten TILBAGE, hvis du ønsker at foretage en rettelse.

• Hvis du vil foretage en automatisk optagelsesmåling, skal du vælge **Auto** på skærmen og bruge berøringspuden til at placere den første målemarkør i begyndelsen af kurveformen. Tryk på tasten SELECT (Vælg), og placér den anden målemarkør ved slutningen af kurveformen.

Bekræft, at den systemdefinerede grænse er korrekt. Hvis du ikke er tilfreds med optagelsen, kan du lave en Doppler‐ optagelse med højere kvalitet eller bruge foretage manuel optagelse

- **c** Tryk på tasten SET (Indstil).
- **d** Gem beregningen. (Se "Sådan [gemmes](#page-55-0) en [beregning"](#page-55-0) på side 48).

### **Vaskulære beregninger**

**ADVARSEL:** Undgå fejldiagnostik eller patientskade ved at starte et nyt patientoplysningsskema, før du starter en ny patientundersøgelse og udfører beregninger. Når der startes et nyt patientoplysningsskema, ryddes den forrige patients data. Den forrige patients data kombineres med den aktuelle patient, hvis skemaet ikke først ryddes. Se ["Sådan opret](#page-43-0)[tes et nyt patientoplysningsskema"](#page-43-0) [på side 36.](#page-43-0)

> Undgå forkerte beregninger ved at kontrollere, at patientoplysninger og indstillinger for dato og klokkeslæt er nøjagtige.

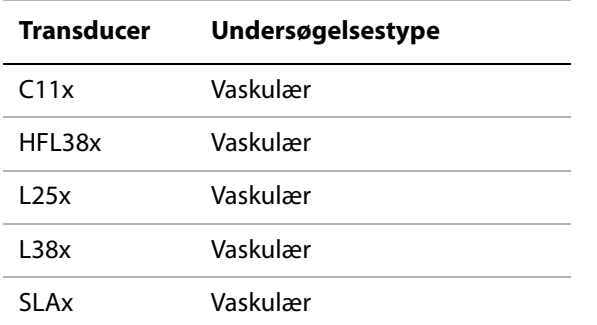

De vaskulære målinger, som kan gemmes i patientrapporten, er vist i nedenstående tabel. Se ["Ordliste"](#page-174-0) på side 167 for at få definitioner på

### **Vaskulære beregninger**

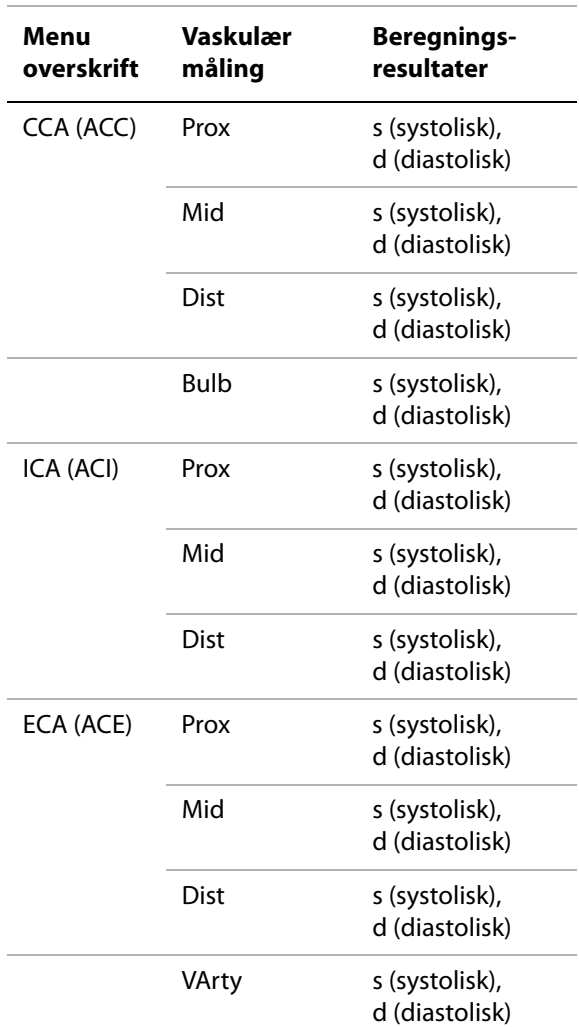

## akronymer **Sådan foretages en vaskulær beregning**

Når de vaskulære målinger er udført, kan værdierne i ICA/CCA‐forholdet vælges på vaskulærrapportsiden.

- **1** Pcen fastfrosset Doppler‐spektraloptagelse trykkes på tasten CALCS (Beregninger).
- **2** Vælg **Right** (Højre) eller **Left** (Venstre) i beregningsmenuen.
- **3** Udfør følgende for hver måling, du vil foretage:
	- **a** Vælg målingsnavnet i beregningsmenuen.
	- **b** Placer målemarkøren på den maksimale systoliske kurveform ved hjælp af berøringspuden.
	- **c** Tryk på tasten SELECT (Vælg).

Der vises endnu en målemarkør.

- **d** Brug berøringspuden til at placere den anden målemarkør ved den slutdiastoliske kurveform.
- **e** Gem beregningen. (Se "Sådan [gemmes](#page-55-0) en [beregning"](#page-55-0) på side 48).

## **Patientrapport**

Patientrapporten indeholder beregnings‐ resultater og patientoplysninger. Patientrapporten for hjerte‐, OB‐, transkraniale og vaskulære undersøgelser har yderligere detaljer og funktioner.

Du kan vise patientrapporten på ethvert tidspunkt under undersøgelsen.

Værdien for en beregning vises kun, hvis beregningen udføres. Pound‐tegnet (###) angiver en værdi, der er uden for området (f.eks. for stor eller for lille). Beregningsværdier, der er uden for området, medtages ikke i afledte beregninger (f.eks. gennemsnit).

### **Sådan vises en patientrapport**

- **1** Tryk på tasten REPORT (Rapport).
- **2** Gør ét af følgende:
	- Vælg **1/x** på skærmen for at få vist yderligere sider.
	- (Hjerte, vaskulær eller TDC) Vælg **Details** (Detaljer) eller **Summary** (Oversigt) på skærmen. Gennemsnittet af detaljerede registreringer bruges i oversigten.

**3** (Valgfrit) Tryk på tasten SAVE (Gem) for at gemme den aktuelle side i patientrapporten.

Vælg **Done** (Udført) for at afslutte patientrapporten og vende tilbage til billedbehandlingen.

### **Sådan sendes en rapport til en pc**

Du kan sende en rapport til en pc som en tekstfil.

**1** Kontroller, at konfigurationen er korrekt. Se "Sådan konfigureres systemet til en DVD‐optager, pc eller seriel [stregkodelæser"](#page-27-0) på [side](#page-27-0) 20.

Sørg for at bruge det tilslutningskabel, som er leveret af SonoSite. Andre tilslutningskabler kan forårsage lydinterferens, bl.a. et ikke‐hørligt Doppler‐signal.

**2** Vælg **Send Rep.** (Send rapport) på skærmen.

### **Vaskulær- og hjertepatientrapporter**

### **Sådan slettes en vaskulær eller hjertemåling**

- **1** Vælg målingerne ved hjælp af berøringspuden på siden **Details** (Detaljer) i patientrapporten. (den valgte måling er markeret med grønt).
- **2** Vælg **Delete** (Slet) på skærmen.

Når visse målinger slettes, slettes også relaterede målinger. Slettede målinger medtages ikke i oversigtsoplysningerne.

### **(Vaskulær) Sådan redigeres ICA/CCA-forholdet**

 På listen **Ratio** (Forhold) vælges den ønskede måling for ICA/CCA‐forholdet for både højre og venstre side.

### **(Hjerte) Sådan justeres RA-trykket**

 Vælg på listen **RA** på siden **Summary** (Oversigt) i hjertepatientrapporten.

Hvis RA‐trykket ændres fra standardindstillingen 5, påvirkes RVSP‐beregningsresultatet.

### **TCD-patientrapport**

De maksimale værdier for TAP‐beregningen vises på oversigtssiden.

### **Sådan slettes en række af TCD-målinger**

- **1** Vælg rækkens TAP‐målinger ved hjælp af berøringspuden på siden **Details** (Detaljer) i TCD‐patientrapporten. (Den valgte måling er markeret med grønt).
- **2** Vælg **Delete** (Slet) på skærmen.

Slettede målinger medtages ikke i oversigtsoplysningerne.

### **OB-patientrapport**

OB‐patientrapportsiderne har plads til signering af udskrevne rapporter.

### **Sådan vises OB-tvillingpatientrapporten**

- Vælg en af følgende på OB‐patientrapporten på skærmen:
	- **Twin A/B** (Tvilling A/B) for individuelle tvillingpatientrapporter
	- **Compare** (Sammenlign) for begge tvillinger i én patientrapport

### **Sådan slettes en OB-måling**

**1** Vælg OB‐målingerne på OB‐patientrapporten ved hjælp af berøringspuden.

Den valgte måling er markeret med grønt.

**2** Vælg **Delete** (Slet) på skærmen.

Alle målinger slettes ved at vælge målebetegnelsen og trykke på tasten SELECT (Vælg) og derefter vælge **Delete** (Slet) på skærmen.

### **Sådan udfyldes kontrollisten for OB-anatomi**

Du kan dokumentere gennemset anatomi.

 Marker afkrydsningsfelterne på siden **Anatomy Checklist** (Anatomikontrolliste).

Tryk på TAB (tabulator)‐tasten for at flytte mellem felter og på tasten SPACEBAR (mellemrum) for at markere og fjerne markeringen af emner på kontrollisten.

### **Sådan færdiggøres OB-biofysisk profil**

 Vælg værdier under **BPP** (biofysisk profil) på side 2 i OB‐patientrapporten. Summen beregnes, når værdierne er valgt. NST (non‐stresstest) er valgfri.

### **Sådan vises OB-grafer**

Du kan vise OB‐grafer, hvis feltet **LMP** eller **Estab.DD** (Etabl.DD) er udfyldt i patient‐ oplysningssskemaet.

- **1** Vælg **Graphs** (Grafer) på OB‐patientrapporten.
- **2** Vælg den ønskede måling/algoritme på listen **Graphs** (Grafer).

Grafen for den valgte måling vises. Du kan vælge en anden måling/algoritme eller vælge

**1/x** på skærmen.

Ved tvillinger afsættes begge målingssæt på den samme graf.

- **3** (Valgfrit) Tryk på tasten SAVE (Gem) for at gemme den aktuelle grafside.
- **4** Vælg ét af følgende på skærmen:
	- **Report** (Rapport) for at vende tilbage til forrige side i patientrapporten.
	- **Done** (Udført) for at vende tilbage til direkte billedbehandling.

### **EMED-regneark**

EMED‐ark indeholder resultater fra EMED‐beregninger og kontrollister, som du kan udfylde.

### **Sådan vises et EMED-ark**

Denne funktion er valgfri.

- **1** Tryk på tasten REPORT (Rapport) efter eller i løbet af undersøgelsen.
- **2** Vælg **EMED** på skærmen.
- **3** Vælg arket på listen **Worksheet**(Ark) eller ved at vælge **x/x** på skærmen.

# <span id="page-84-0"></span>**Kapitel 5: Fejlfinding og vedligeholdelse**

Dette kapitel indeholder oplysninger om afhjælpning af problemer i forbindelse med betjening, indtastning af softwarelicens og vedligeholdelse af system, transducere og tilbehør.

## **Fejlfinding**

Hvis der opstår problemer med systemet, kan du bruge følgende liste som en hjælp til at foretage fejlfinding. Kontakt SonoSites tekniske serviceafdeling, hvis fejlen fortsat eksisterer. (Se "SonoSites tekniske [serviceafdeling:"](#page-6-0) på side ix).

**Systemet tændes ikke.** Kontrollér alle elforbindelser.

Tag jævnstrømsstik og batteri ud, vent 10 sekunder, og sæt derefter jævnstrømsstik og batteri i igen.

Sørg for, at batteriet er opladet.

**Billedkvaliteten er dårlig.** Flyt skærmen, så den bedste synsvinkel opnås.

Justér lysstyrken.

Justér forstærkningen.

**Intet CPD-billede.** Justér forstærkningen.

**Intet farvebillede.** Justér forstærkningen eller PRF‐skalaen.

**Ingen valg til OB-måling.** Vælg OB‐undersøgelsestype.

**Udskrivning virker ikke.** Vælg printeren på opsætningssiden Connectivity (Tilslutningsmuligheder). Se ["Sådan](#page-27-1) [konfigureres](#page-27-1) systemet til en printer" på side 20.

Kontrollér printerforbindelserne.

Kontrollér, at printeren er tændt, og at den er rigtigt indstillet. Se evt. printerproducentens vejledning.

**Dvd-optageren optager ikke**. Kontrollér dvd‐optagerens forbindelser.

Kontrollér, at dvd‐optageren er tændt, og at den er rigtigt indstillet. Se den gældende brugervejledning til SonoSite‐tilbehør og producentens anvisninger.

**Den eksterne skærm fungerer ikke.** Kontroller skærmforbindelserne.

Kontroller, at der er tændt for skærmen, og at den er rigtigt indstillet. Se eventuelt vejledningen til skærmen.

**Apparatet registrerer ikke transduceren.** Kobl transduceren fra, og kobl den så til igen.

Der vises et vedligeholdelsesikon  $\left| \cdot \right|$  på **systemskærmen.** Der kan kræves systemvedligeholdelse. Notér nummeret i parentes på C: linjen, og kontakt SonoSite eller nærmeste forhandler.

## **Licensering af software**

SonoSite‐software kan ikke bruges uden angivelse af en licensnøgle. Når du har installeret ny software, beder systemet dig om at angive en licensnøgle. Alle de systemer eller transducere, der skal bruge den nye software, skal have en kode.

Softwaren kan bruges i en kort periode (*"kodefri periode"*) uden en licensnøgle. I den kodefri periode er alle systemet funktioner tilgængelige. Efter den kodefri periode kan systemet ikke mere bruges, før der indtastes en gyldig licensnøgle. Den kodefri periode reduceres ikke, når systemet er slukket, eller når det befinder sig i standbytilstand. I den kodefri periode vises den tilbageværende tid på skærmbilledet til licensopdatering.

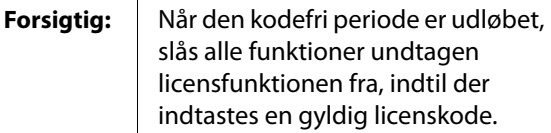

Kontakt SonoSites tekniske serviceafdeling for at få en licensnøgle til softwaren. (Se ["SonoSites](#page-6-0) tekniske [serviceafdeling:"](#page-6-0) på side ix). Du skal opgive følgende oplysninger. (Se ["System](#page-31-0) Information [\(Systemoplysninger\)"](#page-31-0) på side 24).

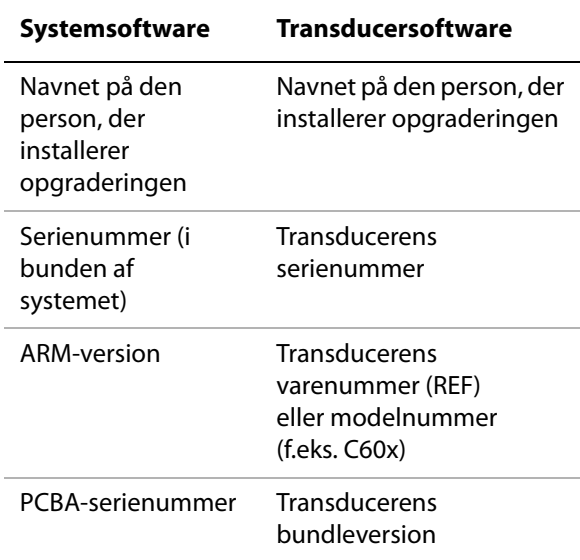

Når du har modtaget en licensnøgle til systemet, skal den indtastes i systemet.

### **Sådan indtastes en licenskode**

**1** Tænd systemet.

Skærmbilledet til licensopdatering vises.

- **2** Indtast licenskoden i feltet **Enter license number** (Indtast licensnummer).
- **3** Vælg **Done** (Udfør) i skærmmenuen.

Kontrollér, at licenskoden er indtastet korrekt, hvis licensproceduren ikke kan udføres. Kontakt SonoSites tekniske serviceafdeling, hvis licensopdateringsskærmen stadig vises. (Se "SonoSites tekniske [serviceafdeling:"](#page-6-0) på [side](#page-6-0) ix).

## **Vedligeholdelse**

Følg anvisningerne i dette afsnit, når ultralydssystemet, transducerne og tilbehøret rengøres og desinficeres. Ved rengøring og desinficering af eksterne enheder følges producentens anvisninger.

Systemet, transduceren eller tilbehøret kræver ingen periodisk eller forebyggende rengøring ud over rengøring og desinfektion af transduceren efter hver brug. (Se "Rengøring og [desinficering](#page-87-0) af [transducere"](#page-87-0) på side 80). Der er ikke nogen interne komponenter, der kræver periodisk testning eller kalibrering. Alle vedligeholdelses‐ krav er beskrevet i dette kapitel og i brugervejledningen til ultralydssystemet. Vedligeholdelse, der ikke er beskrevet i brugervejledningen og servicemanualen, kan påvirke produktets garanti.

Kontakt SonoSites tekniske serviceafdeling i forbindelse med rengøringsspørgsmål. (Se "SonoSites tekniske [serviceafdeling:"](#page-6-0) på [side](#page-6-0) ix).

**ADVARSEL:** De nævnte desinfektionsmidler og rengøringsmetoder er anbefalet af SonoSite af hensyn til forenelighed med produktmaterialer og ikke af hensyn til biologisk effektivitet. Se desinfektionsinstruktionerne for at få vejledning i effektiv desinficering og korrekt klinisk brug.

> Enhedens desinficeringsniveau bestemmes af den vævstype, den kommer i berøring med. For at undgå infektion skal det sikres, at desinfektionsmidlet samt styrken og kontaktvarigheden passer til udstyret. Yderligere oplysninger er anført på emballagen til desinfektionsmidlet og i forskrifterne fra APIC (Association for Professionals in Infection Control and Epidemiology) og FDA (Food and Drug Administration).

**ADVARSEL:** For at undgå kontamination anbefales brugen af sterile transducerovertræk og steril gel ved kliniske anvendelser af invasiv eller kirurgisk art. Transducerovertræk og gel skal først påføres lige inden proceduren påbegyndes.

**Forsigtig:** | Der findes transducerovertræk med indhold af naturlig gummilatex og talkum, hvilket kan fremkalde allergiske reaktioner hos nogle mennesker. Se 21 CFR 801.437, Brugermærkning for at få oplysninger om enheder, der indeholder naturgummi.

### **Rengøring og desinficering af ultralydssystemet**

Ultralydssystem og tilbehør kan rengøres og desinficeres udvendigt ved aftørring med foreskrevet rengøringsmiddel og desinfektionsmiddel. Se ["Foreskrevne](#page-90-0) [desinfektionsmidler"](#page-90-0) på side 83.

**ADVARSEL:** For at undgå elektrisk stød skal systemet kobles fra strømforsyningen og fjernes fra minidockingstationen eller dockingsystemet før rengøring.

> For at undgå infektion skal der altid bruges beskyttelsesbriller og handsker, når der rengøres og desinficeres.

Infektion undgås ved at kontrollere, at opløsningens udløbsdato ikke er udløbet.

**Forsigtig:** Der må ikke sprøjtes rengøringseller desinfektionsmiddel direkte på systemet. Der er risiko for, at midlerne trænger ind i systemet og beskadiger dette, hvilket medfører bortfald af garantien.

> Brug ikke stærke opløsningsmidler, f.eks. fortynder, benzen eller slibemidler, da disse kan skade kabinettet.

> Anvend kun de anbefalede rengørings- og desinfektionsmidler på systemets overflader. Desinfektionsmidler til nedsænkning er ikke godkendt til brug på systemets overflader.

Når systemet rengøres, skal det undgås, at der trænger væske ind i systemtasterne og batterirummet.

Undgå at ridse LCD-skærmen.

### **Sådan rengøres LCD-skærmen**

 Fugt en ren, blød bomuldsklud med et ethanolbaseret rengøringsmiddel, og aftør skærmen.

Kom opløsningen på kluden og ikke direkte på skærmoverfladen.

### **Sådan rengøres og desinficeres systemets overflader**

- **1** Sluk for systemet.
- **2** Kobl systemet fra strømforsyningen, eller fjern det fra minidockingstationen eller dockingsystemet.
- **3** Rengør den udvendige overflade med en blød klud, der erlet fugtet i en mild sæbeopløsning eller et foreneligt rengøringsmiddel, for at fjerne partikler og sekreter.

Kom opløsningen på kluden og ikke direkte på overfladen.

- **4** Bland desinfektionsmidlet, så dets opløsningsstyrke og kontaktvarighed er foreneligt med systemet, ved at følge anvisningen på emballagen.
- **5** Aftør overfladen med desinfektionsmidlet.
- **6** Lad systemet lufttørre, eller brug en ren klud.

### <span id="page-87-0"></span>**Rengøring og desinficering af transducere**

For at desinficere transduceren og dets kabel bruges nedsænkningsmetoden eller aftørringsmetoden.

Se Tabel 1, ["Desinfektionsmidlers](#page-90-1) kompatibilitet med systemet og [transducerne"](#page-90-1) på side 83.

**ADVARSEL:** For at undgå elektrisk stød skal

transduceren altid kobles fra systemet inden rengøring.

For at undgå skader skal der altid benyttes beskyttelsesbriller og handsker ved rengøring og desinficering.

Infektion undgås ved at kontrollere, at opløsningens udløbsdato ikke er udløbet.

**Forsigtig:** Transducere skal altid rengøres efter brug. Transducere skal rengøres for at sikre, at de bliver effektivt desinficeret. Producentens anvisninger for brug af desinfektionsmidlet skal altid følges.

> Brug ikke en kirurgisk børste til at rengøre transduceren. Selv brugen af bløde børster kan ødelægge transduceren. Brug derfor altid en blød klud.

**Forsigtig:** Hvis der anvendes ikke-foreskrevne desinfektionsmidler eller forkert styrke, eller hvis en transducer nedsænkes i længere tid end foreskrevet, er der risiko for, at den beskadiges eller misfarves, hvilket kan medføre bortfald af garantien.

> Undgå, at der trænger rengøringsmiddel eller desinfektionsmiddel ind i stikkene på transduceren.

Undgå, at der kommer desinfektionsmiddel på metalflader. Hvis det sker, skal desinfektionsmidlet fjernes med en blød klud fugtet i mildt sæbevand eller et foreneligt rengøringsmiddel.

Forsøg på at desinficere en transducer eller et transducerkabler på anden måde, end her beskrevet, kan beskadige transduceren og medføre bortfald af garantien.

### **Sådan rengøres og desinficeres en transducer med aftørringsmetoden**

- **1** Kobl transduceren fra systemet.
- **2** Tag transducerovertrækket af, hvis et sådant er monteret.
- **3** Rengør overfladen med en blød klud, der er let fugtet i en mild sæbeopløsning eller et foreneligt rengøringsmiddel, for at fjerne partikler og sekreter.

Kom opløsningen på kluden og ikke direkte på overfladen.

- **4** Skyl efter med vand, eller aftør med en klud fugtet med vand, og tør derefter af med en tør klud.
- **5** Bland desinfektionsmidlet, så dets opløsningsstyrke og kontaktvarighed passer til transduceren, ved at følge anvisningen på emballagen.

- **6** Aftør overfladen med desinfektionsmidlet.
- **7** Lufttør.
- **8** Efterse transducer og kabel for skader som f.eks. revner, adskillelse af samlinger og væskelækage.

Hvis der konstateres skader, må transduceren ikke tages i brug. Kontakt SonoSite eller nærmeste forhandler.

### **Sådan rengøres og desinficeres en transducer med nedsænkningsmetoden**

- **1** Kobl transduceren fra systemet.
- **2** Tag transducerovertrækket af, hvis et sådant er monteret.
- **3** Rengør overfladen med en blød klud, der er let fugtet i en mild sæbeopløsning eller et foreneligt rengøringsmiddel, for at fjerne partikler og sekreter.

Kom opløsningen på kluden og ikke direkte på overfladen.

- **4** Skyl efter med vand, eller aftør med en klud fugtet med vand, og tør derefter af med en tør klud.
- **5** Bland desinfektionsmidlet, så dets opløsningsstyrke og kontaktvarighed passer til transduceren, ved at følge anvisningen på emballagen.
- **6** Nedsænk transduceren i desinfektionsblandingen, så den højst er 31‐46 cm fra det punkt, hvor kablet sættes i transduceren.

Følg emballagens anvisninger på, hvor længe transduceren skal ligge i væsken.

- **7** Følg vejledningen på emballagen til desinfektionsmidlet, rengør til punktet for tidligere nedsænkning, og lad transduceren lufttørre, eller tør den af med en ren klud.
- **8** Efterse transducer og kabel for skader som f.eks. revner, adskillelse af samlinger og væskelækage.

Hvis der konstateres skader, må transduceren ikke tages i brug. Kontakt SonoSite eller nærmeste forhandler.

## **Rengøring og desinficering af batteriet**

**Forsigtig:** For at undgå beskadigelse af batteriet må rengørings- eller desinfektionsmidlet ikke komme i kontakt med batteriets poler.

### **Sådan rengøres og desinficeres et batteri med aftørringsmetoden**

- **1** Fjern batteriet fra systemet.
- **2** Rengør overfladen med en blød klud, der er let fugtet i en mild sæbeopløsning eller et foreneligt rengøringsmiddel.

Kom opløsningen på kluden og ikke direkte på overfladen.

- **3** Tør overfladen med desinfektionsmidlet. Der anbefales Sani‐Cloth HB‐ eller Sani‐Cloth Wipes eller 70 % isopropylalkohol.
- **4** Lufttør.

### **Rengøring af fodkontakten**

**Forsigtig:** For at undgå beskadigelse af fodkontakten må den ikke steriliseres. Fodkontakten er ikke beregnet til brug i et sterilt miljø.

### **Sådan rengøres fodkontakten**

- **1** Fugt en blød bomuldsklud med et af følgende produkter:
	- Isopropylalkohol
	- Sæbe og vand
	- Cidex
	- Natriumhypochlorit 5,25 % (blegemiddel) fortyndet 10:1
- **2** Vrid kluden, til den erlet våd, og gnid derefter forsigtigt det snavsede område rent.

### **Rengøring og desinficering af EKG-kabler**

**Forsigtig:** For at undgå beskadigelse af EKG-kablet må det ikke steriliseres.

### **Sådan rengøres og desinficeres EKG-kablet (aftørringsmetoden)**

- **1** Fjern kablet fra systemet.
- **2** Rengør overfladen med en blød klud, der er let fugtet i en mild sæbeopløsning eller et foreneligt rengøringsmiddel.

Kom opløsningen på kluden og ikke direkte på overfladen.

- **3** Aftør overfladen med et af følgende produkter:
	- Blegemiddel (natriumhypochlorit)
	- Cidex‐desinfektionsmidler
	- Grøn sæbe
- **4** Lad systemet lufttørre, eller brug en ren klud.

## **Foreskrevne desinfektionsmidler**

[Tabel 1](#page-90-2) mangler følgende vedtægtsbestemte informationer om desinfektionsmidler:

- EPA-registrering
- FDA 510(k)-godkendelse (væskesteriliserende desinfektionsmiddel eller højniveaudesinfektionsmiddel)
- CE-mærkning

Inden du bruger et desinfektionsmiddel, skal du sikre dig, at de vedtægter, der gælder for midlet, er dækkende for din bemyndigelse og brug. Kontroller udløbsdatoerne for kemikalier.

Ved bortskaffelse af kemikalier skal producentens anbefalinger følges, og EPA-bestemmelserne skal overholdes.

Opdaterede oplysninger om rengøring og desinfektion findes på www.sonosite.com.

### <span id="page-90-2"></span>**Tabel 1: Desinfektionsmidlers kompatibilitet med systemet og transducerne**

<span id="page-90-1"></span><span id="page-90-0"></span>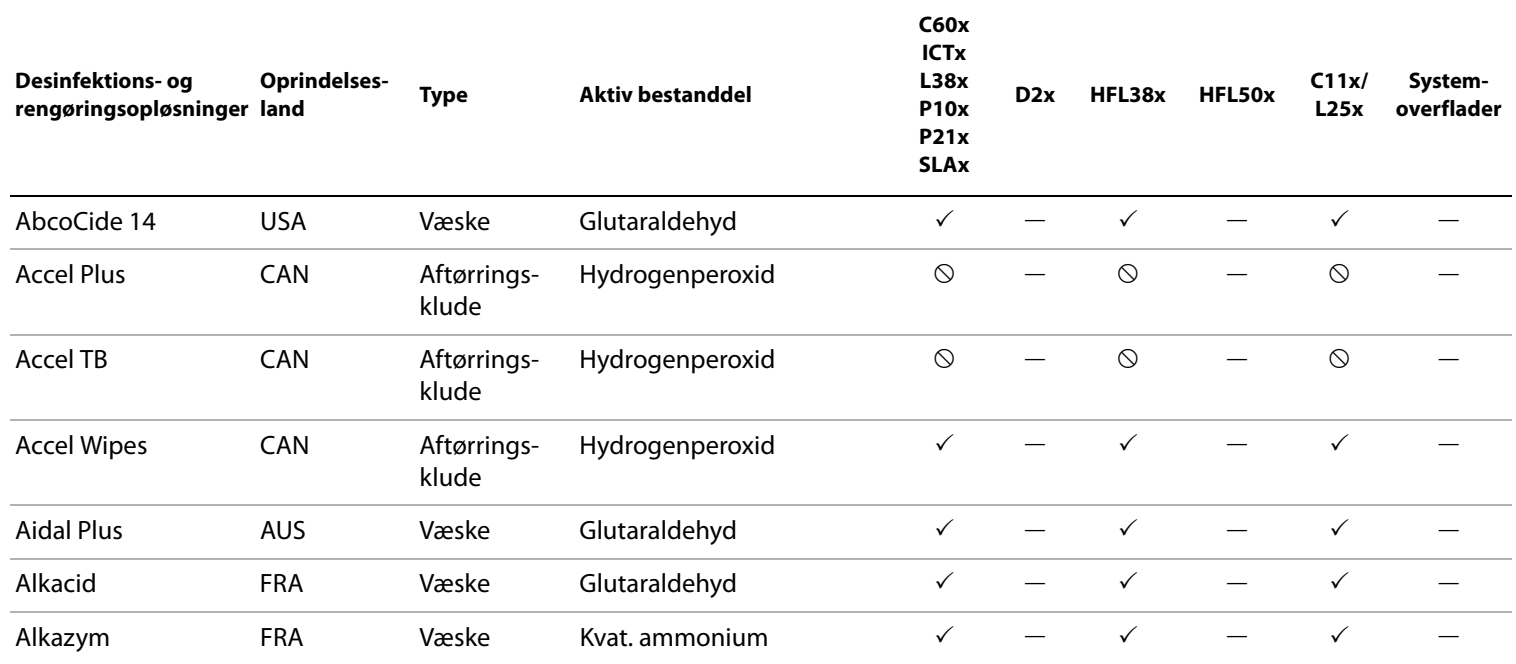

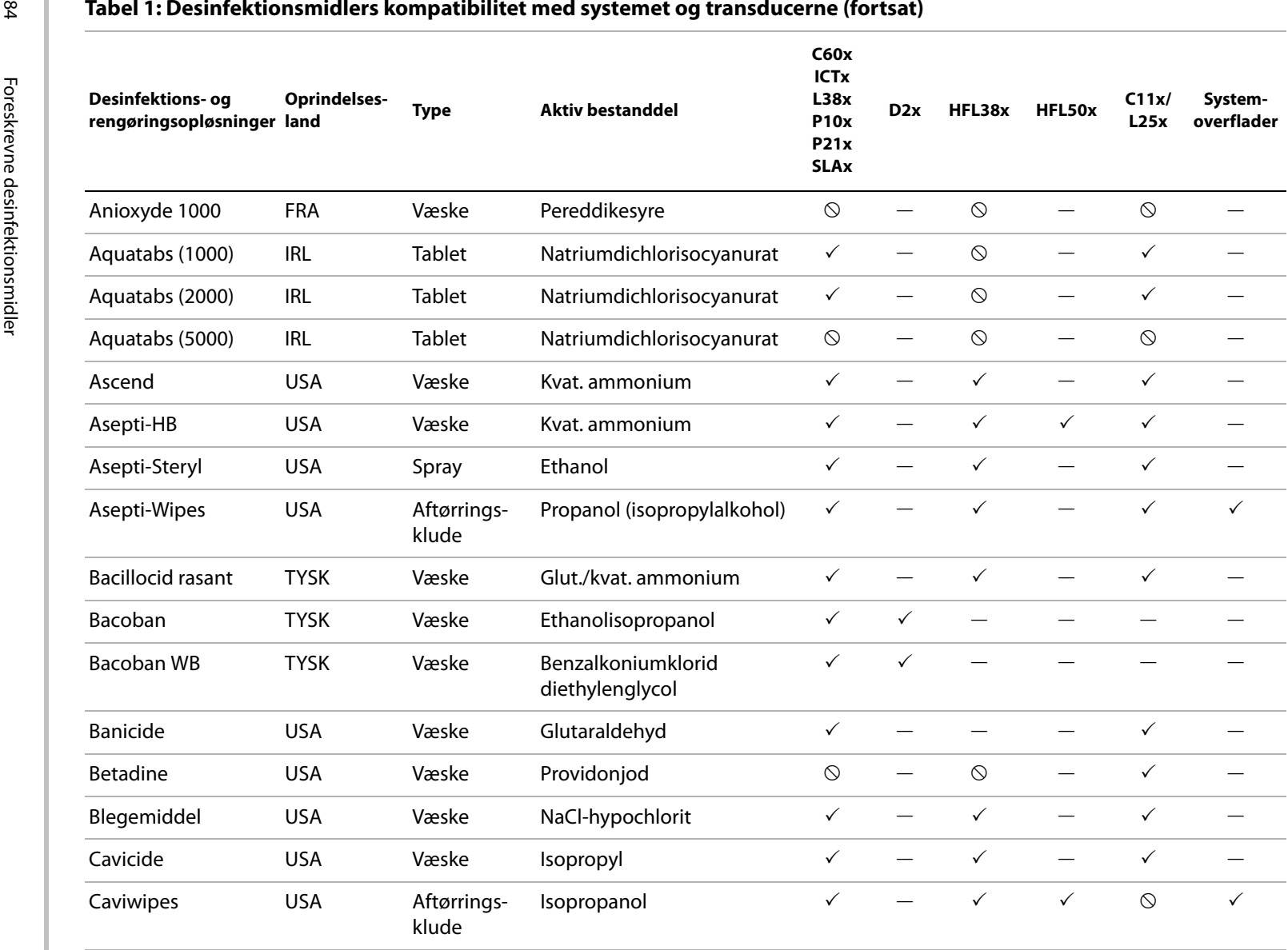

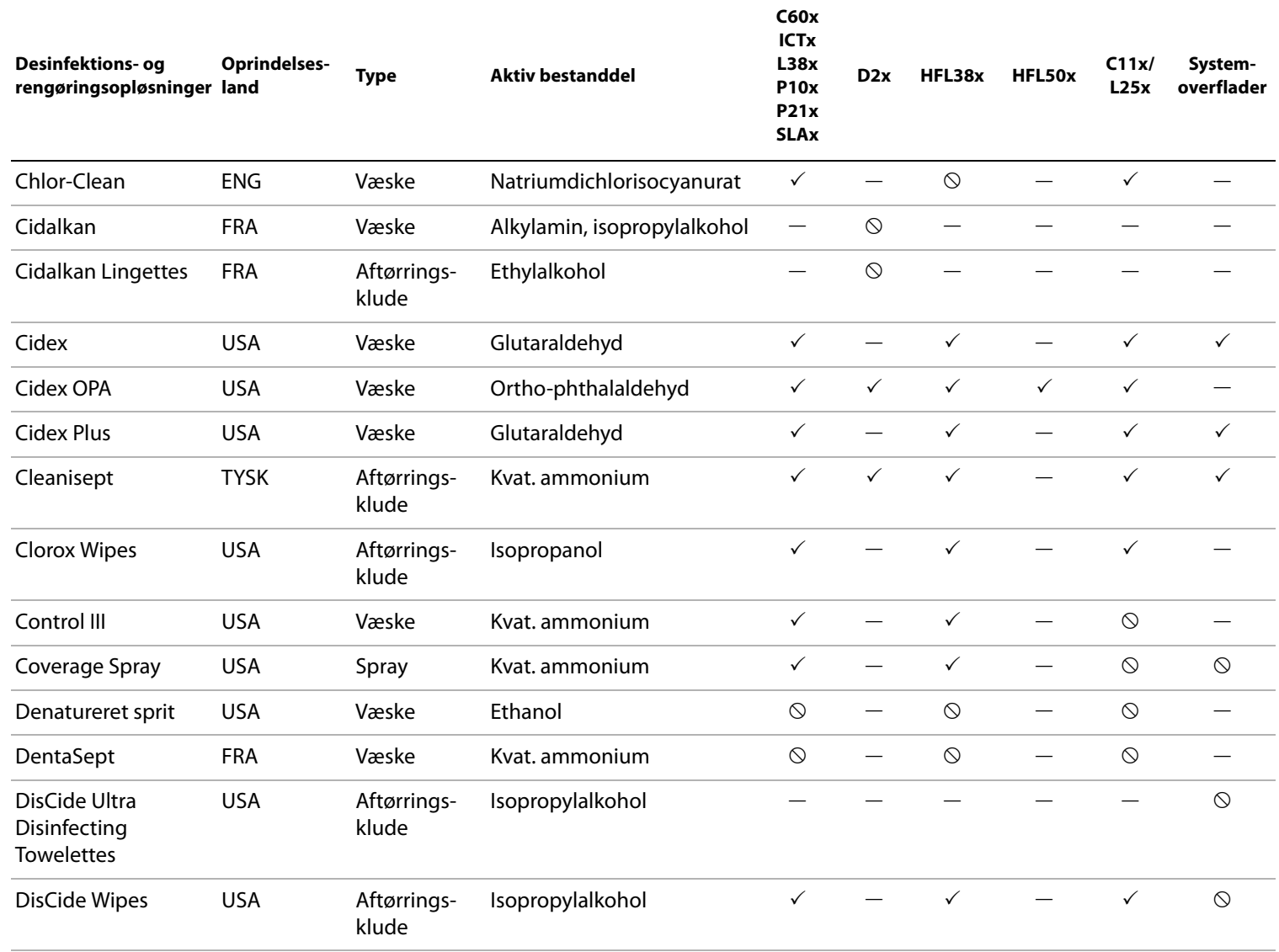

**95** 

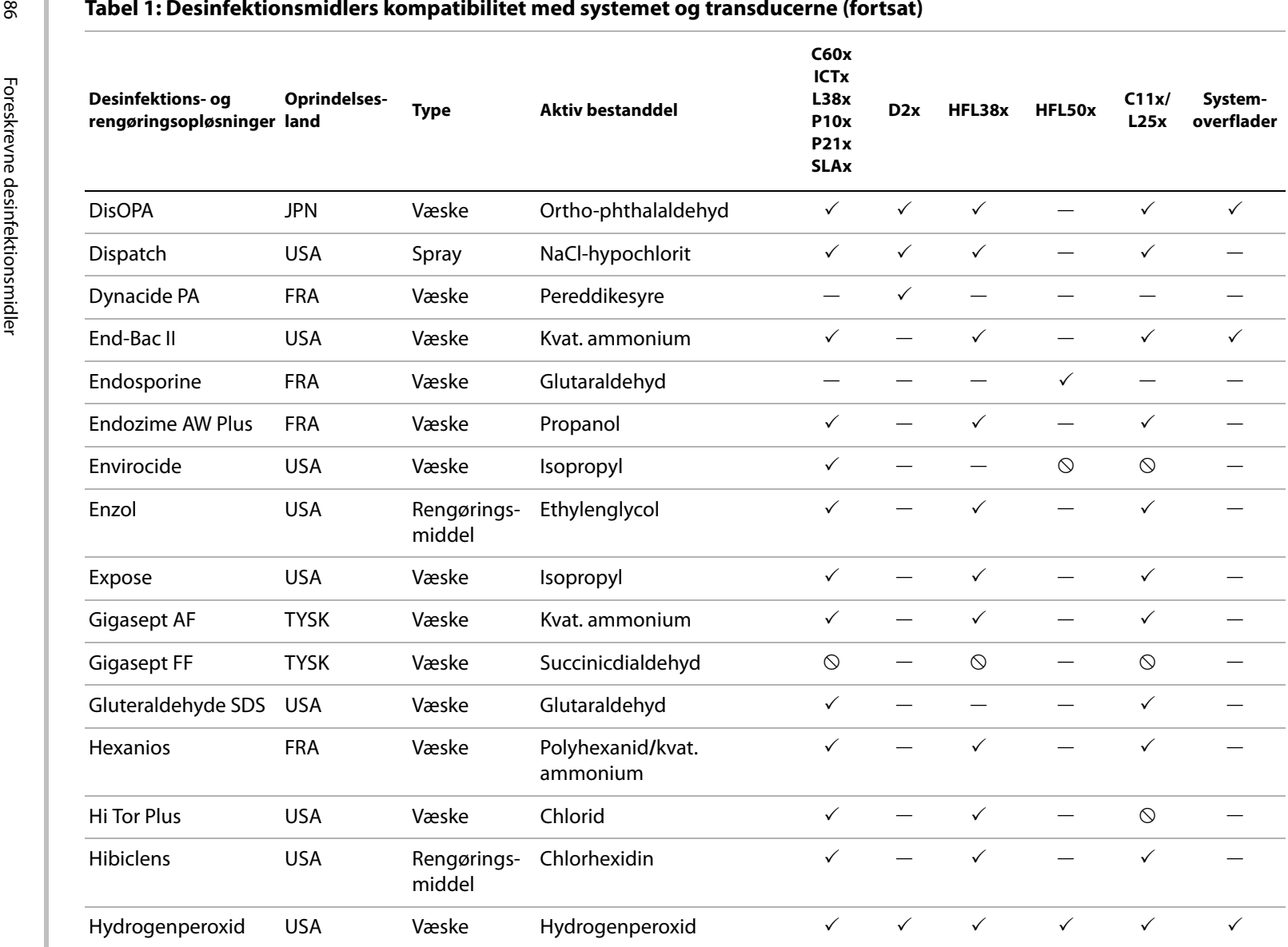

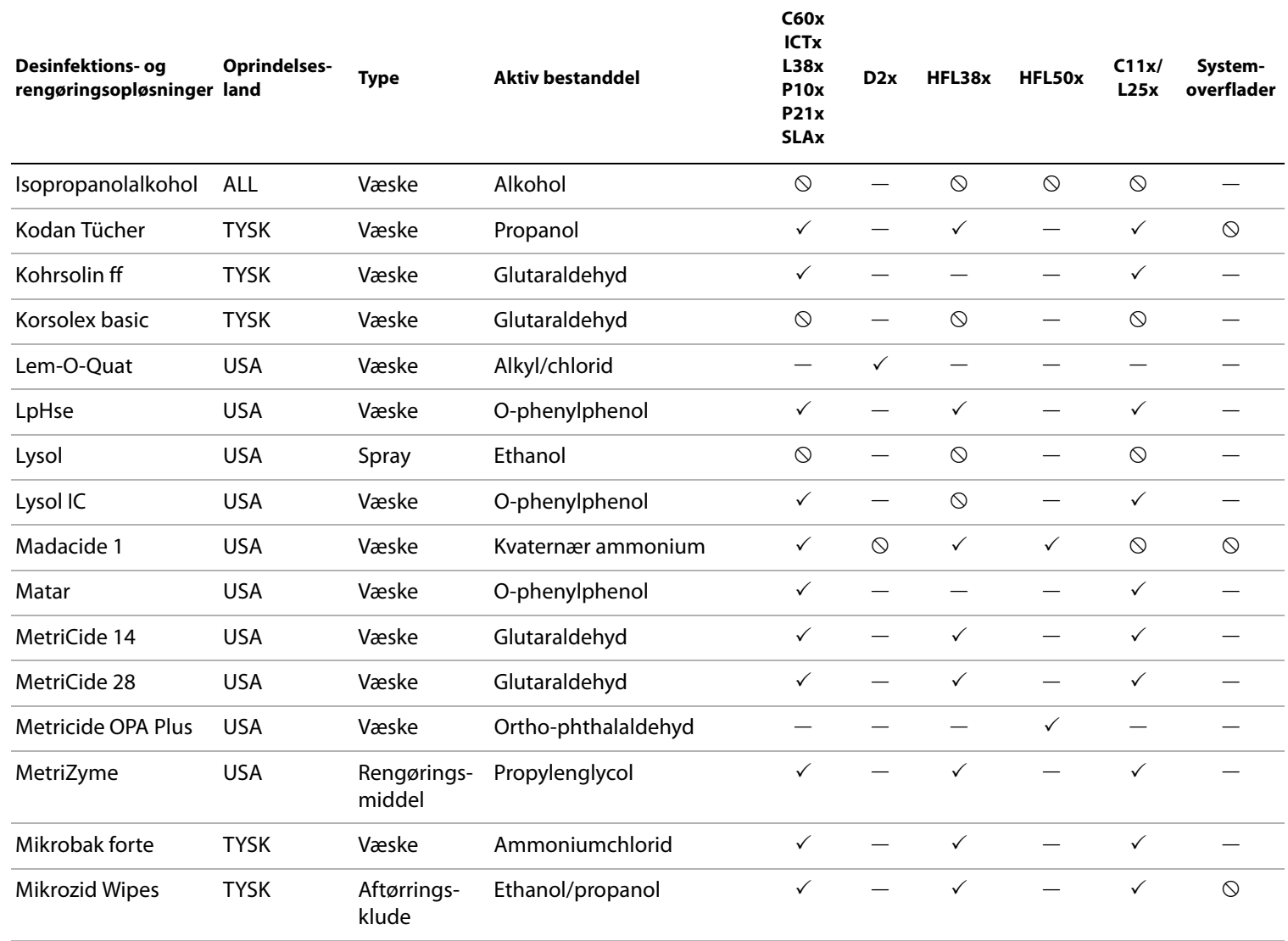

 $\overline{87}$ 

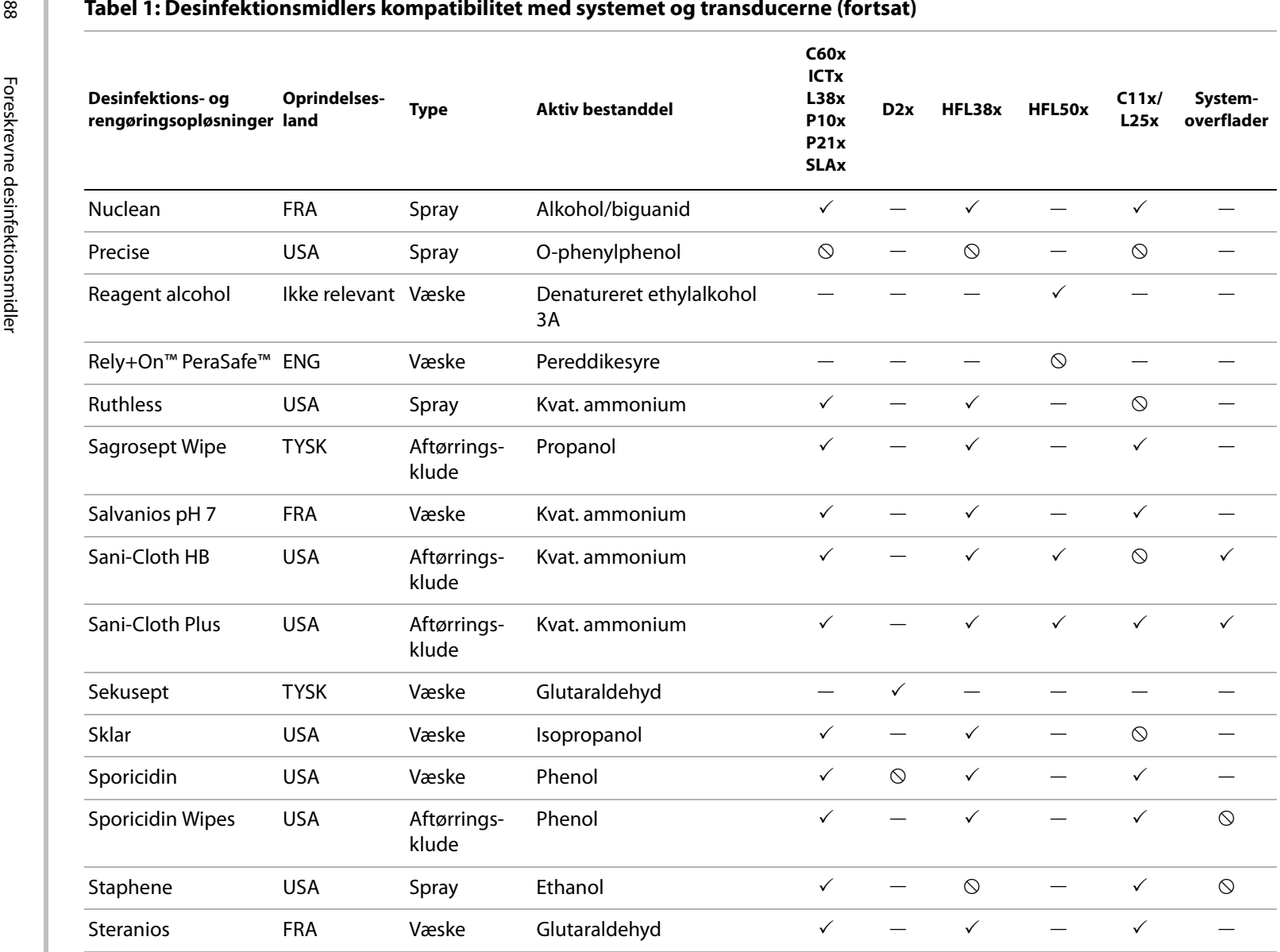

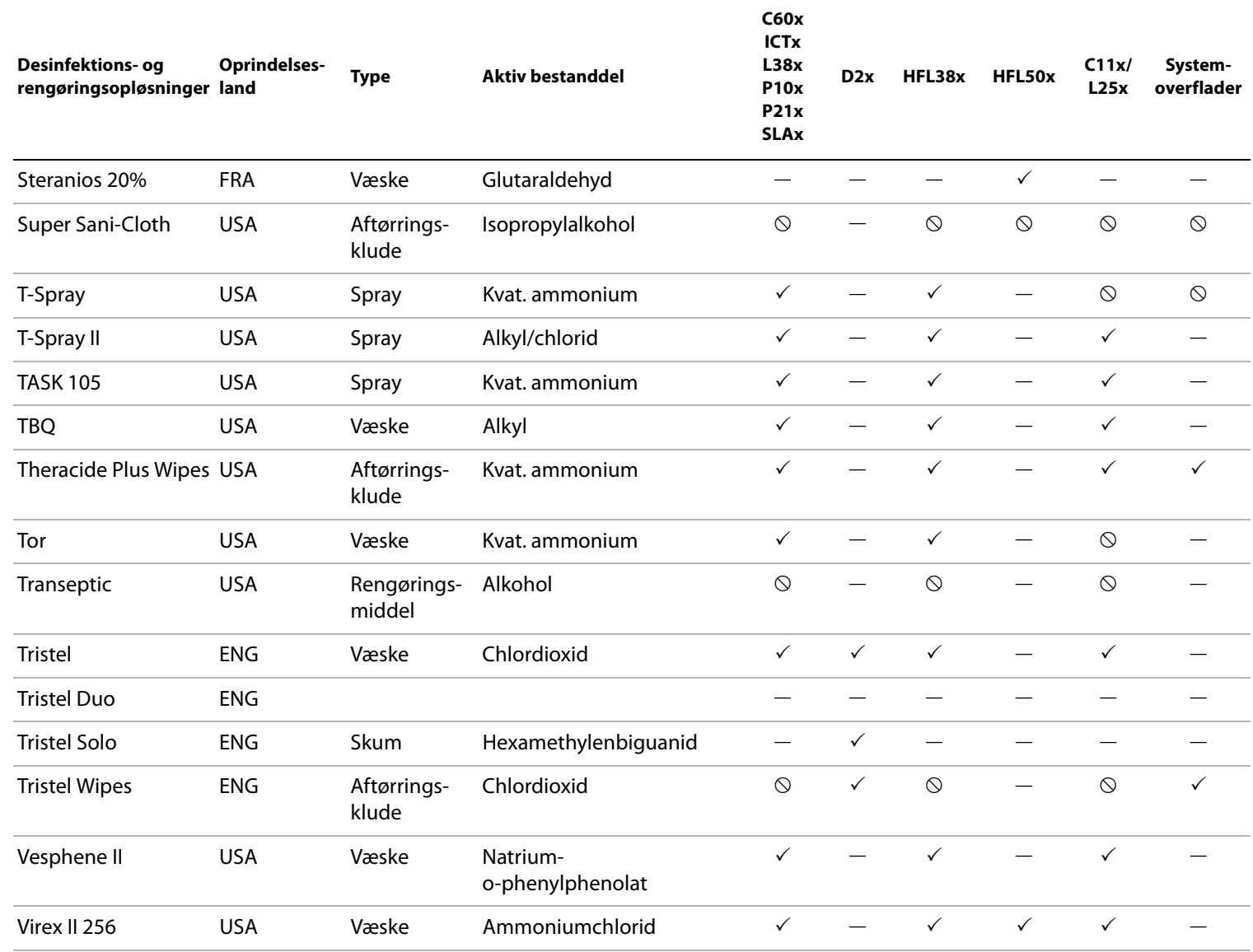

68

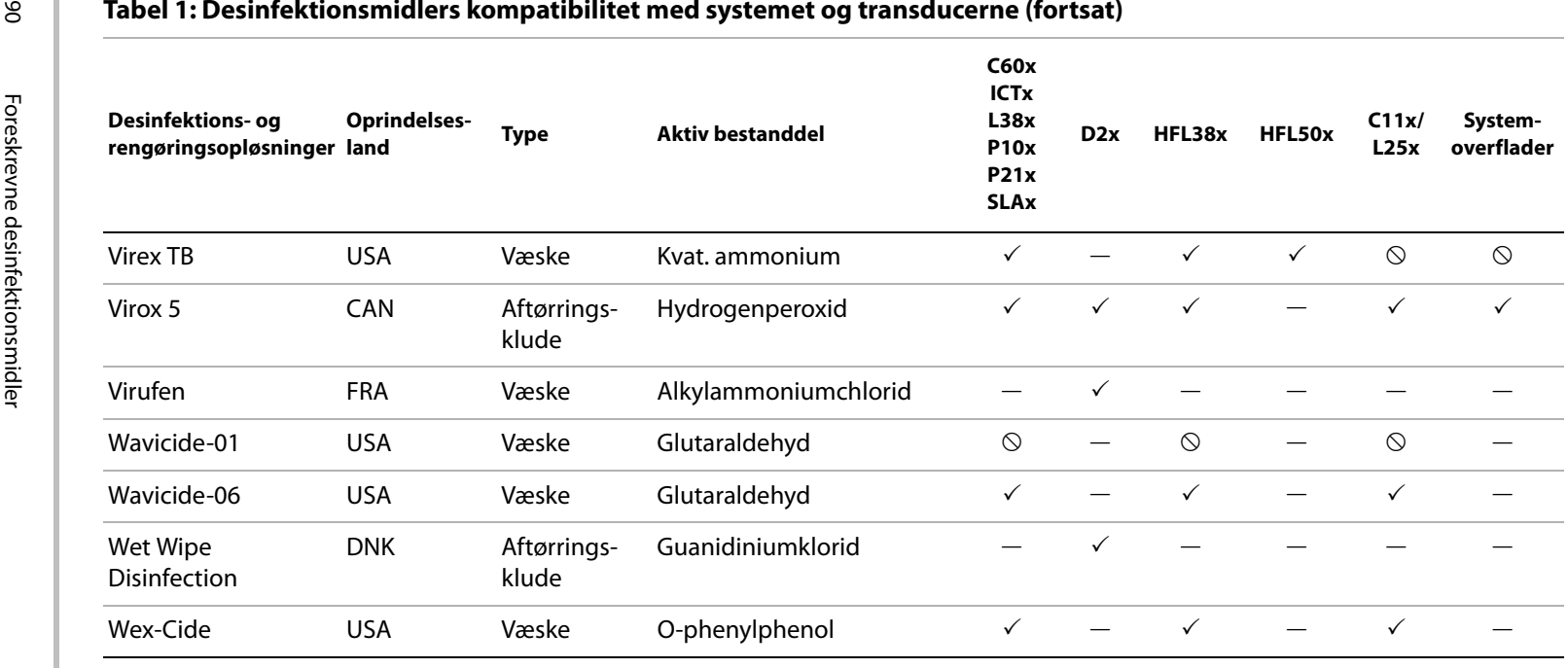

 $\checkmark$  = Acceptabelt

 $\mathcal{O}$  = Uacceptabelt. Må ikke anvendes

— = Ikke afprøvet (må ikke anvendes)

# **Kapitel 6: Sikkerhed**

Dette kapitel indeholder oplysninger i henhold til myndighedskrav, herunder ALARA‐ princippet (så lidt som rimeligt muligt), standard for udgangssignalvisning, tabeller over akustisk effekt og intensitet samt andre sikkerhedsoplysninger. Oplysningerne omhandler ultralydssystemet, transducere, tilbehør og eksterne enheder.

## **Ergonomisk sikkerhed**

Disse retningslinjer for sundhedsmæssige optimal scanning er beregnet som en hjælp til en komfortabel og effektiv anvendelse af ultralydssystemet.

**ADVARSEL:** | Muskuloskeletale sygdomme kan forebygges ved at følge retningslinjerne i dette afsnit.

> Anvendelse af ultralydssystemet kan i visse tilfælde forårsage muskuloskeletale lidelser (MSD'er)a,b,c.

> Anvendelse af ultralydssystemet er defineret som et fysisk sammenspil mellem operatøren, ultralydssystemet og transduceren.

Ved anvendelsen af ultralydssystemet kan man, som ved anden lignende fysisk aktivitet, opleve tilfælde af ubehag i hænder, fingre, arme, skuldre, øjne, ryg eller andre dele af kroppen. Hvis der opstår symptomer såsom vedvarende eller tilbagevendende ubehag, smerte, dunken, ømhed, spænding, følelsesløshed, svie eller stivhed, skal disse tages alvorligt. Søg hurtigst muligt lægehjælp. Sådanne symptomer kan være forbundet med muskuloskeletale lidelser (MSD'er). Muskuloskeletale lidelser kan være smertefulde og resultere i invaliderende skader på nerver, muskler, sener eller andre dele af kroppen. Eksempler på muskuloskeletale lidelser omfatter karpaltunnelsyndrom og seneskedebetændelse.

Selvom forskerne ikke kan give et definitivt svar på mange spørgsmål omkring muskuloskeletale lidelser, er der dog bred enighed om, at visse faktorer er forbundet med deres fremkomst, heriblandt tidligere medicinske og fysiske tilstande, generelt helbred, udstyr og arbejdsstilling, mængde af arbejde, varighed af arbejde og andre fysiske aktiviteter, som kan fremprovokere muskuloskeletale lidelser<sup>d</sup>. I dette kapitel gives retningslinjer, som kan være en hjælp til at gøre arbejdet mere komfortabelt og derved nedsætte risikoen for muskuloskeletale lidelsere,f.

- a. Magnavita, N., L. Bevilacqua, P. Mirk, A. Fileni, and N. Castellino. "Work-related Musculoskeletal Complaints in Sonologists." Occupational Environmental Medicine. 41:11 (1999), 981-988.
- b. Craig, M. "Sonography: An Occupational Hazard?" Journal of Diagnostic Medical Sonography. 3 (1985), 121-125.
- c. Smith, C.S., G.W. Wolf, G. Y. Xie, and M. D. Smith. "Musculoskeletal Pain in Cardiac Ultrasonographers: Results of a Random Survey." Journal of American Society of Echocardiography. (May1997), 357-362.
- d. Wihlidal, L.M. and S. Kumar. "An Injury Profile of Practicing Diagnostic Medical Sonographers in Alberta." International Journal of Industrial Ergonomics. 19 (1997), 205-216.
- e. Habes, D.J. and S. Baron. "Health Hazard Report 99-0093-2749." University of Medicine and Dentistry of New Jersey. (1999).
- f. Vanderpool, H.E., E.A. Friis, B.S. Smith, and K.L. Harms. "Prevalence of Carpal Tunnel Syndrome and Other Work-related Musculoskeletal Problems in Cardiac Sonographers." Journal of Medicine. 35:6 (1993), 605-610.

### **Placering af systemet**

### **Opnåelse af komfortable skulder-, arm- og håndstillinger**

• Brug et stativ til at støtte ultralydssystemet.

### **Minimér øjen- og nakkebelastning**

- Anbring om muligt systemet inden for rækkevidde.
- Juster systemets og displayets vinkel for at minimere skarpt lys.
- Hvis et stativ anvendes, skal dets højde justeres, så skærmen er i eller en anelse under øjenhøjde.

### **Arbejdsstilling**

### **Sørg for rygstøtte under en undersøgelse**

- Anvend en stol, der støtter i lænden, er justeret til din arbejdshøjde, giver en naturlig kropsstilling, og hvis højde hurtigt kan justeres.
- Sid eller stå altid i opret stilling. Undgå at bøje eller krumme ryggen.

### **Begræns udstrækning og vridning**

- Anvend en seng, der er justerbar i højden.
- Anbring patienten så tæt på dig som muligt.
- Vend kroppen fremad. Undgå vrid i hoved eller krop.
- Før hele kroppen frem, og placér scanningsarmen ved siden af eller en anelse foran dig.
- Stå oprejst ved vanskelige undersøgelser for at minimere forstrækning.
- Placer ultralydssystemet eller skærmen lige foran dig.
- Anskaf en ekstra monitor til patientens visning.

### **Opnåelse af komfortable skulder-, arm- og håndstillinger**

- Hold albuer tæt ind til kroppen.
- Slap af i skuldrene, og hold dem i en lige position.
- Støt armen på en støttepude, eller lad den hvile på sengen.

### **Opnåelse af komfortable hånd-, håndleds- og fingerstillinger**

- Hold transduceren let mellem fingrene.
- Minimer det tryk, der påføres patienten.
- Hold håndleddet lige.

### **Hold pauser, bevæg dig rundt, og variér aktiviteterne**

- Ved at minimere scanningstiden og tage pauser kan kroppen hurtigere komme sig efter fysisk aktivitet, hvilket er med til at forebygge eventuelle muskuloskeletale lidelser. Nogle ultralydsopgaver kan forudsætte længere og mere hyppige pauser. Dog kan man ved blot at ændre opgave medvirke til, at nogle muskelgrupper er afslappet, imens andre forbliver eller bliver aktiveret.
- Arbejd effektivt ved at anvende software‐ og hardwarefunktionerne korrekt.
- Forbliv aktiv. Undgå at forblive i samme position ved at variere hoved-, nakke-, krop-, armog benstillinger.
- Udfør målrettede øvelser. Målrettede øvelser kan styrke muskelgrupper, hvilket kan forebygge muskuloskeletale lidelser. Kontakt en kvalificeret person inden for sundhedssektoren for at afgøre, hvilke strækøvelser og øvelser der passer til dig.

## **Klassifikation af elektrisk sikkerhed**

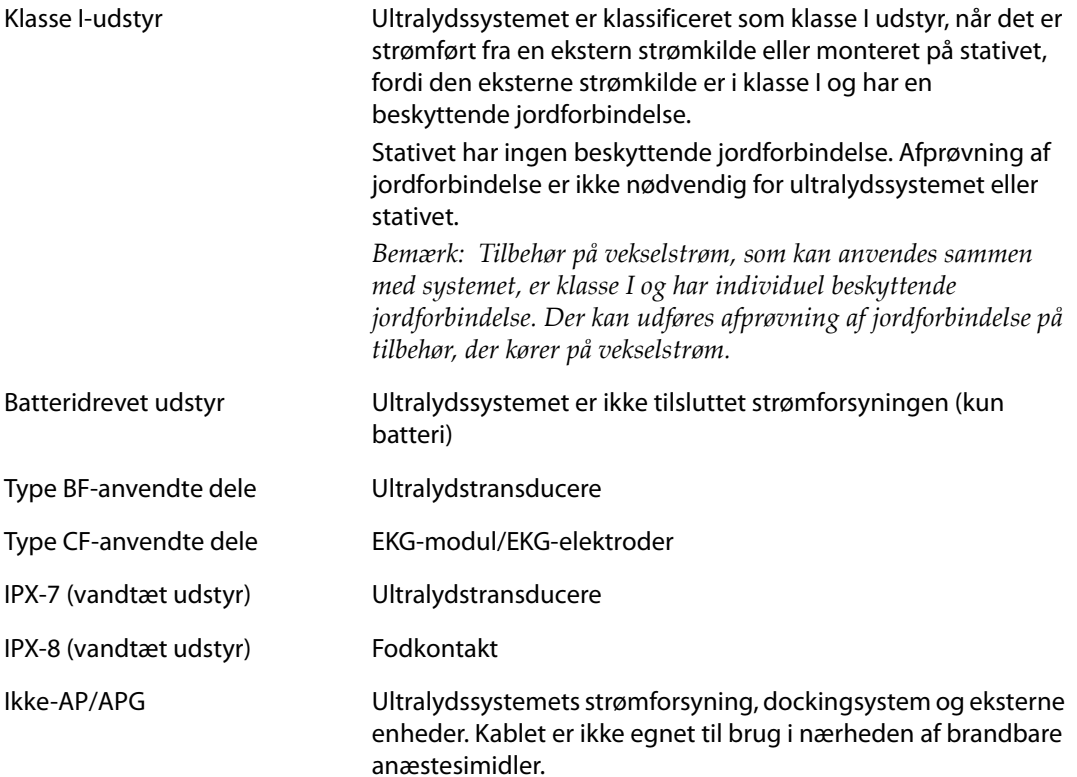

## **Sikkerhedskrav vedrørende elektriske apparater**

Systemet overholder kravene i EN60601‐1 vedrørende klasse I/batteridrevne systemer og sikkerhedskravene til isolerede type BF‐ og type CF‐dele anvendt på patienter.

Systemet er udviklet efter de relevante medicinske retningslinjer, der er fremsat i sikkerhedsstandarderne i Canadian Standards Association (CSA), European Norm Harmonized Standards og Underwriters Laboratories (UL). Se Kapitel 8, ["Specifikationer".](#page-170-0)

Af sikkerhedshensyn skal følgende advarsler og forsigtighedsregler overholdes.

### **ADVARSEL:** For at forebygge ubehag eller risiko for mindre skader på patienten skal varme flader holdes væk fra patienten.

I visse situationer kan temperaturen på transducerstikket og bagsiden af huset overstige grænsen for patientkontakt ifølge EN60601-1, hvorfor systemet kun må håndteres af personalet. Dette gælder ikke forsiden af transduceren.

Operatøren undgår et sådant ubehag og risiko for skade under håndtering af transduceren ved højst at bruge systemet i 60 minutter ad gangen i scanningsfunktion (til forskel fra fastfrysnings- og standbyfunktion).

For at forebygge risikoen for skade må systemet ikke anvendes i nærheden af brændbare gasser eller anæstesigasser. Eksplosion kan forekomme.

For at forebygge elektrisk stød eller skader må systemet ikke åbnes. Interne justeringer og udskiftninger, med undtagelse af udskiftning af batteri, må kun foretages af en uddannet servicetekniker.

Sådan undgås risiko for elektrisk stød:

- Brug kun udstyr med korrekt jordforbindelse. Der er risiko for elektrisk stød, hvis vekselstrømsomformeren ikke er korrekt jordforbundet. Korrekt jordforbindelse opnås kun ved at slutte udstyret til en stikdåse til hospitalsbrug. Jordbenet må ikke fjernes eller omgås.
- Når systemet anvendes i omgivelser, hvor integriteten af den beskyttende jordforbindelse kan betvivles, skal systemet køre på batteri alene uden brug af strømforsyningen.
- Undgå at røre ved følgende:
	- De ikke-jordforbundne input-/output signalkonnektorer på bagsiden af ultralydssystemet.
	- Systemets batterikontakter (inden i batterirummet).
	- Systemets transducerstik, når transduceren eller Triple Transducer Connect (TTC) er frakoblet.
	- Systemets transducerstik på triple transducer-stikket, hvis der ikke er tilsluttet en transducer.
- Systemets strømforsyning eller et dockingsystem må ikke kobles til en bærbar multistikkontakt (MPSO) eller forlængerledning.
- Efterse transducerens forside, hus og kabel, før transduceren tages i brug. Transduceren må ikke anvendes, hvis denne eller kablet er beskadiget.
- Strømforsyningen skal altid kobles fra systemet, før systemet rengøres.
- Transducere, der har været nedsænket i væske, ud over det foreskrevne niveau til rengøring eller desinficering, må ikke benyttes. Se [Kapitel 5, "Fejlfinding og](#page-84-0)  [vedligeholdelse".](#page-84-0)
- Brug udelukkende tilbehør og eksterne enheder, der er anbefalet af SonoSite, herunder strømforsyning. Hvis der tilsluttes tilbehør eller eksterne enheder, der ikke anbefales af Sonosite, kan det medføre risiko for elektrisk stød. Der kan rekvireres en liste hos nærmeste forhandler over det tilbehør og de eksterne enheder, der fås hos eller anbefales af SonoSite.
- Eksterne enheder, der ikke er specifikt beregnet til hospitalsbrug, men som anbefales af SonoSite, må kun anvendes, når systemet kører på batteristrøm. Disse produkter må ikke sluttes til lysnettet, når systemet anvendes til scanning eller diagnosticering af patient/emne. Der kan rekvireres en liste hos nærmeste forhandler over de eksterne enheder, der ikke er specifikt beregnet til hospitalsbrug, men som fås hos eller anbefales af SonoSite.

Sådan undgås risiko for elektrisk stød og brand:

- Efterse strømforsyningen, vekselstrømskabler, ledninger og stik med regelmæssige mellemrum. Kontrollér, at de ikke er beskadigede.
- De elledninger, der forbinder ultralydssystemets eller MDS'ens strømforsyning med lysnettet, kun bruges med strømforsyningen eller dockingsystemet og kan ikke anvendes til at slutte andre instrumenter til lysnettet.

For at forebygge, at operatøren eller en anden person i nærheden af systemet kommer til skade, skal transduceren fjernes fra patienten, inden der afgives en defibrilleringsimpuls med højspænding.

For at undgå eventuelt elektrisk stød eller elektromagnetisk interferens verificeres korrekt drift og overensstemmelse med relevante sikkerhedsstandarder for alt udstyr inden klinisk anvendelse. Tilslutning af ekstra udstyr til ultralydssystemet udgør en konfigurering af et medicinsk system. SonoSite anbefaler at det verificeres, at systemet, alle udstyrskombinationer og tilbehør tilsluttet ultralydssystemet overholder JACHO installationskrav og/eller sikkerhedsstandarder som f.eks. AAMI-ES1, NFPA 99 ELLER IEC Standard 60601-1-1 og elektromagnetisk kompatibilitetsstandard IEC 60601-1-2 (Elektromagnetisk kompatibilitet), og er godkendt ifølge IEC Standard 60950 (Information Technology Equipment (ITE)).

**Forsigtig:** Systemet må ikke anvendes, hvis der vises en fejlmeddelelse på skærmen: Skriv fejlkoden ned, og ring til SonoSite eller nærmeste forhandler. Sluk systemet ved at trykke på afbryderen og holde den nede, indtil systemet slukker

> For at undgå forhøjelse af systemets eller transducerstikkets temperatur, må luftstrømmen til ventilationshullerne bag på systemet ikke blokeres.

## **Udstyrssikkerhed**

Der skal tages følgende forholdsregler til beskyttelse af ultralydssystem, transducer og tilbehør.

**Forsigtig:** Hvis kablerne bøjes eller snos for meget, kan det gå ud over systemets funktion.

Forkert rengøring eller desinficering af en hvilken som helst del af systemet kan medføre permanent skade. Der er vejledning til rengøring og desinficering i [Kapitel 5, "Fejlfinding og vedligeholdelse".](#page-84-0)

Transducerstikket må ikke nedsænkes i væske. Kablet er kun vandtæt til det sted, hvor transducerstikket og kablet mødes.

Ingen del af systemet må rengøres med opløsningsmidler, såsom fortynder, benzen eller slibemidler.

Hvis systemet skal stå ubrugt hen i længere tid, skal batteriet tages ud.

Pas på ikke at spilde væske på systemet.

## **Sikkerhedsregler vedrørende batterier**

For at forebygge at batteriet springer, antændes eller afgiver dampe, som derved forårsager personskade eller skade på udstyret, skal følgende forholdsregler tages.

**ADVARSEL:** Batterierne har indbygget sikkerhedsanordning. De må ikke skilles ad eller modificeres. Batterierne må kun oplades i en omgivelsestemperatur mellem 0° og 40° C.

> Batterierne må ikke kortsluttes ved direkte at forbinde den positive og den negative pol med metalgenstande.

Undlad at røre ved batteriklemmerne.

Batterierne må aldrig opvarmes eller bortskaffes ved afbrænding.

Udsæt ikke batteriet for temperatur over 60° C. Hold det væk fra ild og andre varmekilder.

**ADVARSEL:** Batterierne må ikke oplades i nærheden af varmekilder såsom åben ild og varmesystemer.

Batterierne må ikke udsættes for direkte sollys.

Der må aldrig stikkes skarpe genstande i batterierne, slås på dem eller trædes på dem.

Defekte batterier må ikke anvendes.

Batterierne må ikke loddes.

Batteriernes polaritet er fast og kan ikke vendes. Batterierne må ikke tvinges ind i systemet.

Batterierne må aldrig forbindes til stikkontakter.

Hvis et batteri ikke lades op i løbet af 2 gange 6 timers opladning, skal opladningen standses.

Hvis batterierne er utætte eller lugter, skal de fjernes fra mulige antændelseskilder.

- **Forsigtig:** For at undgå, at batteriet bliver beskadiget og forårsager skader, skal følgende forholdsregler overholdes:
	- Undlad at nedsænke batterierne i væske, og pas på de ikke bliver våde.
	- Læg aldrig batterierne i mikrobølgeovne eller i beholdere med tryk.
	- Hvis batterierne lugter, bliver varme, er deforme, misfarvede eller på anden måde virker unormale under brug, opladning eller opbevaring, skal de omgående tages ud og må ikke bruges mere. Spørgsmål vedrørende batterier bedes rettet til SonoSite eller nærmeste forhandler.
	- Batterierne skal opbevares ved en temperatur på mellem -20° C og +60° C.
	- Brug kun SonoSite-batterier.
	- Anvend eller oplad ikke batteriet med ikke-SonoSite-udstyr. Oplad kun batteriet med systemet.

## **Klinisk sikkerhed**

### **ADVARSEL:** Skærme, der ikke er specifikt beregnet til hospitalsbrug, er ikke godkendt af SonoSite som velegnede til diagnosticering.

For at forebygge brandfare må transduceren ikke anvendes sammen med højfrekvent kirurgisk udstyr. En sådan fare kan opstå i tilfælde af en defekt i neutralelektrodeforbindelsen til det højfrekvente kirurgiske udstyr.

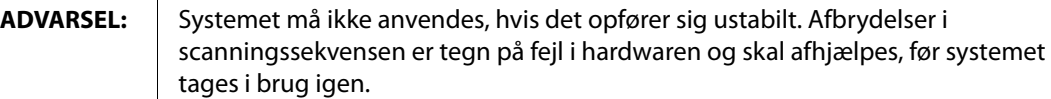

Der findes transducerovertræk med indhold af naturlig gummilatex og talkum, hvilket kan fremkalde allergiske reaktioner hos nogle mennesker. Se 21 CFR 801.437, Brugermærkning, for at få oplysninger om enheder, der indeholder naturgummi.

Ultralydsprocedurer skal udføres forsigtigt. Følg ALARA-princippet (så lidt som rimeligt muligt), og følg oplysningerne om forsigtig brug vedrørende MI og TI.

SonoSite anbefaler ikke p.t. et bestemt mærke akustisk isoleringsmateriale. Hvis der anvendes et akustisk isoleringsmateriale, skal det have en minimumsdæmpning på 0,3 dB/cm/MHz.

Nogle SonoSite-transducere er godkendt til intraoperative anvendelser, hvis der benyttes typegodkendte transducerovertræk.

For at forhindre skader og reducere risikoen for infektion hos patienten skal følgende overholdes:

- Følg generelle forholdsregler ved indføring og håndtering af en medicinsk anordning under interventions- og intraoperative procedurer.
- Passende oplæring i interventions- og intraoperative procedurer samt betjening af ultralydssystemer og transducere er påkrævet, som foreskrevet af gældende relevant medicinsk praksis. Ved vaskulær adgang er der risiko for alvorlige komplikationer, herunder uden begrænsning de følgende: pneumothorax, arteriepunktur, fejlplacering af guidewire og risici, der normalt er forbundet med lokal eller generel anæstesi, kirurgi og postoperativ bedring.

For at undgå skader hos patienten eller beskadigelse af udstyret må der ikke anvendes en P10x-, P17x- eller P21x-nålestyrsholder til patienter med pacemakere eller medicinske elektroniske implantater. Nålestyrsholderen til P10x-, P17x- og P21x-transducerne indeholder en magnet, der bruges til at sikre, at holderen er placeret korrekt i forhold til transduceren. Det magnetiske felt, der er nærmest pacemakeren eller det medicinske elektroniske implantat, kan have en skadelig virkning.

## **Farlige materialer**

**ADVARSEL:** LCD-skærmen indeholder kviksølv og skal bortskaffes korrekt ifølge lokale regler.

## **Elektromagnetisk kompatibilitet**

Ultralydssystemet er testet og anerkendt til at overholde grænserne for elektromagnetisk kompatibilitet (EMC) for medicinske enheder i IEC 60601‐1‐2:2001. Disse grænser er sat for at beskytte mod skadelig interferens, der kan opstå ved en almindelig medicinsk installation.

- **Forsigtig:** Medicinsk-elektrisk udstyr kræver særlige forbehold i forbindelse med EMC og skal installeres og behandles i henhold til disse vejledninger. Det er muligt, at et højt niveau af ledende elektromagnetisk radiofrekvensinterferens (EMI) fra bærbart og mobilt RF-kommunikationsudstyr eller andre kraftige eller nærvedliggende radiofrekvenskilder kan resultere i ydeevneforstyrrelse af ultralydssystemet. Tegn på forstyrrelser kan være billedforringelse eller -forvrængning, tilfældige aflæsninger, forringelse af systemets styring eller ukorrekt funktionalitet. Sker dette, skal brugeren undersøge området for at finde kilden til forstyrrelsen og gøre følgende for at fjerne kilden/kilderne.
	- **•** Sluk og tænd for udstyr i nærområdet for at isolere forstyrrende udstyr.
	- **•** Flyt eller vend det forstyrrende udstyr.
	- **•** Forøg afstanden mellem det forstyrrende udstyr og ultralydssystemet.
	- **•** Hold styr på brugen af de frekvenser, der ligger tæt på ultralydssystemets frekvenser.
	- **•** Fjern enheder, der forventes at give en elektromagnetisk interferens.
	- **•** Sænk styrken på interne kilder inden for kontrolområdet (såsom personsøgere).
	- **•** Mærk enheder, der forventes at give EMI.
	- **•** Oplær det kliniske personale i at genkende EMI-relaterede problemer.
	- **•** Fjern eller nedsæt EMI med tekniske løsninger (såsom beskyttelsesskjold).
	- **•** Begræns brugen af personlige kommunikationsenheder (mobiltelefoner, computere) i områder med enheder, der er modtagelige for EMI.
	- **•** Del relevante EMI-oplysninger med andre, især ved evaluering af nyt udstyr, der kan skabe EMI.
	- **•** Køb medicinske enheder, der overholder IEC 60601-1-2 EMC-standarder.

Anvend kun tilbehør og eksternt udstyr, der anbefales af SonoSite, for at undgå risikoen for forøget elektromagnetisk stråling eller nedsat immunitet. Tilslutning af tilbehør og andre eksterne enheder, som ikke er anbefalet af SonoSite, kan medføre fejlfunktion i ultralydssystemet eller andre elektriske medicinske enheder i området. Der kan rekvireres en liste hos nærmeste forhandler over det tilbehør og de eksterne enheder, der fås hos eller anbefales af SonoSite. Se brugervejledningen til SonoSite-tilbehør.

Elektrostatisk udladning (ESD) eller statisk elektricitet er et naturligt forekommende fænomen. ESD er almindelig ved lav fugtighed, som kan dannes ved opvarmning eller aircondition. Statisk elektricitet er elektrisk energi, der overføres fra et ladet legeme til et legeme med mindre eller ingen ladning. Udladningen kan være kraftig nok til at beskadige transduceren eller ultralydssystemet. Følgende forholdsregler kan nedsætte mængden af statisk elektricitet: antistatisk spray på tæpper, antistatisk spray på linoleum samt brug af antistatiske måtter.

### **Fabrikantens erklæring**

[Tabel](#page-107-0) 2 og [Tabel](#page-108-0) 3 dokumenterer det forventede brugermiljø og EMC‐overensstemmelses‐ niveauerne for systemet. For at opnå maksimal ydeevne skal det kontrolleres, at systemet anvendes i de miljøer, der er beskrevet i dette skema.

Systemet er egnet til anvendelse i det elektromagnetiske miljø, der er specificeret herunder.

| <b>Emissiontest</b>                           | Overens-<br>stemmelse | Elektromagnetisk miljø                                                                                                    |
|-----------------------------------------------|-----------------------|----------------------------------------------------------------------------------------------------|
| RF-emissioner<br>CISPR <sub>11</sub>          | Gruppe 1              | SonoSite-ultralydssystemet bruger kun RF-energi til<br>dets interne funktioner. Derfor er dens RF-emissioner<br>meget lave, og det er usandsynligt, at det vil<br>forårsage forstyrrelser i elektronisk udstyr i<br>nærheden. |
| RF-emissioner<br>CISPR <sub>11</sub>          | Klasse A              | SonoSite-ultralydssystemet er brugbart i alle miljøer,<br>dog ikke hvor man er direkte forbundet med den<br>offentlige lavspændingsstrømforsyning, der bruges<br>til husholdningsbrug.                                        |
| Harmonisk stråling<br>IEC 61000-3-2           | Klasse A              |                                                                                                    |
| Spændingsudsving/<br>flicker<br>IEC 61000-3-3 | Overholder            |                                                                                                    |

<span id="page-107-0"></span>**Tabel 2: Fabrikantens erklæring - Elektromagnetiske emissioner**
Systemet er egnet til anvendelse i det elektromagnetiske miljø, der er specificeret herunder.

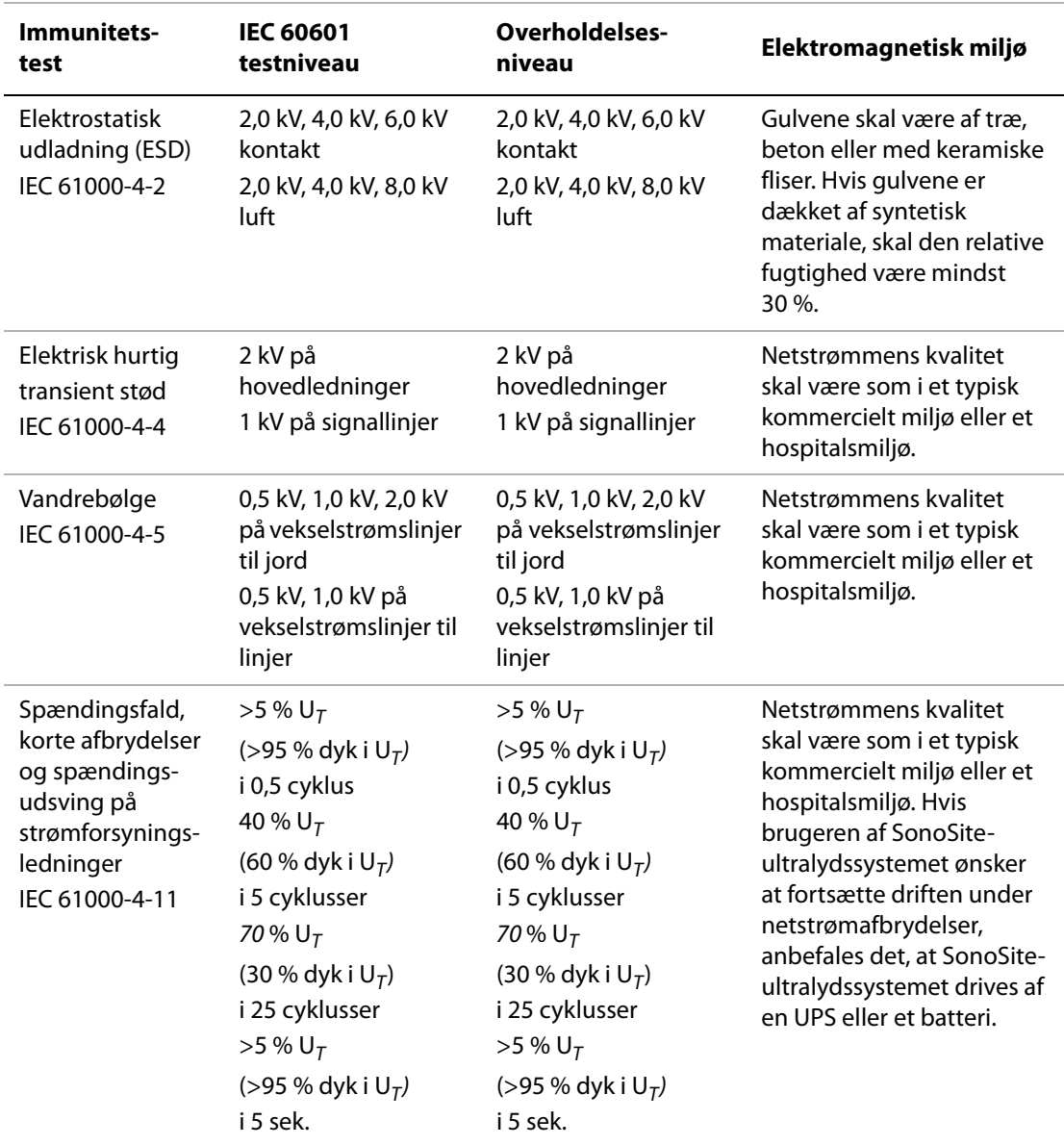

## **Tabel 3: Fabrikantens erklæring - Elektromagnetisk immunitet**

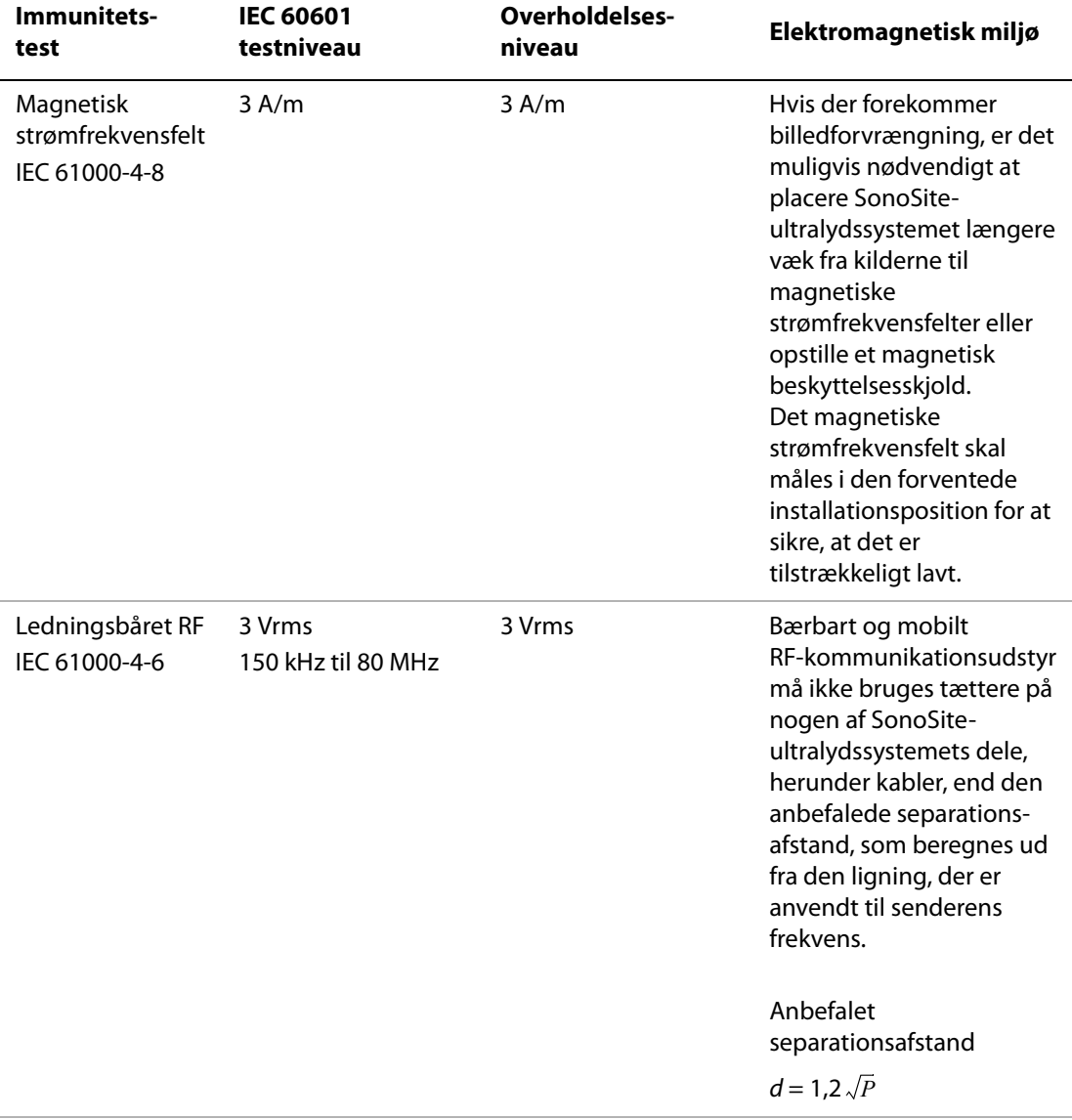

## **Tabel 3: Fabrikantens erklæring - Elektromagnetisk immunitet (fortsat)**

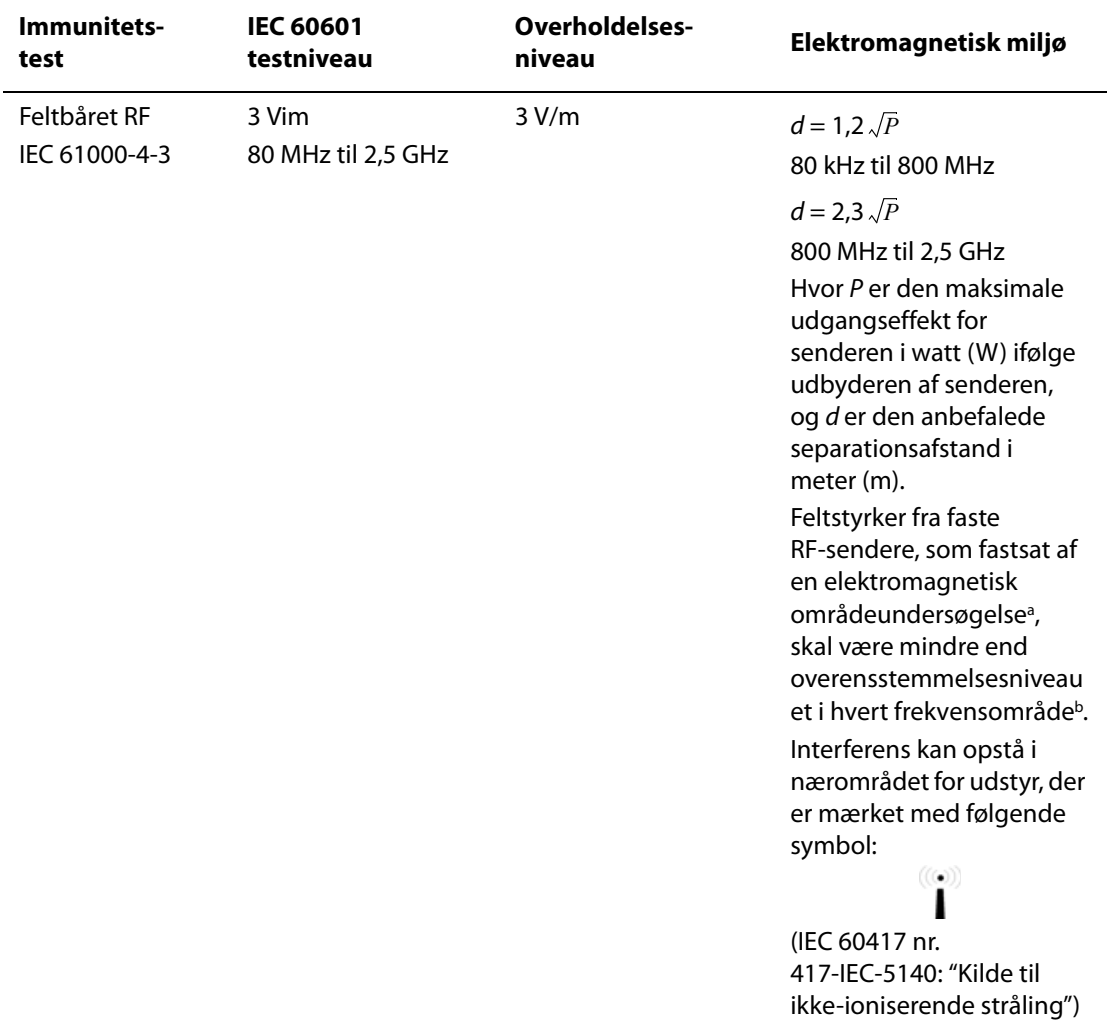

### **Tabel 3: Fabrikantens erklæring - Elektromagnetisk immunitet (fortsat)**

Bemærk:  $U_T$  er vekselstrømshovedledningens spænding før anvendelsen af testniveauet. Ved 80 MHz og 800 MHz; det højeste frekvensområde gælder. Disse retningslinjer gælder muligvis ikke i alle situationer. Elektromagnetisk forplantning er påvirket af absorption og refleksion fra bygninger, objekter og mennesker.

- a. Feltstyrker fra faste sendere, såsom basestationer til radiotelefoner (mobile/trådløse) og landmobile radioer, amatørradio, AM- og FM-radioudsendelse og tv-udsendelse, kan ikke teoretisk forudsiges med nøjagtighed. Til vurdering af det elektromagnetiske miljø for faste RF-sendere bør man overveje en elektromagnetisk stedundersøgelse. Hvis den målte feltstyrke i området, hvor SonoSite-ultralydssystemet skal anvendes, overstiger det relevante RF-overensstemmelsesniveau, skal SonoSite-ultralydssystemet kontrolleres for at sikre normal brug. Hvis der observeres unormal ydeevne, kan yderligere forholdsregler være nødvendige, såsom at vende SonoSite-ultralydssystemet eller anbringe det andetsteds.
- b. Over frekvensområdet 150 kHz til 80 MHz skal feltstyrken være mindre end 3 V/m.

**FCC-forsigtighedsregel:** Ændringer eller modifikationer, som ikke udtrykkeligt er godkendt af den part, som er ansvarlig for overholdelse af sikkerhedsforordninger, gør brugerens ret til at betjene udstyret ugyldig.

Denne enhed overholder bestemmelserne i afsnit 15 i retningslinjerne fra FCC. Betjening af udstyret er underlagt følgende betingelser:

- Enheden må ikke forårsage skadelig interferens.
- Enheden skal være i stand til at modtage forstyrrelser, herunder interferens, der kan medføre uønsket drift.

# **ALARA-princippet**

Det overordnede princip for anvendelse af diagnostisk ultralyd er ALARA, dvs. så lidt som rimeligt muligt. Beslutningen om, hvad der er "så lidt som rimeligt muligt", overlades til det uddannede personales dømmekraft og indsigt. Der er ikke nogen faste regler for bedømmelse af den korrekte eksponering for hver situation. Den kvalificerede ultralydsbruger bedømmer den rette måde, hvorved eksponering holdes lav, og bioeffekter minimeres, imens der udføres en diagnostisk undersøgelse.

Brugeren skal have et indgående kendskab til billedbehandlingsfunktionerne, transducerkapacitet, systemets indstillinger og scanningsteknik. Billedbehandlingstypen bestemmer ultralydsstrålens beskaffenhed. En stationær stråle resulterer i en mere koncentreret eksponering end en scannet stråle, der spreder eksponeringen over det pågældende område. Transducerkapaciteten afhænger af frekvens, penetration, opløsning og visningsfelt. Systemets standardindstillinger nulstilles ved påbegyndelsen af ny patient. Det er den kvalificerede ultralydsbrugers scanningsteknik, sammen med patientens variabilitet, som bestemmer systemets indstillinger under undersøgelsen.

Der er en række variabler, der har indflydelse på, hvordan personalet anvender ALARA‐princippet. Disse indbefatter: patientens kropsstørrelse, knoglens placering i forhold til fokalpunktet, kroppens dæmpning og eksponeringstid overfor ultralyd. Eksponeringstiden er en specielt brugbar variabel, fordi den kvalificerede bruger kan styre den. Muligheden for at begrænse eksponeringen over tid understøtter ALARA‐princippet.

# **ALARA-princippet i praksis**

Den billedbehandlingstype, der vælges af den kvalificerede bruger, bestemmes af de nødvendige diagnostiske oplysninger. 2D‐billedbehandling giver anatomiske oplysninger; CPD‐billedbehandling giver oplysninger om energi eller amplitudestyrken af Doppler‐signalet over tid på en given anatomisk position og bruges til at påvise tilstedeværelsen af blodstrømning; farvebilledbehandling giver oplysninger om den energi eller amplitudestyrke af Doppler‐signalet over tid på en givet anatomisk position og bruges til at påvise tilstedeværelsen af og retningen på blodstrømningen; harmonisk vævsbilledbehandling anvender højere modtagne frekvenser for at reducere glitter og artefakter og forbedre 2D‐billedets opløsning. Et indgående kendskab til den anvendte billedbehandlingstype sætter personalet i stand til at overholde ALARA‐princippet.

Hensigtsmæssig brug af ultralyd kræver, at patienten udsættes for så lav ultralydsstyrke som muligt i så kort tid som muligt, samtidig med at der opnås acceptable diagnostiske resultater. Hensigtsmæssig brug bestemmes på grundlag af patienttype, undersøgelsestype, patientanamnese, hvor vanskeligt det er at opnå brugbare diagnostiske oplysninger samt den potentielle lokalopvarmning, patienten udsættes for pga. transducerens overfladetemperatur.

Systemet er blevet udviklet til at sikre, at temperaturen på transducerens overflade ikke overstiger grænserne, det er fastlagt i Afsnit 42 i EN 60601‐2‐37: Særlige krav til sikkerheden i medicinsk diagnostisk ultralyds‐ og monitoreringsudstyr. Se ["Overfladetemperaturer](#page-118-0) på [transducere"](#page-118-0) på side 111. I tilfælde af at der opstår fejlfunktion på en enhed, er der redundansknapper, der begrænser transducerens effekt. Dette opnås ved et elektrisk design, der begrænser både strømforsyningskredsløb og spændingen til transduceren.

Systemet er forsynet med knapper til indstilling af billedkvalitet og ultralydssignal. Knapperne kan inddeles i tre funktionskategorier: knapper med direkte indvirkning på udgangseffekt, knapper med indirekte indvirkning på udgangseffekt og modtagerknapper.

# **Knapper med direkte indvirkning**

Systemet overstiger ikke en ISPTA (spatial peak temporal average intensity) på 720 mW/cm<sup>2</sup> for alle billedbehandlingstyper. (For den oftalmologiske (Oph) eller den orbitale (Orb) undersøgelse er den akustiske udgangseffekt begrænset til følgende værdier: ISPTA overstiger ikke 50 mW/cm2; TI overstiger ikke 1,0 og MI overstiger ikke 0,23). Det mekaniske indeks (MI) og det termiske indeks (TI) kan overstige værdier større end 1,0 på nogle transducere i nogle billedbehandlingstyper. Man kan monitorere MI‐ og TI‐værdierne og justere kontrolknapperne for at reducere disse værdier. Se ["Retningslinjer](#page-113-0) til reduktion af MI og TI" på side 106. Ydermere er en måde at opfylde ALARA‐princippet på at indstille MI‐ eller TI‐værdierne til en lav indeksværdi og dernæst ændre dette niveau, indtil der opnås et tilfredsstillende billede eller Doppler‐type. Der findes flere oplysninger om MI og TI i BS EN 60601‐2‐37:2001: Bilag HH.

# **Knapper med indirekte indvirkning**

Funktioner, der indirekte påvirker udgangseffekten, er funktioner, der påvirker billedbehandlingstype, fastfrysning og dybde. Billedbehandlingstypen bestemmer ultralydsstrålens beskaffenhed. Vævsdæmpning står i direkte forhold til transducerfrekvens. Jo højere pulsrepetitionsfrekvens (PRF), desto flere impulser afgives der inden for et givet tidsrum.

# **Modtagerknapper**

Modtagerknapperne er de tre knapper til regulering af forstærkning. De har ingen indvirkning på udgangseffekten. De bør så vidt muligt benyttes til at forbedre billedkvaliteten, inden der anvendes knapper, der har direkte eller indirekte indvirkning på udgangseffekten.

# **Akustiske artefakter**

Et akustisk artefakt er information, enten til stede eller fraværende i et billede, som ikke på korrekt vis indikerer strukturen eller det flow, der vises. Der er hjælpsomme artefakter, der hjælper ved diagnose, og der er artefakter, der hindrer korrekt fortolkning. Følgende er eksempler på artefakter:

- Skyggedannelse
- Gennemgående transmission
- Synonymisering
- Genlyd
- Komethaler

Yderligere oplysninger om påvisning og fortolkning af akustiske artefakter findes i denne reference:

Kremkau, Frederick W. *Diagnostic Ultrasound: Principles and Instruments*. 7th ed., W.B. Saunders Company, (Oct. 17, 2005).

# <span id="page-113-0"></span>**Retningslinjer til reduktion af MI og TI**

Følgende er universelle retningslinjer for reduktion af MI eller TI. Hvis der gives flere parametre, kan de bedste resultater opnås ved at minimere disse parametre samtidigt. I nogle funktioner vil ændring af disse parametre ikke påvirke MI eller TI. Ændringer af andre parametre kan også resultere i reduktioner af MI og TI. Bemærk MI‐ og TI‐værdierne i højre side af skærmen.

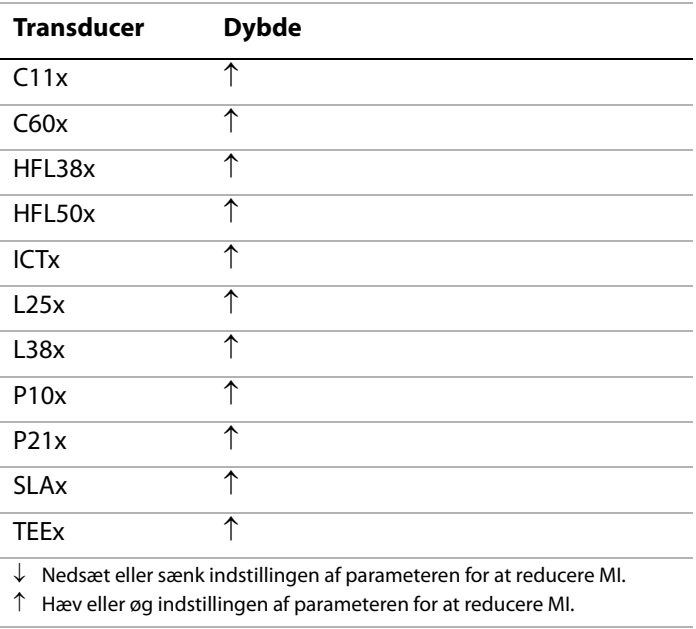

### **Tabel 4: MI**

### **Tabel 5: TI (TIS, TIC, TIB)**

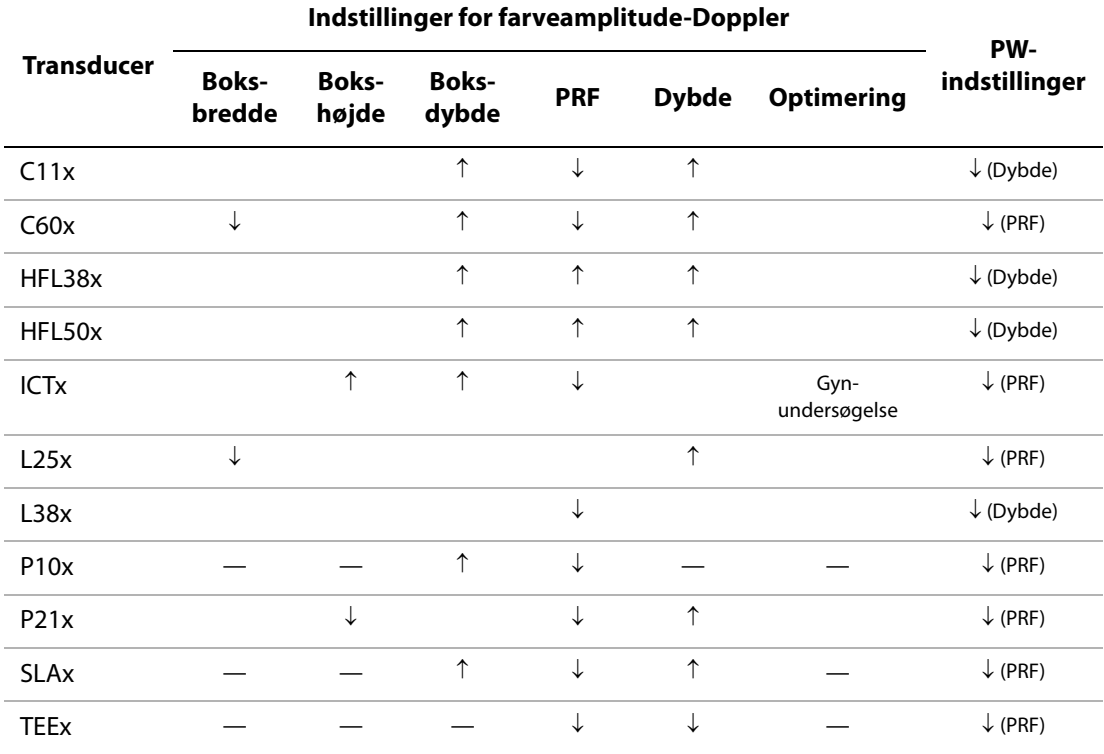

↓ Nedsæt eller sænk indstillingen af parameteren for at reducere TI.

↑ Hæv eller øg indstillingen af parameteren for at reducere TI.

# **Visning af udgangseffekt**

Systemet overholder AIUM‐standarden for visning af udgangseffekt for MI og TI (se den sidste reference i "Relevant [litteratur"](#page-117-0) nedenfor). [Tabel](#page-115-0) 6 indikerer for hver transducer og driftstype, når TI eller MI er større end en værdi på 1,0 og således kræver visning.

*Bemærk: D2x‐transduceren har et statisk, kontinuerligt kurve‐ (CW) output. Dette output er valgfrit.* Derfor kan TI- og MI-værdier ikke ændres med nogen af de knapper, brugeren har til rådighed.

| <b>Transducermodel</b> | <b>Indeks</b>      | 2D/<br>M-type | CPD/<br>Color<br>(Farve) | PW-<br><b>Doppler</b> | CW-<br><b>Doppler</b> |
|------------------------|--------------------|---------------|--------------------------|-----------------------|-----------------------|
| $C11x/8-5$             | MI                 | Nej           | Nej                      | Nej                   |                       |
|                        | TIC, TIB eller TIS | Nej           | Ja                       | Ja                    |                       |
| $C60x/5-2$             | MI                 | Ja            | Nej                      | Nej                   |                       |
|                        | TIC, TIB eller TIS | Nej           | Nej                      | Ja                    |                       |
| D2x/2                  | MI                 | -             |                          |                       | Nej                   |
|                        | TIC, TIB eller TIS |               |                          |                       | Ja                    |
| HFL38x/13-6            | MI                 | Nej           | Ja                       | Ja                    |                       |
|                        | TIC, TIB eller TIS | Nej           | Ja                       | Ja                    |                       |
| HFL50x/15-6            | MI                 | Nej           | Ja                       | Ja                    |                       |
|                        | TIC, TIB eller TIS | Nej           | Ja                       | Ja                    |                       |
| $ICTx/8-5$             | MI                 | Nej           | Nej                      | Nej                   |                       |
|                        | TIC, TIB eller TIS | Nej           | Nej                      | Ja                    |                       |
| $L25x/13-6$            | MI                 | Nej           | Nej                      | Nej                   |                       |
|                        | TIC, TIB eller TIS | Nej           | Nej                      | Ja                    |                       |
| L38x/10-5              | MI                 | Nej           | Ja                       | Ja                    |                       |
|                        | TIC, TIB eller TIS | Nej           | Ja                       | Ja                    |                       |
| P10x/8-4               | MI                 | Nej           | Ja                       | Ja                    | Nej                   |
|                        | TIC, TIB eller TIS | Ja            | Ja                       | Ja                    | Ja                    |

<span id="page-115-0"></span>**Tabel 6: TI eller MI** ≥ **1,0**

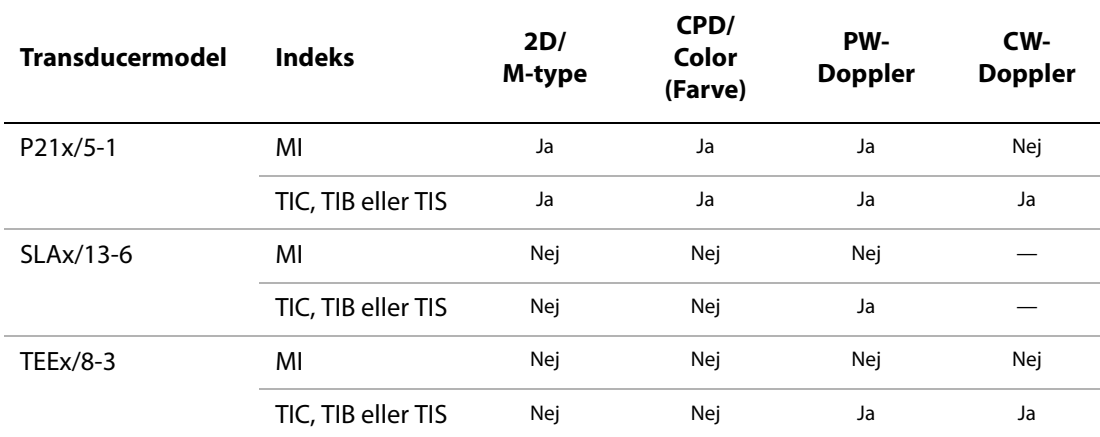

Selv når MI er mindre end 1,0, har systemet en kontinuerlig realtidsvisning af MI i alle billedbehandlingstilstande i trin på 0,1.

Systemet overholder standarden vedrørende visning af udgangseffekten for TI og har en kontinuerlig realtidsvisning af TI i alle billedbehandlingstilstande i trin på 0,1.

TI består af tre indekser, der kan vælges af brugeren, men der kan kun vises ét indeks ad gangen. For at kunne vise TI korrekt og overholde ALARA‐princippet skal brugeren vælge et relevant TI på baggrund af den undersøgelse, der udføres. SonoSite leverer en kopi af *AIUM's vejledning i forsvarlig brug af medicinsk ultralyd*, som vejleder i fastsættelse af korrekt TI (se "Relevant [litteratur"](#page-117-0) på side 110).

# **Nøjagtighed af visning af MI- og TI-udgangseffekt**

Nøjagtighedsresultatet for MI angives statistisk. Med 95 % sikkerhed vil 95 % af de målte MI‐værdier være inden for +18 % til ‐25 % af den viste MI‐værdi eller +0,2 af den viste værdi, afhængigt af hvilken af de to der er størst.

Nøjagtighedsresultatet for TI angives statistisk. Med 95 % sikkerhed vil 95 % af de målte TI‐værdier være inden for +21% til ‐40 % af den viste TI‐værdi eller +0,2 af den viste værdi, afhængigt af hvilken af de to der er størst. Værdierne er lig med +1dB til ‐3dB.

En vist værdi på 0,0 for MI eller TI betyder, at den beregnede anslåede værdi for indekset er mindre end 0,05.

# **Faktorer, der bidrager til usikkerhed af visningen**

Den samlede usikkerhed af de viste indekser uddrages ved at kombinere den kvantificerede usikkerhed fra tre kilder: målingsusikkerhed, variabilitet af system og transducer, samt tekniske formodninger og tilnærmelser, udført under beregning af de viste værdier.

Målingsfejl af de akustiske parametre underindsamling afreferencedataene er en storfejlkilde, der bidrager til usikkerhed af visningen. Målefejlen er beskrevet i ["Afvigelse](#page-151-0) og [usikkerhedsfaktor](#page-151-0) ved akustisk måling" på side 144.

De viste MI‐ og TI‐værdier er baseret på beregninger, der anvender et sæt målinger af akustisk udgangseffekt, der blev udført med et ultralydssystem med en enkelt reference og med en enkelt referencetransducer, som repræsenterer alle transducere af den type. Referencesystemet og transduceren er valgt fra en prøvepopulation af systemer og transducere, taget fra tidligere produktionsenheder, og de er valgt baseret på deres akustiske udgangseffekt, der repræsenterer den nominelle, forventede akustiske udgangseffekt. Hver transducer/ systemkombination har selvfølgelig sin egen unikke karakteristiske akustiske udgangseffekt, og den stemmer ikke overens med den nominelle udgangseffekt, som de viste anslåede værdier er baseret på. Denne variabilitet mellem systemer og transducere introducerer en fejl i den viste værdi. Ved at udføre prøvetests af akustisk udgangseffekt under produktion er fejlmængden ‐ introduceret af variabiliteten ‐ afgrænset. Prøvetests sikrer, at den akustiske udgangseffekt af transducere og systemer i produktion forbliver inden for et specificeret område af den nominelle akustiske udgangseffekt.

En anden fejlkilde opstår fra formodningerne og tilnærmelserne, der udføres under udledning af de anslåede værdier for de viste indekser. Hovedformodningen er, at den akustiske udgangseffekt, og dermed de udledte viste indekser, er lineært korreleret med transducerens sendedrivspænding. Generelt er denne formodning god, men ikke nøjagtig, og derfor kan en vis fejlprocent i visningen tilskrives formodningen om spændingslinearitet.

## <span id="page-117-0"></span>**Relevant litteratur**

Information for Manufacturers Seeking Marketing Clearance of Diagnostic Ultrasound Systems and Transducers (oplysninger til producenter, der søger om godkendelse til at markedsføre diagnostiske ultralydssystemer og transducere), FDA (Food and Drug Administration i USA), 1997.

Medical Ultrasound Safety (sikkerhed vedrørende medicinsk ultralyd), American Institute of Ultrasound in Medicine (AIUM), 1994. (Der følger et eksemplar med systemet).

Acoustic Output Measurement Standard for Diagnostic Ultrasound Equipment (målestandard for akustisk udgangseffekt på diagnostiske ultralydssystemer), NEMA UD2‐2004.

Acoustic Output Measurement and Labeling Standard for Diagnostic Ultrasound Equipment (standard for måling og målebetegnelse af akustisk udgangseffekt på diagnostiske ultralydssystemer), American Institute of Ultrasound in Medicine, 1993.

Standard for Real‐Time Display of Thermal and Mechanical Acoustic Output Indices on Diagnostic Ultrasound Equipment (standard for realtidsvisning af termisk og mekanisk akustisk udgangsindeks på diagnostiske ultralydssystemer), NEMA UD3‐2004.

Vejledning i tolkning af TI og MI til brug ved informering af operatøren, bilag HH, BS EN 60601‐2‐37 gentrykt ved P05699.

# <span id="page-118-0"></span>**Overfladetemperaturer på transducere**

[Tabel](#page-118-1) 7 og [Tabel](#page-118-2) 8 angiver den målte overfladetemperaturstigning fra den omgivende temperatur (23° C ± 3° C) på transducere anvendt på ultralydssystemet. Temperaturerne blev målt i overensstemmelse med EN 60601‐2‐37 afsnit 42, hvor kontrolknapper og indstillinger blev indstillet til at give maksimumstemperaturer.

| Test                    | C11x | C60x | D <sub>2</sub> |      | HFL38x HFL50x | L25x | L38x | P10x | <b>P21x</b> |
|-------------------------|------|------|----------------|------|---------------|------|------|------|-------------|
| Stillestående<br>luft   | 17,6 | 16.2 | 8,3            | 15,5 | 10,7          | 16.1 | 16.3 | 15.6 | 16,8        |
| Simuleret<br>anvendelse | 9,1  | 8,8  | 1,9            | 7.9  | 7.7           | 8.5  | 9.6  | 9,8  | 9,0         |

<span id="page-118-1"></span>**Tabel 7: Stigning i transducerens overfladetemperatur, udvendig brug (° C)**

<span id="page-118-2"></span>**Tabel 8: Overfladetemperaturstigning på transducere, indvendig brug (° C )**

| Test                    | <b>ICTx</b> | <b>SLAx</b> | <b>TEEx</b> |
|-------------------------|-------------|-------------|-------------|
| Stillestående<br>luft   | 9.2         | 9,5         | 9,3         |
| Simuleret<br>anvendelse | 5.2         | 4.8         | 5,8         |

# **Måling af akustisk udgangseffekt**

Eftersom ultralyd nu anvendes til diagnostiske formål, har diverse videnskabelige og medicinske institutioner undersøgt de biologiske virkninger af ultralyd på mennesket. I oktober 1987 ratificerede American Institute of Ultrasound in Medicine (Amerikansk institut for ultralyd i medicin, AIUM) en rapport fra dets bioeffekt‐kommite (Bioeffects Considerations for the Safety of Diagnostic Ultrasound, J Ultrasound Med., Sept. 1988: Vol. 7, No. 9 Supplement).. Rapporten, der også kaldes Stowe‐rapporten, gennemgik de forhåndenværende data vedrørende mulige virkninger af ultralydseksponering. Rapporten "Bioeffects and Safety of Diagnostic Ultrasound" af 28. januar 1993 indeholder nyere oplysninger.

Den akustiske udgangseffekt på dette ultralydsapparat måles og beregnes i henhold til "Acoustic Output Measurement Standard for Diagnostic Ultrasound Equipment" (NEMA UD2‐2004) og "Standard for Real‐Time Display of Thermal and Mechanical Acoustic Output Indices on Diagnostic Ultrasound Equipment" (NEMA UDe3‐2004).

# **Intensitetsværdi in situ, reduceret og i vand**

Alle intensitetsparametre måles i vand. Da vand ikke absorberer akustisk energi, repræsenterer sådanne målinger værdien i værste fald. Biologisk væv absorberer akustisk energi. Den sande intensitetsværdi på et vilkårligt punkt afhænger af vævsmængde og ‐type samt frekvensen af den ultralyd, der passerer igennem vævet. Intensitetsværdien i vævet, *in situ*, beregnes efter følgende formel:

*In situ* = Vand  $[e^{-(0.23 \text{ alf})}]$ 

hvor:

*In situ* = *In situ* intensitetsværdi

vand = intensitet i vand

 $e = 2.7183$ 

a = dæmpningsfaktor (dB/cm MHz)

Dæmpningsfaktoren (a) for forskellige vævstyper er angivet nedenfor:

```
hjerne = 0.53hjerte = 0,66nyre = 0,79
lever = 0.43muskelvæv = 0,55
l = afstand fra hudoverflade til måledybde (i cm)
```
f = midterfrekvensen af kombinationen af transducer, system og funktionstype (MHz)

Da ultralyden sandsynligvis går gennem forskellige vævstykkelser og ‐typer under en faktisk undersøgelse, er det vanskeligt at anslå den sande intensitet *in situ*. Til almindelig rapportering anvendes en dæmpningsfaktor på 0,3, således at den *in situ*‐værdi, der normalt rapporteres, følger formlen:

*In situ* (reduceret) = Vand [e  $^{-(0,0691f)}$ ]

Da denne værdi ikke er den sande intensitet *in situ*, modificeres den med udtrykket "reduceret".

Den maksimale reducerede værdi og den maksimale værdi i vand forekommer ikke altid ved samme driftsforhold. Derfor står de to rapporterede værdier ikke nødvendigvis i forhold som i formlen for (reduceret) *in situ*. Et eksempel: En multizonetransducer, der har maksimal vandintensitetsværdi i den dybeste zone, men også har den mindste reduktionsfaktor i den pågældende zone. Den samme transducer kan have sin største reducerede intensitet i en af sine laveste fokalzoner.

## **Vævsmodeller og udstyr**

Vævsmodeller er nødvendige for at estimere dæmpning og akustiske ekponeringsniveauer *in situ* ud fra målinger af akustisk udgangseffekt i vand. For øjeblikket har de tilgængelige modeller begrænset præcision, da ultralyden går gennem forskellige vævstyper under eksponering med diagnostisk ultralyd, og på grund af usikkerheder om blødt vævs akustiske egenskaber. Der findes ingen bestemt vævsmodel, der er hensigtsmæssig til forudsigelse af eksponering i alle situationer ud fra måling i vand, og løbende forbedring og verificering af disse modeller er nødvendig for at kunne vurdere eksponeringen ved givne undersøgelsestyper.

En homogen vævsmodel med en dæmpningskoefficient på 0,3 dB/cm MHz i hele strålens vej benyttes normalt til at anslå eksponeringsniveau. Modellen er konservativ, idet den overvurderer den akustiske eksponering *in situ*, når vejen mellem transduceren og det pågældende interesseområde udelukkende består af blødt væv. Men når vejen indeholder en signifikant væskemængde, som det er tilfældet i mange svangerskaber, der i første og andet trimester scannes transabdominalt, kan denne model undervurdere den akustiske eksponering *in situ*. Hvor meget der undervurderes, afhænger af den enkelte situation.

Vævsmodeller med fast scanningsretning, hvor vævstykkelsen holdes konstant, benyttes til tider til at anslå akustisk eksponering *in situ*, når strålevejen er over 3 cm lang og hovedsageligt består af væske. Når denne model anvendes til at anslå den maksimale eksponering af fosteret under transabdominal scanning, kan der i alle trimestre anvendes en værdi på 1 dB/cm MHz.

Eksisterende vævsmodeller, der er baseret på lineær propagation, undervurderer muligvis akustisk eksponering, når der er signifikant mætning til stede på grund af ikke‐lineær forvrængning af stråler i vand under måling af udgangseffekten.

Den maksimale akustiske udgangseffekt på diagnostiske ultralydssystemer spreder sig over et bredt område:

- En undersøgelse af 1990‐modeller gav MI‐værdier mellem 0,1 og 1,0 ved højeste indstilling af udgangseffekt. De maksimale MI‐værdier på ca. 2,0 vides at forekomme i udstyr, der fås på nuværende tidspunkt. De maksimale MI‐værdier er ens i realtids‐, 2D‐ og M type‐billedbehandling.
- Der findes beregnede skøn over øvre grænser for temperaturstigning under transabdominalscanninger fra en undersøgelse af impulsmoduleret Doppler-udstyr (model 1988 og 1990). Hovedparten af modellerne viste en øvre grænse på under 1° C og på 4° C for eksponering af henholdsvis fostervæv i første trimester og fosterknogler i andet trimester. Den højeste værdi, der blev konstateret, var ca. 1,5° C for fostervæv i første trimester og 7° C for fosterknogler i andet trimester. Ovennævnte anslåede maksimale temperaturstigninger gælder for en vævsmodel med fast scanningsretning og for systemer med I<sub>SPTA</sub>-værdier over 500 mW/cm<sup>2</sup>. Temperaturstigningerne for fosterknogler og væv blev beregnet i henhold til beregningsforskrift i afsnit 4.3.2.1‐4.3.2.6 i "Bioeffects and Safety of Diagnostic Ultrasound" (AIUM, 1993).

# **Tabeller over akustisk udgangseffekt**

[Tabel](#page-122-0) 9 til [Tabel](#page-149-0) 36 angiver den akustiske udgangseffekt for alle kombinationer af system og transducere med et TI eller MI, der er lig med eller større end 1,0. Disse tabeller er organiseret efter transducermodel og billedbehandlingstype. Der findes en definition af de udtryk, der er brugt i tabellerne, under "Betegnelser brugt i tabeller over akustisk [udgangseffekt"](#page-150-0) på side 143.

### <span id="page-122-0"></span>**Tabel 9: Transducermodel: C11x Billedbehandlingstype: CPD/Farve**

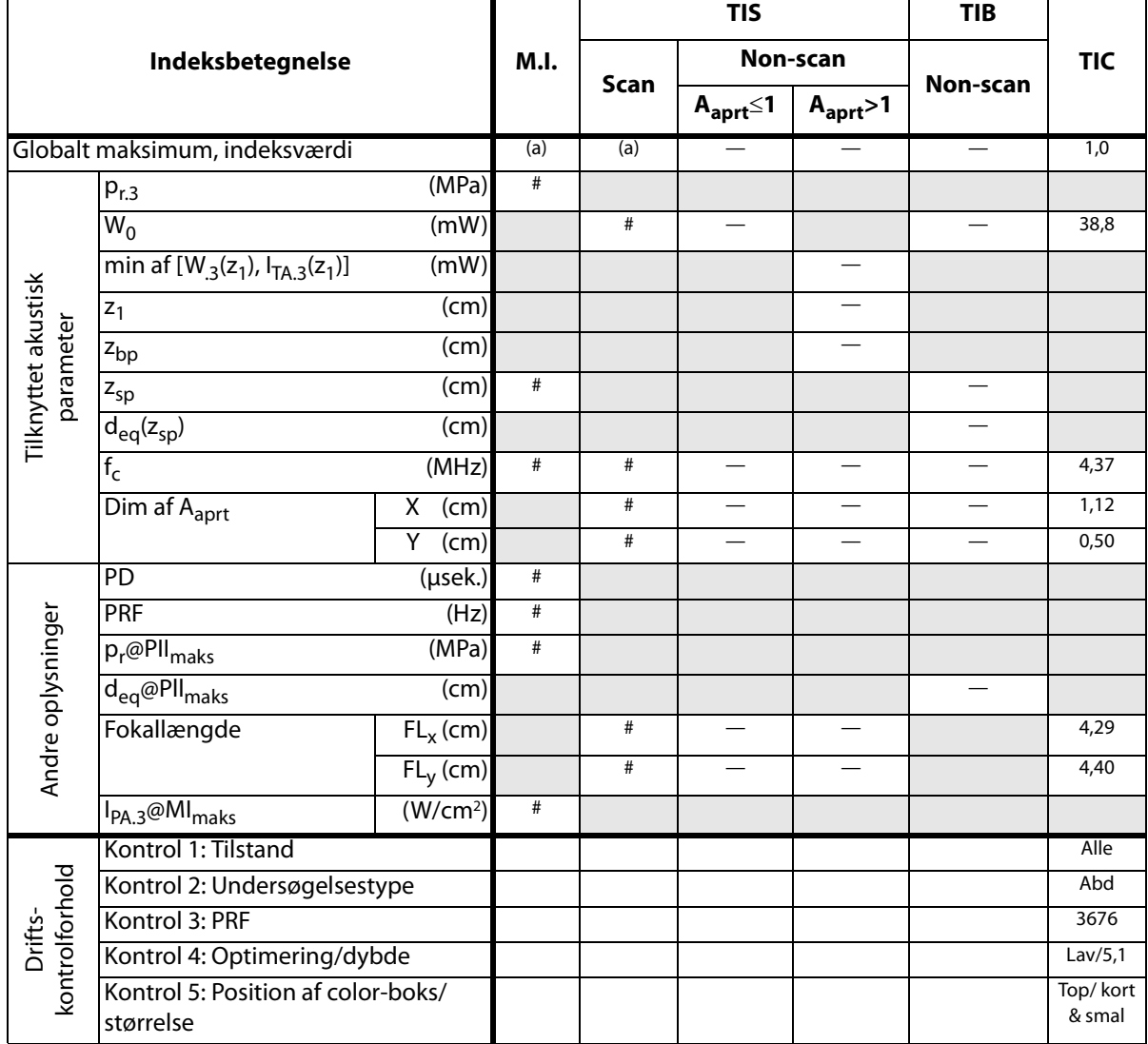

(a) Dette indeks er ikke påkrævet til denne billedbehandlingstype. Værdien er <1.

(b) Denne transducer er ikke beregnet til transkraniel eller neonatal cephal brug.

# Der er ikke rapporteret data for dette driftsforhold, da indeksværdien for det globale maksimum på grund af den angivne årsag ikke er rapporteret (se linjen for globalt maksimum, indeksværdi).

**Tabel 10: Transducermodel: C11x Billedbehandlingstype: PW-Doppler**

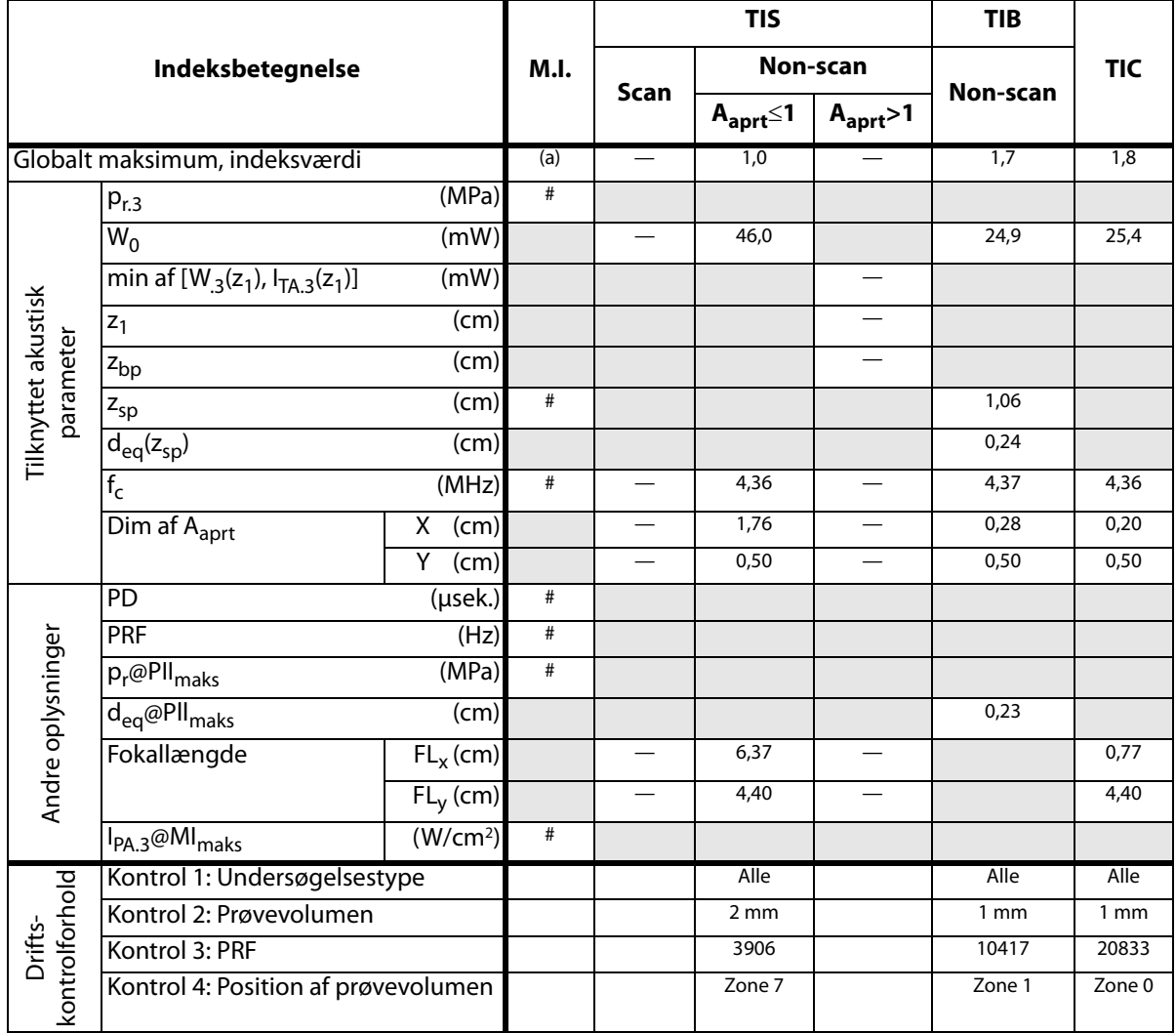

(a) Dette indeks er ikke påkrævet til denne billedbehandlingstype. Værdien er <1.

(b) Denne transducer er ikke beregnet til transkraniel eller neonatal cephal brug.

# Der er ikke rapporteret data for dette driftsforhold, da indeksværdien for det globale maksimum på grund af den angivne årsag ikke er rapporteret (se linjen for globalt maksimum, indeksværdi).

### **Tabel 11: Transducermodel: C60x Billedbehandlingstype: 2D**

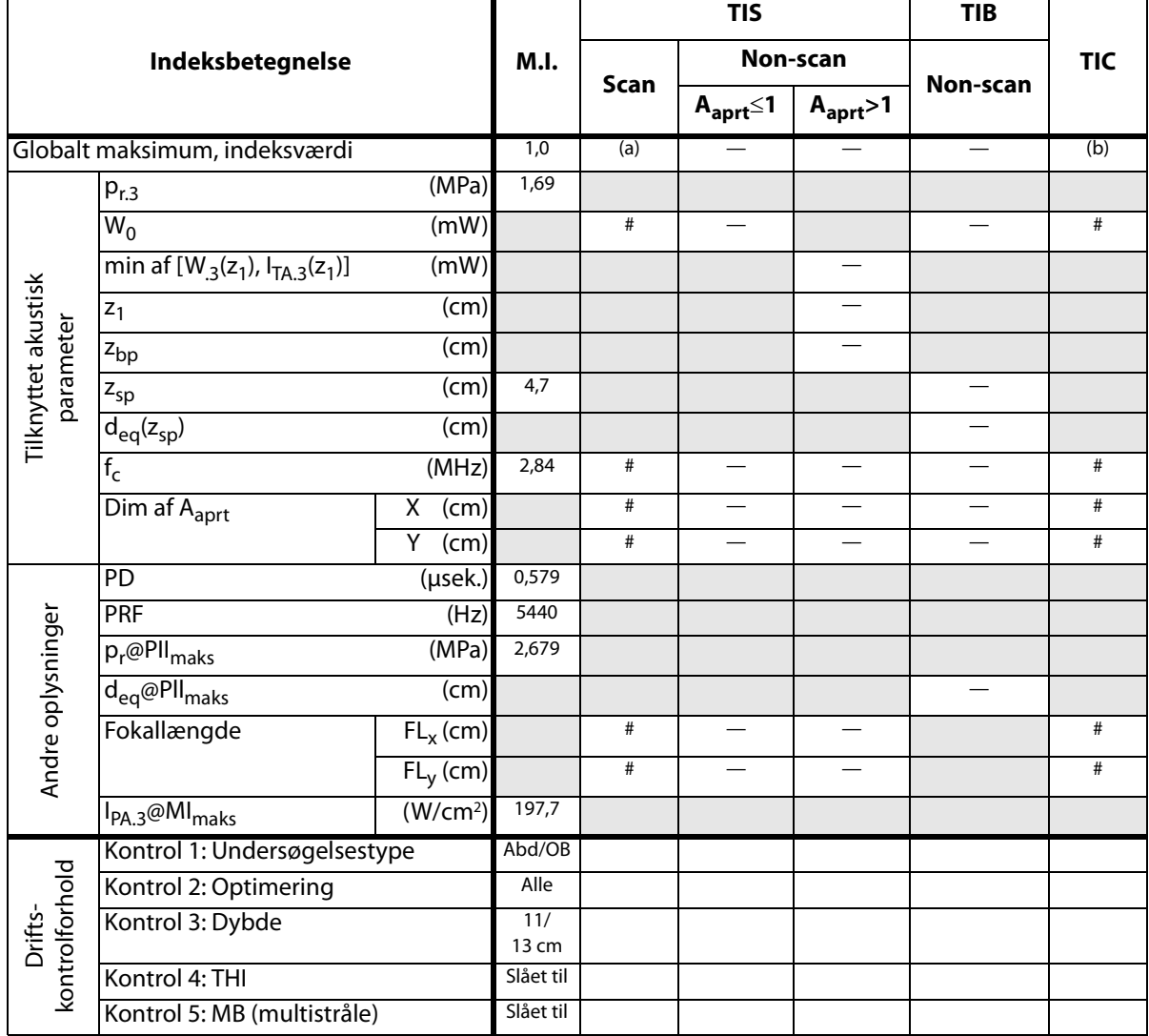

(a) Dette indeks er ikke påkrævet til denne billedbehandlingstype. Værdien er <1.

(b) Denne transducer er ikke beregnet til transkraniel eller neonatal cephal brug.

# Der er ikke rapporteret data for dette driftsforhold, da indeksværdien for det globale maksimum på grund af den angivne årsag ikke er rapporteret (se linjen for globalt maksimum, indeksværdi).

### **Tabel 12: Transducermodel: C60x Billedbehandlingstype: M Mode (M-type)**

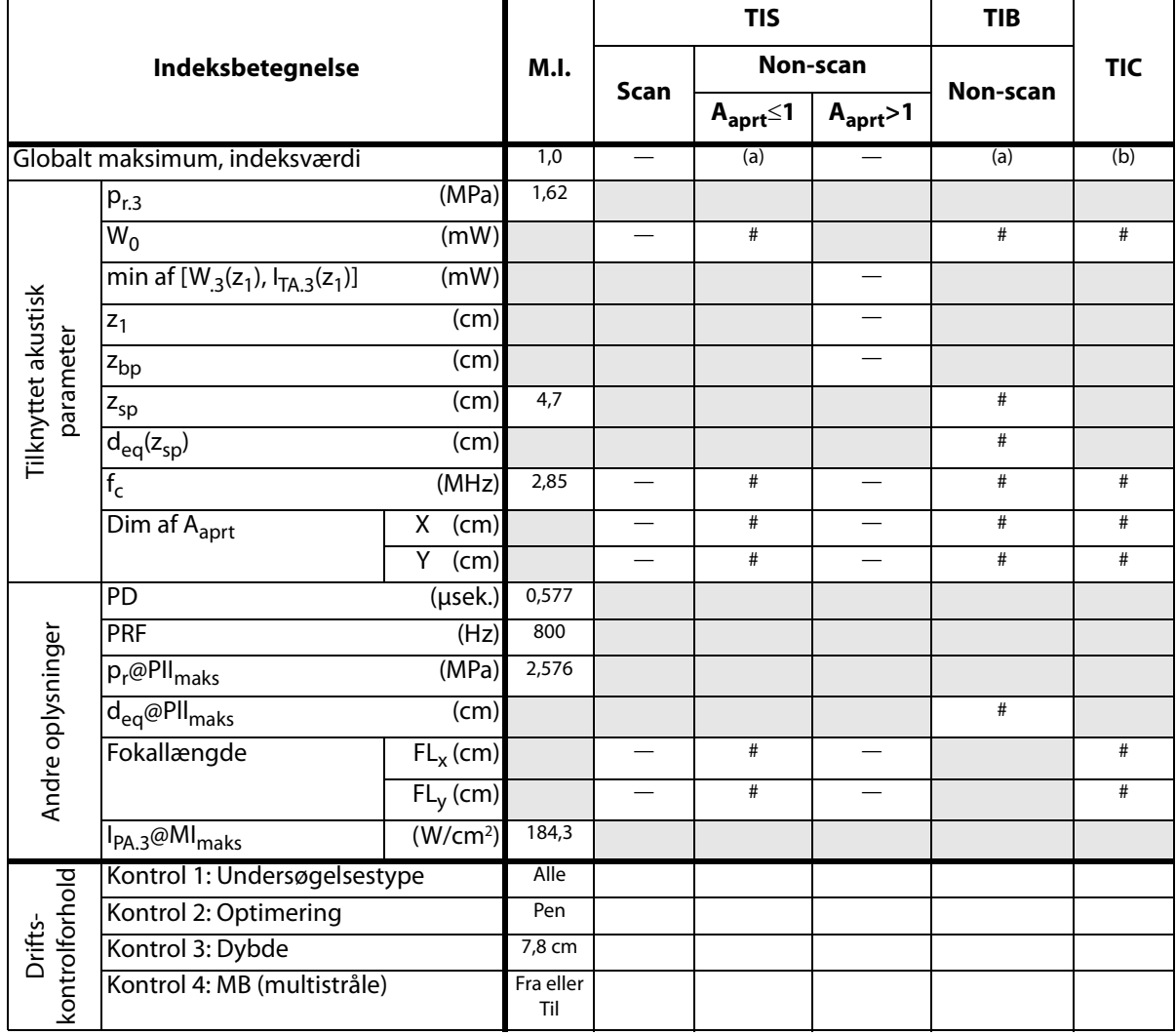

(a) Dette indeks er ikke påkrævet til denne billedbehandlingstype. Værdien er <1.

(b) Denne transducer er ikke beregnet til transkraniel eller neonatal cephal brug.

# Der er ikke rapporteret data for dette driftsforhold, da indeksværdien for det globale maksimum på grund af den angivne årsag ikke er rapporteret (se linjen for globalt maksimum, indeksværdi).

**Tabel 13: Transducermodel: C60x Billedbehandlingstype: PW-Doppler**

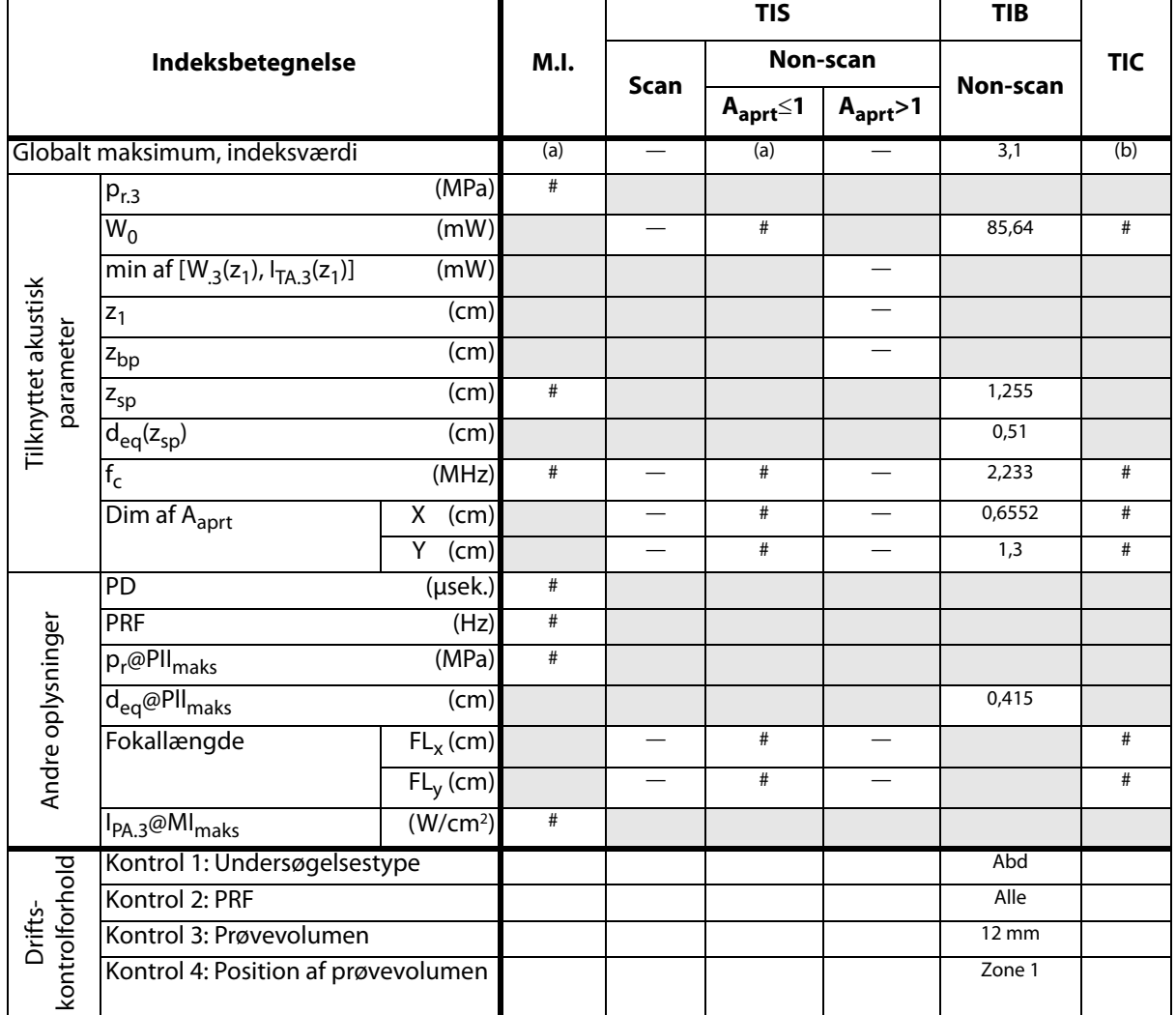

(a) Dette indeks er ikke påkrævet til denne billedbehandlingstype. Værdien er <1.

(b) Denne transducer er ikke beregnet til transkraniel eller neonatal cephal brug.

# Der er ikke rapporteret data for dette driftsforhold, da indeksværdien for det globale maksimum på grund af den angivne årsag ikke er rapporteret (se linjen for globalt maksimum, indeksværdi).

**Tabel 14: Transducermodel: D2x Billeddannelsestype: CW-Doppler**

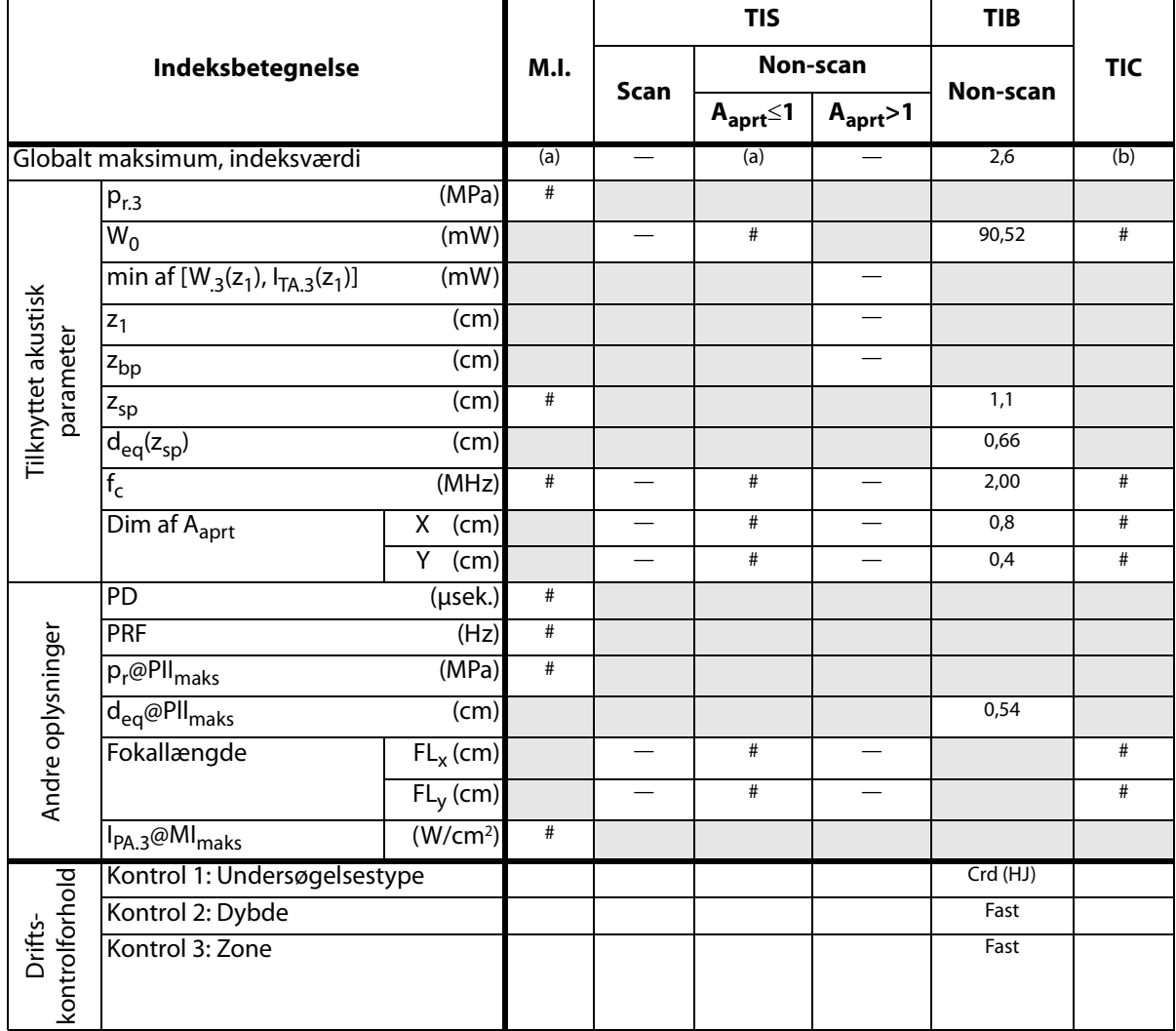

(a) Dette indeks er ikke påkrævet til denne billedbehandlingstype. Værdien er <1.

(b) Denne transducer er ikke beregnet til transkraniel eller neonatal cephal brug.

# Der er ikke rapporteret data for dette driftsforhold, da indeksværdien for det globale maksimum på grund af den angivne årsag ikke er rapporteret (se linjen for globalt maksimum, indeksværdi).

### **Tabel 15: Transducermodel: HFL38x Billedbehandlingstype: CPD/Farve**

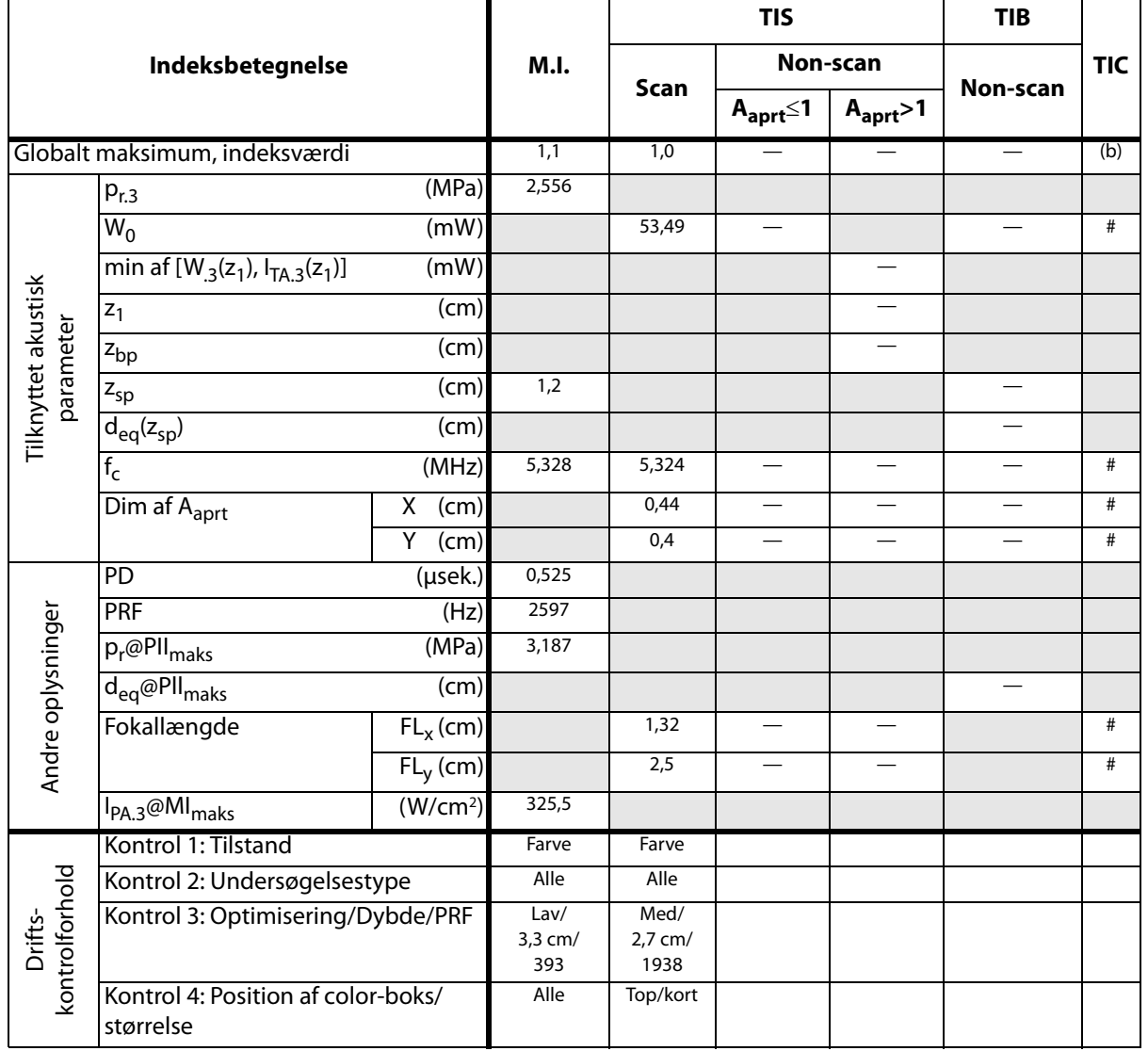

(a) Dette indeks er ikke påkrævet til denne billedbehandlingstype. Værdien er <1.

(b) Denne transducer er ikke beregnet til transkraniel eller neonatal cephal brug.

# Der er ikke rapporteret data for dette driftsforhold, da indeksværdien for det globale maksimum på grund af den angivne årsag ikke er rapporteret (se linjen for globalt maksimum, indeksværdi).

**Tabel 16: Transducermodel: HFL38x Billedbehandlingstype: PW-Doppler**

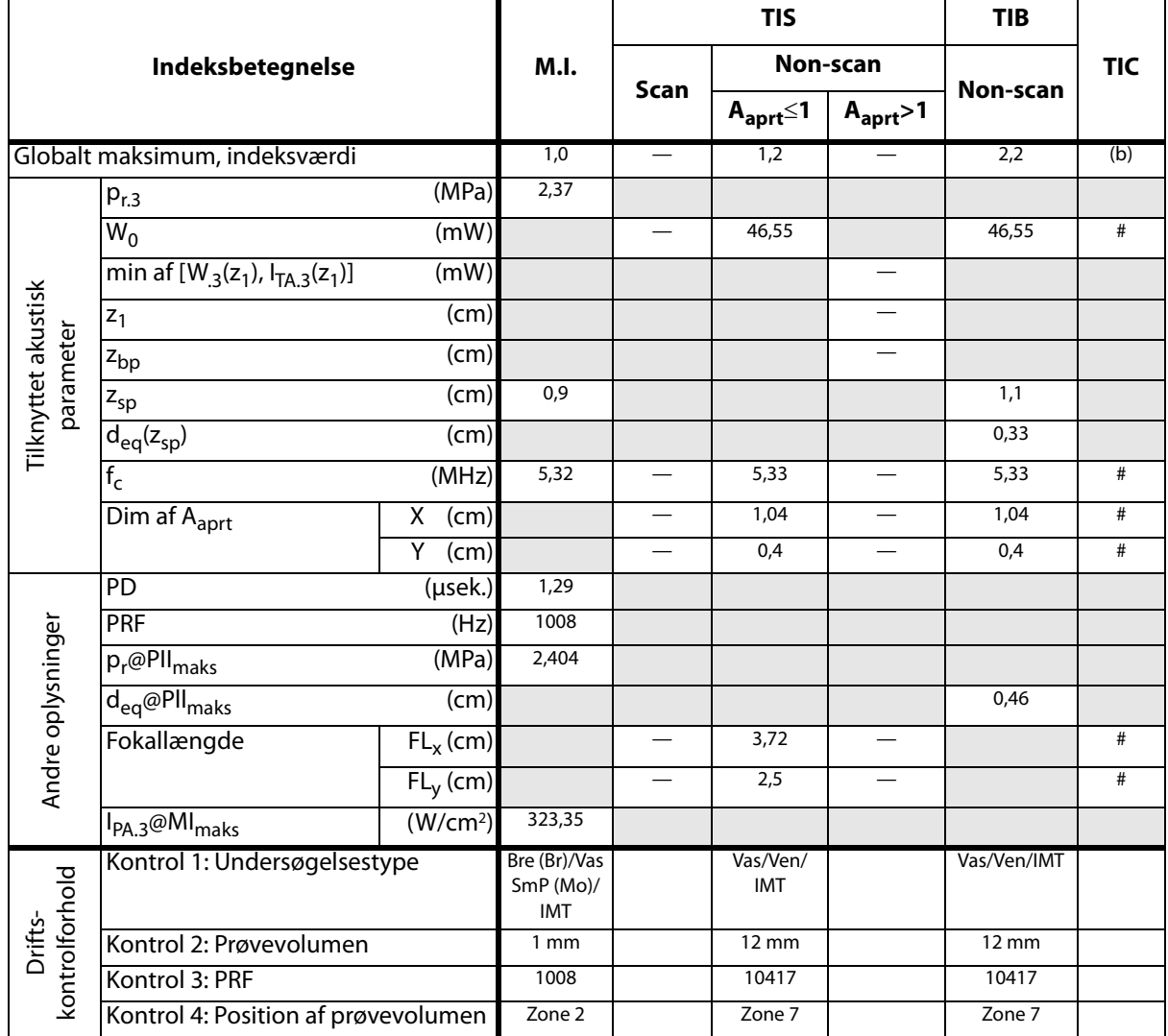

(a) Dette indeks er ikke påkrævet til denne billedbehandlingstype. Værdien er <1.

(b) Denne transducer er ikke beregnet til transkraniel eller neonatal cephal brug.

# Der er ikke rapporteret data for dette driftsforhold, da indeksværdien for det globale maksimum på grund af den angivne årsag ikke er rapporteret (se linjen for globalt maksimum, indeksværdi).

### **Tabel 17: Transducermodel: HFL50x Billedbehandlingstype: 2D**

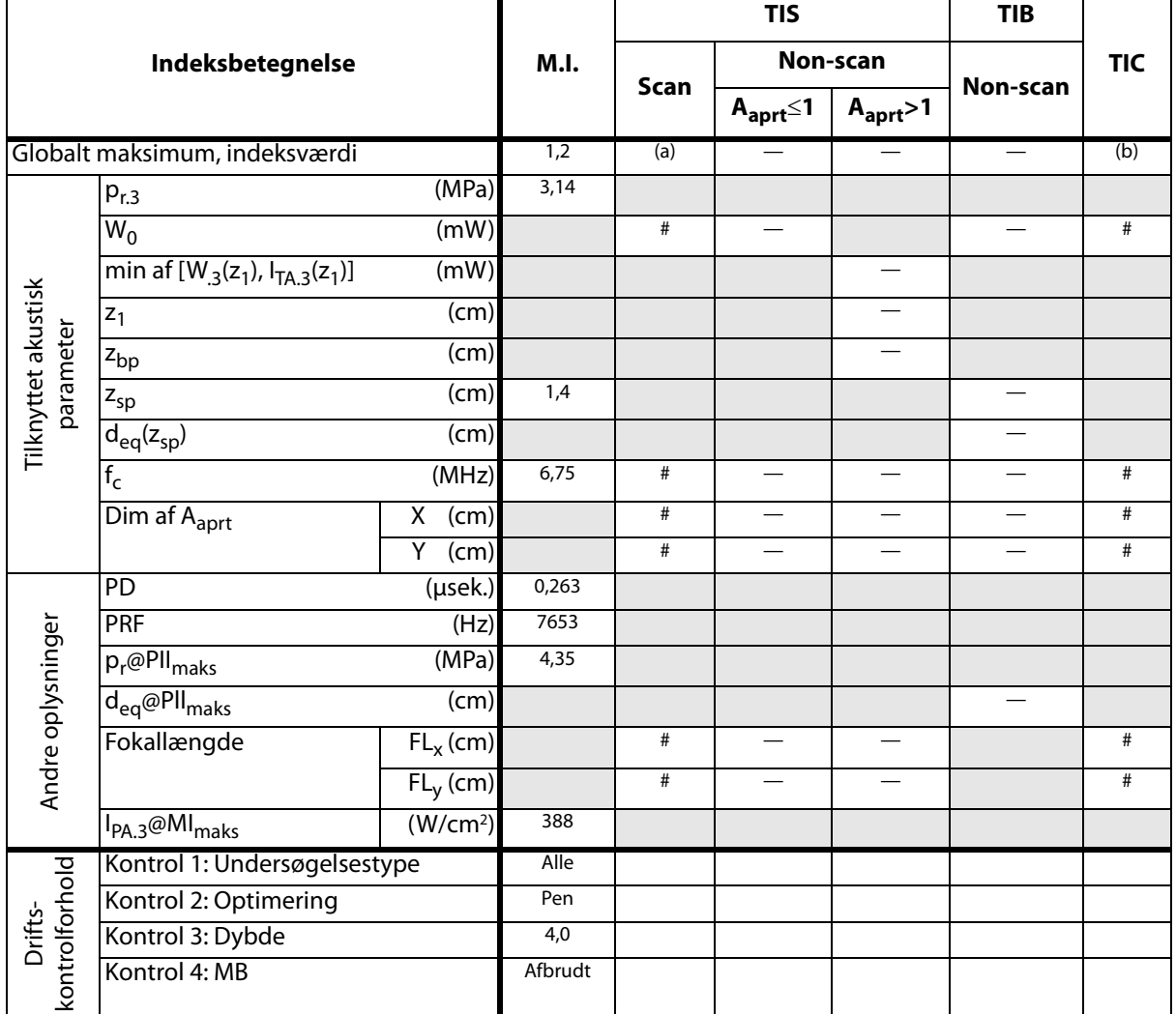

(a) Dette indeks er ikke påkrævet til denne billedbehandlingstype. Værdien er <1.

(b) Denne transducer er ikke beregnet til transkraniel eller neonatal cephal brug.

# Der er ikke rapporteret data for dette driftsforhold, da indeksværdien for det globale maksimum på grund af den angivne årsag ikke er rapporteret (se linjen for globalt maksimum, indeksværdi).

### Tabel 18: Transducermodel: HFL50x Billedbehandlingstype: *M Mode (M-type)*

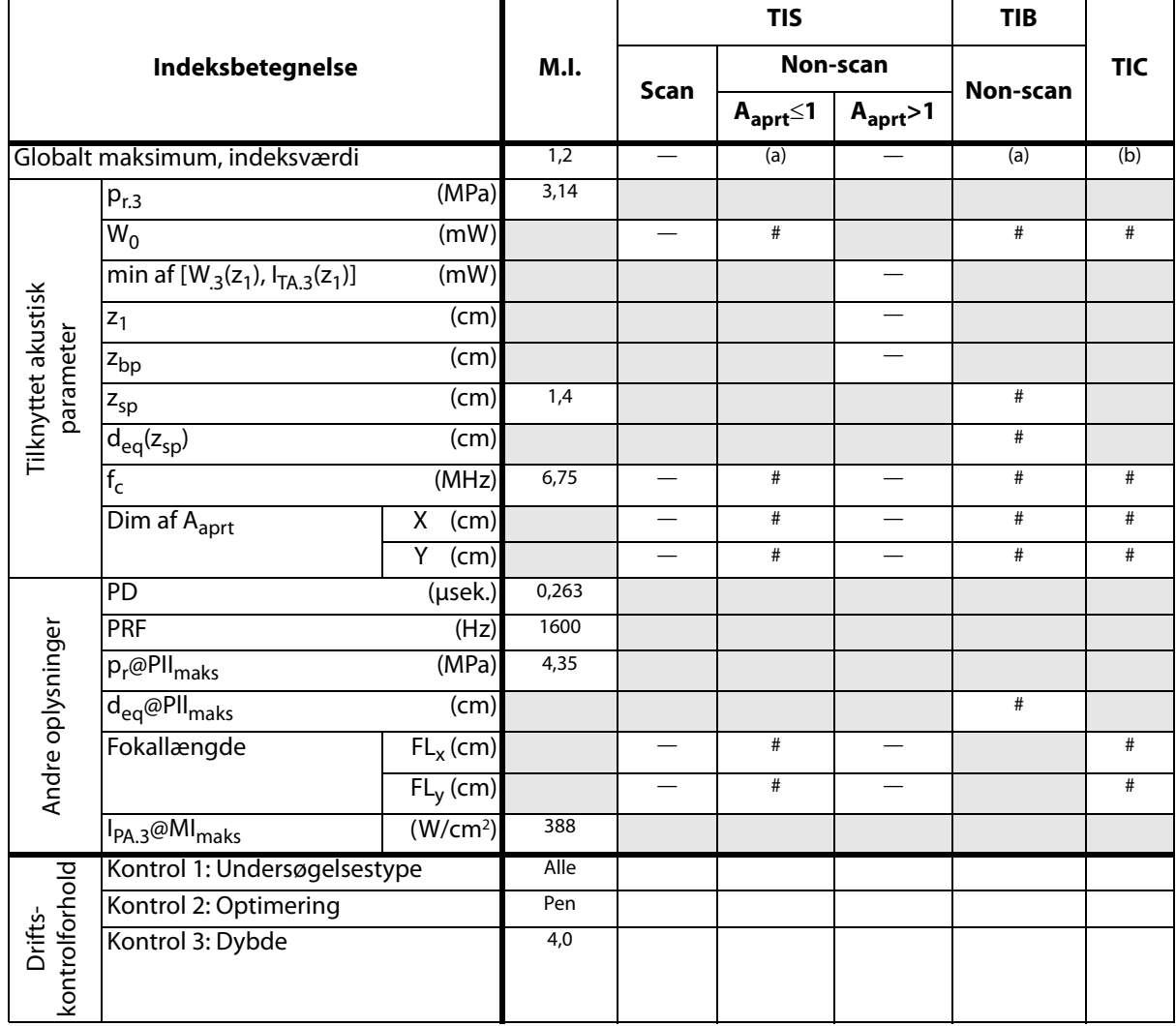

(a) Dette indeks er ikke påkrævet til denne billedbehandlingstype. Værdien er <1.

(b) Denne transducer er ikke beregnet til transkraniel eller neonatal cephal brug.

# Der er ikke rapporteret data for dette driftsforhold, da indeksværdien for det globale maksimum på grund af den angivne årsag ikke er rapporteret (se linjen for globalt maksimum, indeksværdi).

### **Tabel 19: Transducermodel: HFL50x Billedbehandlingstype: CPD/Farve**

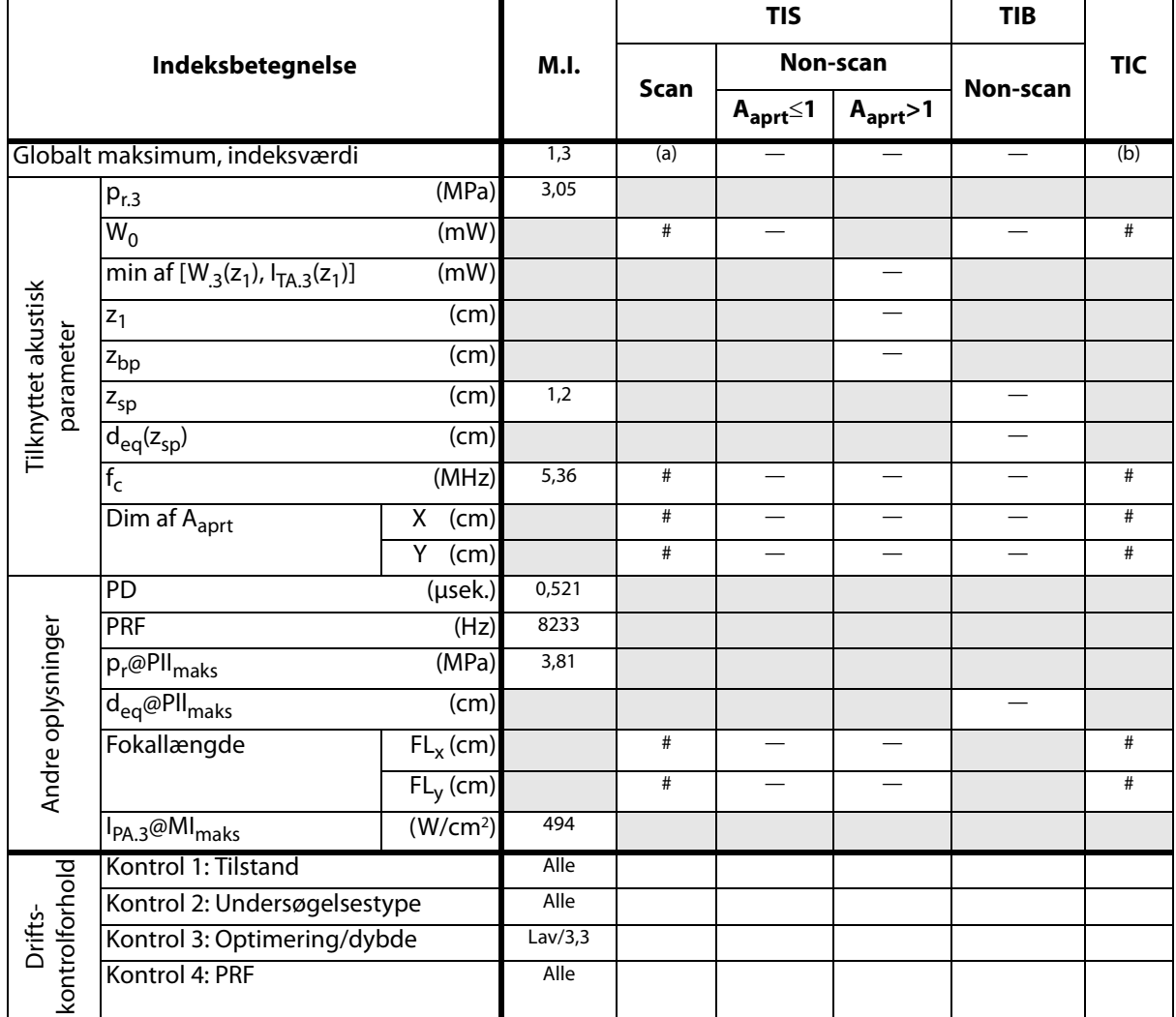

(a) Dette indeks er ikke påkrævet til denne billedbehandlingstype. Værdien er <1.

(b) Denne transducer er ikke beregnet til transkraniel eller neonatal cephal brug.

# Der er ikke rapporteret data for dette driftsforhold, da indeksværdien for det globale maksimum på grund af den angivne årsag ikke er rapporteret (se linjen for globalt maksimum, indeksværdi).

**Tabel 20: Transducermodel: HFL50x Billedbehandlingstype: PW-Doppler**

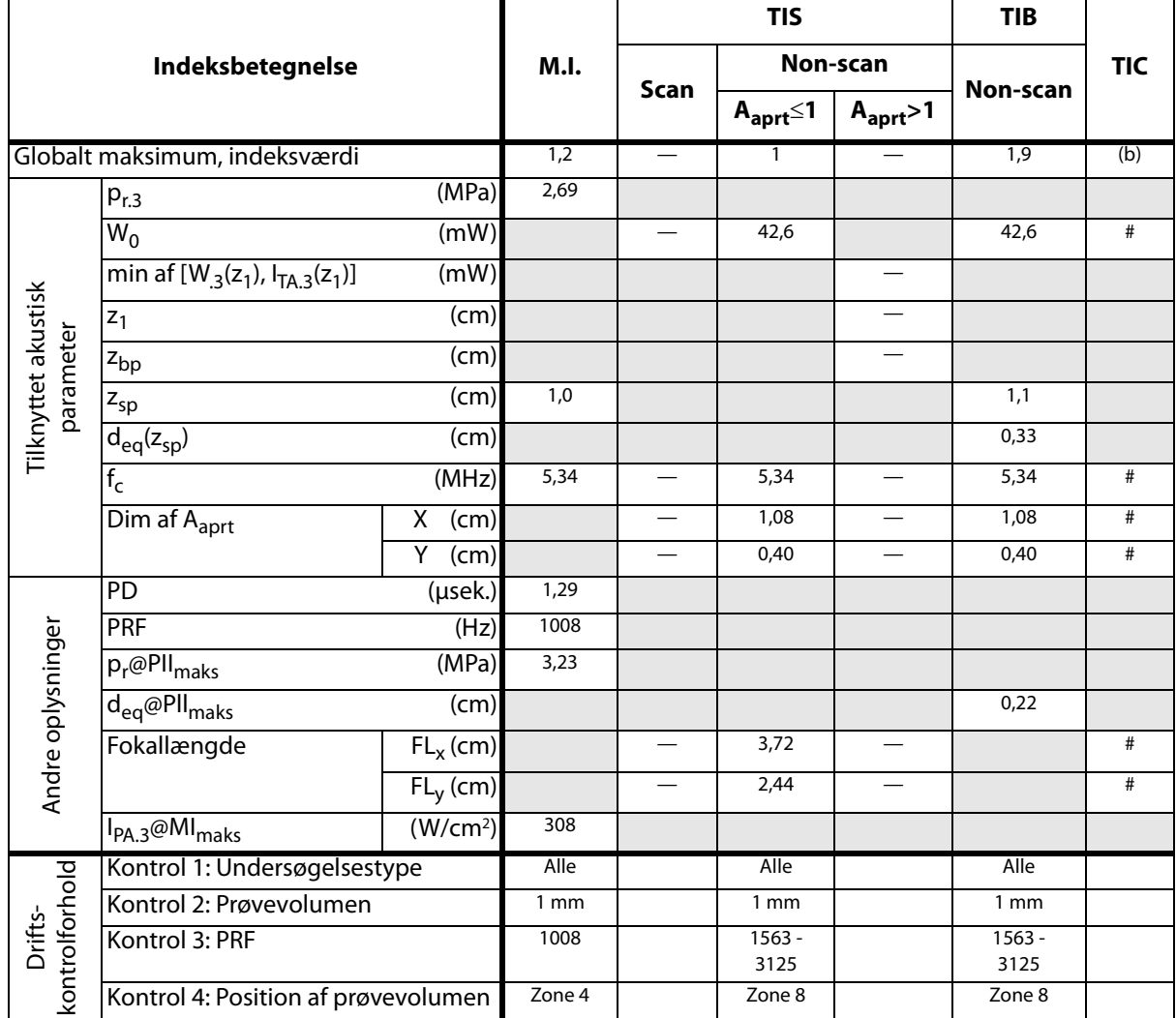

(a) Dette indeks er ikke påkrævet til denne billedbehandlingstype. Værdien er <1.

(b) Denne transducer er ikke beregnet til transkraniel eller neonatal cephal brug.

# Der er ikke rapporteret data for dette driftsforhold, da indeksværdien for det globale maksimum på grund af den angivne årsag ikke er rapporteret (se linjen for globalt maksimum, indeksværdi).

**Tabel 21: Transducermodel: ICTx Billedbehandlingstype: PW-Doppler**

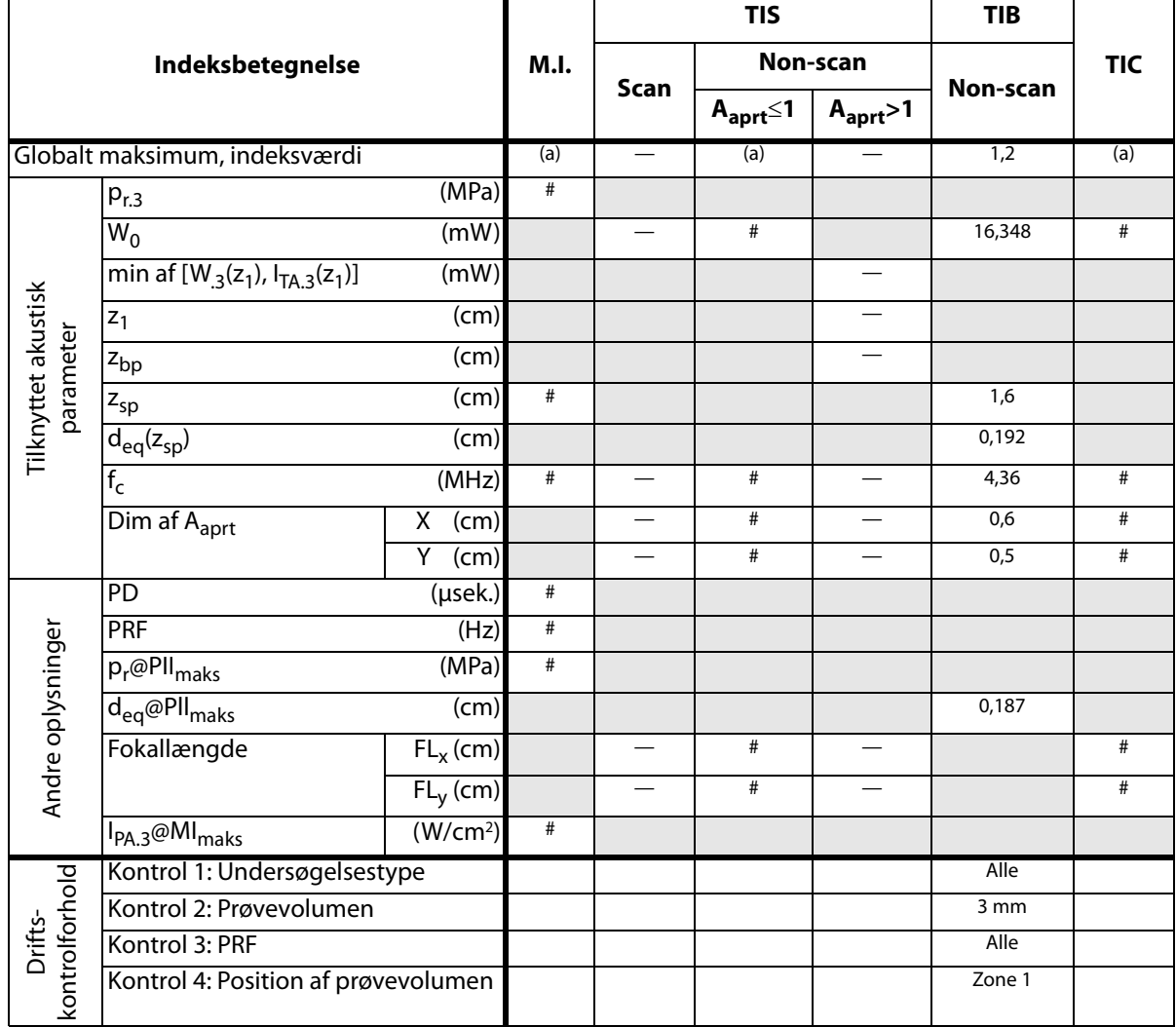

(a) Dette indeks er ikke påkrævet til denne billedbehandlingstype. Værdien er <1.

(b) Denne transducer er ikke beregnet til transkraniel eller neonatal cephal brug.

# Der er ikke rapporteret data for dette driftsforhold, da indeksværdien for det globale maksimum på grund af den angivne årsag ikke er rapporteret (se linjen for globalt maksimum, indeksværdi).

**Tabel 22: Transducermodel: L25x Billedbehandlingstype: PW-Doppler**

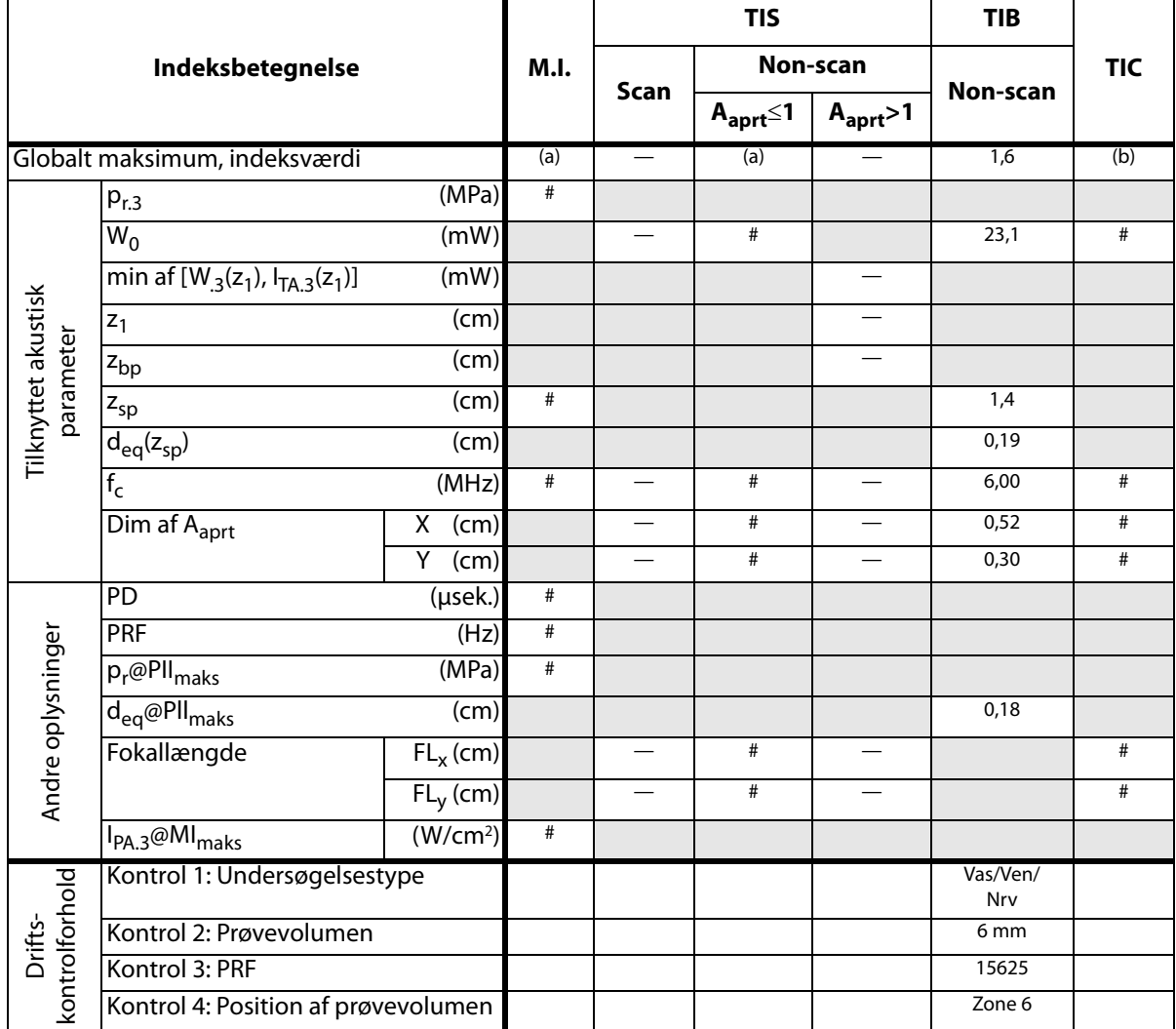

(a) Dette indeks er ikke påkrævet til denne billedbehandlingstype. Værdien er <1.

(b) Denne transducer er ikke beregnet til transkraniel eller neonatal cephal brug.

# Der er ikke rapporteret data for dette driftsforhold, da indeksværdien for det globale maksimum på grund af den angivne årsag ikke er rapporteret (se linjen for globalt maksimum, indeksværdi).

### **Tabel 23: Transducermodel: L38x Billedbehandlingstype: CPD/Farve**

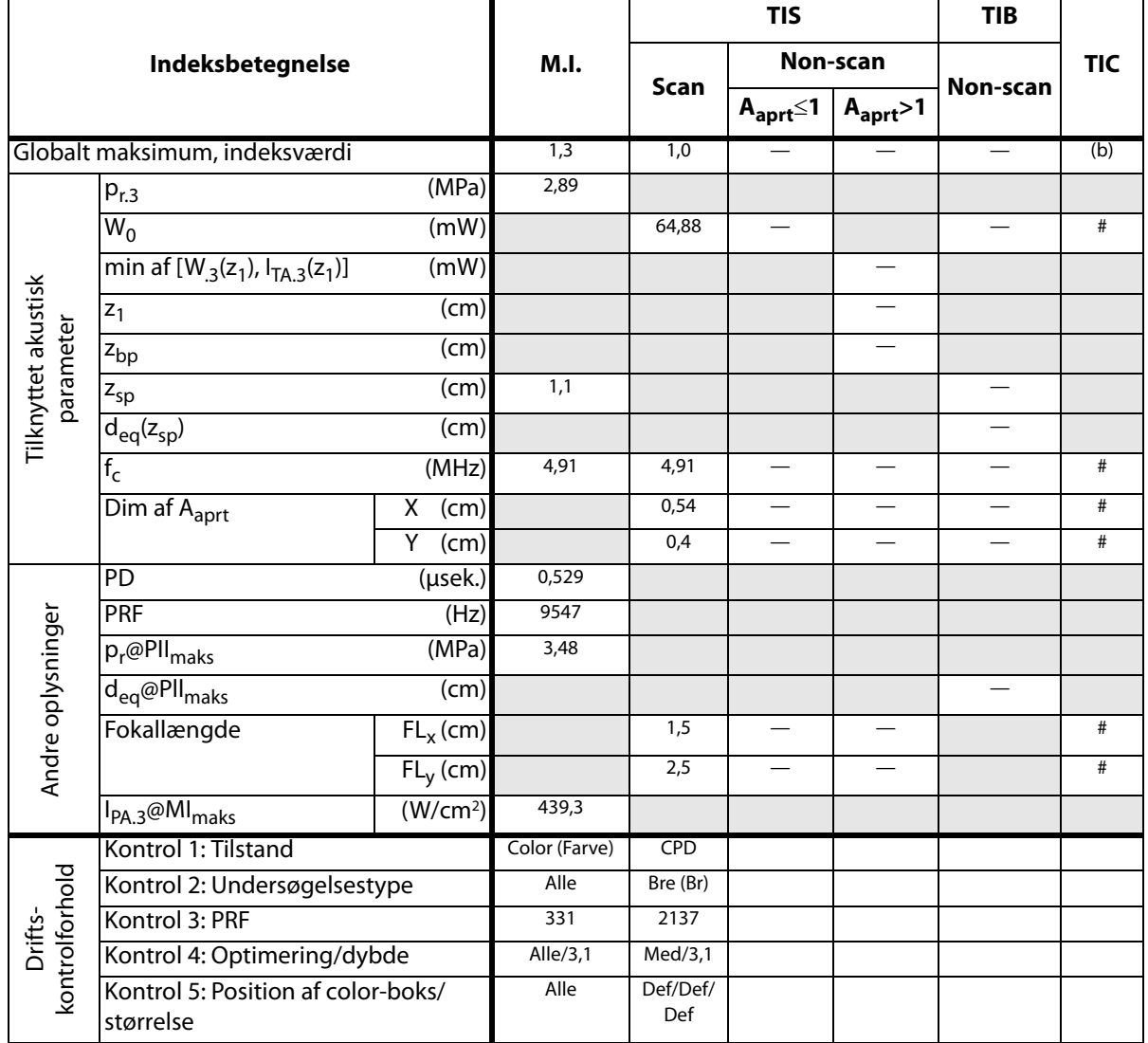

(a) Dette indeks er ikke påkrævet til denne billedbehandlingstype. Værdien er <1.

(b) Denne transducer er ikke beregnet til transkraniel eller neonatal cephal brug.

# Der er ikke rapporteret data for dette driftsforhold, da indeksværdien for det globale maksimum på grund af den angivne årsag ikke er rapporteret (se linjen for globalt maksimum, indeksværdi).

**Tabel 24: Transducermodel: L38x Billedbehandlingstype: PW-Doppler**

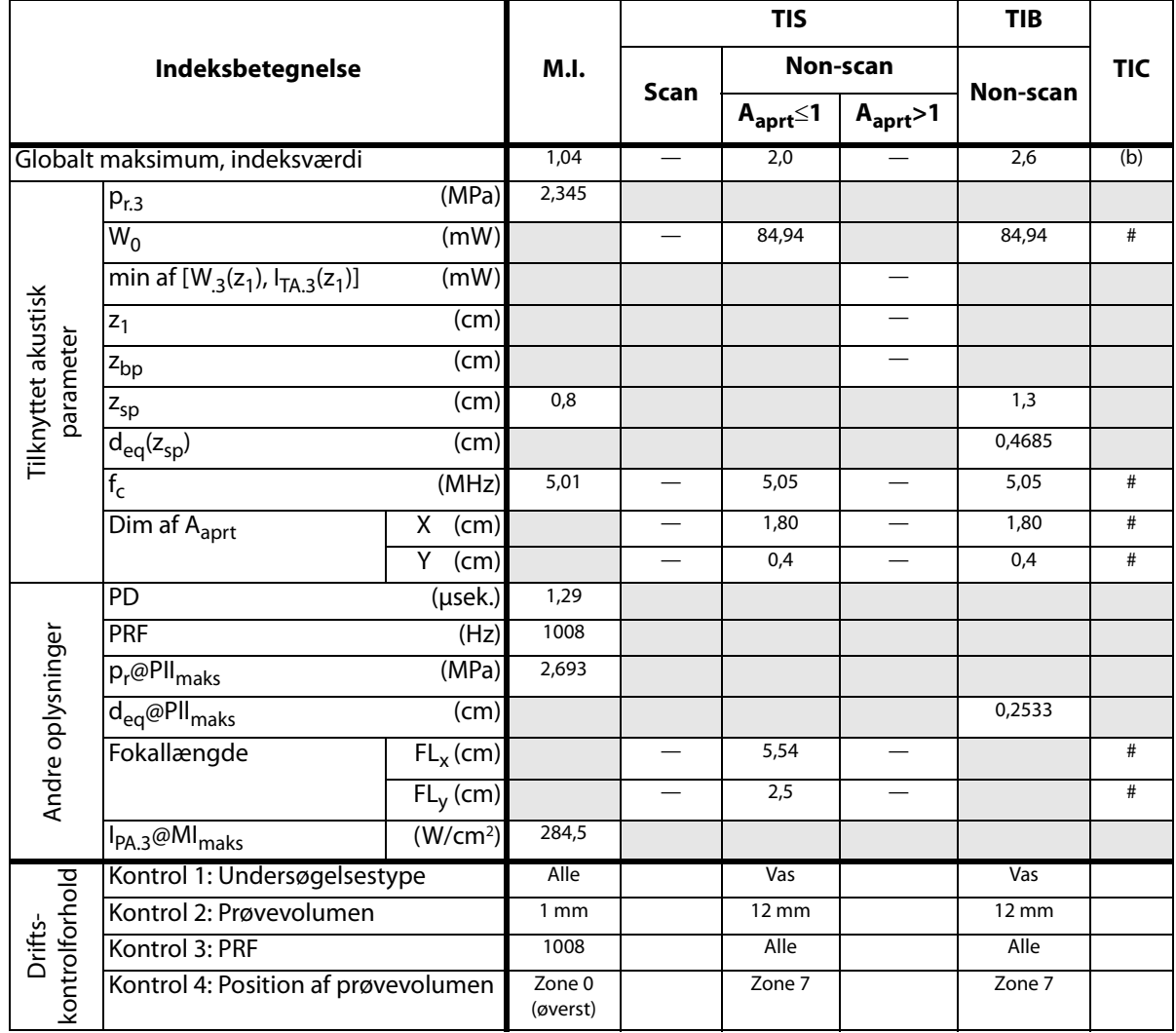

(a) Dette indeks er ikke påkrævet til denne billedbehandlingstype. Værdien er <1.

(b) Denne transducer er ikke beregnet til transkraniel eller neonatal cephal brug.

# Der er ikke rapporteret data for dette driftsforhold, da indeksværdien for det globale maksimum på grund af den angivne årsag ikke er rapporteret (se linjen for globalt maksimum, indeksværdi).

### **Tabel 25: Transducermodel: P10x Billedbehandlingstype: 2D-billeddannelse**

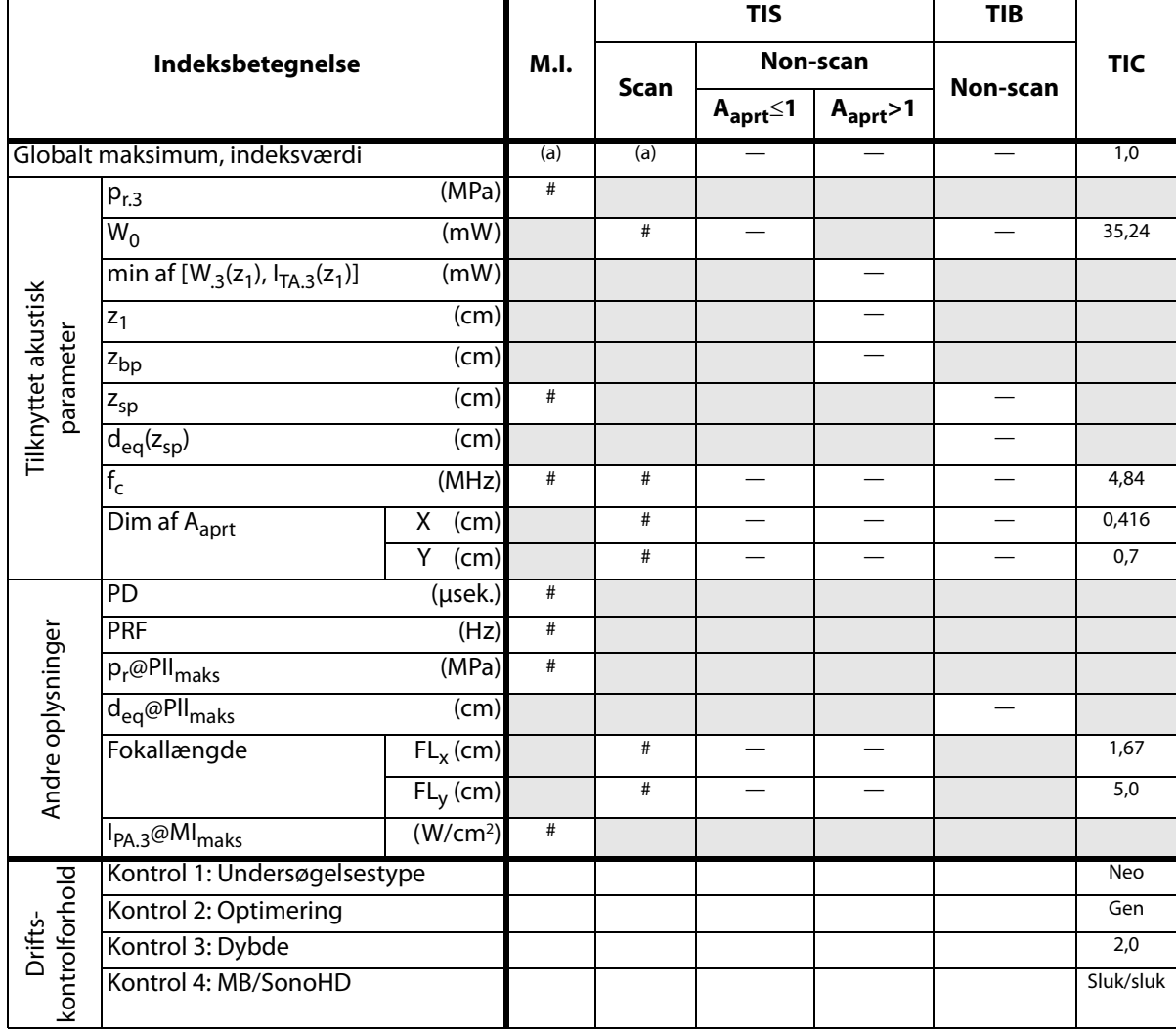

(a) Dette indeks er ikke påkrævet til denne billedbehandlingstype. Værdien er <1.

(b) Denne transducer er ikke beregnet til transkraniel eller neonatal cephal brug.

# Der er ikke rapporteret data for dette driftsforhold, da indeksværdien for det globale maksimum på grund af den angivne årsag ikke er rapporteret (se linjen for globalt maksimum, indeksværdi).

### **Tabel 26: Transducermodel: P10x Billedbehandlingstype: Farve**

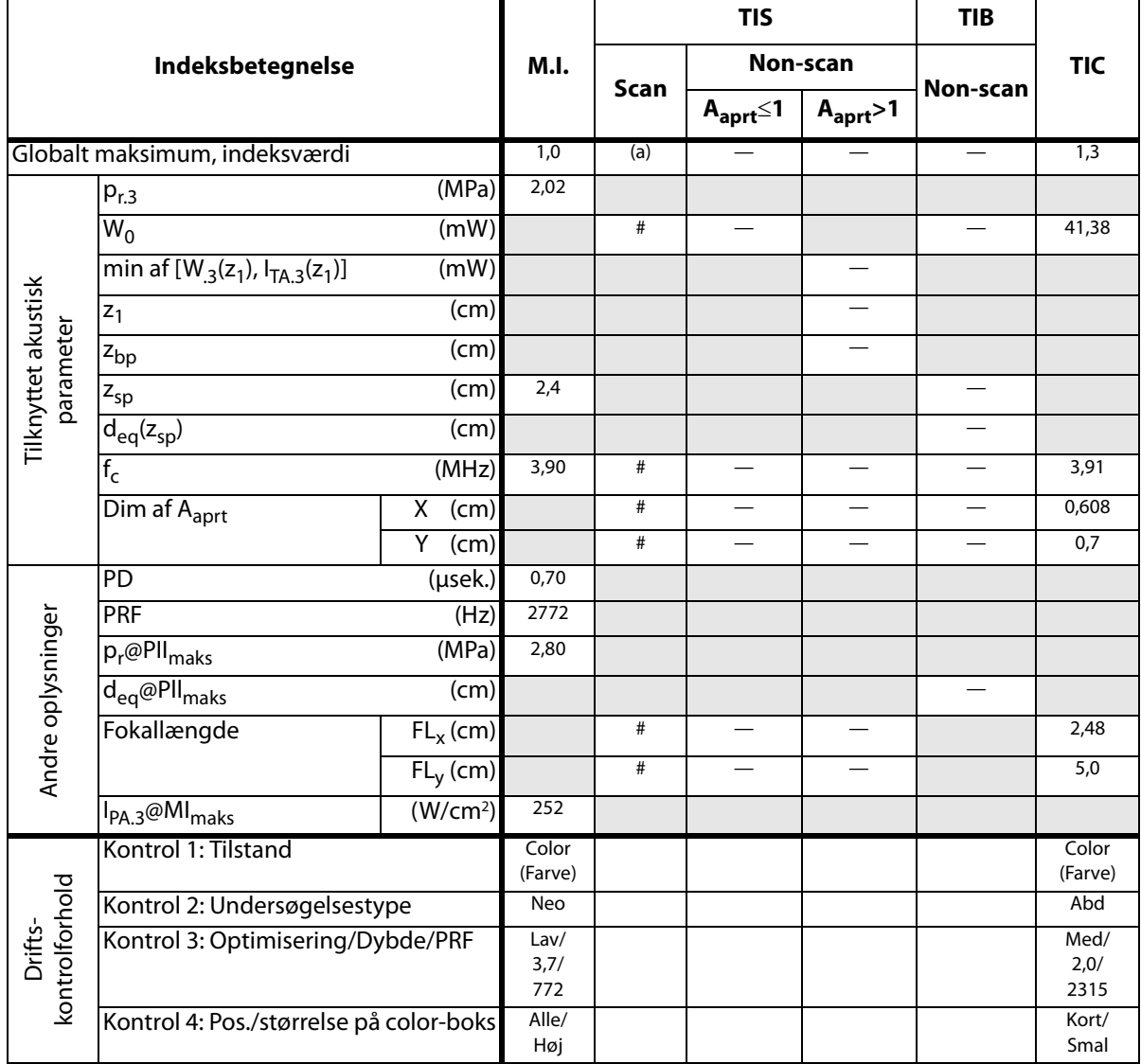

(a) Dette indeks er ikke påkrævet til denne billedbehandlingstype. Værdien er <1.

(b) Denne transducer er ikke beregnet til transkraniel eller neonatal cephal brug.

# Der er ikke rapporteret data for dette driftsforhold, da indeksværdien for det globale maksimum på grund af den angivne årsag ikke er rapporteret (se linjen for globalt maksimum, indeksværdi).

**Tabel 27: Transducermodel: P10x Billedbehandlingstype: PW-Doppler**

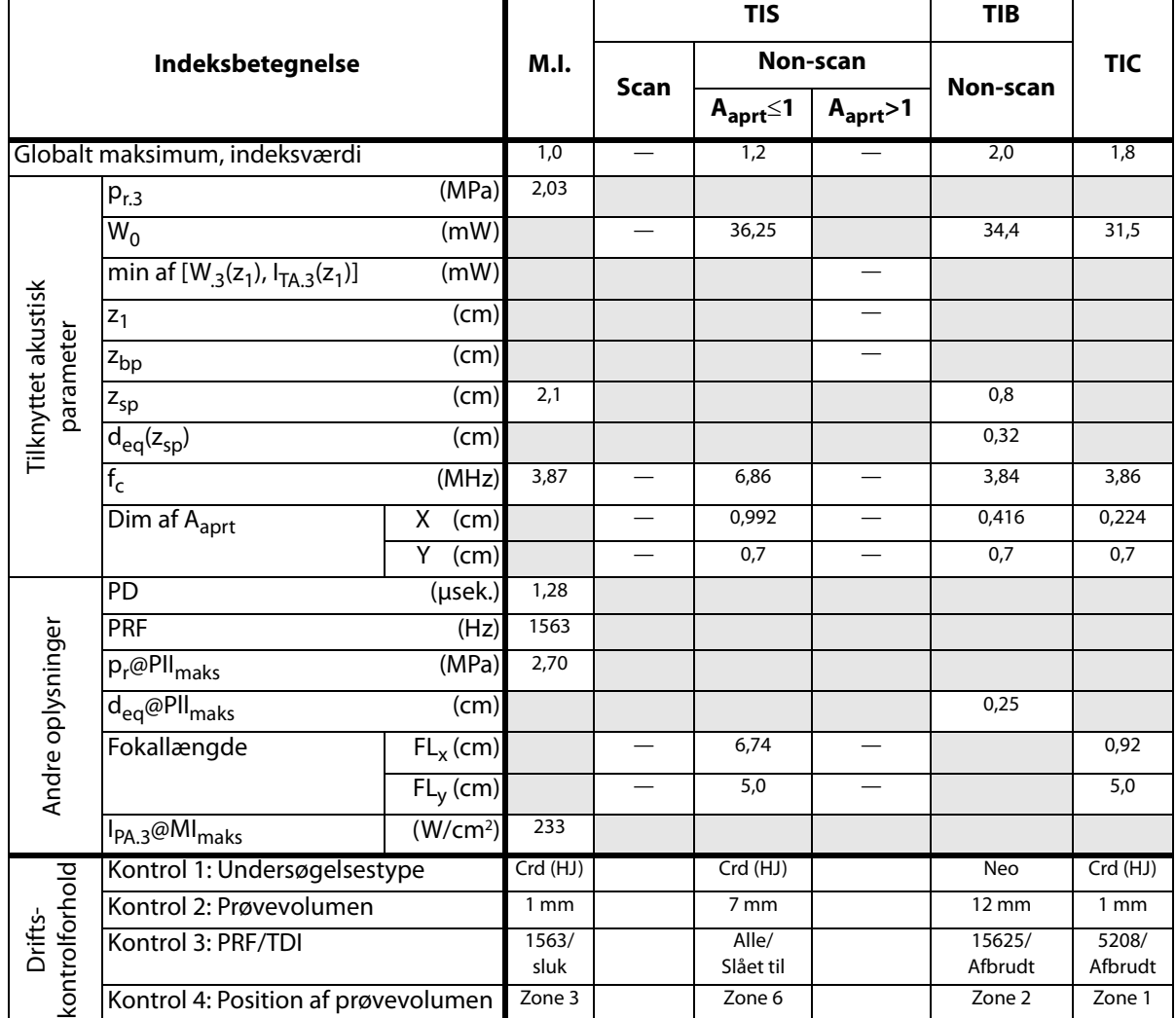

(a) Dette indeks er ikke påkrævet til denne billedbehandlingstype. Værdien er <1.

(b) Denne transducer er ikke beregnet til transkraniel eller neonatal cephal brug.

# Der er ikke rapporteret data for dette driftsforhold, da indeksværdien for det globale maksimum på grund af den angivne årsag ikke er rapporteret (se linjen for globalt maksimum, indeksværdi).

**Tabel 28: Transducermodel: P10x Billedbehandlingstype: CW-Doppler**

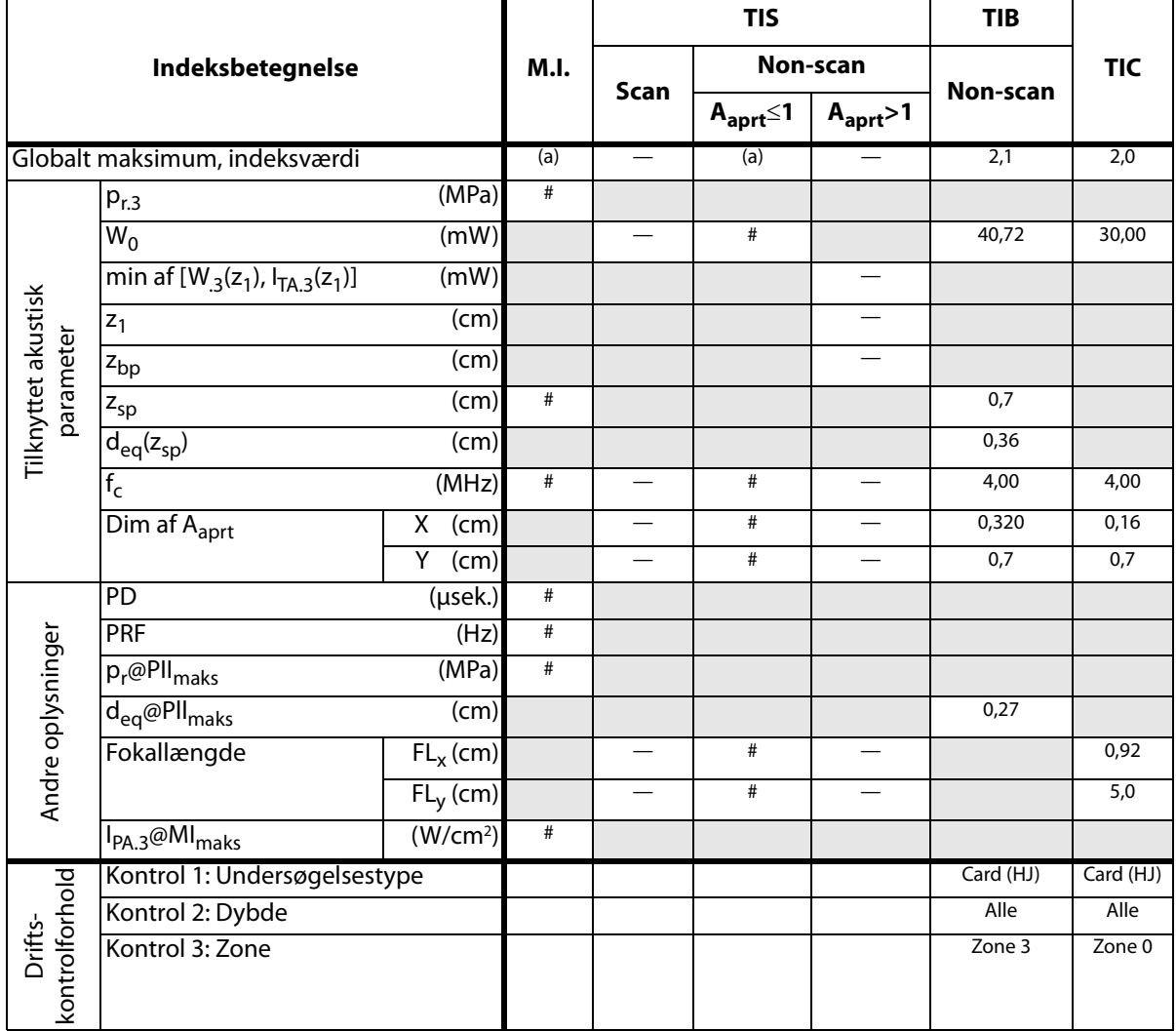

(a) Dette indeks er ikke påkrævet til denne billedbehandlingstype. Værdien er <1.

(b) Denne transducer er ikke beregnet til transkraniel eller neonatal cephal brug.

# Der er ikke rapporteret data for dette driftsforhold, da indeksværdien for det globale maksimum på grund af den angivne årsag ikke er rapporteret (se linjen for globalt maksimum, indeksværdi).

### **Tabel 29: Transducermodel: P21x Billedbehandlingstype: 2D**

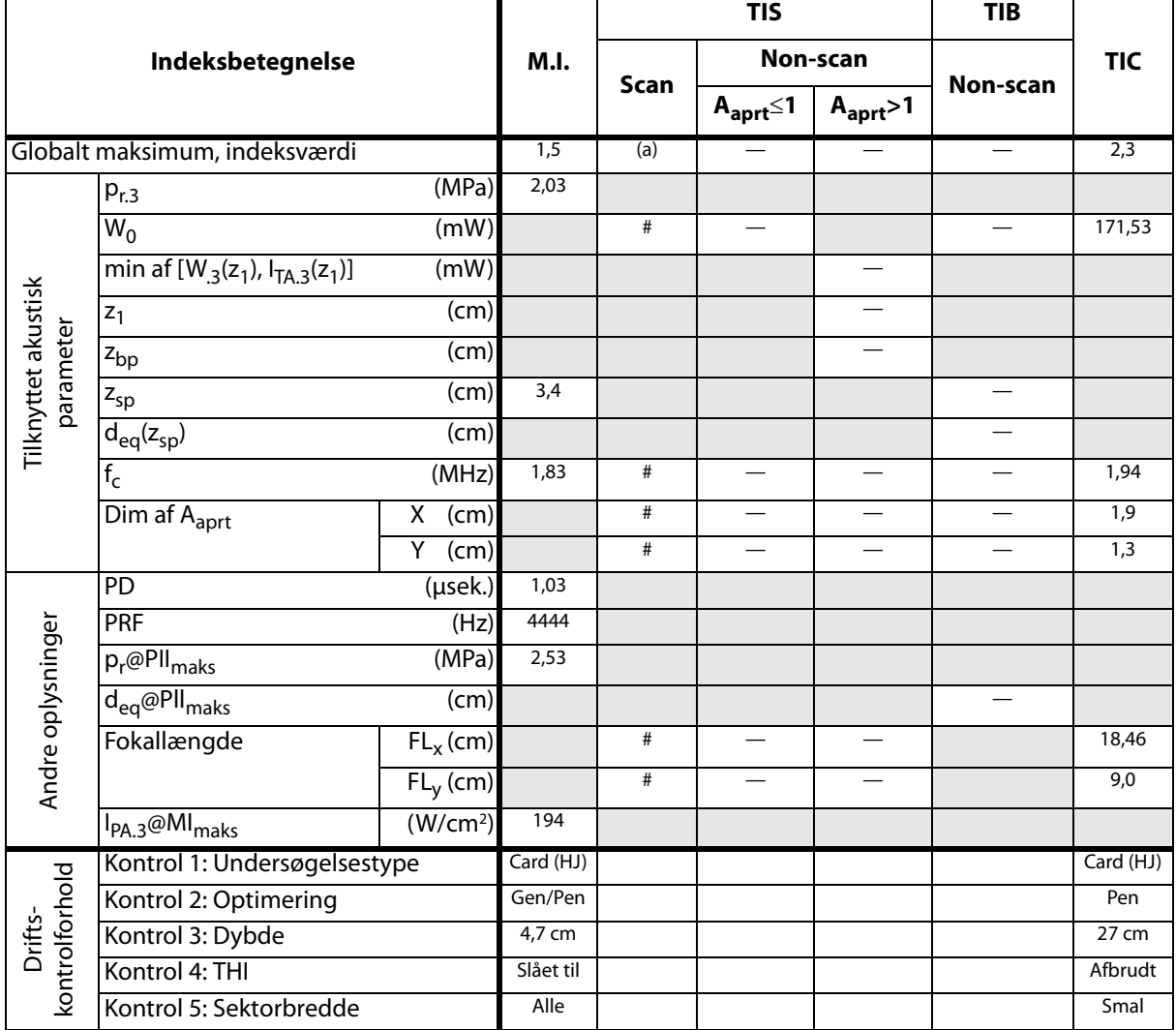

(a) Dette indeks er ikke påkrævet til denne billedbehandlingstype. Værdien er <1.

(b) Denne transducer er ikke beregnet til transkraniel eller neonatal cephal brug.

# Der er ikke rapporteret data for dette driftsforhold, da indeksværdien for det globale maksimum på grund af den angivne årsag ikke er rapporteret (se linjen for globalt maksimum, indeksværdi).

**Tabel 30: Transducermodel: P21x Billedbehandlingstype: M Mode (M-type)**

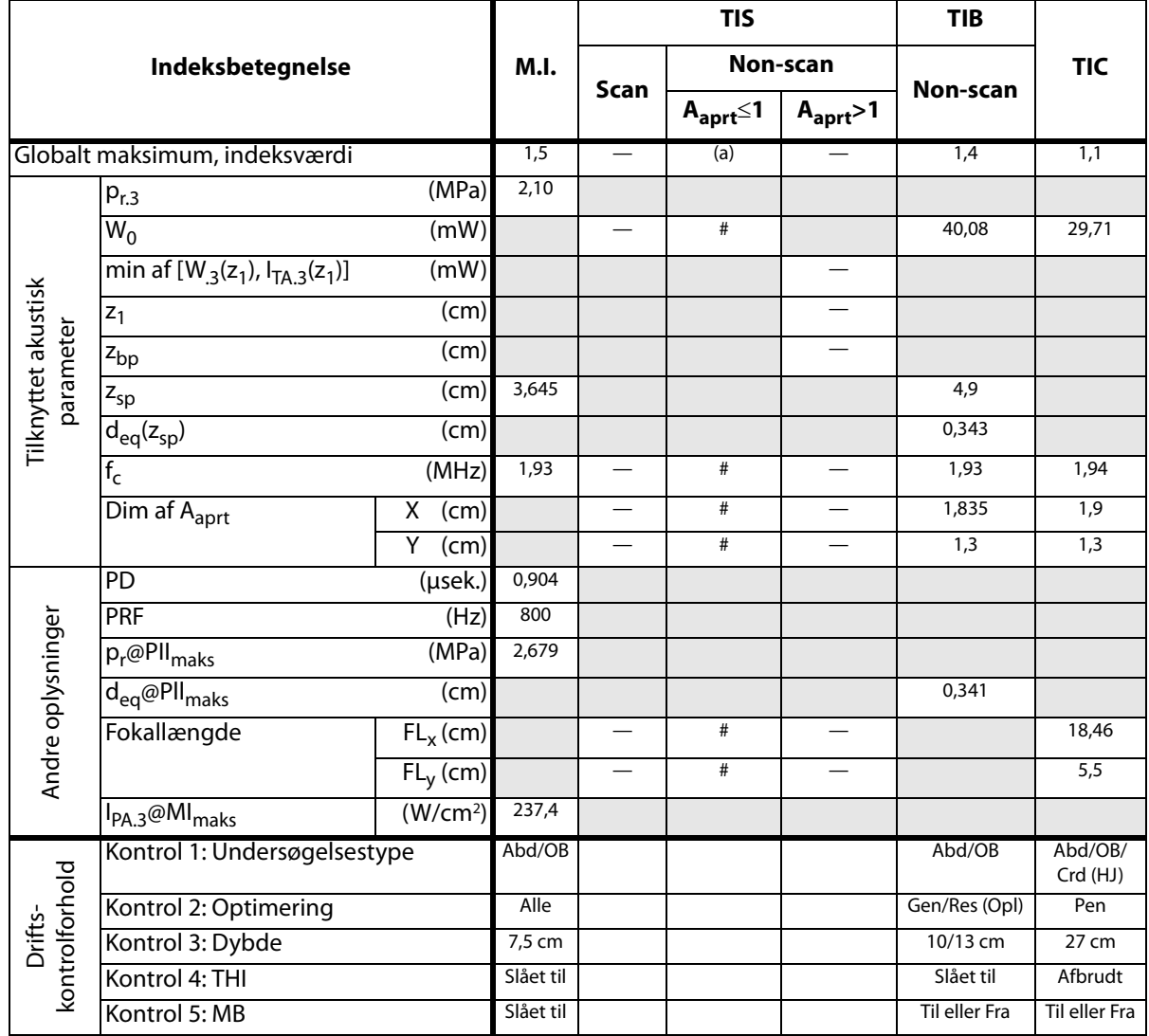

(a) Dette indeks er ikke påkrævet til denne billedbehandlingstype. Værdien er <1.

(b) Denne transducer er ikke beregnet til transkraniel eller neonatal cephal brug.

# Der er ikke rapporteret data for dette driftsforhold, da indeksværdien for det globale maksimum på grund af den angivne årsag ikke er rapporteret (se linjen for globalt maksimum, indeksværdi).
#### **Tabel 31: Transducermodel: P21x Billedbehandlingstype: CPD/Farve**

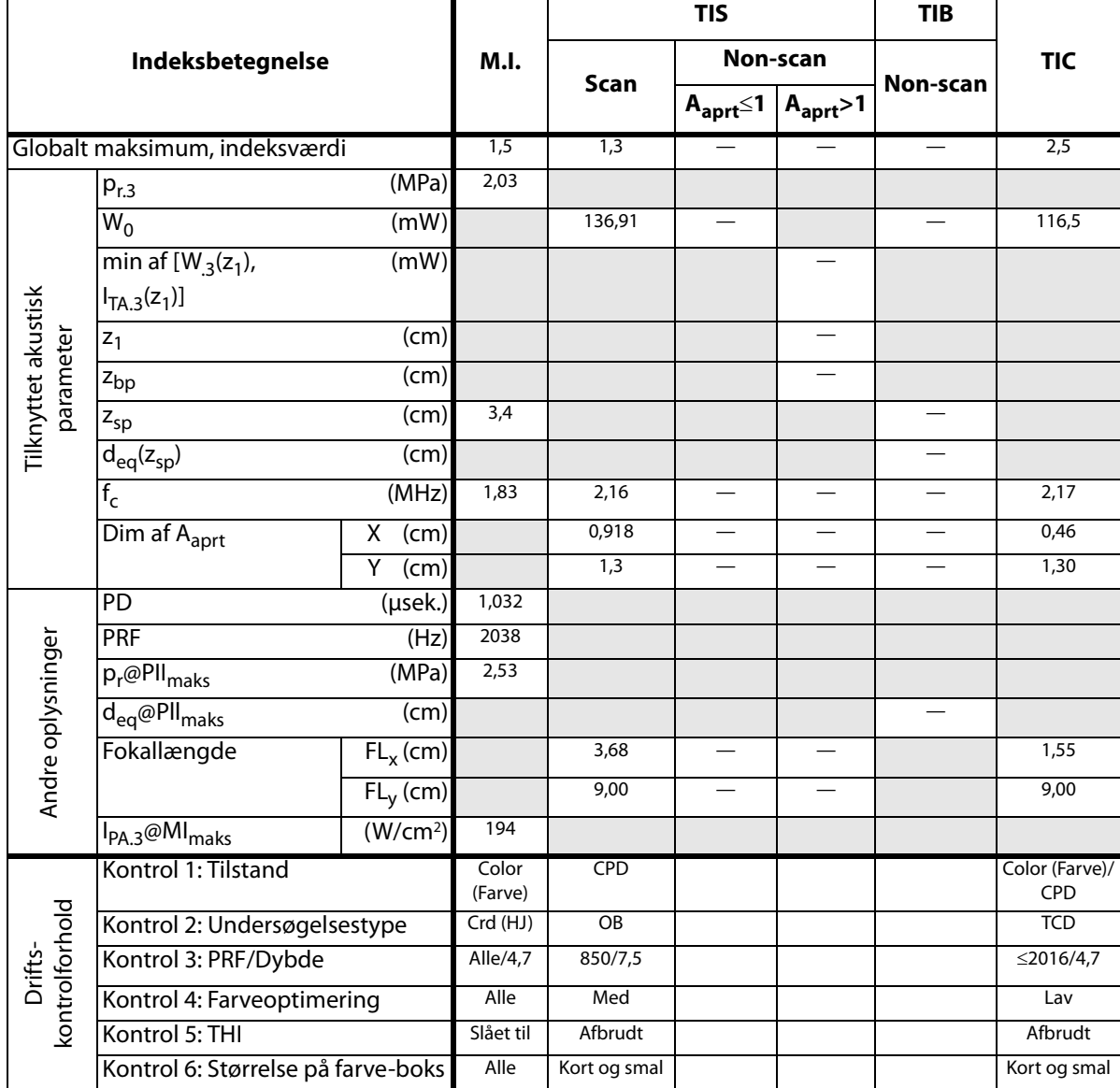

(a) Dette indeks er ikke påkrævet til denne billedbehandlingstype. Værdien er <1.

(b) Denne transducer er ikke beregnet til transkraniel eller neonatal cephal brug.

# Der er ikke rapporteret data for dette driftsforhold, da indeksværdien for det globale maksimum på grund af den angivne årsag ikke er rapporteret (se linjen for globalt maksimum, indeksværdi).

**Tabel 32: Transducermodel: P21x Billedbehandlingstype: PW-Doppler**

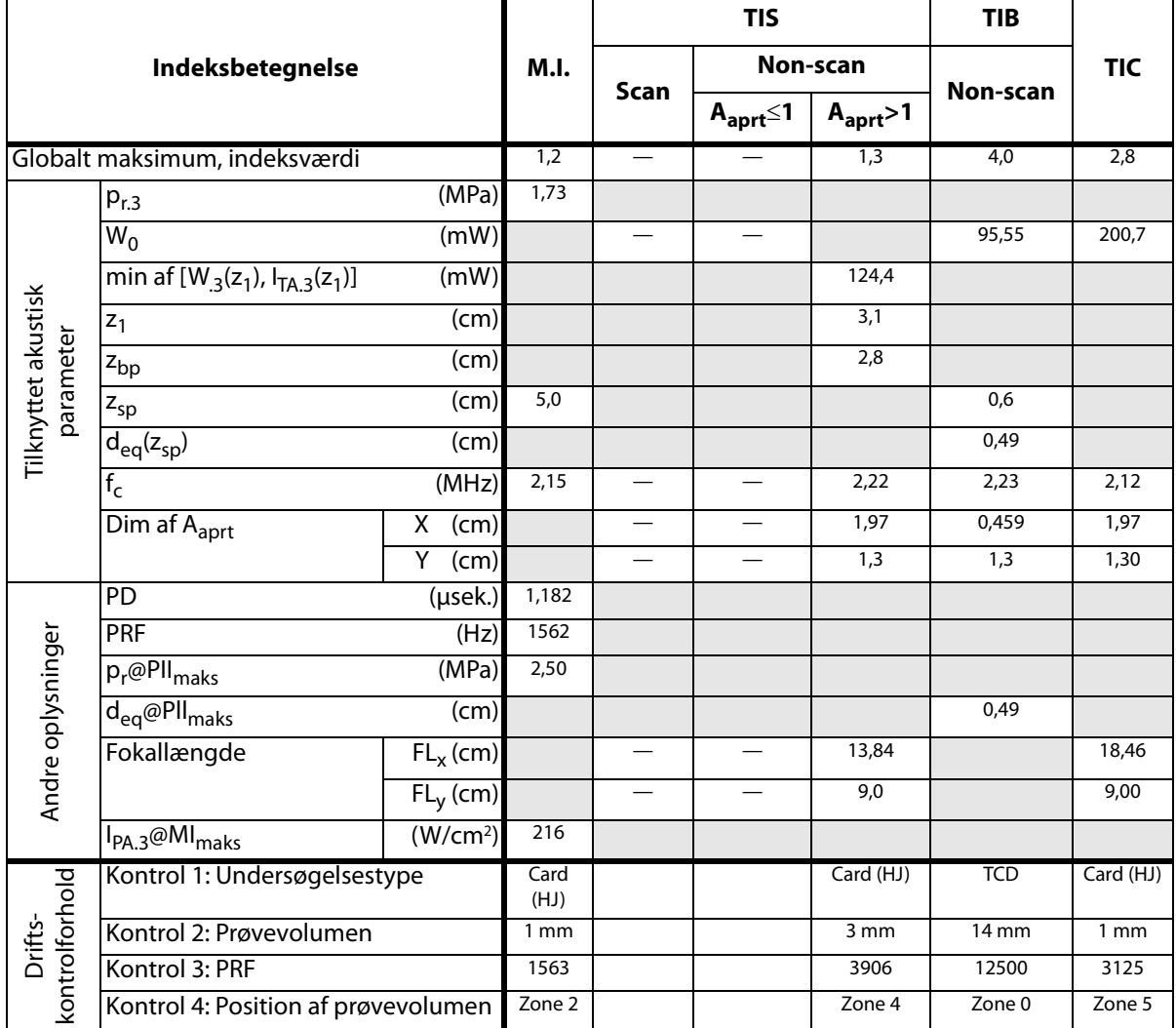

(a) Dette indeks er ikke påkrævet til denne billedbehandlingstype. Værdien er <1.

(b) Denne transducer er ikke beregnet til transkraniel eller neonatal cephal brug.

# Der er ikke rapporteret data for dette driftsforhold, da indeksværdien for det globale maksimum på grund af den angivne årsag ikke er rapporteret (se linjen for globalt maksimum, indeksværdi).

**Tabel 33: Transducermodel: P21x Billedbehandlingstype: CW-Doppler**

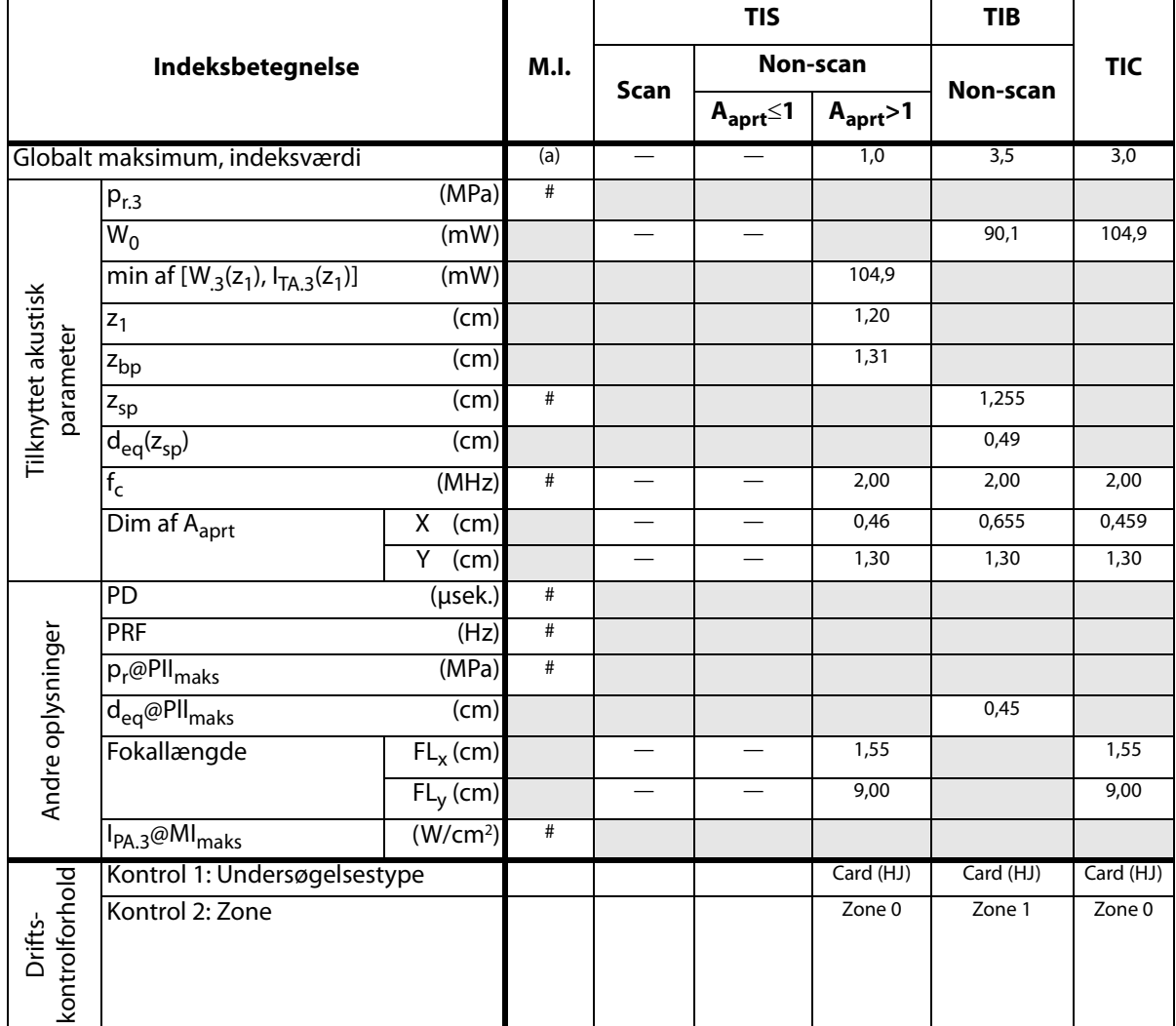

(a) Dette indeks er ikke påkrævet til denne billedbehandlingstype. Værdien er <1.

(b) Denne transducer er ikke beregnet til transkraniel eller neonatal cephal brug.

# Der er ikke rapporteret data for dette driftsforhold, da indeksværdien for det globale maksimum på grund af den angivne årsag ikke er rapporteret (se linjen for globalt maksimum, indeksværdi).

**Tabel 34: Transducermodel: SLAx Billedbehandlingstype: PW-Doppler**

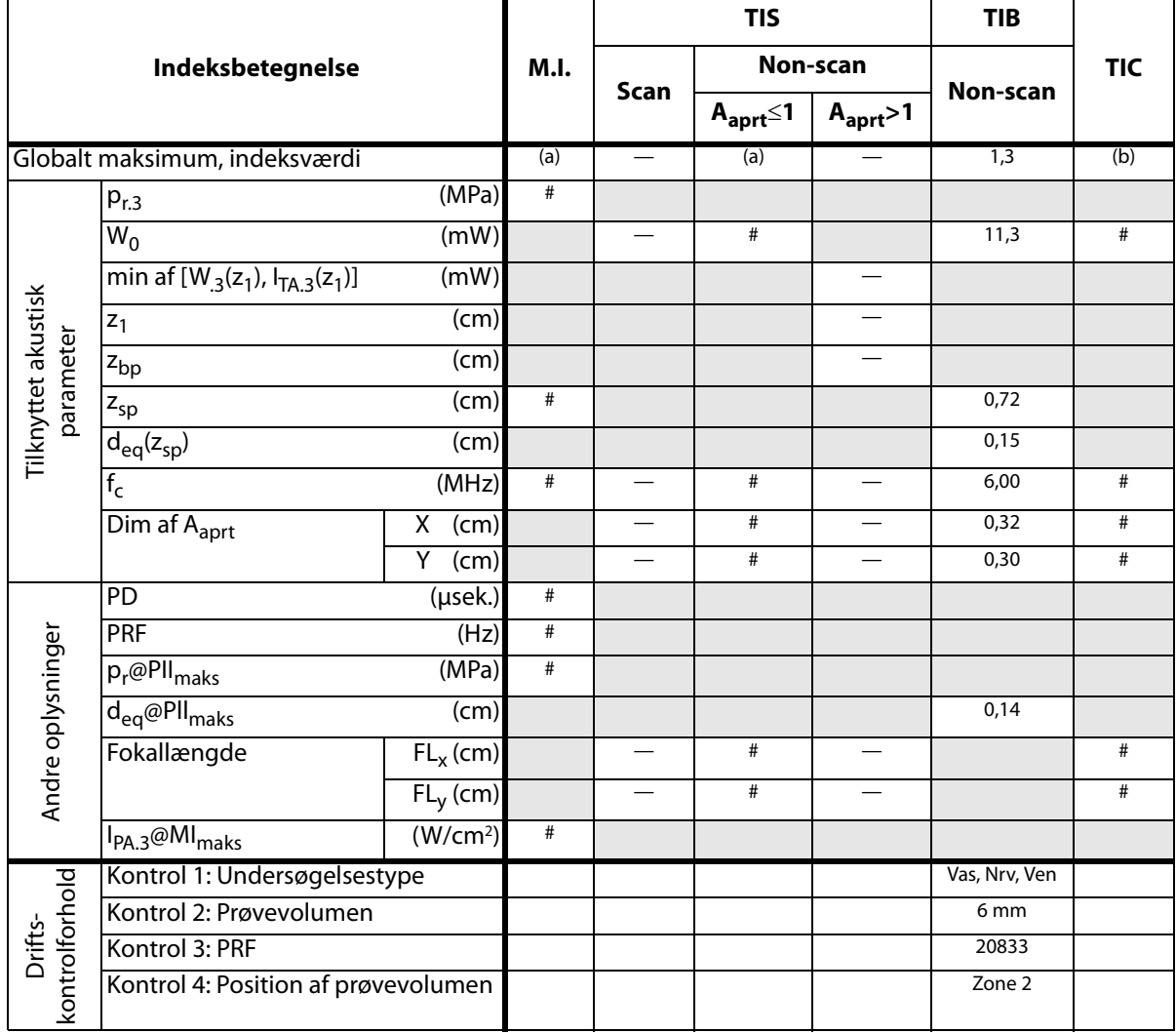

(a) Dette indeks er ikke påkrævet til denne billedbehandlingstype. Værdien er <1.

(b) Denne transducer er ikke beregnet til transkraniel eller neonatal cephal brug.

# Der er ikke rapporteret data for dette driftsforhold, da indeksværdien for det globale maksimum på grund af den angivne årsag ikke er rapporteret (se linjen for globalt maksimum, indeksværdi).

#### **Tabel 35: Transducermodel: TEEx Billeddannelsestype: PW-Doppler**

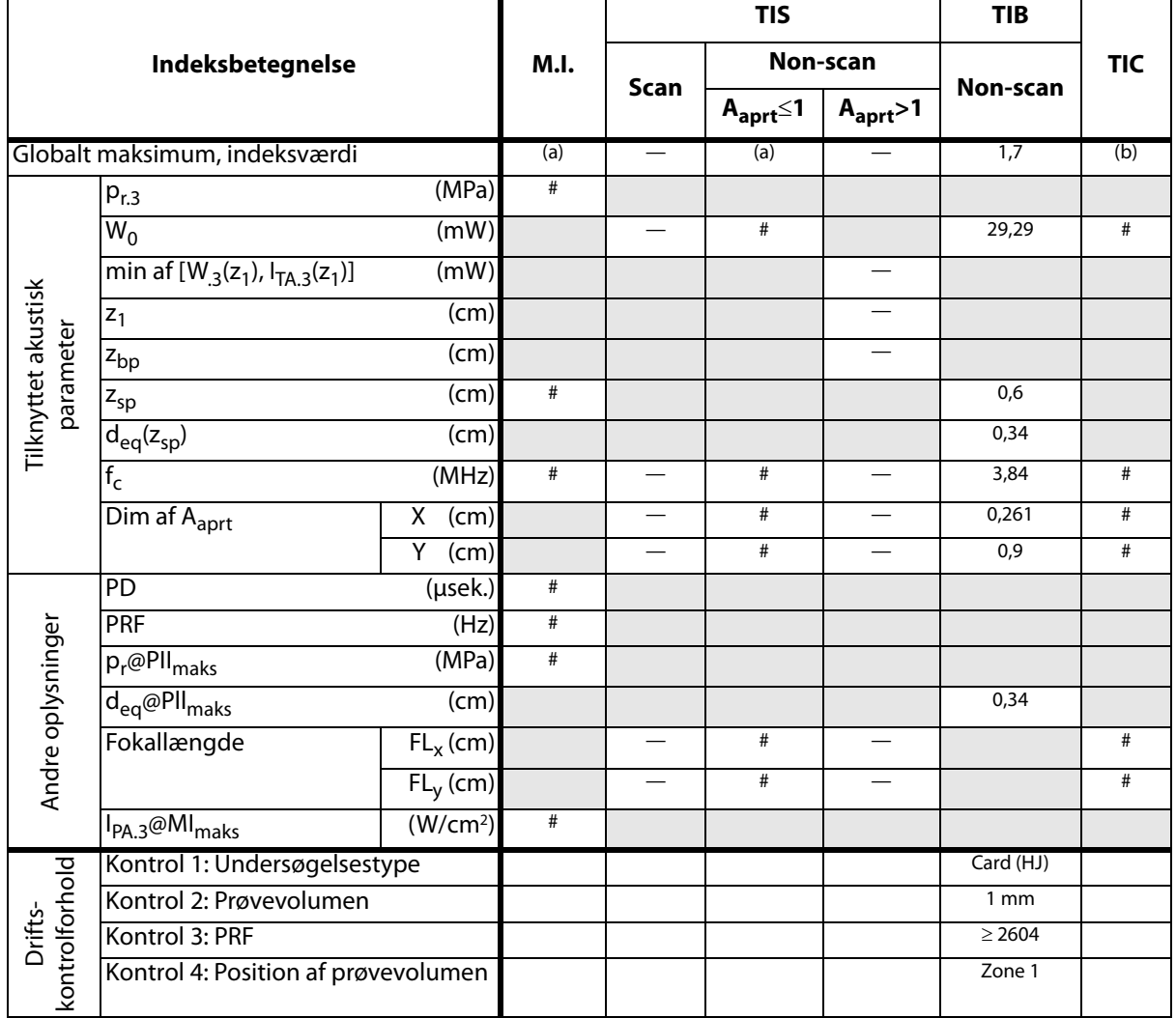

(a) Dette indeks er ikke påkrævet til denne billedbehandlingstype. Værdien er <1.

(b) Denne transducer er ikke beregnet til transkraniel eller neonatal cephal brug.

# Der er ikke rapporteret data for dette driftsforhold, da indeksværdien for det globale maksimum på grund af den angivne årsag ikke er rapporteret (se linjen for globalt maksimum, indeksværdi).

#### **Tabel 36: Transducermodel: TEEx Billeddannelsestype: CW-Doppler**

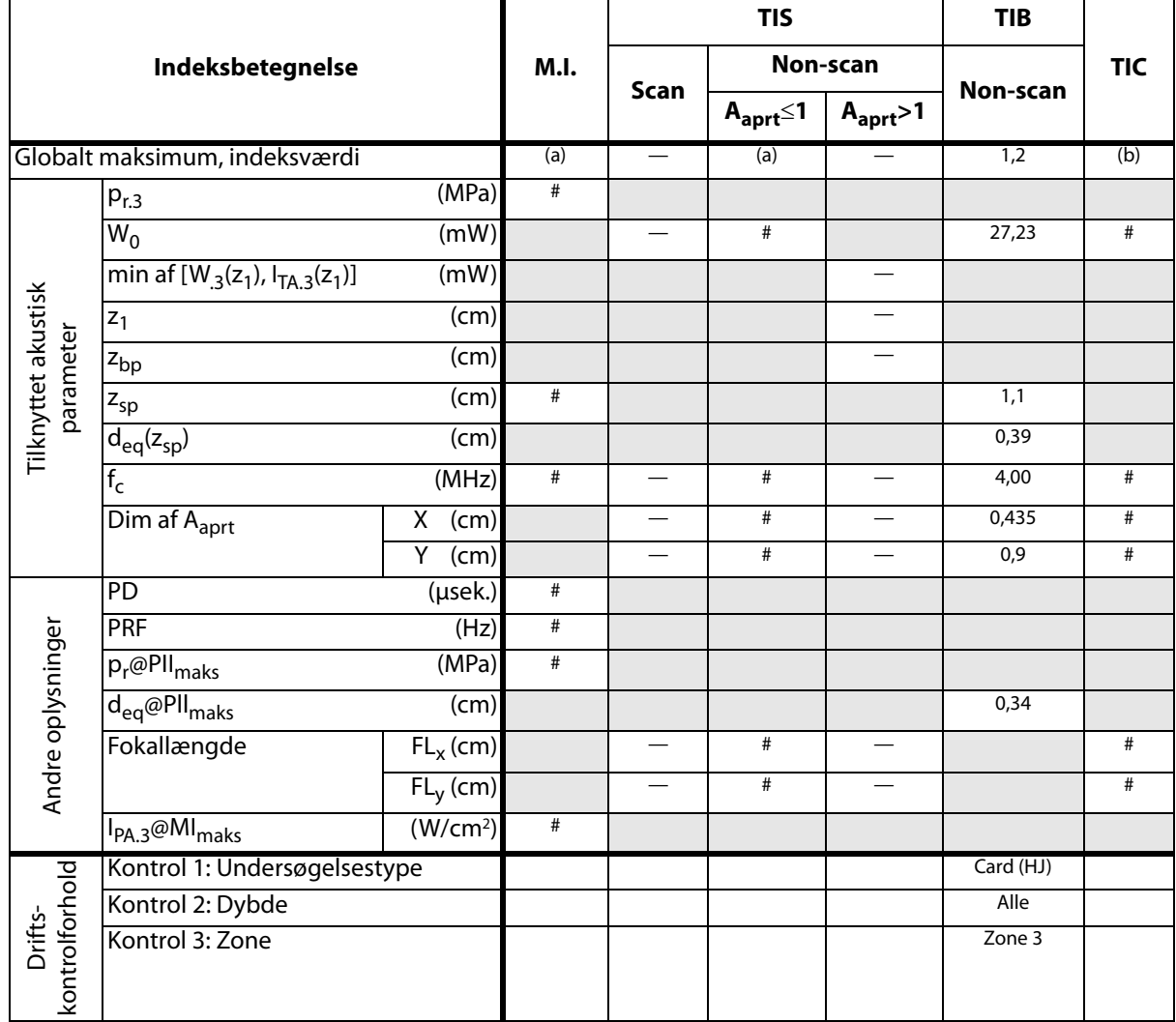

(a) Dette indeks er ikke påkrævet til denne billedbehandlingstype. Værdien er <1.

(b) Denne transducer er ikke beregnet til transkraniel eller neonatal cephal brug.

# Der er ikke rapporteret data for dette driftsforhold, da indeksværdien for det globale maksimum på grund af den angivne årsag ikke er rapporteret (se linjen for globalt maksimum, indeksværdi).

### **Betegnelser brugt i tabeller over akustisk udgangseffekt**

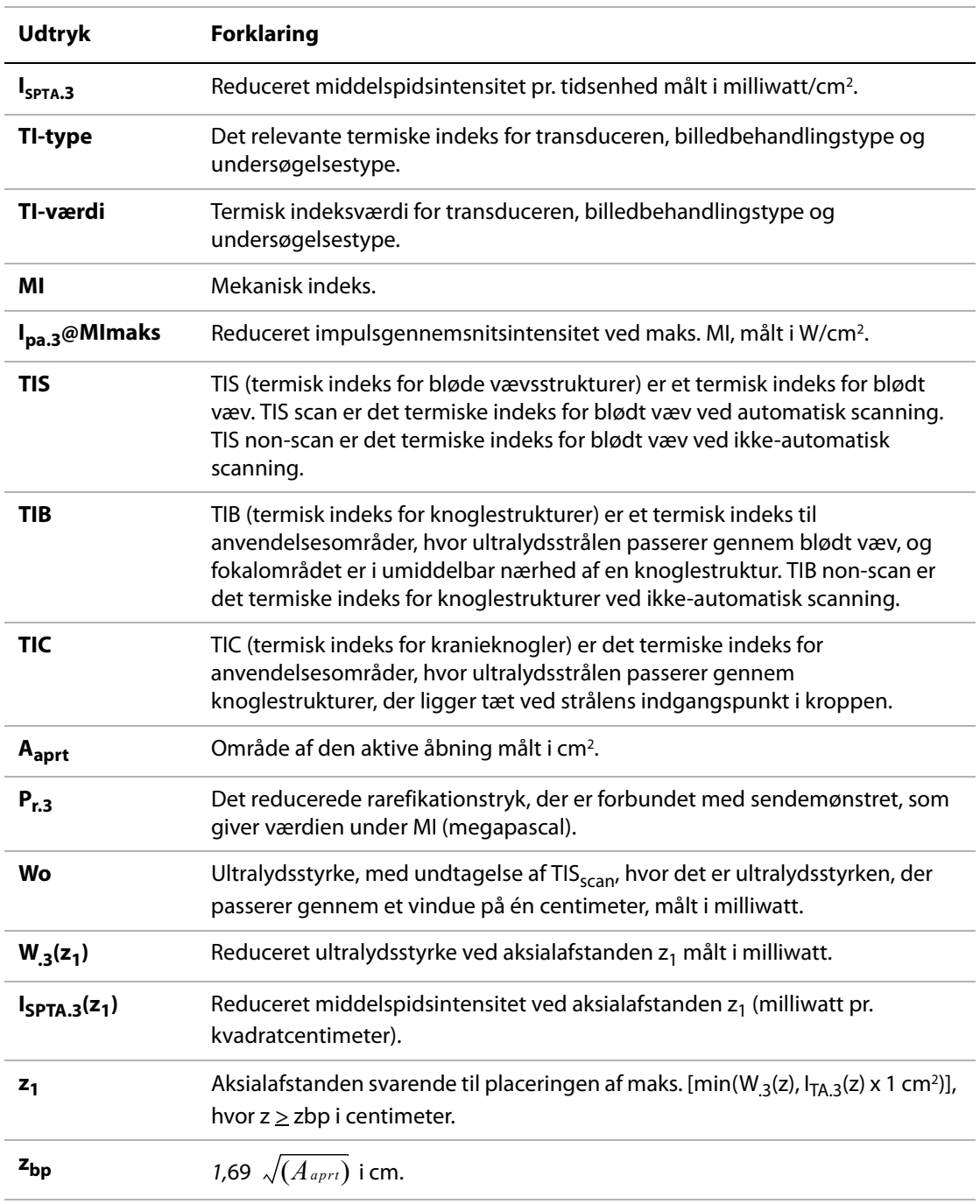

#### **Tabel 37: Udtryk og definitioner for akustisk udgangseffekt**

| <b>Udtryk</b>             | <b>Forklaring</b>                                                                                                    |
|---------------------------|----------------------------------------------------------------------------------------------------|
| $z_{sp}$                  | MI er aksialafstanden, hvor p <sub>r.3</sub> måles. For TIB er dette aksialafstanden, hvor<br>TIB er globalt maksimum (f.eks. z <sub>sp</sub> = z <sub>b.3</sub> ), målt i cm.                              |
| $d_{eq}(z)$               | Den tilsvarende strålediameter som funktion af aksialafstanden z og er lig<br>med $\sqrt{(4/(\pi))((Wo)/(ITA(z)))}$ , hvor $I_{TA}(z)$ er den tidsmæssige<br>middelintensitet som funktion af z, målt i cm. |
| fc                        | Midterfrekvensen i MHz.                                                                                                    |
| Dim. af A <sub>aprt</sub> | Målene for den aktive åbning for azimut- (x) og elevationsplan (y), målt i cm.                                                                                                    |
| <b>PD</b>                 | PD er impulsvarigheden (i mikrosekunder) af sendemønstret, der giver<br>værdien af MI.                                                                                                    |
| <b>PRF</b>                | PRF er pulsrepetitionsfrekvensen for sendemønstret, der giver værdien af MI,<br>målt i hertz.                                                                                                    |
| $p_r@PII_{\text{maks}}$   | Det maksimale rarefikationstryk, hvor integralen mellem de frie felter og<br>spidspulsintensiteten er en maksimumværdi angivet i megapascal.                                                                |
| $d_{eq}$ @PII $_{maks}$   | Den tilsvarende strålediameter, hvor integralen mellem de frie felter og<br>spidspulsintensiteten er en maksimumværdi angivet i cm.                                                                         |
| FL.                       | FL er fokallængden eller azimut- (x) eller elevationslængden (y), hvis denne er<br>en anden værdi, målt i cm.                                                                                               |

**Tabel 37: Udtryk og definitioner for akustisk udgangseffekt (fortsat)**

#### **Afvigelse og usikkerhedsfaktor ved akustisk måling**

Alle tabelværdier er målt ved samme driftsforhold, som gav maksimal indeksværdi i tabellens første kolonne. Målingsafvigelse og usikkerhedsfaktorer vedrørende strøm, tryk, intensitet og øvrige parametre, der benyttes til at finde værdierne i tabellen over akustisk udgangseffekt, er anført i nedenstående tabel. I henhold til afsnit 6.4 i Output Display Standard (standard for visning af udgangseffekt) er følgende målingsnøjagtigheder og usikkerhedsfaktorer bestemt ud fra gentagne målinger, hvor standardafvigelsen er anført i procent.

#### **Tabel 38: Afvigelse og usikkerhedsfaktor ved akustisk måling**

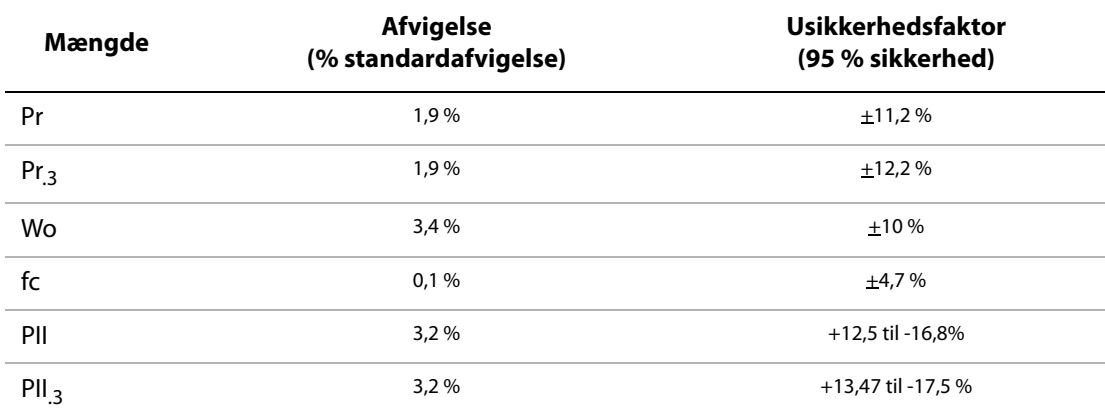

# **Mærkning**

Produkter, emballage og kasser er forsynet med følgende symboler.

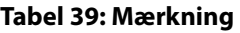

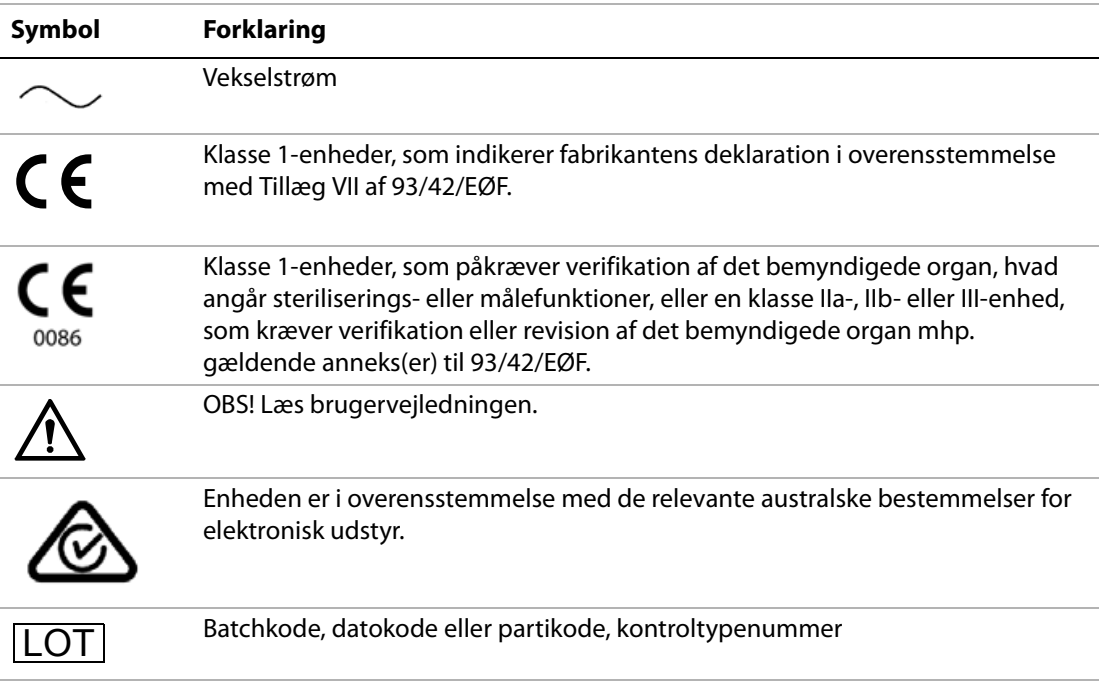

#### **Tabel 39: Mærkning (fortsat)**

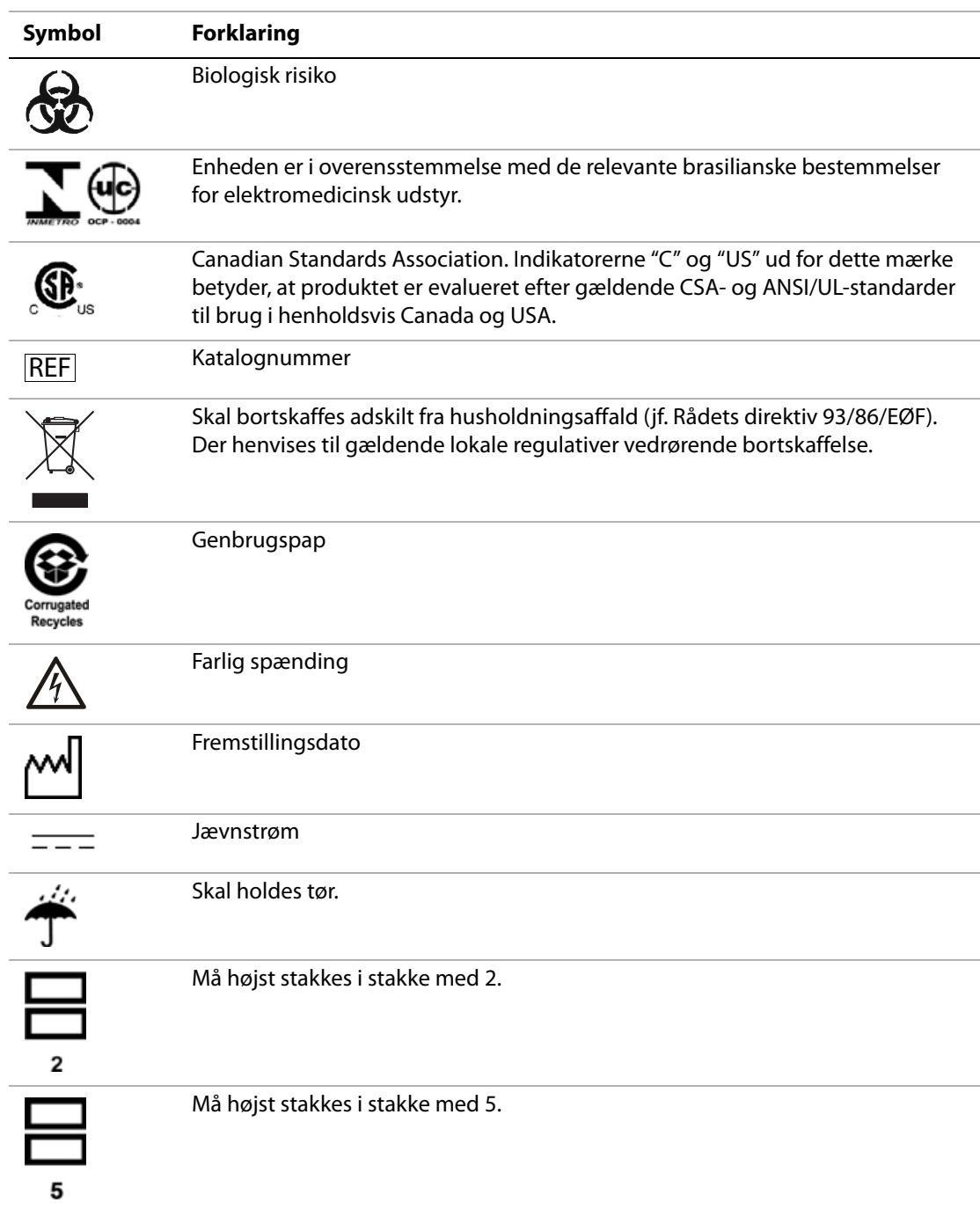

#### **Tabel 39: Mærkning (fortsat)**

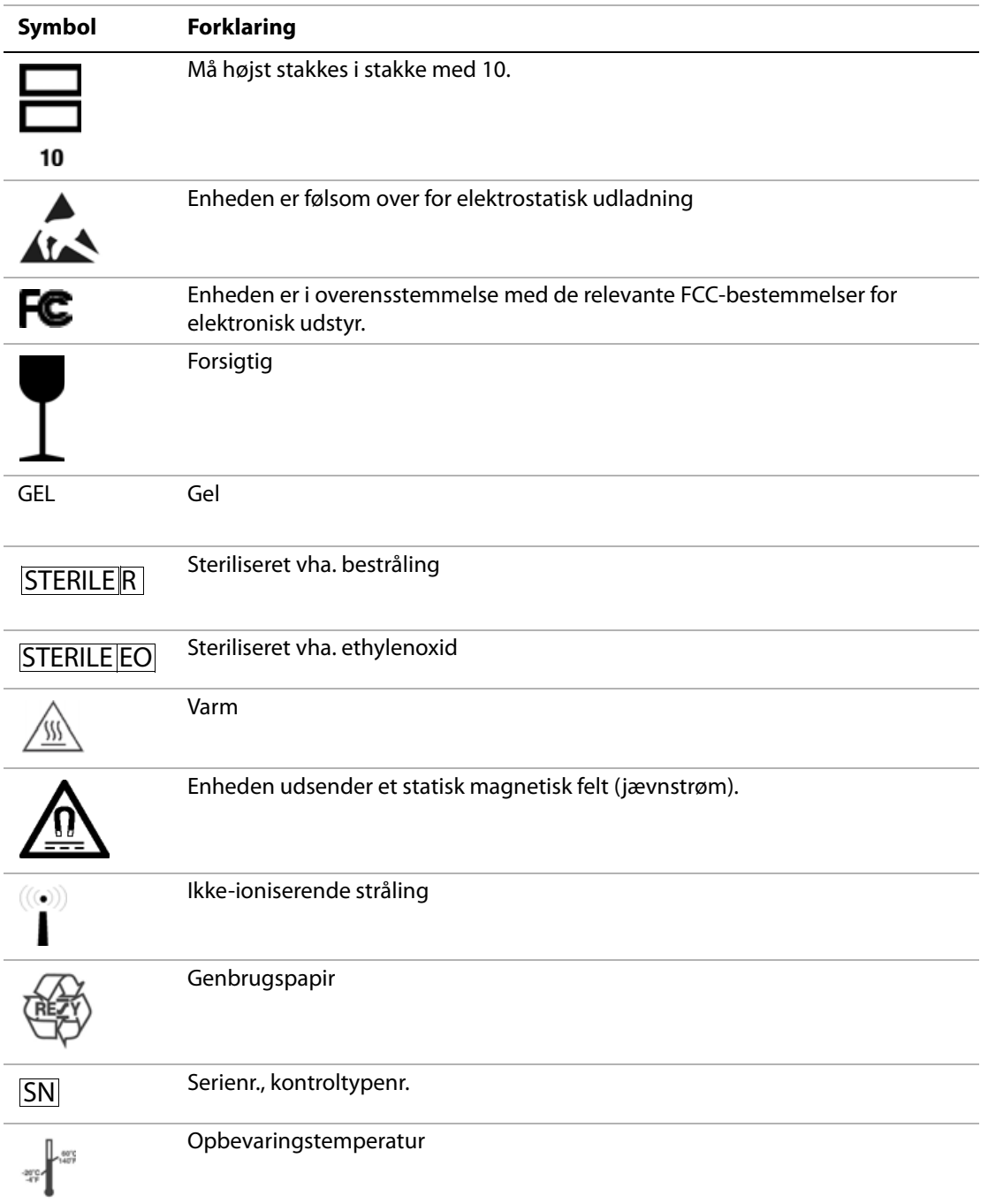

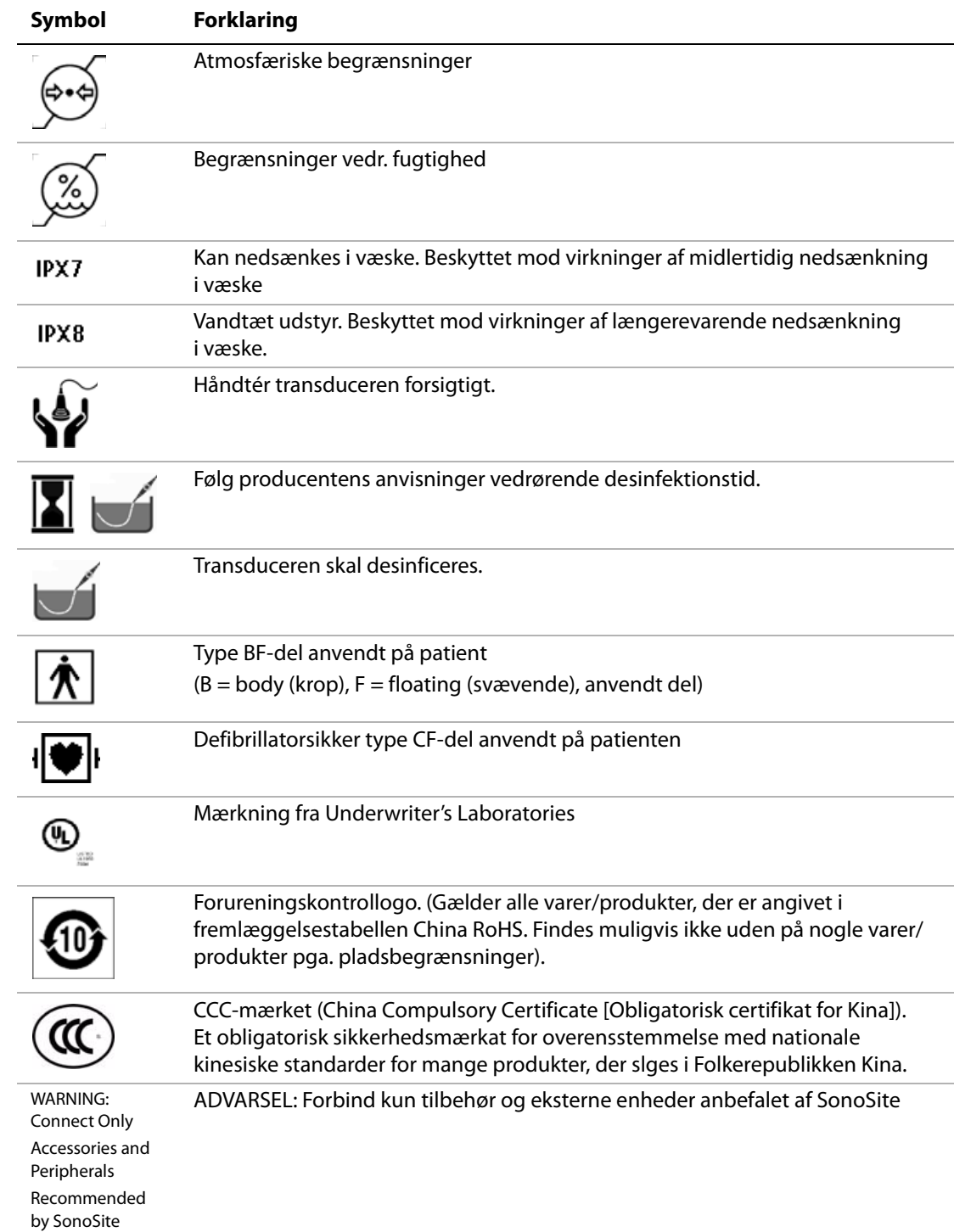

#### **Tabel 39: Mærkning (fortsat)**

# Litteratur **Litteratur**

# **Kapitel 7: Litteraturhenvisninger**

# **Målenøjagtighed**

De målinger, der kan udføres med systemet, angiver ikke en bestemt fysiologisk eller anatomisk parameter, men er målinger af en fysisk egenskab, såsom en afstand, der skal vurderes af klinikeren. Nøjagtighedsværdierne forudsætter, at målemarkørerne kan placeres på én pixel. Værdierne tagerikke højde for akustiske abnormiteter i kroppen.

Resultater af todimensional lineær

afstandsmåling vises i cm med én decimal, hvis målingen er mindst 10 cm, og med to decimaler, hvis målingen er under 10 cm.

De lineære afstandsmålingskomponenter har en nøjagtighed og et område, som vist i følgende tabeller.

#### **Tabel 40: Nøjagtighed og område for 2D-måling**

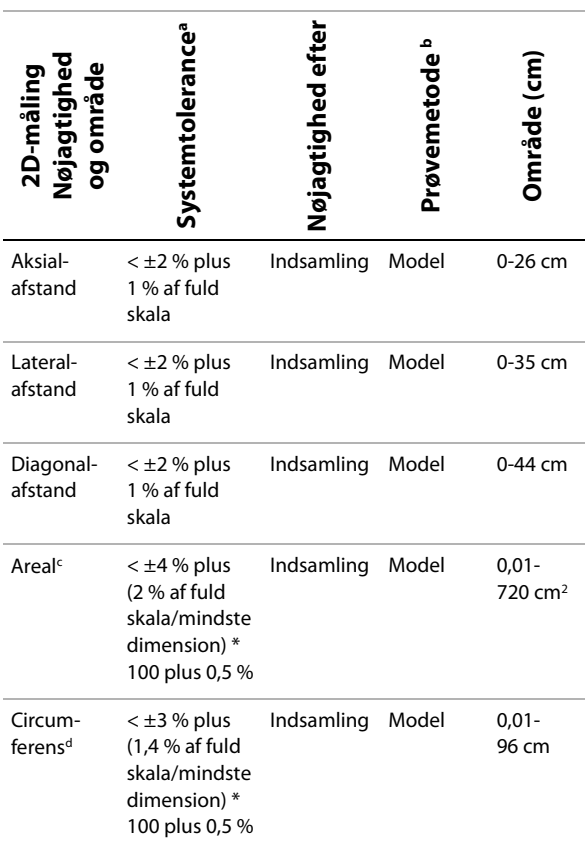

a. Med fuld skala for afstand menes maksimal billeddybde.

- b. Der blev anvendt en model RMI 413a med dæmpning på 0,7 dB/cm MHz.
- c. Nøjagtighed for areal beregnes efter følgende ligning: % tolerance =  $((1 + \text{ lateral fejl}) * (1 + \text{aksial fejl}) - 1) * 100$  $+ 0.5 %$
- d. Nøjagtighed for circumferens defineres som den største af enten lateral eller aksial sikkerhedsfaktor og beregnes efter følgende ligning:

% tolerance =  $(\sqrt{2} \text{ (masksimalt 2 fejl)} * 100) + 0.5 \%$ 

#### **Tabel 41: M- typemålinger og -beregningssikkerhed og -område**

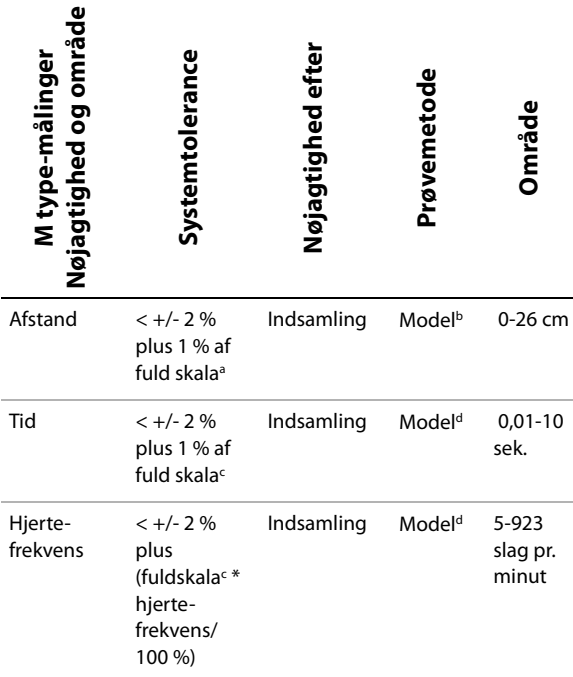

#### **Tabel 42: PW-Doppler-måling og -beregningssikkerhed og -område**

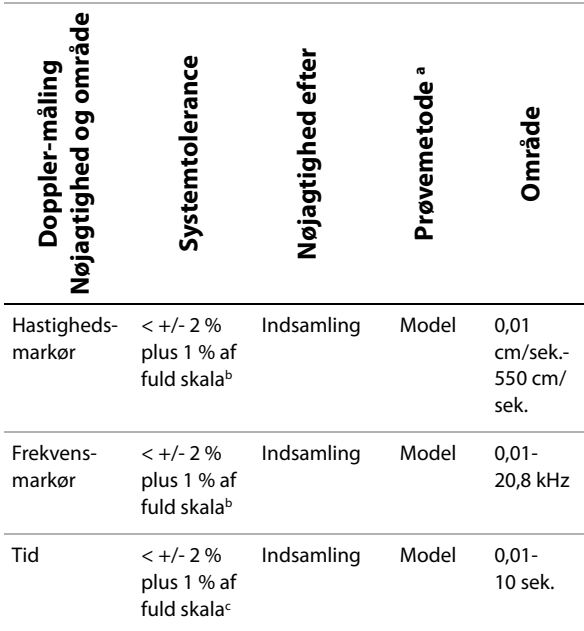

a. Der blev anvendt særligt SonoSite-prøveudstyr.

b. Med fuld skala for frekvens eller hastighed menes den maksimale størrelse for frekvens og hastighed, positiv eller negativ, der vises på rullegrafikbilledet.

c. Med fuld skala for tid menes den samlede tid, der vises på rullegrafikbilledet.

a. Med fuld skala for afstand menes maksimal billeddybde.

b. Der blev anvendt en model RMI 413a med dæmpning på 0,7 dB/cm MHz.

c. Med fuld skala for tid menes den samlede tid, der vises på rullegrafikbilledet.

d. Der blev anvendt særligt SonoSite-prøveudstyr.

# Litteratur **Litteratur**

# **Kilder til målefejl**

I princippet kan der være to typer fejl i målingerne:

**Fejl via systemet** Fejl via systemet omfatter fejl, der opstår i forbindelse med signalindsamling, signalkonvertering og signalbehandling til visning i ultralydssystemet. Desuden kan der forekomme beregnings‐ og visningsfejl i forbindelse med oprettelse af pixelskalerings‐ faktoren, anvendelse af denne faktor på målemarkørpositioner på skærmen og målingsvisning.

**Beregningsfejl** Beregningsfejl er fejl i forbindelse med målinger, der indsættes i beregninger af højere orden. Sådanne fejl er forbundet med konvertering mellem flydende kommaregning og heltalsregning, hvor der kan opstå fejl ved afrunding kontra trunkering af resultater med henblik på visning af et givet antal væsentlige cifre i beregningen.

# **Målingspublikationer og terminologi**

I følgende afsnit vises de publikationer og den terminologi, der bruges til hvert beregningsresultat.

Terminologi og målinger overholder de standarder, der er udgivet af AIUM.

#### **Referencer vedrørende hjerteundersøgelse**

#### **Acceleration (ACC) i cm/s2**

Zwiebel, W.J. *Introduction to Vascular Ultrasonography*. 4th ed., W.B. Saunders Company, (2000), 52.

ACC = abs (delta for hastighed/delta for tid)

#### **Accelerationstid (AT) i millisekunder**

Oh, J.K., J.B. Seward, A.J. Tajik. *The Echo Manual*. 2nd ed., Lippincott, Williams, and Wilkins, (1999), 219.

#### **Aortaklapareal (AVA) på baggrund af kontinuitetsligning i cm2**

Reynolds, Terry. *The Echocardiographer's Pocket Reference*. 2nd ed., School of Cardiac Ultrasound, Arizona Heart Institute, (2000), 393, 442.

$$
A_2 = A_1 * V_1/V_2
$$

hvor:  $A_2$  = aortaklapareal  $A_1$  = LVOT-areal;  $V_1$  = LVOT-hastighed;  $V_2$  = aortaklaphastighed LVOT = Venstre ventrikels udløbsgang AVA  $(PV<sub>IVOT</sub> / PV<sub>AO</sub>) * CSA<sub>IVOT</sub>$ 

AVA (VTI<sub>LVOT</sub> / VTI<sub>AO</sub>) \* CSA<sub>LVOT</sub>

#### **Legemets overfladeareal (BSA) i m2**

Grossman, W. *Cardiac Catheterization and Angiography*. Philadelphia: Lea and Febiger, (1980), 90.

 $BSA = 0.007184 * Vægt^{0.425} * Højde^{0.725}$ 

Vægt = kilogram

Højde = centimeter

#### **Hjerteindeks (CI) i l/min/m2**

Oh, J.K., J.B. Seward, A.J. Tajik. *The Echo Manual*. 2nd Edition, Boston: Little, Brown and Company, (1999), 59.

 $CI = CO/BSA$ 

hvor: CO = Hjertets minutvolumen BSA = Legemets overfladeareal

#### **Hjertets minutvolumen (CO) i l/min.**

Oh, J.K., J.B. Seward, A.J. Tajik *The Echo Manual*. 2nd ed., Lippincott, Williams, and Wilkins, (1999), 59.

 $CO = (SV * HR)/1.000$ 

hvor: CO = Hjertets minutvolumen SV = Slagvolumen HR = Hjertefrekvens

#### **Tværsnitsareal (CSA) i cm2**

Reynolds, Terry. *The Echocardiographer's Pocket Reference*. 2nd ed., School of Cardiac Ultrasound, Arizona Heart Institute, (2000), 383.

 $CSA = 0.785 * D^2$ 

hvor: D = diameter for anatomien i interesseområdet

#### **Decelerationstid i ms**

Reynolds, Terry. *The Echocardiographer's Pocket Reference*. 2nd ed., School of Cardiac Ultrasound, Arizona Heart Institute, (2000), 453.

|tid a ‐ tid b|

#### **Delta tryk: Deltatid (dP:dT) i mmHg/sek.**

Otto, C.M. *Textbook of Clinical Echocardiography*. 2nd ed., W.B. Saunders Company, (2000), 117, 118.

32 mmHg/tidsinterval i sekunder

#### **E:A-forhold i cm/sek.**

E:A = hastighed E/hastighed A

#### **E/Ea-forhold**

Reynolds, Terry. *The Echocardiographer's Pocket Reference*. 2nd ed., School of Cardiac Ultrasound, Arizona Heart Institute, (2000), 225.

E‐hastighed/Ea‐hastighed

hvor: E‐hastighed = Mitralklappens E‐hastighed Ea = annular E‐hastighed, også kendt som: E‐prime

#### **Effektiv regurgitant åbning (ERO) i mm2**

Reynolds, Terry. *The Echocardiographer's Pocket Reference*. 2nd ed., School of Cardiac Ultrasound, Arizona Heart Institute, (2000), 455.

 $ERO = 6.28 (r^2) * Va/MR$  Vel hvor:  $r =$  radius

Va = aliasing hastighed

#### **Uddrivningsfraktion (EF) i procent**

Oh, J.K., J.B. Seward, A.J. Tajik. *The Echo Manual*. 2nd ed., Lippincott, Williams, and Wilkins, (1999), 40.

 $EF = ((LVEDV - LVESV)/LVEDV) * 100 %$ 

hvor: EF = Uddrivningsfraktion LVEDV = Venstre ventrikels slutvolumen ved diastole LVESV = Venstre ventrikels slutvolumen ved systole

#### **Forløbet tid (ET) i millisekunder**

ET = tiden mellem hastighedsmarkørerne i millisekunder

#### **Hjertefrekvens i slag pr. minut (HR)**

HR = Værdi med tre cifre indtastet af bruger eller målt på M ‐type og Doppler‐billede i én hjertecyklus

#### **Fraktionsfortykkelse for interventrikulært septum (IVS), procent**

Laurenceau, J. L., Malergue, M.C. *The Essentials of Echocardiography*. Le Hague: Martinus Nijhoff, (1981), 71.

 $IVSFT = ((IVSS - IVSD)/IVSD) * 100 %$ 

hvor: IVSS = Interventrikulær septumtykkelse ved systole IVDS = Interventrikulær septumtykkelse ved diastole

#### **Iso-volumetrisk relaksationstid (IVRT) i ms**

Reynolds, Terry. *The Echocardiographer's Pocket Reference*. School of Cardiac Ultrasound, Arizona Heart Institute, (1993), 146.

|tid a ‐ tid b|

#### **Venstre atrium/aorta (LA/Ao)**

Feigenbaum, H. *Echocardiography*. Philadelphia: Lea and Febiger, (1994), 206, Figure 4‐49.

#### **Venstre ventrikels slutvoluminer (Teichholz) i ml**

Teichholz, L.E., T. Kreulen, M.V. Herman, et. al. "Problems in echocardiographic volume determinations: echocardiographic‐angiographic correlations in the presence or absence of asynergy." *American Journal of Cardiology*, 1976, 37:7

 $LVESV = (7.0 * LVDS<sup>3</sup>)/(2.4 + LVDS)$ 

- hvor: LVESV = Venstre ventrikels slutvolumen ved systole LVDS = Venstre ventrikels dimension ved systole
- $LVEDV = (7,0 * LVDD<sup>3</sup>)/(2,4 + LVDD)$
- hvor: LVEDV = Venstre ventrikels slutvolumen ved diastole LVDD = Venstre ventrikels dimension ved diastole

#### **Venstre ventrikelmasse i gm**

Oh, J.K., J.B. Seward, A.J. Tajik. *The Echo Manual*. 2nd Edition, Boston: Little, Brown and Company, (1999), 39.

LV-masse =  $1,04$  [(LVID + PWT + IVST)<sup>3</sup> – LVID<sup>3</sup>] \*  $0,8 + 0,6$ 

hvor: LVID = Intern dimension PWT = Bagvæggens tykkelse IVST = Interventrikulær septumtykkelse 1,04 = Myocardiets specifikke tyngde 0,8 = Korrektionsfaktor

#### **Venstre ventrikels volumen: Metode i to plan i ml**

Schiller, N.B., P.M. Shah, M. Crawford, et.al. "Recommendations for Quantitation of the Left Ventricle by Two‐Dimensional

Echocardiography." *Journal of American Society of Echocardiography*. September‐October 1989, 2:362.

$$
V = \left(\frac{\pi}{4}\right) \sum_{i=1}^{n} a_i b_i \left(\frac{L}{n}\right)
$$

hvor: V = volumen i ml a = diameter b = diameter  $n =$  antal segmenter ( $n=20$ ) L = længde i = segment

#### **Venstre ventrikels volumen: Metode i et plan i ml**

Schiller, N.B., P.M. Shah, M. Crawford, et.al. "Recommendations for Quantitation of the Left Ventricle by Two‐Dimensional Echocardiography." *Journal of American Society of*

*Echocardiography*. September‐October 1989, 2:362.

$$
V = \left(\frac{\pi}{4}\right) \sum_{i=1}^{n} a_i^2 \left(\frac{L}{n}\right)
$$

hvor:  $V =$  volumen

a = diameter  $n =$  antal segmenter ( $n = 20$ ) L = længde i = segment

#### **Fraktionsforkortning af venstre ventrikels dimension (LVD) i procent**

Oh, J.K., J.B. Seward, A.J. Tajik. *The Echo Manual*. Boston: Little, Brown and Company, (1994), 43‐44.

LVDFS =  $((LVDD - LVDS)/LVDD) * 100 %$ 

hvor: LVDD = Venstre ventrikels dimension ved diastole LVDS = Venstre ventrikels dimension ved systole

#### **Fraktionsfortykkelse for venstre ventrikels bagvæg (LVPWFT) i procent**

Laurenceau, J. L., Malergue, M.C. *The Essentials of Echocardiography*. Le Hague: Martinus Nijhoff, (1981), 71.

 $LVPWFT = ((LVPWS - LVPWD)/LVPWD) * 100 %$ 

hvor: LVPWS = Tykkelse af venstre ventrikels bagvæg ved systole LVPWD = Tykkelse af venstre ventrikels bagvæg ved diastole

#### **Middelhastighed (Vmean) i cm/sek.**

Vmean = middelhastighed

#### **Mitralklapareal (MVA) i cm2**

Reynolds, Terry. *The Echocardiographer's Pocket Reference*. 2nd ed., School of Cardiac Ultrasound, Arizona Heart Institute, (2000), 391, 452.

MVA = 220/PHT

hvor: PHT = trykhalveringstid

*Bemærk: 220 er en empirisk fundet konstant, der muligvis ikke nøjagtigt kan forudsige mitralklaparealet i mitralklapproteser. Kontinuitetsligningen for mitralklaparealet kan anvendes ved mitralklapproteser til forudsigelse af det effektive åbningsareal.*

#### **MV gennemstrømningshastighed i cc/sek.**

Reynolds, Terry. *The Echocardiographer's Pocket Reference*. 2nd ed., School of Cardiac Ultrasound, Arizona Heart Institute, (2000), 396.

Flow =  $6,28$  (r<sup>2</sup>)  $*$  Va

hvor:  $r =$  radius Va = aliasing hastighed

#### **Trykgradient (PGr) i mmHg**

Oh, J.K., J.B. Seward, A.J. Tajik. *The Echo Manual*. 2nd ed., Lippincott, Williams, and Wilkins, (1999), 64.

 $PGr = 4$ <sup>\*</sup> (hastighed)<sup>2</sup>

Maks. E‐trykgradient (E PG)

 $E$  PG = 4  $*$  PE<sup>2</sup>

Maks. A‐trykgradient (A PG)

A  $PG = 4 * PA<sup>2</sup>$ 

Maks. trykgradient (PGmax)

 $PGmax = 4 * PV^2$ 

Middeltrykgradient (PGmean)

PGmean = Gennemsnit af trykgradient/gennemstrømningens varighed

#### **Trykhalveringstid (PHT) i millisekunder**

Reynolds, Terry. *The Echocardiographer's Pocket Reference*. 2nd ed., School of Cardiac Ultrasound, Arizona Heart Institute, (2000), 391.

 $PHT = DT * 0.29$ 

hvor: DT = decelerationstid

#### **Proksimal isohastigheds-overfladeareal (PISA) i cm2**

Oh, J.K., J.B. Seward, A.J. Tajik. *The Echo Manual*. 2nd ed., Boston: Little, Brown and Company, (1999), 125.

 $PISA = 2\pi r^2$ 

hvor:  $2\pi = 6.28$ 

r = aliasing radius

#### **Qp/Qs**

Reynolds, Terry. *The Echocardiographer's Pocket Reference*. 2nd ed., School of Cardiac Ultrasound, Arizona Heart Institute, (2000), 400.

Qp/Qs = SV Qp site/SV Qs site

SV‐sites vil variere afhængigt af shuntens placering.

#### **Regurgitant fraktion (RF) i procent**

Oh, J.K., J.B. Seward, A.J. Tajik. *The Echo Manual*. Boston: Little, Brown and Company, (1999), 125.

 $RF = RV/MV$  SV

hvor: RV = Regurgitant volumen MV SV = Mitral‐slagvolumen

#### **Regurgitant volumen (RV) i cc**

Reynolds, Terry. *The Echocardiographer's Pocket Reference*. School of Cardiac Ultrasound, Arizona Heart Institute, (2000), 396, 455.

 $RV = ERO * MR VTI$ 

#### **Højre ventrikels systoliske tryk (RVSP) i mmHg**

Reynolds, Terry. *The Echocardiographer's Pocket Reference*. School of Cardiac Ultrasound, Arizona Heart Institute, (1993), 152.

 $RVSP = 4 * (Vmax TR)<sup>2</sup> + RAP$ 

hvor: RAP = Højre atrietryk

#### **S/D**

Reynolds, Terry. *The Echocardiographer's Pocket Reference*. 2nd ed., School of Cardiac Ultrasound, Arizona Heart Institute, (2000), 217.

S‐hastighed/D‐hastighed

hvor: S‐hastighed = Pulmonal vene S‐kurve D‐hastighed = Pulmonal vene D‐kurve

#### **Slagindeks (SI) i cc/m2**

*Mosby's Medical, Nursing, & Allied Health Dictionary*, 4th ed., (1994), 1492.

 $SI = SV/BSA$ 

hvor: SV = Slagvolumen BSA = Legemets overfladeareal

#### **Slagvolumen (SV) Doppler i ml**

Oh, J.K., J.B. Seward, A.J. Tajik. *The Echo Manual*. 2nd ed., Lippincott, Williams, and Wilkins, (1999), 40, 59, 62.

 $SV = (CSA * VTI)$ 

hvor: CSA = Tværsnitsareal af åbningen (LVOT‐areal) VTI = Hastighedsintegral for aortaklappen

#### **Trikuspidalklapareal (TVA)**

Reynolds, Terry. *The Echocardiographer's Pocket Reference*. 2nd ed., School of Cardiac Ultrasound, Arizona Heart Institute, (2000), 55, 391, 452.

TVA = 220/PHT

#### **Slagvolumen (SV) for 2D- og M type-billeddannelse i ml**

Oh, J.K., J.B. Seward, A.J. Tajik. *The Echo Manual*. 2nd ed., Boston: Little, Brown and Company, (1994), 44.

SV = (LVEDV – LVESV)

hvor: SV = Slagvolumen LVEDV = Venstre ventrikels slutvolumen ved diastole LVESV = Venstre ventrikels slutvolumen ved systole

#### **Hastighedstidsintegral (VTI) i cm**

Reynolds, Terry. *The Echocardiographer's Pocket Reference*. 2nd ed., School of Cardiac Ultrasound, Arizona Heart Institute, (2000), 383.

VTI = sum af abs (hastigheder [n])

hvor: Automatisk optagelse – blodets vandring i cm for hver uddrivnings‐ periode. Hastighederne er absolutte værdier.

#### **Obstetriske referencer**

#### **Indeks for fostervand (AFI)**

Jeng, C. J., et al. "Amniotic Fluid Index Measurement with the Four Quadrant Technique During Pregnancy". *The Journal of Reproductive Medicine*, 35:7 (July 1990), 674‐677.

#### **Gennemsnitlig ultralydsalder (AUA)**

Systemet leverer en AUA, der er afledt af komponentmålingerne fra målingstabellerne.

#### **Termin (EDD) ifølge gennemsnitlig ultralydsalder (AUA)**

Resultaterne vises som måned/dag/år.

EDD = systemdato + (280 dage – AUA i dage)

#### **Termin (EDD) ifølge sidste menstruationsperiode (LMP)**

Den dato, der indtastes i patientoplysningerne for LMP, skal ligge før den aktuelle dato.

Resultaterne vises som måned/dag/år.

EDD = LMP‐datoen + 280 dage

#### **Anslået fostervægt (EFW)**

Hadlock, F., et al. "Estimation of Fetal Weight with the Use of Head, Body, and Femur Measurements, A Prospective Study". *American Journal of Obstetrics and Gynecology*, 151:3 (February 1, 1985), 333‐337.

Hansmann, M., et al. *Ultrasound Diagnosis in Obstetrics and Gynecology*. New York: Springer‐Verlag, (1986), 154.

Osaka University. *Ultrasound in Obstetrics and Gynecology*. (July 20, 1990), 103‐105.

Shepard M.J., V. A. Richards, R. L. Berkowitz, et al. "An Evaluation of Two Equations for Predicting Fetal Weight by Ultrasound". *American Journal of Obstetrics and Gynecology*, 142:1 (January 1, 1982), 47‐54.

University of Tokyo, Shinozuka, N. FJSUM, et al. "Standard Values of Ultrasonographic Fetal Biometry". *Japanese Journal of Medical Ultrasonics*, 23:12 (1996), 880, Equation 1.

#### **Gestationsalder (GA) ifølge sidste menstruationsperiode (LMP)**

Gestationsalderen, der er afledt af den LMP‐dato, som er indtastet på patientoplysningsskemaet.

Resultaterne vises i uger og dage og beregnes på følgende måde:

GA(LMP) = Systemdato – LMP‐dato

#### **Gestationsalder (GA) ifølge sidste menstruationsperiode (LMPd) Afledt af fastlagt termin (Estab. DD)**

Samme som GA ifølge Estab. DD.

Den gestationsalder, der er afledt af den systemafledte LMP vha. den fastlagte termin, som er angivet på patientoplysningsskemaet.

Resultaterne vises i uger og dage og beregnes på følgende måde:

GA(LMPd) = Systemdato – LMPd

#### **Sidste menstruationsperiode afledt (LMPd) ifølge fastlagt termin (Estab. DD)**

Resultaterne vises som måned/dag/år.

LMPd (Estab. DD) = Estab. DD – 280 dage

#### **Gestationsaldertabeller**

#### **Abdominal omkreds (AC)**

Hadlock, F., et al. "Estimating Fetal Age: Computer‐Assisted Analysis of Multiple Fetal Growth Parameters". *Radiology*, 152: (1984), 497‐501.

Hansmann, M., et al. *Ultrasound Diagnosis in Obstetrics and Gynecology*. New York: Springer‐Verlag, (1986), 431.

University of Tokyo, Shinozuka, N. FJSUM, et al. "Standard Values of Ultrasonographic Fetal Biometry". *Japanese Journal of Medical Ultrasonics*, 23:12 (1996), 885.

**ADVARSEL:** Den gestationsalder, der er beregnet af dit SonoSite-system, svarer ikke til alderen i den ovennævnte reference ved målinger på 20,0 cm og 30,0 cm af abdominal omkreds (AC). Den implementerede algoritme ekstrapolerer gestationsalderen fra hældningen af kurven for alle tabelmålinger fremfor at sænke gestationsalderen for en større AC-måling, der er angivet i den tabel, som der refereres til. Dette resulterer i, at gestationsalderen altid stiger med en stigning i AC.

#### **Diameter biparietalis (BPD)**

Chitty, L. S. and D.G. Altman. "New charts for ultrasound dating of pregnancy". *Ultrasound in Obstetrics and Gynecology* 10: (1997), 174‐179, Table 3.

Hadlock, F., et al. "Estimating Fetal Age: Computer‐Assisted Analysis of Multiple Fetal Growth Parameters". *Radiology*, 152: (1984), 497‐501.

Hansmann, M., et al. *Ultrasound Diagnosis in Obstetrics and Gynecology*. New York: Springer‐Verlag, (1986), 440.

Osaka University. *Ultrasound in Obstetrics and Gynecology*. (July 20, 1990), 98.

University of Tokyo, Shinozuka, N. FJSUM, et al. "Standard Values of Ultrasonographic Fetal Biometry". *Japanese Journal of Medical Ultrasonics*, 23:12 (1996), 885.

#### **Cisterna magna (CM)**

Mahony, B.; P. Callen, R. Filly, and W. Hoddick. "The fetal cisterna magna." *Radiology*, 153: (December 1984), 773‐776.

#### **Crown-rump-længde (CRL)**

Hadlock, F., et al. "Fetal Crown‐Rump Length: Re‐evaluation of Relation to Menstrual Age (5‐18 weeks) with High‐Resolution, Real‐Time Ultrasound". *Radiology*, 182: (February 1992), 501‐505.

Hansmann, M., et al. *Ultrasound Diagnosis in Obstetrics and Gynecology*. New York: Springer‐Verlag, (1986), 439.

Osaka University. *Ultrasound in Obstetrics and Gynecology*. (July 20, 1990), 20 and 96.

Tokyo University. "Gestational Weeks and Computation Methods". *Ultrasound Imaging Diagnostics*, 12:1 (1982‐1), 24‐25, Table 3.

#### **Femurlængde (FL)**

Chitty, L. S. and D.G. Altman. "New charts for ultrasound dating of pregnancy". *Ultrasound in Obstetrics and Gynecology* 10: (1997), 174‐179, Table 8, 186.

Hadlock, F., et al. "Estimating Fetal Age: Computer‐Assisted Analysis of Multiple Fetal Growth Parameters". *Radiology*, 152: (1984), 497‐501.

Hansmann, M., et al. *Ultrasound Diagnosis in Obstetrics and Gynecology*. New York: Springer‐Verlag, (1986), 431.

Osaka University. *Ultrasound in Obstetrics and Gynecology*. (July 20, 1990), 101‐102.

University of Tokyo, Shinozuka, N. FJSUM, et al. "Standard Values of Ultrasonographic Fetal Biometry". *Japanese Journal of Medical Ultrasonics*, 23:12 (1996), 886.

#### **Tværsnitsområde af føtal truncus (FTA)**

Osaka University. *Ultrasound in Obstetrics and Gynecology*. (July 20, 1990), 99‐100.

#### **Gestationssæk (GS)**

Hansmann, M., et al. *Ultrasound Diagnosis in Obstetrics and Gynecology*. New York: Springer‐Verlag, (1986).

Nyberg, D.A., et al. "Transvaginal Ultrasound". *Mosby Yearbook*, (1992), 76.

Målinger af gestationssæk giver en fosteralder baseret på gennemsnittet af en, to eller tre afstandsmålinger, men Nybergs gestationsalderligning kræver alle tre afstandsmålinger for at kunne give et nøjagtigt estimat.

Tokyo University. "Gestational Weeks and Computation Methods". *Ultrasound Imaging Diagnostics*, 12:1 (1982‐1).

#### **Hovedomkreds (HC)**

Chitty, L. S. and D.G. Altman. "New charts for ultrasound dating of pregnancy". *Ultrasound in Obstetrics and Gynecology* 10: (1997), 174‐191, Table 5, 182.

Hadlock, F., et al. "Estimating Fetal Age: Computer‐Assisted Analysis of Multiple Fetal Growth Parameters". *Radiology*, 152: (1984), 497‐501.

Hansmann, M., et al. *Ultrasound Diagnosis in Obstetrics and Gynecology*. New York: Springer‐Verlag, (1986), 431.

#### **Humerus (HL)**

Jeanty, P.; F. Rodesch; D. Delbeke; J. E. Dumont. "Estimate of Gestational Age from Measurements of Fetal Long Bones." *Journal of Ultrasound in Medicine.* 3: (February 1984), 75‐79.

#### **Diameter occipitofrontalis (OFD)**

Hansmann, M., et al. *Ultrasound Diagnosis in Obstetrics and Gynecology*. New York: Springer‐Verlag, (1986), 431.

#### **Tibia**

Jeanty, P.; F. Rodesch; D. Delbeke; J. E. Dumont. "Estimate of Gestational Age from Measurements of Fetal Long Bones." *Journal of Ultrasound in Medicine.* 3: (February 1984), 75‐79.

#### **Transversal truncusdiameter (TTD)**

Hansmann, M., et al. *Ultrasound Diagnosis in Obstetrics and Gynecology*. New York: Springer‐Verlag, (1986), 431.

#### **Vækstanalysetabeller**

#### **Abdominal omkreds (AC)**

Chitty, Lyn S. et al. "Charts of Fetal Size: 3. Abdominal Measurements". *British Journal of Obstetrics and Gynaecology* 101: (February 1994), 131, Appendix: AC‐Derived.

Hadlock, F., et al. "Estimating Fetal Age: Computer‐Assisted Analysis of Multiple Fetal Growth Parameters". *Radiology*, 152: (1984), 497‐501.

Jeanty P., E. Cousaert, and F. Cantraine. "Normal Growth of the Abdominal Perimeter." *American Journal of Perinatology*, 1: (January 1984), 129‐135.

(Også publiceret i Hansmann, Hackeloer, Staudach, Wittman. *Ultrasound Diagnosis in Obstetrics and Gynecology*. Springer‐Verlag, New York, (1986), 179, Table 7.13.)

#### **Diameter biparietalis (BPD)**

Chitty, Lyn S. et al. "Charts of Fetal Size: 2. Head Measurements." *British Journal of Obstetrics and Gynaecology* 101: (January 1994), 43, Appendix: BPD‐Outer‐Inner.

Hadlock, F., et al. "Estimating Fetal Age: Computer‐Assisted Analysis of Multiple Fetal Growth Parameters". *Radiology*, 152: (1984), 497‐501.

Jeanty P., E. Cousaert, and F. Cantraine. "A Longitudinal Study of Fetal Limb Growth." *American Journal of Perinatology*, 1: (January 1984), 136‐144, Table 5.

(Også publiceret i Hansmann, Hackeloer, Staudach, Wittman. *Ultrasound Diagnosis in Obstetrics and Gynecology*. Springer‐Verlag, New York, (1986), 176, Table 7.8.)

#### **Anslået fostervægt (EFW)**

Brenner, William E.; D. A. Edelman; C. H. Hendricks. "A standard of fetal growth for the United States of America," *American Journal of Obstetrics and Gynecology,* 126: 5 (November 1, 1976), 555‐564; Table II.

Hadlock F., et al. "In Utero Analysis of Fetal Growth: A Sonographic Weight Standard." *Radiology*, 181: (1991), 129‐133.

Jeanty, Philippe, F. Cantraine, R. Romero, E. Cousaert, and J. Hobbins. "A Longitudinal Study of Fetal Weight Growth." *Journal of Ultrasound in Medicine*, 3: (July 1984), 321‐328, Table 1.

(Også publiceret i Hansmann, Hackeloer, Staudach, Wittman. *Ultrasound Diagnosis in Obstetrics and Gynecology*. Springer‐Verlag, New York, (1986), 186, Table 7.20.)

#### **Femurlængde (FL)**

Chitty, Lyn S. et al. "Charts of Fetal Size: 4. Femur Length." *British Journal of Obstetrics and Gynaecology* 101: (February 1994), 135.

Hadlock, F., et al. "Estimating Fetal Age: Computer‐Assisted Analysis of Multiple Fetal Growth Parameters". *Radiology*, 152: (1984), 497‐501.

Jeanty P., E. Cousaert, and F. Cantraine. "A Longitudinal Study of Fetal Limb Growth." *American Journal of Perinatology*, 1: (January 1984), 136‐144, Table 5.

(Også publiceret i Hansmann, Hackeloer, Staudach, Wittman. *Ultrasound Diagnosis in Obstetrics and Gynecology*. Springer‐Verlag, New York, (1986), 182, Table 7.17.)

#### **Hovedomkreds (HC)**

Chitty, Lyn S. et al. "Charts of Fetal Size: 2. Head Measurements". *British Journal of Obstetrics and Gynaecology* 101: (January 1994), 43, Appendix: HC‐Derived.

Hadlock, F., et al. "Estimating Fetal Age: Computer‐Assisted Analysis of Multiple Fetal Growth Parameters". *Radiology*, 152: (1984), 497‐501.

Jeanty P, E. Cousaert, and F. Cantraine. "A longitudinal study of Fetal Head Biometry." *American J of Perinatology*, 1: (January 1984), 118‐128, Table 3.

(Også publiceret i Hansmann, Hackeloer, Staudach, Wittman. *Ultrasound Diagnosis in Obstetrics and Gynecology*. Springer‐Verlag, New York, (1986), 176, Table 7.8.)

#### **Hovedomkreds (HC)/Abdominalomkreds (AC)**

Campbell S., Thoms Alison. "Ultrasound Measurements of the Fetal Head to Abdomen Circumference Ratio in the Assessment of Growth Retardation", *British Journal of Obstetrics and Gynaecology*, 84: (March 1977), 165‐174.

#### **Forholdsberegninger**

#### **FL/AC-forhold**

Hadlock F.P., R. L. Deter, R. B. Harrist, E. Roecker, and S.K. Park. "A Date Independent Predictor of Intrauterine Growth Retardation: Femur Length/Abdominal Circumference Ratio", *American Journal of Roentgenology*, 141:(November 1983), 979‐984.

#### **FL/BPD-forhold**

Hohler, C.W., and T.A. Quetel. "Comparison of Ultrasound Femur Length and Biparietal Diameter in Late Pregnancy", *American Journal of Obstetrics and Gynecology*, 141:7 (Dec. 1 1981), 759‐762.

#### **FL/HC-forhold**

Hadlock F.P., R. B. Harrist, Y. Shah, and S. K. Park. "The Femur Length/Head Circumference Relation in Obstetric Sonography". *Journal of Ultrasound in Medicine*, 3: (October 1984), 439‐442.

#### **HC/AC-forhold**

Campbell S., Thoms Alison. "Ultrasound Measurements of the Fetal Head to Abdomen Circumference Ratio in the Assessment of Growth Retardation", *British Journal of Obstetrics and Gynaecology*, 84: (March 1977), 165‐174.

#### **Generelle referencer**

#### **+/x eller S/D-forhold**

 $+\/x$  = abs (hastighed A/hastighed B)

hvor: A = hastighedsmarkør + B = hastighedsmarkør x

#### **Accelerationsindeks (ACC)**

Zwiebel, W.J. *Introduction to Vascular Ultrasonography*, 4th ed., W.B. Saunders Company, (2000), 52.

ACC = abs (delta for hastighed/delta for tid)

#### **Forløbet tid (ET)**

ET = tiden mellem hastighedsmarkørerne i millisekunder

#### **Hoftevinkel/d:D-forhold**

Graf, R. "Fundamentals of Sonographic Diagnosis of Infant Hip Dysplasia." *Journal of Pediatric Orthopedics*, Vol. 4, No. 6: 735‐740, 1984.

Morin, C., Harcke, H., MacEwen, G. "The Infant Hip: Real‐Time US Assessment of Acetabular Development." *Radiology* 177: 673‐677, December 1985.

#### **Tykkelse på intima media (IMT)**

Howard G, Sharrett AR, Heiss G, Evans GW, Chambless LE, Riley WA, et al. "Carotid Artery Intima‐Medial Thickness Distribution in General Populations As Evaluated by B‐Mode Ultrasound." ARIC Investigators. Atherosclerosis Risk in Communities. *Stroke*. (1993), 24:1297‐1304.

O'Leary, Daniel H., MD and Polak, Joseph, F., MD, et al. "Use of Sonography to Evaluate Carotid Atherosclerosis in the Elderly. The Cardiovascular Health Study." *Stroke*.(September 1991), 22,1155‐1163.

Redberg, Rita F., MD and Vogel, Robert A., MD, et al. "Task force #3—What is the Spectrum of Current and Emerging Techniques for the Noninvasive Measurement of Atherosclerosis?" *Journal of the American College of Cardiology*. (June 4, 2003), 41:11, 1886‐1898.

#### **Procent arealreduktion**

Taylor K.J.W., P.N. Burns, P. Breslau. *Clinical Applications of Doppler Ultrasound,* Raven Press, N.Y., (1988), 130‐136.

Zwiebel W.J., J.A. Zagzebski, A.B. Crummy, et al. "Correlation of peak Doppler frequency with lumen narrowing in carotid stenosis." *Stroke*, 3: (1982), 386‐391.

% areal reduktion =  $(1 - A2 \, (cm^2)/A1 \, (cm^2))$  \* 100

hvor: A1 = oprindeligt areal af karret i kvadratcentimeter A2 = reduceret areal af karret i kvadratcentimeter

#### **Procent diameterreduktion**

Handa, Nobuo et al., "Echo‐Doppler Velocimeter in the Diagnosis of Hypertensive Patients: The Renal Artery Doppler Technique," *Ultrasound in Medicine and Biology*, 12:12 (1986), 945‐952.

% diameterreduktion =  $(1 - A2 \, (cm2)/A1 \, (cm2))^*$ 100

hvor: D1 = oprindelig diameter af karret i centimeter D2 = reduceret diameter af karret i centimeter

#### **Trykgradient (PGr) i mmHg**

Oh, J.K., J.B. Seward, A.J. Tajik. *The Echo Manual.* 2nd ed., Lippincott, Williams, and Wilkins, (1999), 64.

 $4 *$  (hastighed)<sup>2</sup>

Maks. E‐trykgradient (E PG)

 $E$  PG = 4  $*$  PE<sup>2</sup>

Maks. A‐trykgradient (A PG)

A  $PG = 4 * PA2$ 

Maks. trykgradient (PGmax)

 $PGmax = 4 * PV2$ 

Middeltrykgradient (PGmean)

PGmean =  $4 * V$ max<sup>2</sup>

#### **Pulsatilitetsindeks (PI)**

Kurtz, A.B., W.D. Middleton. *Ultrasound‐the Requisites*. Mosby Year Book, Inc., (1996), 469.

 $PI = (PSV - EDV)/V$ 

hvor: PSV = maksimal systolisk hastighed EDV = slutdiastolisk hastighed V = middelstrømningshastighed gennem hele hjertecyklussen

#### **Modstandsindeks (RI)**

Kurtz, A.B., W.D. Middleton. *Ultrasound‐the Requisites*. Mosby Year Book, Inc., (1996), 467.

RI = abs ((hastighed A – hastighed B)/hastighed A) i målinger

hvor: A = hastighedsmarkør + B = hastighedsmarkør x

#### **Middelværdi for tidsgennemsnit (TAM) i cm/sek.**

TAM = middel (middeloptagelse)

#### **Middelværdi for tidsgennemsnit (TAP) i cm/sek.**

TAP = maksimal (maksimal trace)

#### **Volumen (Vol)**

Beyer,W.H. *Standard Mathematical Tables*, 28th ed., CRC Press, Boca Raton, FL, (1987), 131.

#### **Volumenflow (VF) i ml/min.**

Allan, Paul L. et al. *Clinical Doppler Ultrasound*, 4th ed., Harcourt Publishers Limited. (2000), 36‐38.

En af følgende, afhængigt af indstillingen for live trace:

 $VF = CSA * TAM * 0.06$ 

 $VF = CSA * TAP * 0.06$ 

# **Kapitel 8: Specifikationer**

Dette kapitel indeholder system‐ og tilbehørsspecifikationer samt standarder. Specifikationer for anbefalede eksterne enheder findes i producentens anvisninger.

### **Mål**

#### **System**

**Længde:** 29,97 cm

**Bredde:** 27,43 cm

**Højde:** 7,87 cm

**Vægt:** 3,9 kg med C60x‐transduceren og batteriet installeret

#### **Skærm**

**Længde:** 21,34 cm

**Højde:** 16,00 cm

**Diagonal:** 26,4 cm

### **Understøttede transducere**

- $Cl1x/8-5 MHz (1,8 m)$
- $C60x/5-2 \text{ MHz } (1,7 \text{ m})$
- D2 $x/2$  MHz (1,7 m)
- HFL38x/13‐6 MHz (1,7 m)
- HFL50x/15‐6 MHz (1,7 m)
- $\text{ICTx}/8-5 \text{ MHz} (1,7 \text{ m})$
- L25e/13‐6 MHz (2,3 m)
- L38x/10‐5 MHz (1,7 m)
- P10x/8‐4 MHz (1,8 m)
- P21x/5‐1 MHz (1,8 m)
- SLAx/13‐6 MHz (2,3 cm)
- TEEx/8‐3 MHz (2,2 cm)

## **Billedbehandlingstyper**

- Todimensionel (2D) (256 gråtoner)
- Color power Doppler (farveamplitude-Doppler) (CPD) (256 farver)
- Color Doppler (farve-Doppler) (256 farver)
- M-type
- Pulsed Wave‐Doppler (PW‐Doppler)
- Kontinuerlig kurve‐Doppler (CW‐Doppler)
- Vævs‐Doppler‐billedbehandling (TDI)
- Harmonisk vævsbilleddannelse (TH‐billeddannelse)

# **Lagring af billeder og klip**

Internt lager: Antallet af billeder og klip, der kan gemmes, afhænger af billedbehandlingstypen og filformatet.

### **Tilbehør**

Følgende elementer medfølger eller er tilgængelige til brug med ultralydssystemet:

- Batteri
- Biopsistyr
- Taske
- EKG‐kabel (1,8 m)
- Uddannelsesnøgler
- Ekstern skærm
- Fodkontakt
- Minidockingstation
- Mobilt dockingsystem
- Nålestyr
- Strømforsyning
- SiteLink Image Manager
- SonoCalc IMT
- Systemets vekselstrømskabel (3,1 m)
- Triple Transducer Connect

#### **Eksterne enheder**

Se producentens specifikationer for at få yderligere oplysninger om nedenstående eksterne enheder.

#### **Godkendt til hospitalsbrug**

- Stregkodescanner, seriel
- Stregkodescanner, USB
- Sort/hvid printer

Anbefalede kilder til printerpapir: Kontakt Sony på tlf. +1‐800‐686‐7669 eller www.sony.com/professional for at bestille eller for at finde en lokal distributør.

- Farveprinter
- Dvd‐optager

#### **Ikke-specifikt beregnet til hospitalsbrug**

- Kensington‐sikkerhedskabel
- USB‐lagringsenhed

# **Temperatur- og fugtighedsgrænser**

*Bemærk: Temperatur‐, tryk‐ og fugtighedsbegrænsningerne gælder kun for ultralydssystemet, transducerne og batteriet.*

### **Drift**

#### **System, batteri og transducer**

10‐40° C, 15‐95 % relativ luftfugtighed 700‐1060 hPa (0,7‐1,05 ATM)

### **Forsendelse og opbevaring**

#### **System og transducer**

‐35‐65° C, 15‐95 % relativ luftfugtighed 500‐1060 hPa (0,5‐1,05 ATM)

#### **Batteri**

‐20‐60° C, 15‐95 % relativ luftfugtighed (ved opbevaring over 30 dage opbevares ved eller under stuetemperatur).

500‐1060 hPa (0,5‐1,05 ATM)

# **Elektrisk**

Strømforsyningens indgang: 100‐240 V vekselstrøm, 50/60 Hz, 2,0 A maks. ved 100 V vekselstrøm

Strømforsyningens udgang, nr. 1 15 VDC, 5,0 A maks.

Strømforsyningsudgang nr. 2: 12 V jævnstrøm, 2,3 A maks.

Kombineret udgang, der ikke overskrider 75 W.

# **Batteri**

Batteriet består af seks lithiumionceller og tilhørende elektronik, en temperaturføler samt batteriklemmer.

Kørselstid er op til to timer, alt efter billedbehandlingstype og skærmens lysstyrke.

# **Standarder for elektromekanisk sikkerhed**

EN 60601‐1:1990, European Norm, Medical Electrical Equipment‐Part 1. Almindelige sikkerhedskrav (2. udgave inkl. Tilføjelse 1 og 2).

EN 60601‐1‐1:2001, European Norm, Medical Electrical Equipment‐Part 1. Almindelige krav til sikkerhed, afsnit 1‐1. Supplerende standard. Sikkerhedskrav til medicinsk eludstyr.

EN 60601‐2‐37:2001 + Tilføjelse A1:2004, European Norm, Specielle krav til sikkerheden af medicinsk ultralydsudstyr til diagnosticering og overvågning.

CAN/CSA C22.2, No. 601.1‐M90, Canadian Standards Association, Medical Electrical Equipment–Part 1. Generelle sikkerhedskrav (herunder CSA 601.1 Tilføjelse 1:1994 og CSA 601.1 Tilføjelse 2:1998).

CEI/IEC 61157:1992, International Electrotechnical Commission, Krav til deklaration af akustisk output af medicinsk diagnostisk ultralydsudstyr.

UL 60601‐1:2006, Underwriters Laboratories, Medical Electrical Equipment‐Part 1: Almindelige sikkerhedskrav.

# **EMC-klassifikationsstandarder**

EN 60601‐1‐2:2007, European Norm, Medicinsk el‐udstyr. Almindelige krav til sikkerhed – supplerende standard. Elektromagnetisk kompatibilitet. Krav og prøver.

CISPR11:2004, International Electrotechnical Commission, International Special Committee on Radio Interference. Industrielt, videnskabeligt og medicinsk radiofrekvensudstyrs elektro‐ magnetiske forstyrrelseskarakteristika – Grænseværdier og målingsmetoder.

Klassifikationen for ultralydssystemet, dockingstationen, tilbehør og eksterne enheder, når disse er konfigureret sammen, er: Gruppe 1, Klasse A.

# **Standarder for udstyr i flyvemaskiner**

RTCA/DO‐160E:2004, Radio Technical Commission for Aeronautics, Miljømæssige betingelser og testprocedurer for luftbåret udstyr, afsnit 21.0, emission af radiofrekvensenergi, kategori B..

## **DICOM-standard**

NEMA PS 3.15: 2000, Digital billedbehandling og kommunikation i medicin (DICOM), del 15: Sikkerhedsprofiler.

# **HIPAA-standard**

Lov om kontrol af medicinske oplysninger og overførsel af sygesikring, Pub.L. Nr. 104‐191 (1996).

45 CFR 160, Generelle administrative krav.

45 CFR 164, Sikkerhed og privatliv.

# **Ordliste**

# **Ordforklaring**

I forbindelse med ultralydsudtryk, der ikke er inkluderet i denne ordliste, henvises til *Recommended Ultrasound Terminology, Second Edition,* udgivet i 1997 af American Institute of Ultrasound in Medicine (Amerikansk institut for ultralyd i medicin, AIUM).

<span id="page-174-2"></span><span id="page-174-1"></span><span id="page-174-0"></span>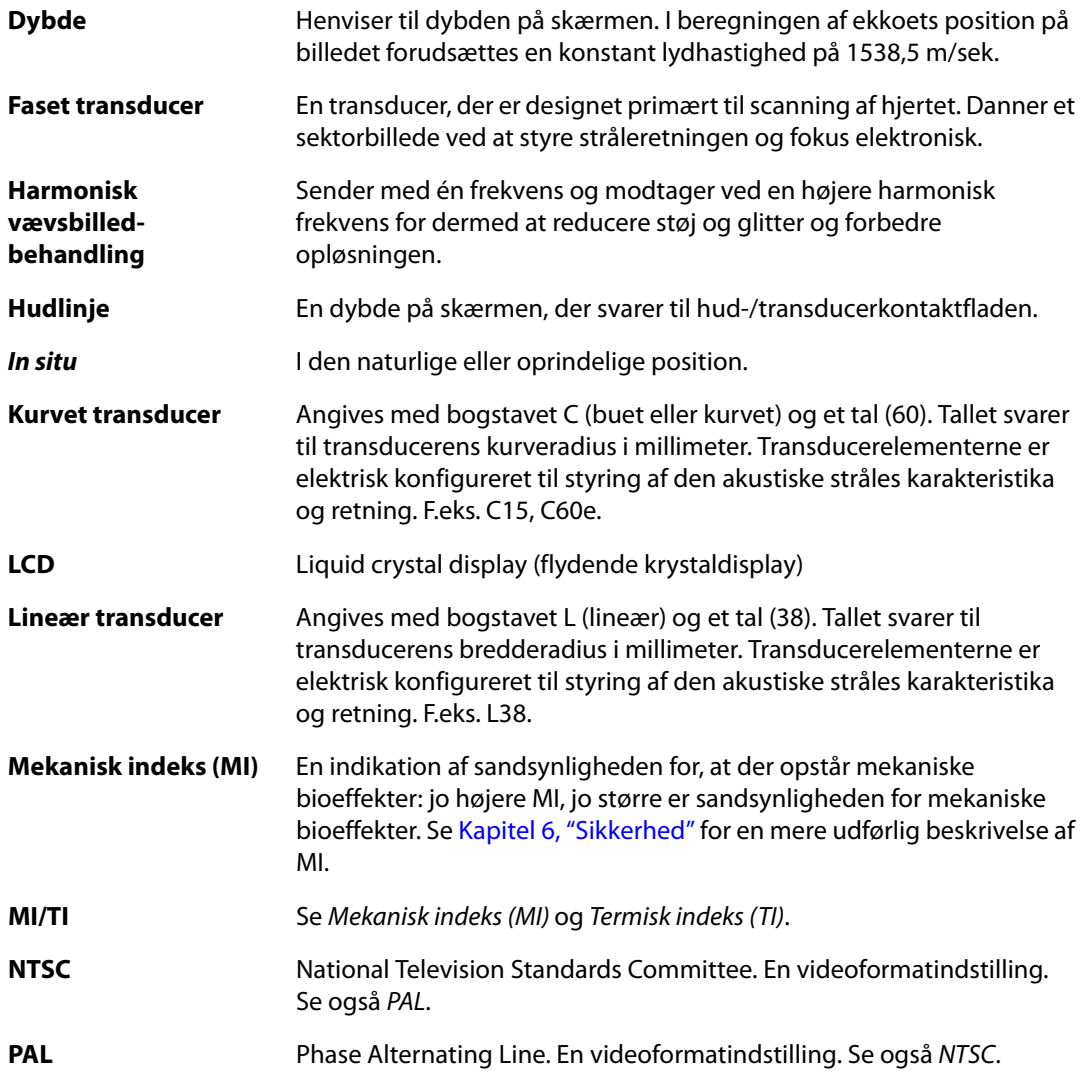

<span id="page-175-0"></span>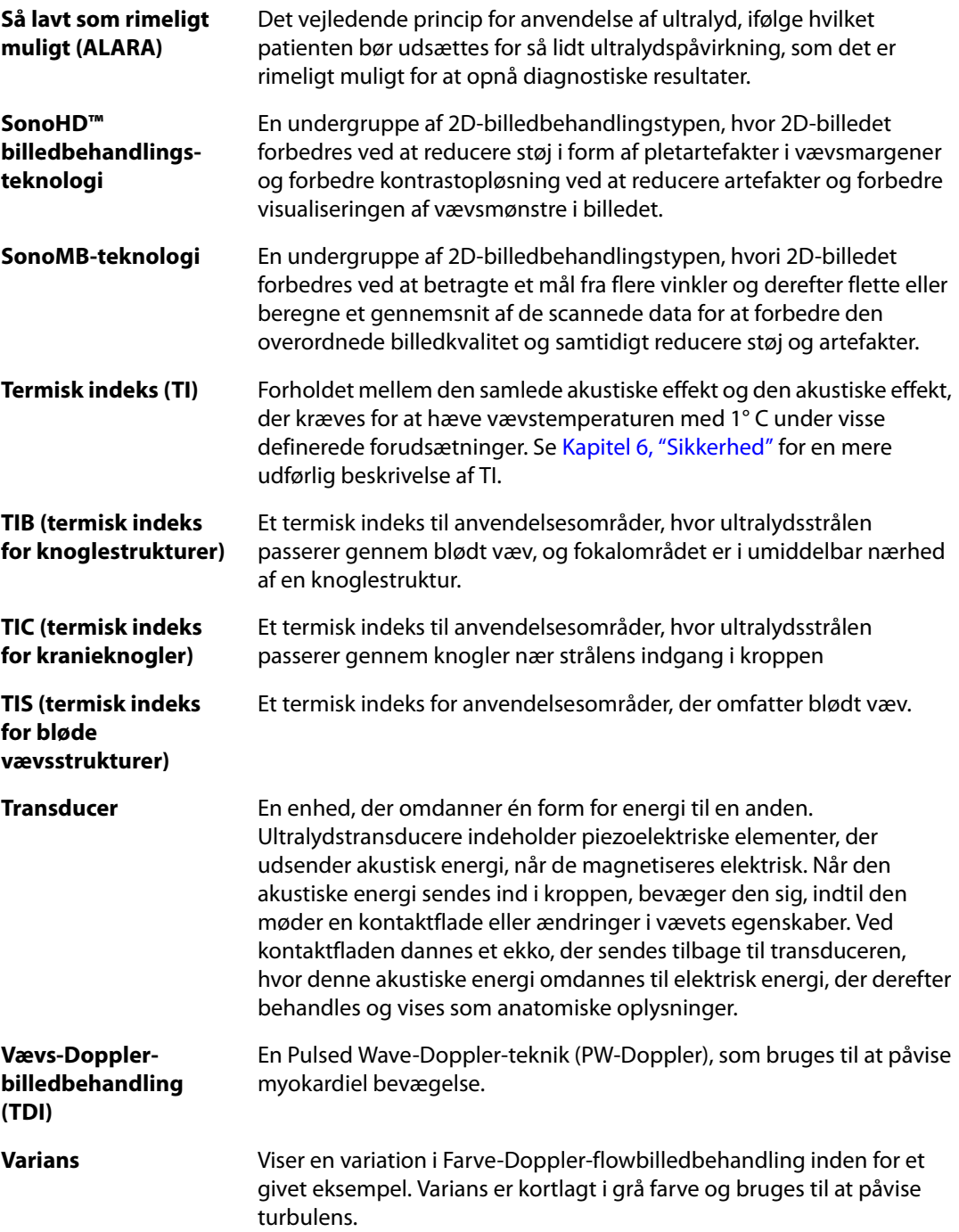

# **Forkortelser**

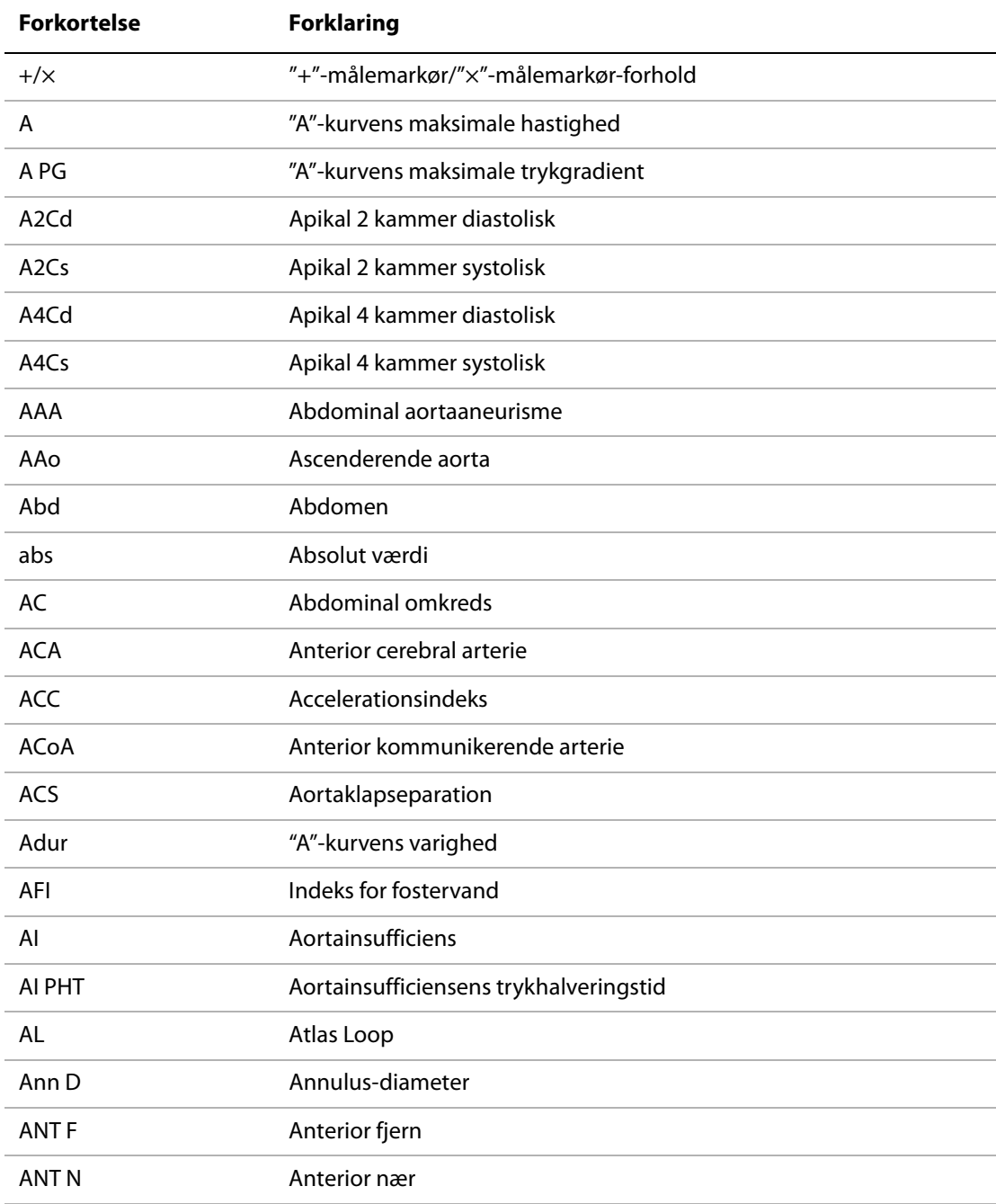

#### **Forkortelser i brugergrænsefladen**

#### **Forkortelser i brugergrænsefladen (fortsat)**

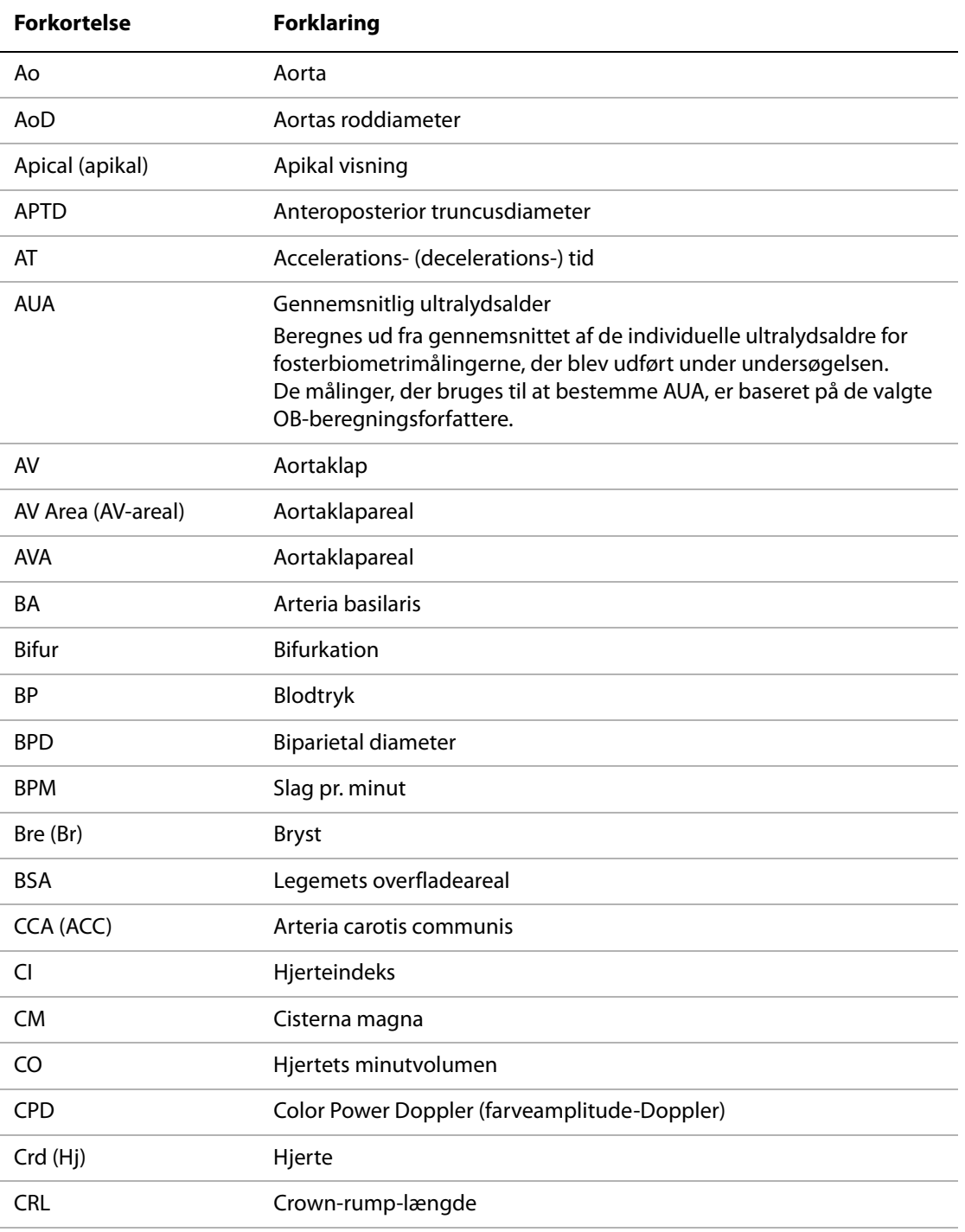

×,

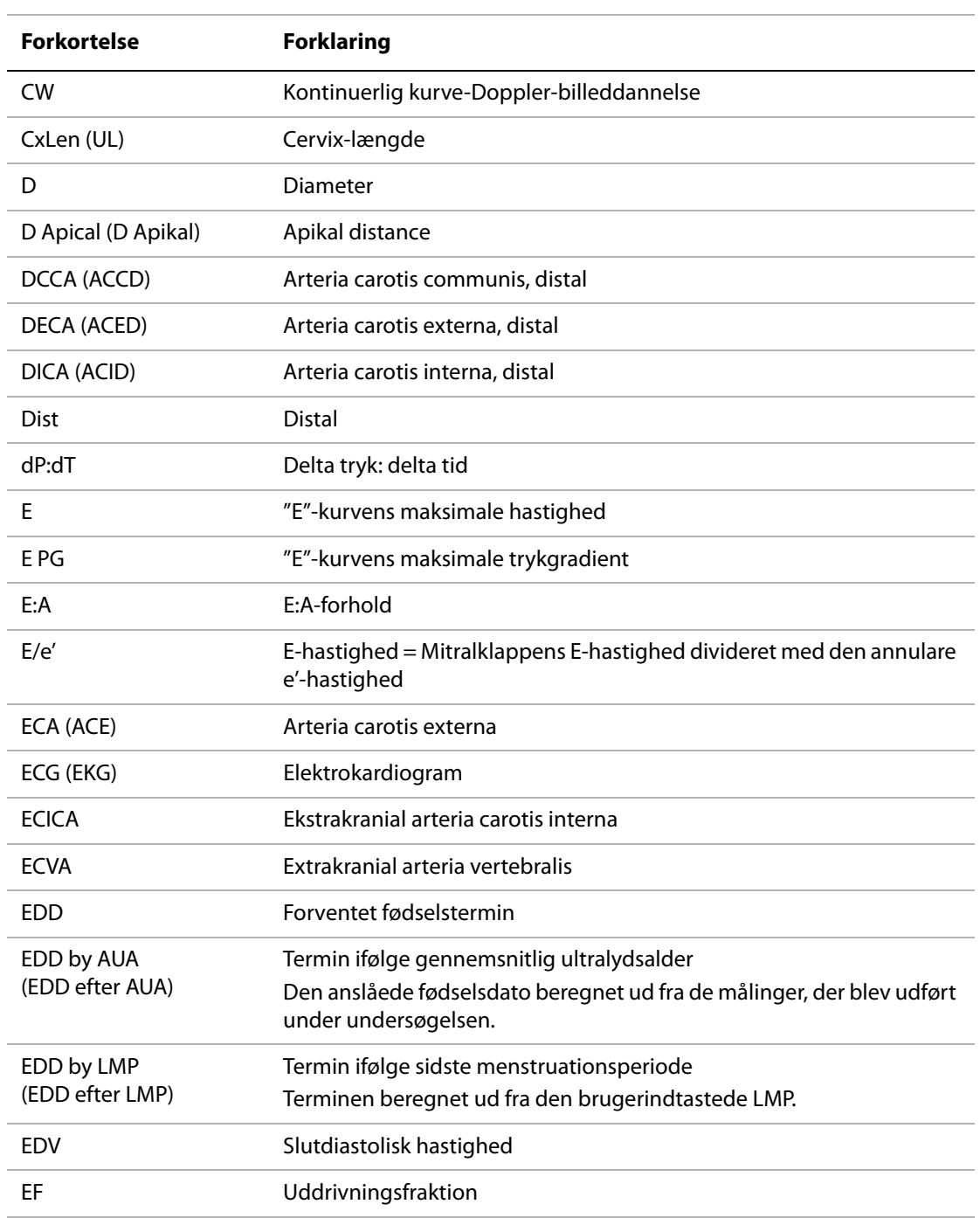

#### **Forkortelser i brugergrænsefladen (fortsat)**

#### **Forkortelser i brugergrænsefladen (fortsat)**

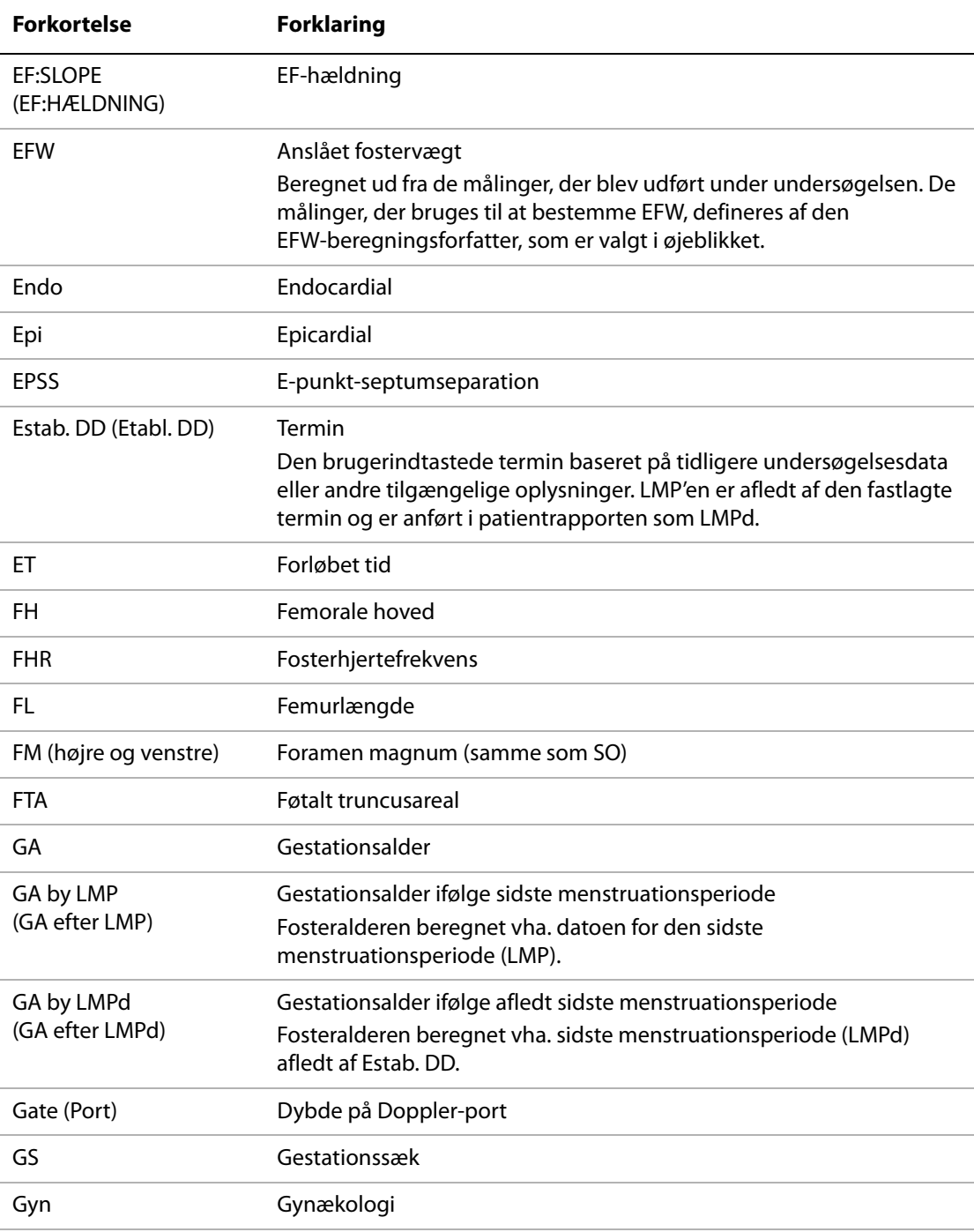
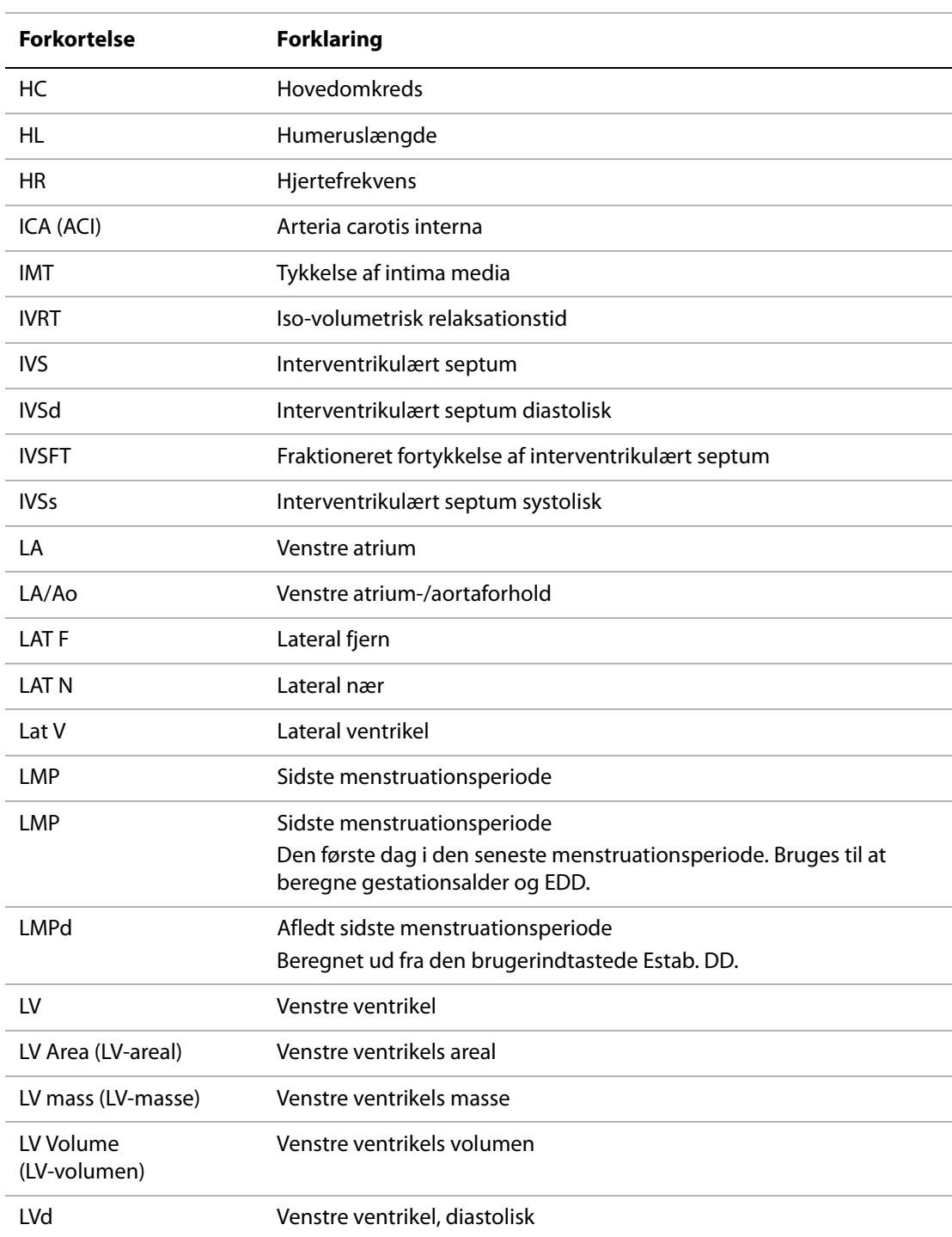

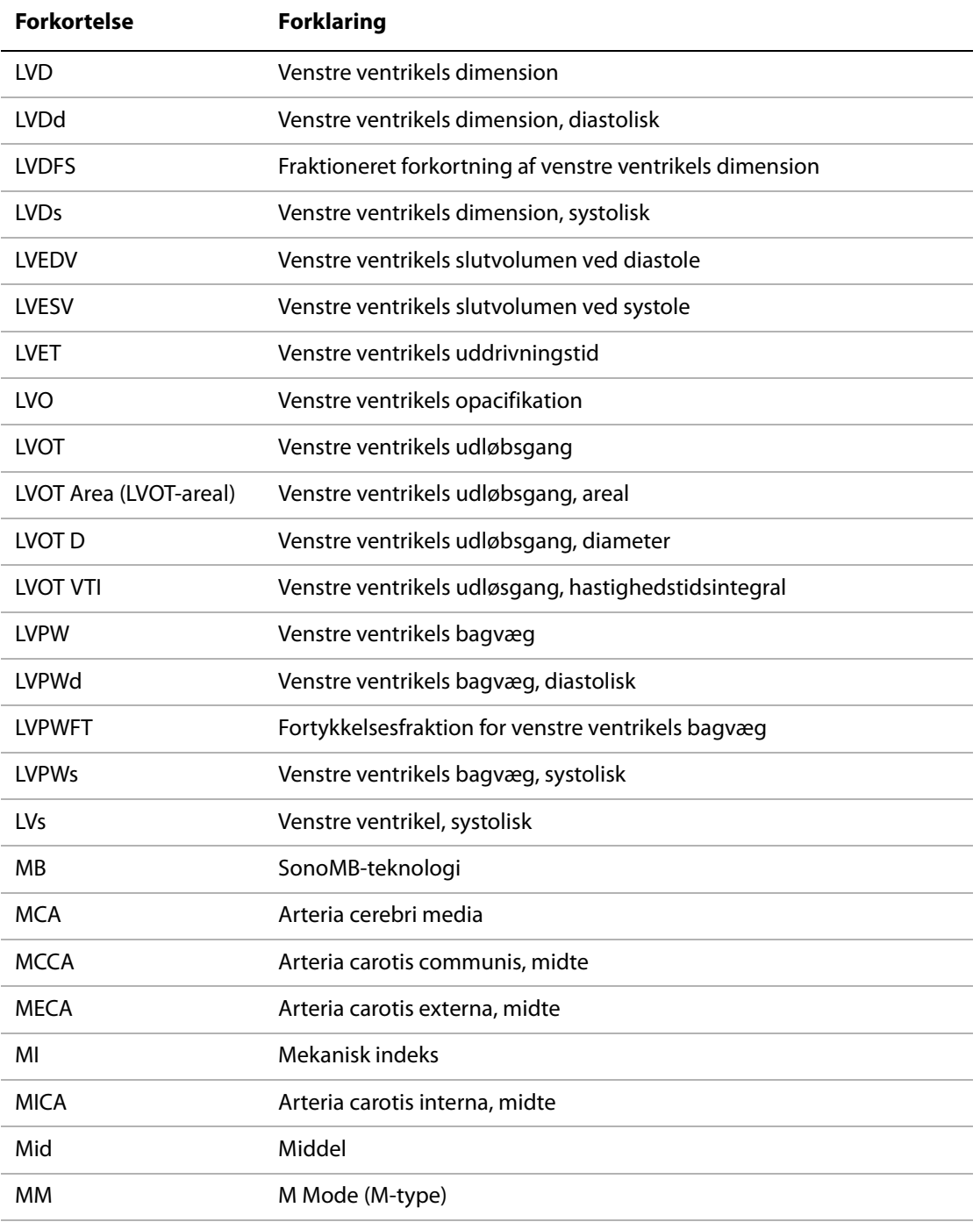

۰

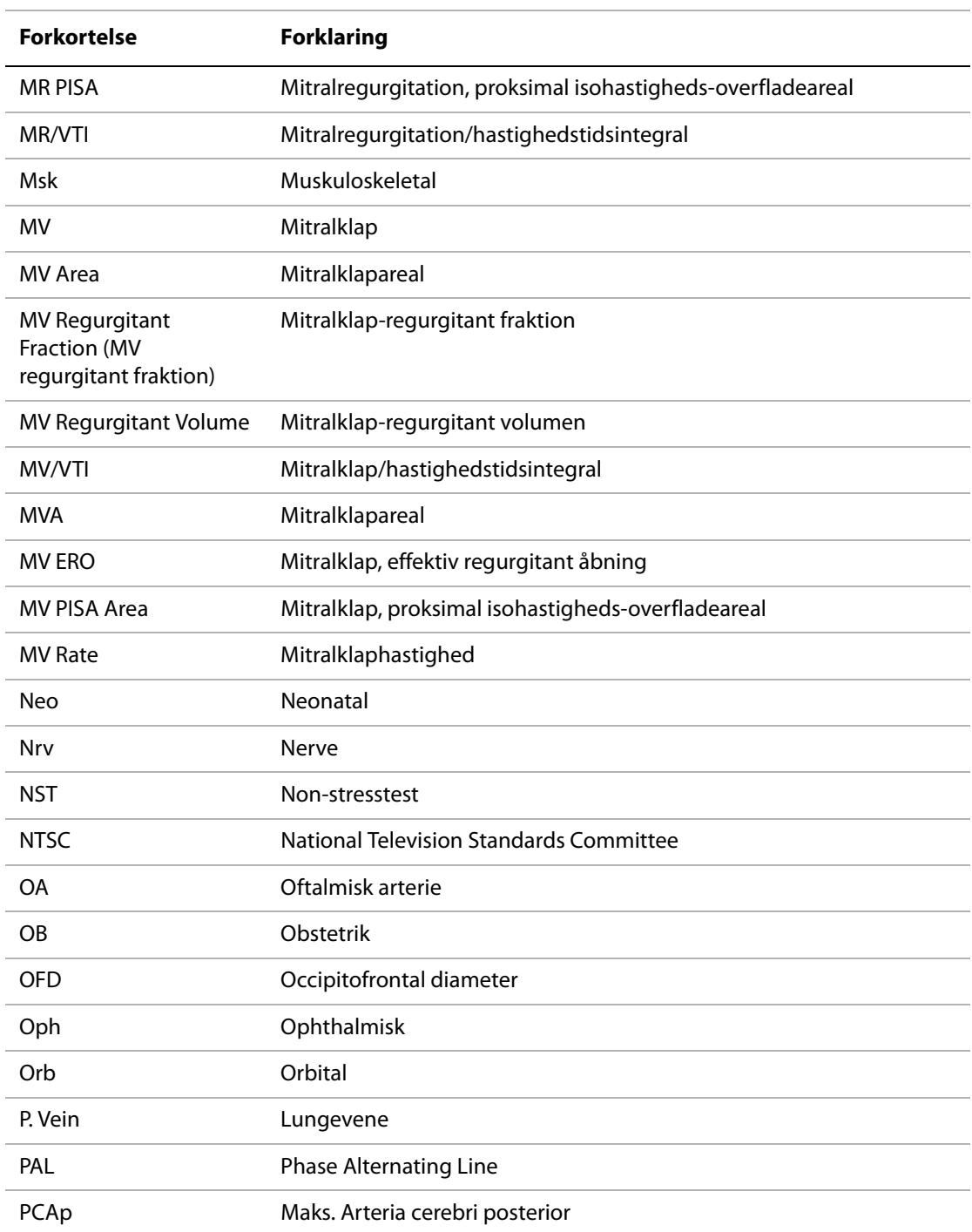

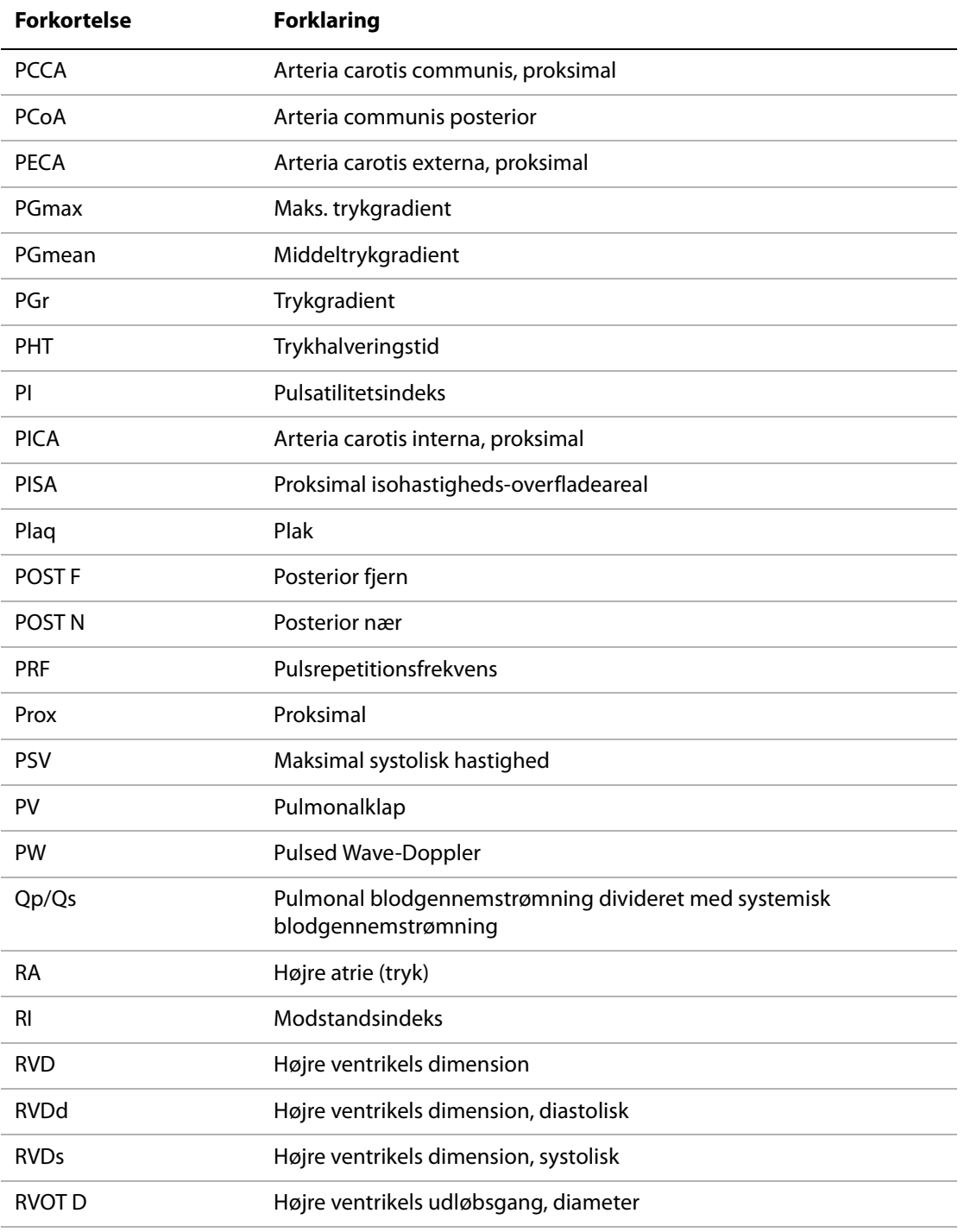

i.

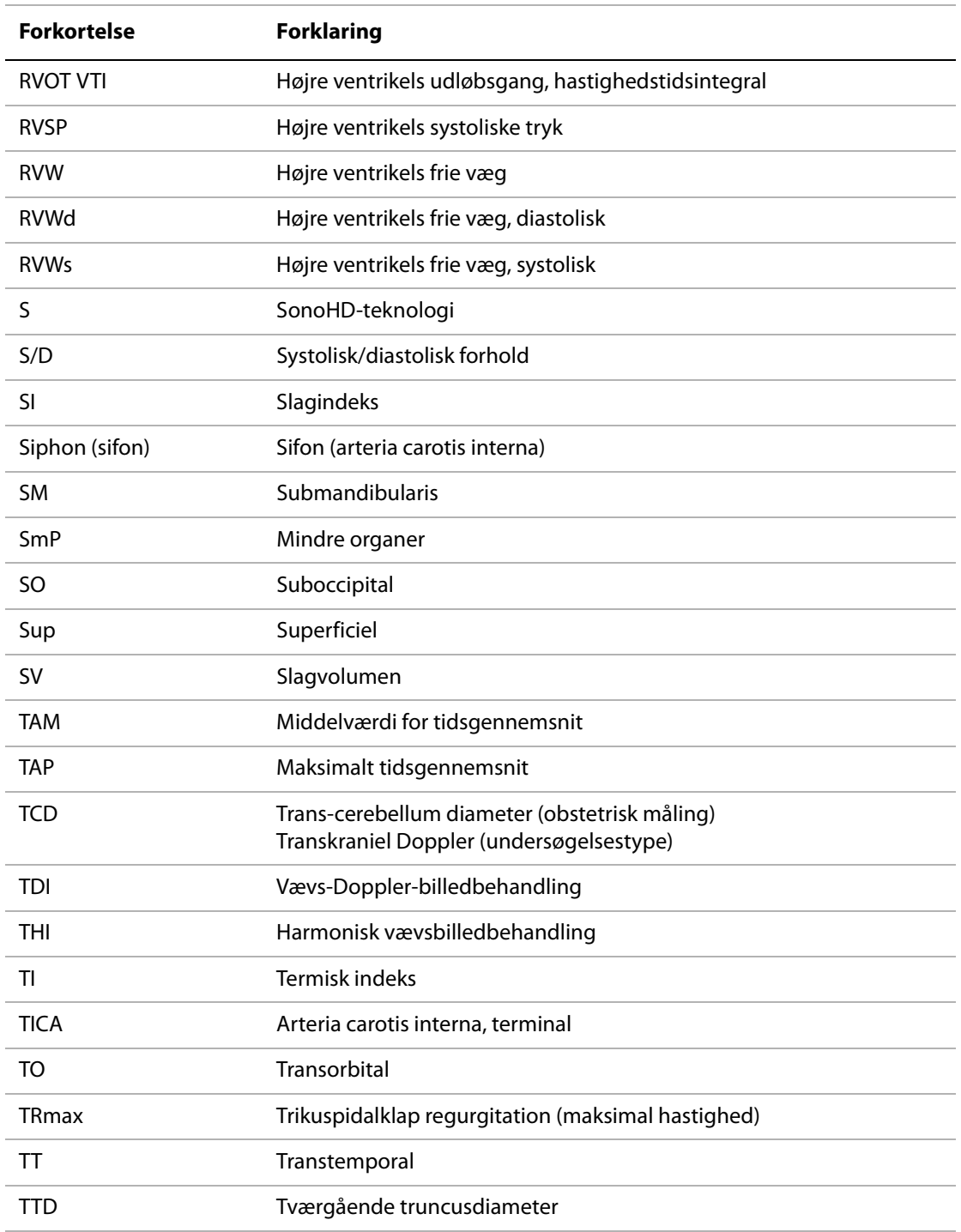

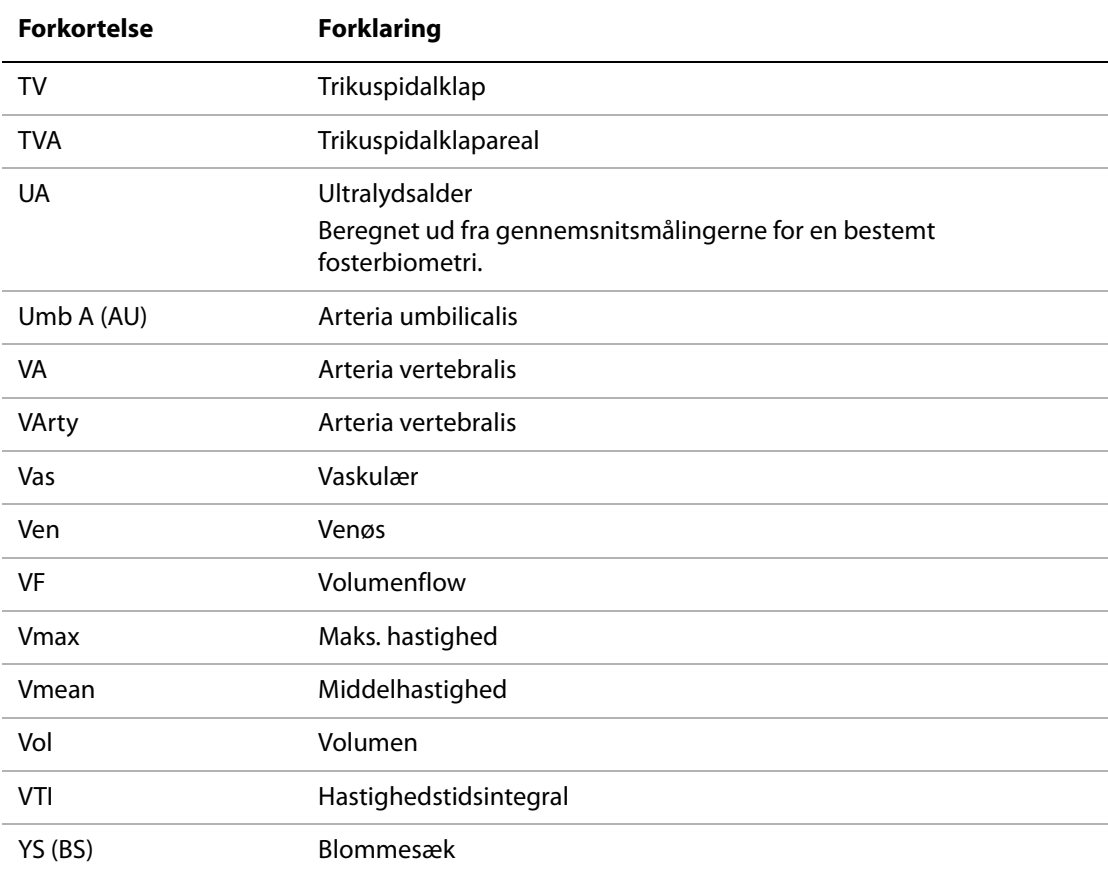

# Indeks

# **Symboler**

[+/x-måling 46](#page-53-0)

# **Numeriske tegn**

[2D-billedbehandling 27](#page-34-0) [2D-indstillinger 27](#page-34-1)

# **A**

[A & B, genvejstaster 15](#page-22-0) [abdominal, anvendelse 12](#page-19-0) [accelerationsindeks \(ACC\) 46](#page-53-0) [adgangskode 16,](#page-23-0) [17,](#page-24-0) [18](#page-25-0) [Administrator 16](#page-23-1) [advarsler, definition ix](#page-6-0) [afbryder 5](#page-12-0) [afslut fastfrysning af tekst 19](#page-26-0) afstandsmålinger [2D 44](#page-51-0) [M type 45](#page-52-0) [afvigelse, akustisk måling 144](#page-151-0) akustisk udgangseffekt [måling 111](#page-118-0) [tabeller 114,](#page-121-0) [143](#page-150-0) [ALARA-princippet 104,](#page-111-0) [168](#page-175-0) [alder, gestation 67](#page-74-0) [alfanumeriske taster 5](#page-12-1) [anslået fostervægt \(EFW\) 156](#page-163-0) [anvendelse, påtænkt 12–](#page-19-1)[13](#page-20-0) [aorta \(Ao\) 57](#page-64-0) [aortaklapareal \(AVA\) 60](#page-67-0) [ascenderende aorta \(AAo\) 57](#page-64-0)

# **B**

[basislinje 32](#page-39-0) batteri [opsætning 19](#page-26-1) [rengøre 81](#page-88-0) [sikkerhed 96](#page-103-0) [specifikationer 164](#page-171-0) [beregning af mindre organer 69](#page-76-0) beregninger [gemme 47](#page-54-0) [generel 47](#page-54-1)

[gentage måling 48](#page-55-0) [gynækologi \(Gyn\) 62](#page-69-0) [hjerte.](#page-60-0) Se hjerteberegninger [IMT 63](#page-70-0) [menu 7,](#page-14-0) [47](#page-54-2) [mindre organer 69](#page-76-0) [OB 66](#page-73-0) [procentareal 49](#page-56-0) [procentdiameter 50](#page-57-0) [procentreduktioner 49](#page-56-1) [slette måling 48](#page-55-0) [specielle 53](#page-60-2) [udføre 47](#page-54-0) [udføre måling 47](#page-54-0) [vaskulære 72](#page-79-0) [vise måling 48](#page-55-0) [volumen 50](#page-57-1) [volumenflow 51](#page-58-0) [berøringsplade 6,](#page-13-0) [8](#page-15-0) billedbehandlingstyper [liste over 163](#page-170-0) [transducer 34](#page-41-0) [billedbuffer 5,](#page-12-2) [33](#page-40-0) billeder og klip [arkivere 41](#page-48-0) [eksportere til USB 41](#page-48-1) [gennemse 40](#page-47-0) [slette 41](#page-48-2) [billedkvalitet, dårlig 77](#page-84-0) [biologisk sikkerhed 97](#page-104-0) [bip 19](#page-26-1) [brugerkonto 17](#page-24-1) [brugeropsætning 17](#page-24-2) [brugervejledning, anvendte betegnelser ix](#page-6-1)

## **C**

[Color Doppler-billedbehandling \(Color\) 29](#page-36-0) [Color.](#page-36-0) Se Color Doppler-billedbehandling (Color [Farve]) [Continuous Wave \(CW\)-Doppler-billedbehandling 30](#page-37-0) [Continuous Wave \(CW\)-Dopplerbilledbehandling 31](#page-38-0) [CPD.](#page-36-0) Se CPD-billedbehandling (Color Power Doppler [farveamplitude-Doppler]) [CPD-billedbehandling \(Color Power Doppler\) 29](#page-36-0) [CW-Doppler.](#page-37-0) Se Continuous Wave (CW)-Doppler-billedbehandling

# **D**

[dato 20](#page-27-0) [deltatryk : deltatid \(dP:dT\) 59](#page-66-0) desinficere [batteri 81](#page-88-0) [EKG-kabel 82](#page-89-0) [system 79](#page-86-0) [transducere 80](#page-87-0) [desinficeringsmidler, kompatibilitet 83](#page-90-0) DICOM-standard 165 [D-linje 30](#page-37-1) [dobbelte billeder 27](#page-34-2) Doppler [Doppler-portdybde 31](#page-38-1) [målinger 45](#page-52-1) [skala, opsætning af 23](#page-30-0) [dupleks 23](#page-30-1) [Dvd-optager 20,](#page-27-1) [77](#page-84-1) dybde [justere 32](#page-39-1) [markør 7](#page-14-1) taster 5 [Dynamisk område 23](#page-30-2)

## **E**

EKG [Monitorering 28,](#page-35-0) [42](#page-49-0) eksportere og importere [brugerkonti 17](#page-24-3) [foruddefinerede mærkningsgrupper 19](#page-26-2) [OB-beregningstabeller 22](#page-29-0) [eksterne enheder 164](#page-171-1) elektrisk [sikkerhed 94](#page-101-0) [specifikationer 164](#page-171-2) [elektromagnetisk kompatibilitet 99](#page-106-0) [EMC-klassifikationsstandarder 165](#page-172-0) [EMED-regneark 75](#page-82-0)

## **F**

[far \(Fjern\) 5](#page-12-3) [farvetema, baggrund 24](#page-31-0) [farveundertrykkelse 29](#page-36-1) [fastfrys 33](#page-40-1) fejl [beregning 151](#page-158-0) [måling 151](#page-158-1) [via systemet 151](#page-158-2) [fejl via systemet 151](#page-158-2)

[fejlfinding 77](#page-84-2) [fejlmeddelelse 96](#page-103-1) [fodkontakt, konfiguration af 15](#page-22-0) [fokalzoner, optimering 27](#page-34-3) [forkortelser 169](#page-176-0) [forløbet tid \(ET\), måling af 46](#page-53-0) [forsendelse, specifikationer 164](#page-171-3) [forsigtig, definition ix](#page-6-2) [forsinkelse ved erhvervelse af klip 42](#page-49-1) forstærke [EKG 42](#page-49-2) [justere 32](#page-39-2) [knap 5](#page-12-4) [forudindstillinger 23](#page-30-3) [fosterhjertefrekvens \(FHR\) 68](#page-75-0) [fugtighedsbegrænsning 164](#page-171-3)

## **G**

gemme [beregninger 47](#page-54-0) [billede 6](#page-13-1) [målinger 43](#page-50-0) [genvejstaster 15](#page-22-0) gestationsalder [opsætning 21](#page-28-0) [tabeller, referencer 156](#page-163-1) [gestationsvækst, måle 68](#page-75-1) [gråtoner 27](#page-34-4) gynækologi (Gyn) [beregninger 62](#page-69-0) [påtænkt anvendelse 12](#page-19-2)

# **H**

[hastighedsmåling 46](#page-53-0) [hastighedstidsintegral \(VTI\) 58](#page-65-0) [HIPAA-standard 165](#page-172-1) hjerteberegninger [AAo 57](#page-64-0) [Ao 57](#page-64-0) [AVA 60](#page-67-0) [CI 61](#page-68-0) [CO 61](#page-68-0) [dP:dT 59](#page-66-0) [HR 61](#page-68-1) [IVRT 55](#page-62-0) [LA 57](#page-64-0) [LVd 56](#page-63-0) [LVOT D 57](#page-64-0) [LVs 56](#page-63-0)

[LV-volumen \(Simpsons regel\) 57](#page-64-1) [MV/AV-areal 57](#page-64-2) [opsætning 20](#page-27-2) [oversigt 53](#page-60-0) [PHT 58](#page-65-1) [PISA 54](#page-61-0) [RVSP 58](#page-65-2) [SV 61](#page-68-2) [TDI 62](#page-69-1) [VTI 58](#page-65-0) [hjertefrekvens 37](#page-44-0) [hjertefrekvens \(HR\) 45,](#page-52-2) [61,](#page-68-1) [68](#page-75-0) [hjerteindeks \(CI\) 61](#page-68-0) [hjertets minutvolumen \(CO\) 61](#page-68-0) [hjerte, anvendelse 12](#page-19-3) [hudlinje, definition 167](#page-174-0) [højre ventrikels systoliske tryk \(RVSP\) 58](#page-65-2)

# **I**

[importere.](#page-24-4) Se Eksport og import af brugerkonti [IMT.](#page-70-0) Se Tykkelse på intima media (IMT) [in situ, definition 167](#page-174-1) [indstillinger 23](#page-30-3) [infertilitet, anvendelse 12](#page-19-2) intensitet [In situ 112](#page-119-0) [reduceret 112](#page-119-0) [vandværdi 112](#page-119-0) [interventionel, påtænkt anvendelse 12](#page-19-4) [intraoperativ, påtænkt anvendelse 12](#page-19-4) [iso-volumetrisk relaksationstid \(IVRT\) 55](#page-62-0)

#### **K**

kabler [rengøre og desinficere EKG 82](#page-89-1) [tilslutte strøm 3](#page-10-0) klip [Se også](#page-35-1) billeder og klip [indstillinger 28,](#page-35-1) [38](#page-45-0) [klokkeslætopsætning 20](#page-27-0) [knapper 5](#page-12-5) [direkte 105](#page-112-0) [indirekte 105](#page-112-1) [modtager 105](#page-112-2) [kodefri periode 77](#page-84-3) kommentarer [foruddefinere mærkningsgrupper 18](#page-25-1) [placere 35](#page-42-0) [taster 5](#page-12-6)

[konfiguration af tilslutning, trådløse certifikater 20](#page-27-3) [kontrolknapper på skærmen 6](#page-13-2) [Kropsmarkør.](#page-14-2) Se piktogrammer [kundeservice ix](#page-6-3)

#### **L**

lagringsspecifikationer [billeder 163](#page-170-1) [udstyr 164](#page-171-3) [layout 23](#page-30-1) LCD-skærm [rengøre 79](#page-86-1) [udgangseffekt 109](#page-116-0) [licenskode 78](#page-85-0) [live trace 23,](#page-30-4) [32](#page-39-3) login [Administrator 16](#page-23-1) [bruger 16](#page-23-2) [LVO \(Left Ventricular Opacification - Venstre ventrikels](#page-35-2)  opacifikation) 28 [lyd 19](#page-26-1)

#### **M**

[medtag personlige mærkater, personlige](#page-31-1)  mærkater 24 [mekanisk indeks \(MI\) 109,](#page-116-0) [167](#page-174-2) [mitralklap/aortaklap \(MV/AV\) 57](#page-64-2) [M-linje 28](#page-35-3) [modstandsindeks \(RI\), måling af 46](#page-53-0) [M-type-billedbehandling 28](#page-35-4) [mærkning af symboler 145](#page-152-0) [måleafvigelse, akustisk 144](#page-151-0) [målemarkører 43](#page-50-1) målinger [+/x-forhold, Doppler 46](#page-53-1) [Se også](#page-50-2) beregninger [2D 44](#page-51-1) [Acceleration, Doppler 46](#page-53-1) [afstand, 2D 44](#page-51-0) [afstand, M-type 45](#page-52-0) [areal, 2D 44](#page-51-2) [automatisk optagelse, Doppler 46](#page-53-2) [Doppler 45](#page-52-3) [fejl 151](#page-158-1) [Forløbet tid, Doppler 46](#page-53-1) [fosterhjertefrekvens 68](#page-75-0) [gemme i beregning og rapport 43](#page-50-0) [Hastigheder, Doppler 46](#page-53-1) [hjertefrekvens 45,](#page-52-2) [68](#page-75-0)

[M Mode \(M-type\) 45](#page-52-4) [manuel optagelse 45,](#page-52-5) [46](#page-53-3) [Modstandsindeks, Doppler 46](#page-53-1) [nøjagtighed 43,](#page-50-3) [149](#page-156-0) [om 43](#page-50-2) [omkreds, 2D 44](#page-51-2) [publikationer 151](#page-158-3) [redigere 43](#page-50-4) [slette 43](#page-50-4) [terminologi 151](#page-158-3) [Trykgradient, Doppler 45](#page-52-6) [vaskulære 72](#page-79-1)

## **N**

[near \(Nær\) 5](#page-12-7) [netværk 21](#page-28-1) NTSC [definition 167](#page-174-3) [indstilling 20](#page-27-4)

## **O**

OB [beregninger 21,](#page-28-2) [66](#page-73-0) [grafer 74](#page-81-0) [påtænkt anvendelse 12](#page-19-5) [referencer 156](#page-163-2) [specialmålinger, konfiguration af 22](#page-29-1) [specialtabeller, konfiguration af 22](#page-29-2) [tabeller, konfiguration af 23](#page-30-5) [opsætningssider 15](#page-22-1) [optageproblem 77](#page-84-1) [optimering 27](#page-34-3) [Orbitalberegninger 70](#page-77-0) orientering [markør 7](#page-14-3)

## **P**

PAL [definition 167](#page-174-4) [indstilling 20](#page-27-4) [patientliste 39](#page-46-0) [patientoplysningsskema 36,](#page-43-0) [40](#page-47-1) [patientoverskrift 7,](#page-14-4) [21](#page-28-3) patientrapport [gemme måling i 43](#page-50-0) [generel 73](#page-80-0) [hjerte 73](#page-80-1) [OB 74](#page-81-1)

[om 73](#page-80-2) [vaskulære 73](#page-80-1) [pauseforsinkelse 19](#page-26-1) [pc 20](#page-27-1) piktogrammer [placere 36](#page-43-1) [Tasten PICTO 7](#page-14-2) [pilgrafik 36](#page-43-2) [PRF 30,](#page-37-2) [32](#page-39-4) printer [opsætning 20](#page-27-5) [problem 77](#page-84-4) [procentreduktionsberegninger 49](#page-56-1) [proksimal isohastighedsoverfladeareal \(PISA\) 54](#page-61-0) [Pulsed Wave \(PW\)-Doppler-billedbehandling 30](#page-37-0) [PW-Doppler.](#page-37-0) Se Pulsed Wave (PW)-Doppler-billedbehandling [pædiatrisk, anvendelse 12](#page-19-6) [påtænkt anvendelse 12–](#page-19-1)[13](#page-20-0)

## **R**

[rapport, patient 73](#page-80-2) referencer [forholdsberegninger 159](#page-166-0) [generel 160](#page-167-0) [gestationsaldertabeller 156](#page-163-1) hierte 151 [obstetriske 156](#page-163-2) [vækstanalysetabeller 158](#page-165-0) [referencer vedrørende hjerteundersøgelse 151](#page-158-4) [regneark, EMED 75](#page-82-0) rengøre [batteri 81](#page-88-0) [EKG-kabel 82](#page-89-0) [fodkontakt 81](#page-88-1) [LCD-skærm 79](#page-86-1) [system 79](#page-86-0) [transducere 80](#page-87-0)

## **S**

[SAVE \(Gem\), tast 23](#page-30-6) scanningshastighed [Doppler 32](#page-39-5) [EKG 42](#page-49-3) [M Mode \(M-type\) 29](#page-36-2) [serielport 20](#page-27-1) [sikkerhed 16](#page-23-3) [batteri 96](#page-103-0) [biologisk 97](#page-104-0)

[elektrisk 94](#page-101-0) [elektromagnetisk kompatibilitet 99](#page-106-0) [udstyr 96](#page-103-2) [Simpsons regel 57](#page-64-1) [skala 32](#page-39-4) [skemaer 6](#page-13-3) [skærmlayout 7](#page-14-5) [skærm, konfiguration af 21](#page-28-4) [slagvolumen \(SV\) 61](#page-68-2) [softwarelicens 77](#page-84-3) [SonoHD 168](#page-175-1) [SonoMB 28,](#page-35-5) [168](#page-175-2) [specifikationer 163](#page-170-2) [spektraloptagelse 31](#page-38-2) [sprog 24](#page-31-2) standarder DICOM 165 [elektromekanisk 165](#page-172-2) [EMC-klassifikation 165](#page-172-0) [HIPAA 165](#page-172-1) udstyr i flyvemaskiner 165 [standarder for elektromekanisk sikkerhed 165](#page-172-2) standarder for udstyr i flyvemaskiner 165 [standardindstillinger 15](#page-22-2) [startposition 36](#page-43-3) [stregkodelæser 20](#page-27-1) [strømforsinkelse 19](#page-26-1) [styrelinje 28](#page-35-6) styring [CPD 30](#page-37-3) [Doppler 31](#page-38-3) [superficiel, anvendelse 12](#page-19-7) [symboler, mærkning 145](#page-152-0) system [genaktivere 3](#page-10-1) [knapper 5](#page-12-5) [program 1](#page-8-0) [rengøre og desinficere 79](#page-86-0) [status 7,](#page-14-6) [21](#page-28-5)

# **T**

[taster 5](#page-12-5) [Teknisk serviceafdeling ix](#page-6-4) [tekst 35](#page-42-1) [tekstbeskrivelse 7](#page-14-7) [temperaturbegrænsning 164](#page-171-3) [termin \(EDD\) 156](#page-163-3) [termisk indeks \(TI\) 23,](#page-30-7) [109,](#page-116-0) [168](#page-175-3) [THI 28](#page-35-7) [tilbehørsliste 163](#page-170-3)

[tilføj ny bruger 17](#page-24-5) [tilstande, taster 6](#page-13-4) transducer [billedbehandlingstyper 34](#page-41-0) [desinficere 80](#page-87-0) [generel anvendelse 10](#page-17-0) [invasiv eller kirurgisk brug 10](#page-17-1) [klargøring 10](#page-17-2) [kurvet transducer 167](#page-174-5) [lineær transducer 167](#page-174-6) [problemer 77](#page-84-5) [rengøre og desinficere 80](#page-87-0) [specifikationer 163](#page-170-4) [undersøgelsestype 34](#page-41-0) [Transkranial Doppler-beregninger 70](#page-77-0) [transkranial, påtænkt anvendelse 13](#page-20-1) [trykbegrænsning 164](#page-171-3) [trykhalveringstid \(PHT\) 58](#page-65-1) Tykkelse på intima media (IMT) [beregninger 21,](#page-28-6) [63](#page-70-0) [optagelse 65](#page-72-0) [skitse 65](#page-72-1) [typedata 7,](#page-14-8) [21](#page-28-7)

## **U**

[udskriv 40,](#page-47-2) [41](#page-48-3) [udstyrssikkerhed 96](#page-103-2) [ultralydsterminologi 167](#page-174-7) undersøgelse [afslut 37](#page-44-1) [type og transducer 34](#page-41-0) [ændre type 33](#page-40-2) [USB-lagringsenheder, eksportere til 41](#page-48-1)

#### **V**

[varians 30](#page-37-4) vaskulære [beregninger 72](#page-79-0) [påtænkt anvendelse 13](#page-20-0) [vedligeholdelse 78](#page-85-1) [vejledningslitteratur, relevant 110](#page-117-0) [vekselstrømsindikator 6](#page-13-5) vend [Color \(Farve\) 30](#page-37-5) [spektraloptagelse 32](#page-39-6) [venstre atrium \(LA\) 57](#page-64-0) [venstre ventrikels diastole \(LVd\) 56](#page-63-0) [venstre ventrikels systole \(LVs\) 56](#page-63-0) [venstre ventrikels udløbsgang, diameter \(LVOT D\) 57](#page-64-0) [venstre ventrikels volumen \(LV-volumen\) 57](#page-64-1) [vinkeljustering 31](#page-38-4) [visning af udgangseffekt 109](#page-116-0) volumen [beregninger 50](#page-57-2) [Doppler, justere 32](#page-39-7) [volumenflow 51](#page-58-0) [vægfilter 30,](#page-37-6) [32](#page-39-8) vækstanalyse [opsætning 21](#page-28-0) [tabeller, referencer 158](#page-165-0) [vævs-Doppler-billedbehandling \(TDI\) 62](#page-69-1) [vævsmodeller 113](#page-120-0)

# **Z**

[zoom 33](#page-40-3)

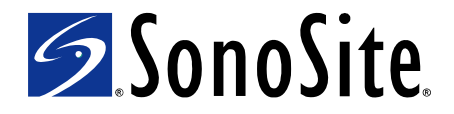

<span id="page-193-0"></span>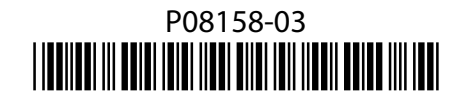